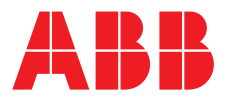

# **—**  ABB MEASUREMENT & ANALYTICS | OPERATING INSTRUCTION | OI/FCB400/FCH400-EN REV. I

# **CoriolisMaster FCB400, FCH400**

Coriolis mass flowmeter

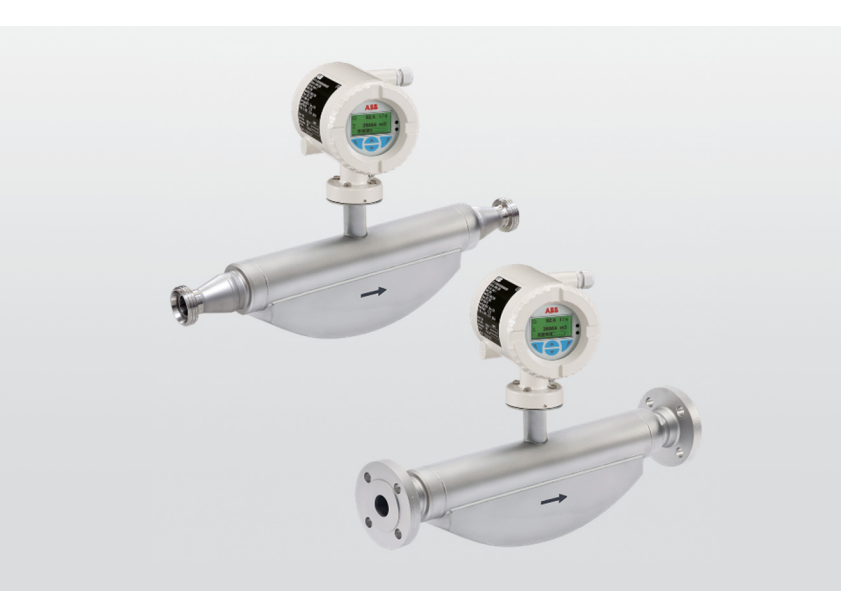

Device firmware version: 01.08.00

# Measurement made easy

CoriolisMaster FCB430 / 450 CoriolisMaster FCH430 / 450

—

# **Introduction**

With no up or downstream piping requirements the compact Coriolis flowmeters can be installed in the tightest spaces, enabling applications not possible before.

### **CoriolisMaster FCB400**

The compact Coriolis mass flowmeters from the CoriolisMaster FCB400 series offer low pressure drop, high capacity, an intuitive ABB display featuring a standardized design and crossproduct compatibility, five modular inputs and outputs as well as HART communication.

### **CoriolisMaster FCH400**

The compact Coriolis mass flowmeters for hygienic applications from the CoriolisMaster FCH400 series additionally offer EHEDG certified cleanability; all wetted materials are polished.

# **Additional Information**

Additional documentation on CoriolisMaster FCB400, FCH400 is available for download free of charge at www.abb.com/flow. Alternatively simply scan this code:

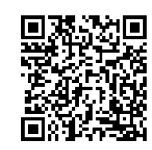

# **Table of contents**

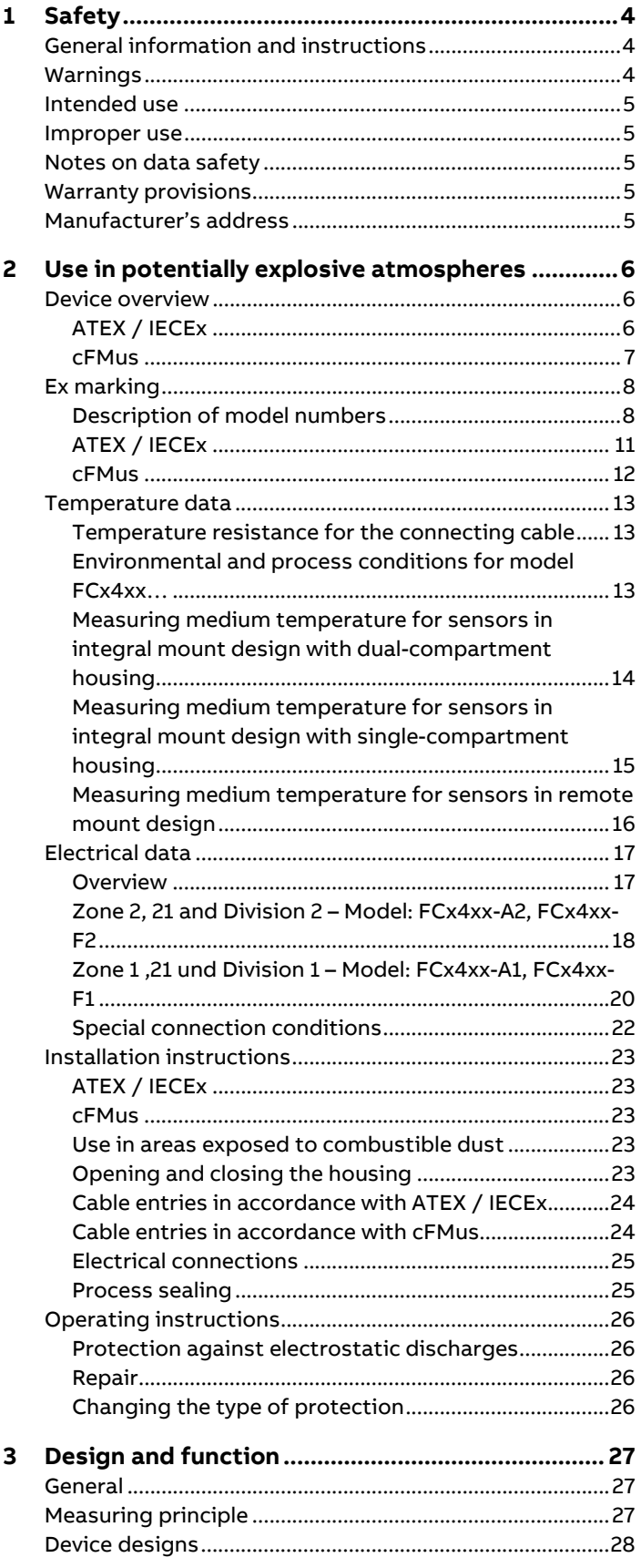

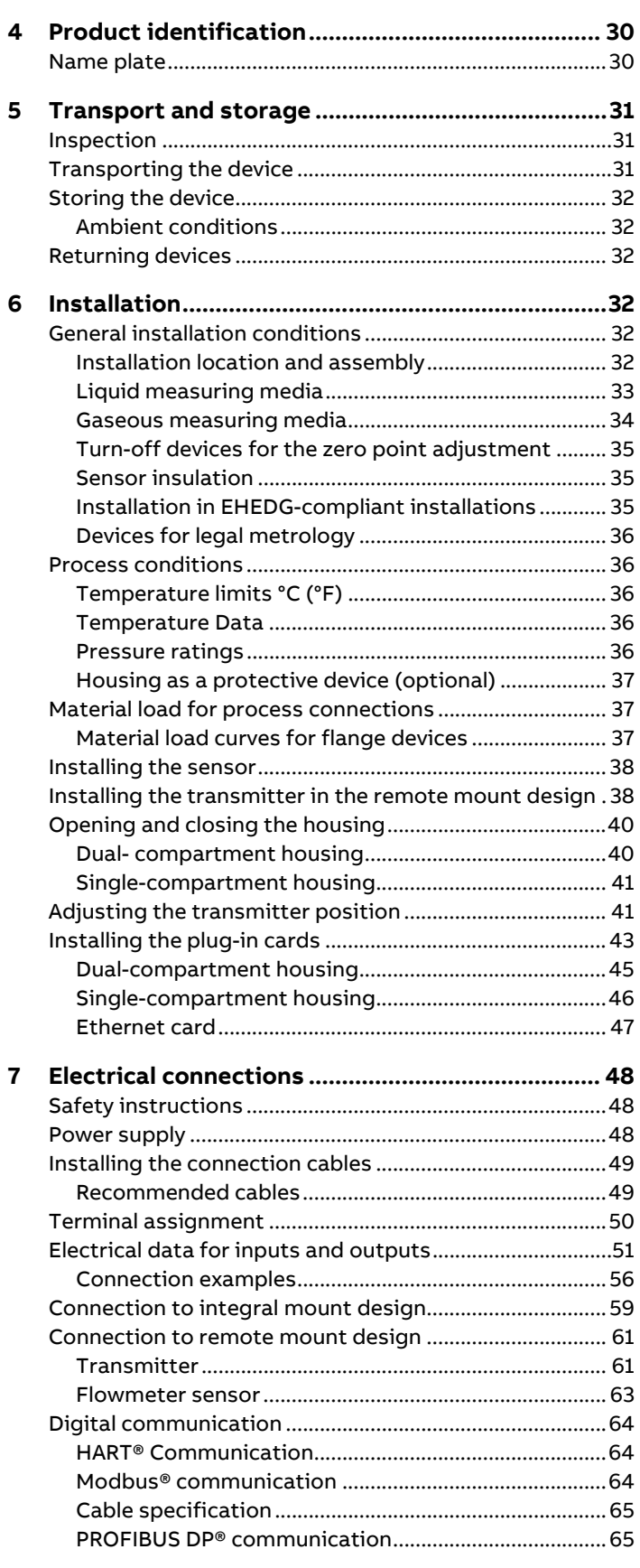

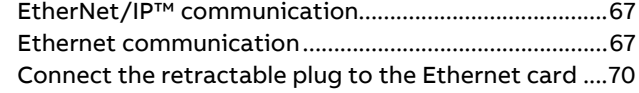

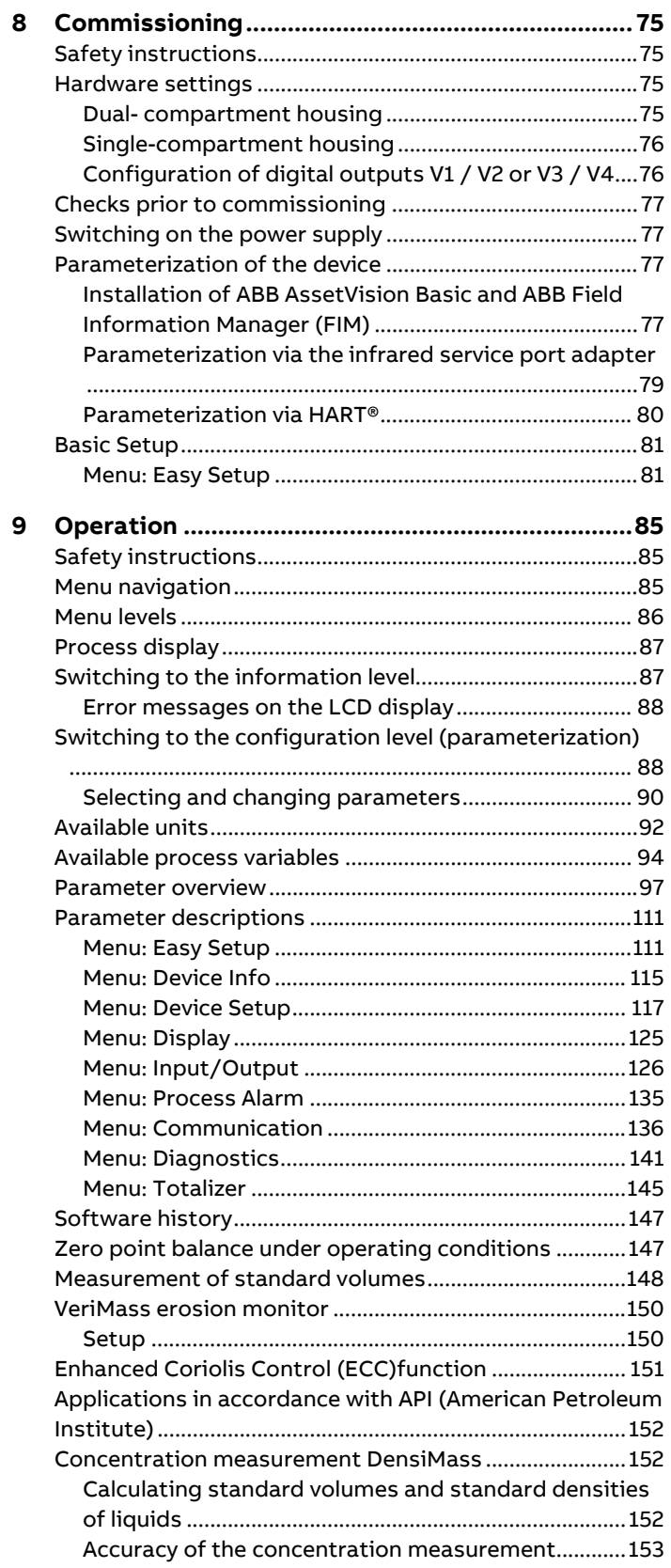

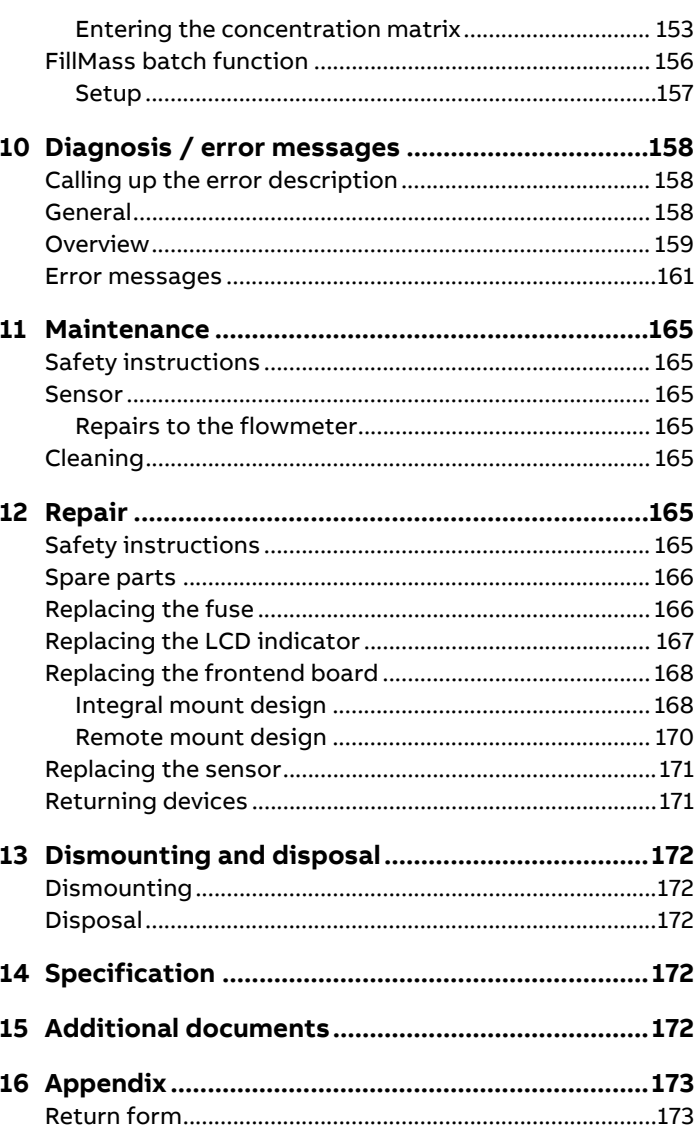

# **1 Safety**

# **General information and instructions**

These instructions are an important part of the product and must be retained for future reference.

Installation, commissioning, and maintenance of the product may only be performed by trained specialist personnel who have been authorized by the plant operator accordingly. The specialist personnel must have read and understood the manual and must comply with its instructions.

For additional information or if specific problems occur that are not discussed in these instructions, contact the manufacturer. The content of these instructions is neither part of nor an amendment to any previous or existing agreement, promise or legal relationship.

Modifications and repairs to the product may only be performed if expressly permitted by these instructions.

Information and symbols on the product must be observed. These may not be removed and must be fully legible at all times. The operating company must strictly observe the applicable national regulations relating to the installation, function testing, repair and maintenance of electrical products.

## **Warnings**

The warnings in these instructions are structured as follows:

### **DANGER**

The signal word '**DANGER**' indicates an imminent danger. Failure to observe this information will result in death or severe injury.

### **WARNING**

The signal word '**WARNING**' indicates an imminent danger. Failure to observe this information may result in death or severe injury.

# A CAUTION

The signal word '**CAUTION**' indicates an imminent danger. Failure to observe this information may result in minor or moderate injury.

### **NOTICE**

The signal word '**NOTICE**' indicates possible material damage.

### **Note**

'**Note**' indicates useful or important information about the product.

### **Intended use**

This device is intended for the following uses:

- To convey liquids and gases (including unstable measuring media).
- To meter mass flow directly.
- To meter volumetric flow (indirectly via mass flow and density).
- To measure the density of the measuring medium.
- To measure the temperature of the measuring medium.

The device has been designed for use exclusively within the technical limit values indicated on the identification plate and in the data sheets.

When using measuring media, the following points must be observed:

- Measuring media may only be used if, based on the state of the art or the operating experience of the user, it can be assured that the chemical and physical properties necessary for operational security of the materials of the wetted parts of the flowmeter sensor will not be adversely affected during the operating time.
- Media containing chloride in particular can cause corrosion damage to stainless steels which, although not visible externally, can damage wetted parts beyond repair and lead to the measuring medium escaping. It is the operator's responsibility to check the suitability of these materials for the respective application.
- Measuring media with unknown properties or abrasive measuring media may only be used if the operator is able to perform regular and suitable tests to ensure the safe condition of the device

### **Improper use**

The following are considered to be instances of especially improper use of the device:

- Operation as a flexible compensating adapter in piping, for example for compensating pipe offsets, pipe vibrations, pipe expansions, etc.
- For use as a climbing aid, for example for mounting purposes.
- For use as a bracket for external loads, for example as a support for piping, etc.
- Material application, for example by painting over the housing, name plate or welding/soldering on parts.
- Material removal, for example by spot drilling the housing.

### **Notes on data safety**

This product is designed to be connected to and to communicate information and data via a network interface. It is operator's sole responsibility to provide and continuously ensure a secure connection between the product and your network or any other network (as the case may be). Operator shall establish and maintain any appropriate measures (such as but not limited to the installation of firewalls, application of authentication measures, encryption of data, installation of anti-virus programs, etc.) to protect the product, the network, its system and the interface against any kind of security breaches, unauthorized access, interference, intrusion, leakage and / or theft of data or information. ABB Ltd and its affiliates are not liable for damages and / or losses related to such security breaches, any unauthorized access, interference, intrusion, leakage and / or theft of data or information.

### **Warranty provisions**

Using the device in a manner that does not fall within the scope of its intended use, disregarding this manual, using underqualified personnel, or making unauthorized alterations releases the manufacturer from liability for any resulting damage. This renders the manufacturer's warranty null and void.

# **Manufacturer's address**

### **ABB Automation Products GmbH Measurement & Analytics**

Schillerstr. 72 32425 Minden Germany Tel: +49 571 830-0 Fax: +49 571 830-1806

### **Customer service center**

Tel: +49 180 5 222 580 Email: automation.service@de.abb.com

### **Note**

Further information on the Ex-Approval of devices can be found in the type examination certificates or the relevant certificates at www.abb.com/flow .

### **Device overview**

### **ATEX / IECEx**

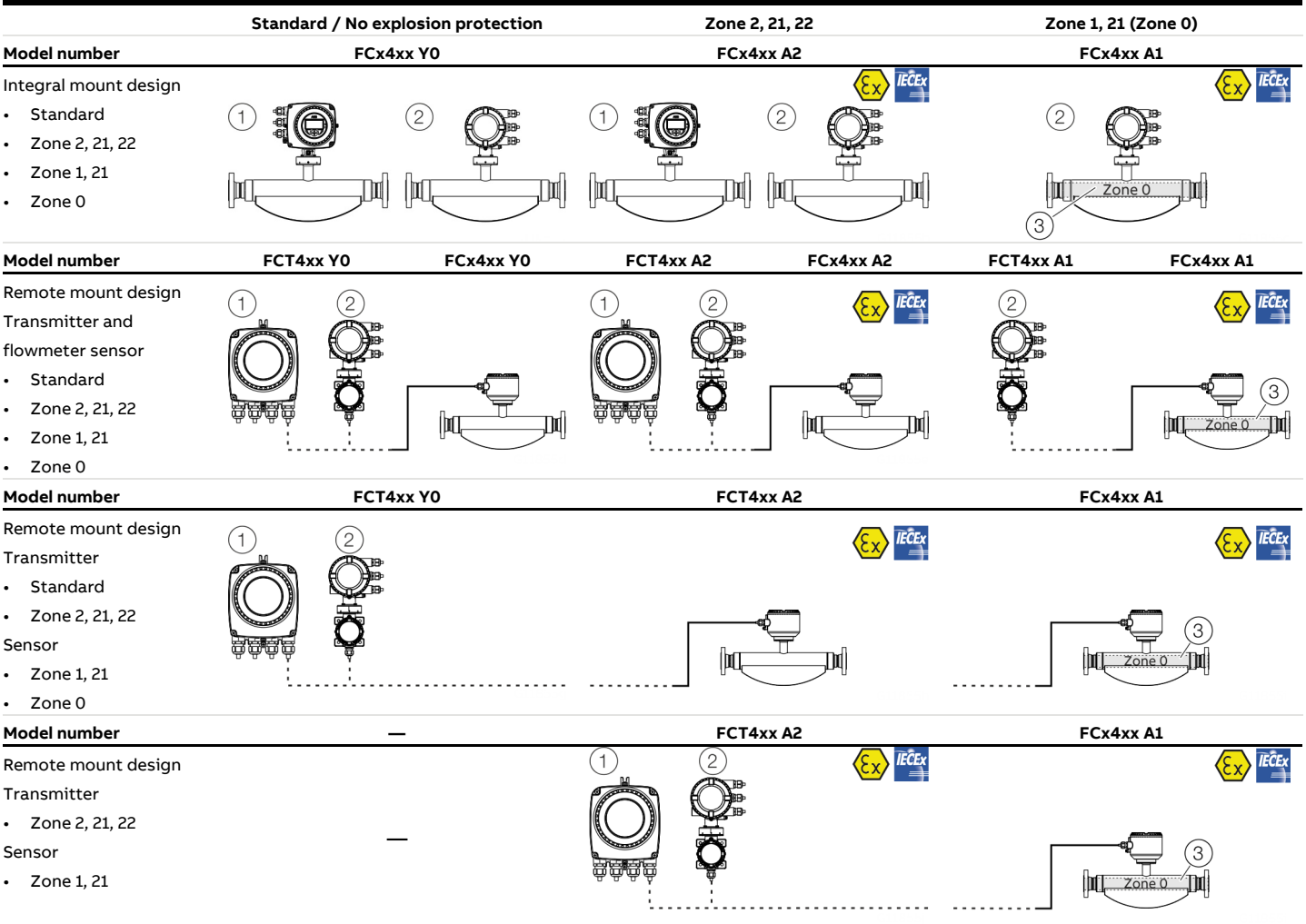

 $(1)$  Single-compartment housing

2 Dual-compartment housing

3 Zone 0 within the meter tube

### **cFMus**

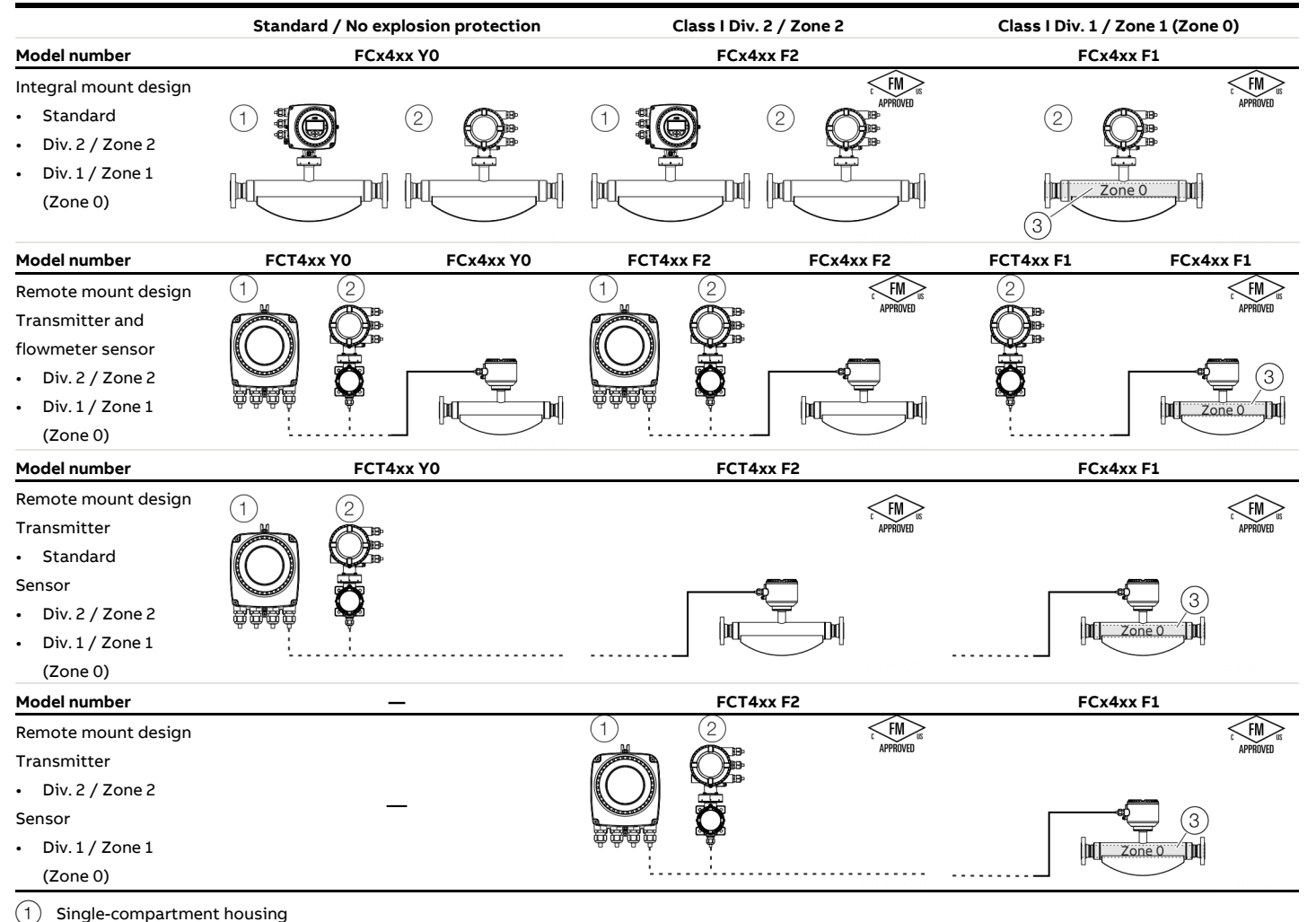

2 Dual-compartment housing

 $\left(3\right)$  Zone 0 within the meter tube

# **Ex marking**

### **Description of model numbers**

Each device design has a specific model number. The parts of the model number relating to explosion protection are listed in the following table. The complete key to model numbers is described in the device data sheet.

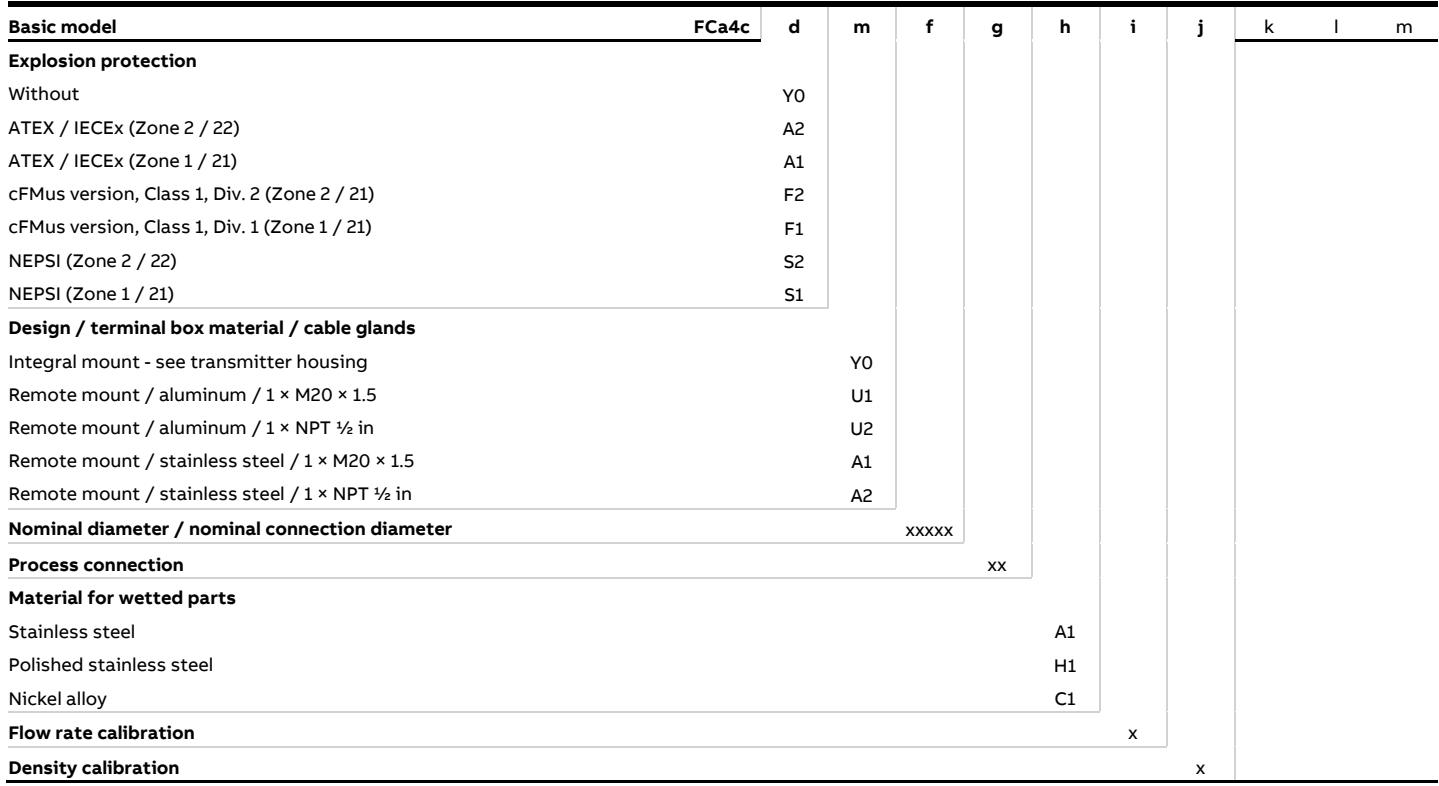

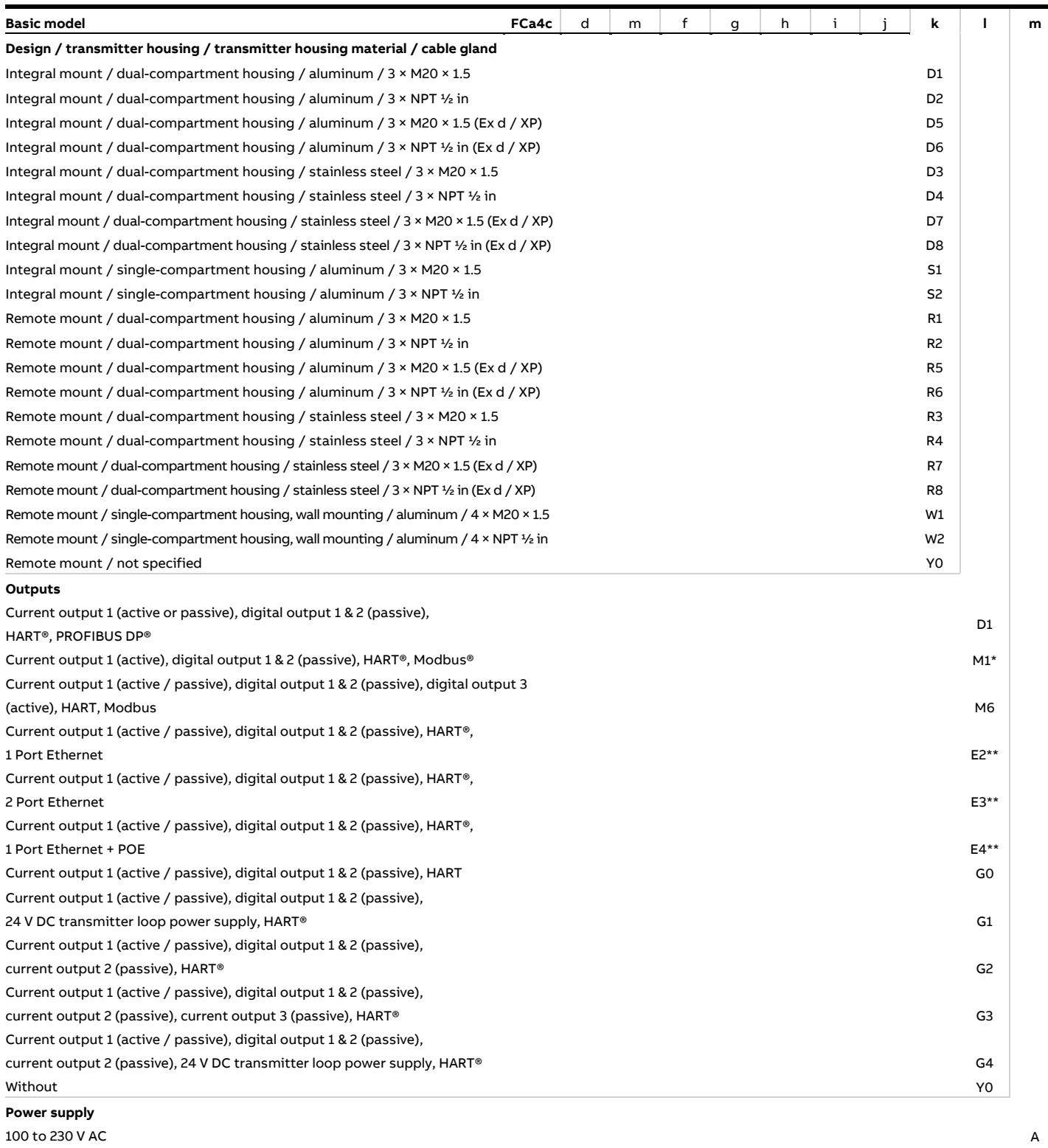

11 to 30 V DC C

Without Y

\* The M1 design is identical in construction to the M5 design, as it can also be called in other locations

\*\* Only available with single-compartment housing, non-Ex or Zone 2, Division 2

# **… Ex marking**

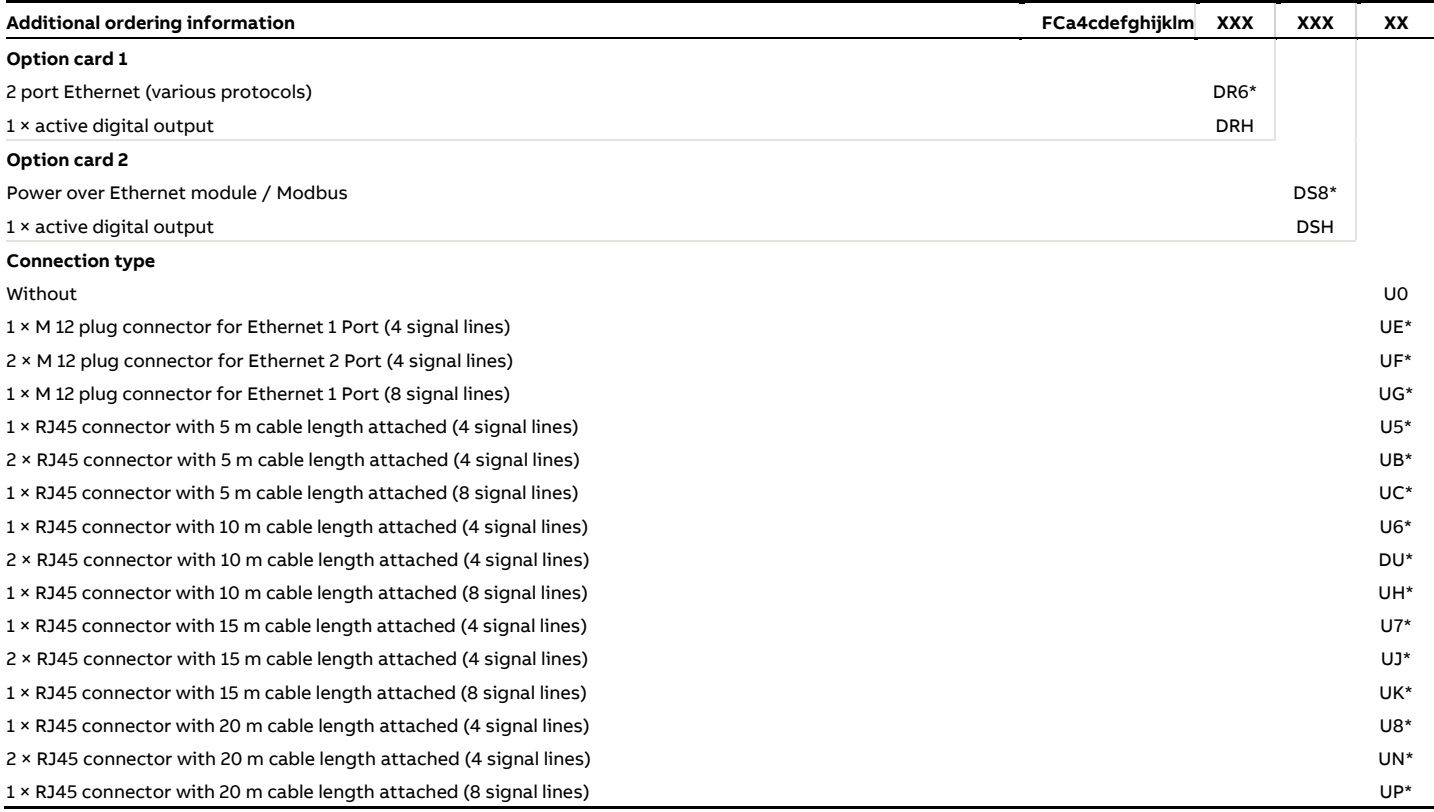

\* Only available with single-compartment housing and Ethernet

# **DANGER**

### **Risk of injury caused by live parts!**

When using the outputs of the M6 option digital output or the DRH/DSH option active digital output option cards, all the option cards used and all pre-installed output circuits must use the 'Increased safety' (Ex-e) IP rating.

The 'Intrinsic safety' (Ex i) IP rating is not permitted.

### **ATEX / IECEx**

#### **Note**

- A specific marking applies, depending on the design.
- ABB reserves the right to modify the Ex-marking. Refer to the name plate for the exact marking.

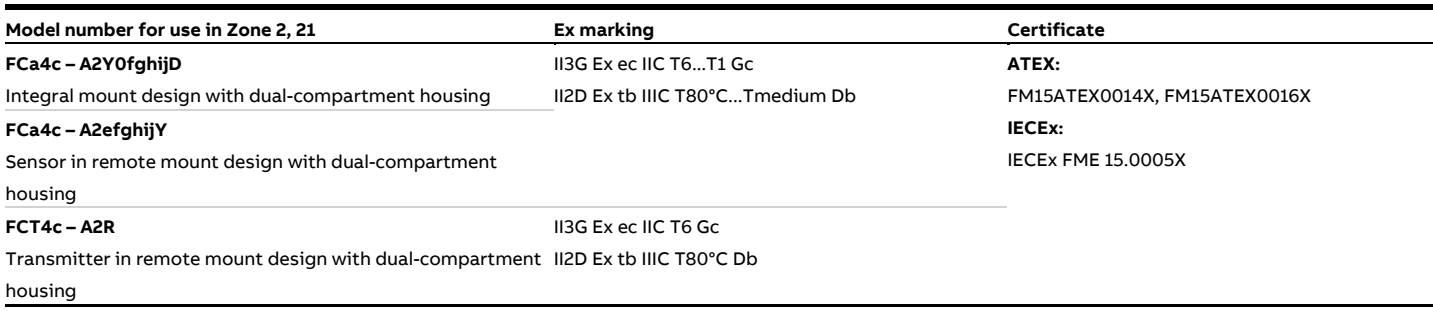

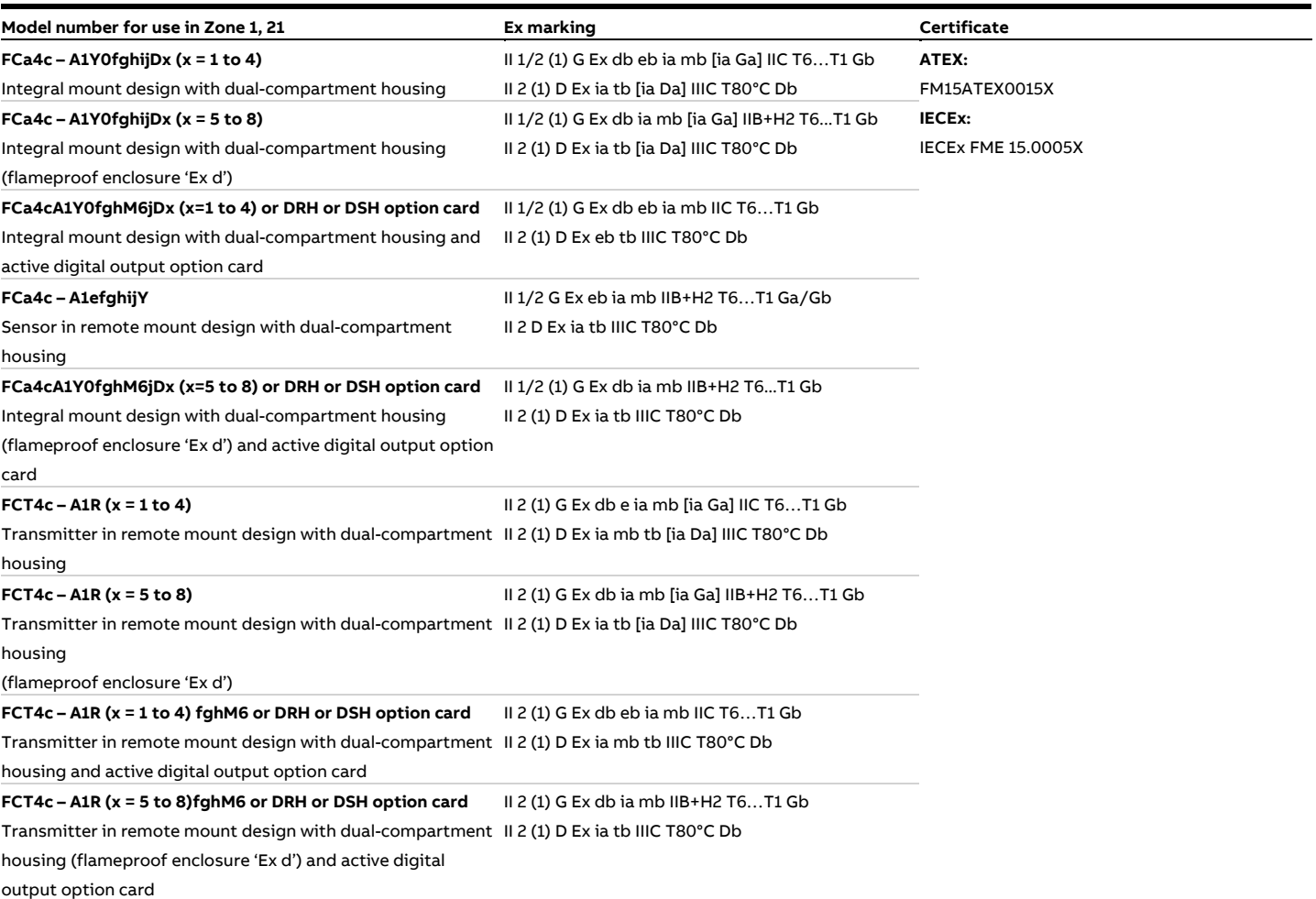

# **… Ex marking**

### **cFMus**

### **Note**

- A specific marking applies, depending on the design.
- ABB reserves the right to modify the Ex-marking. Refer to the name plate for the exact marking.

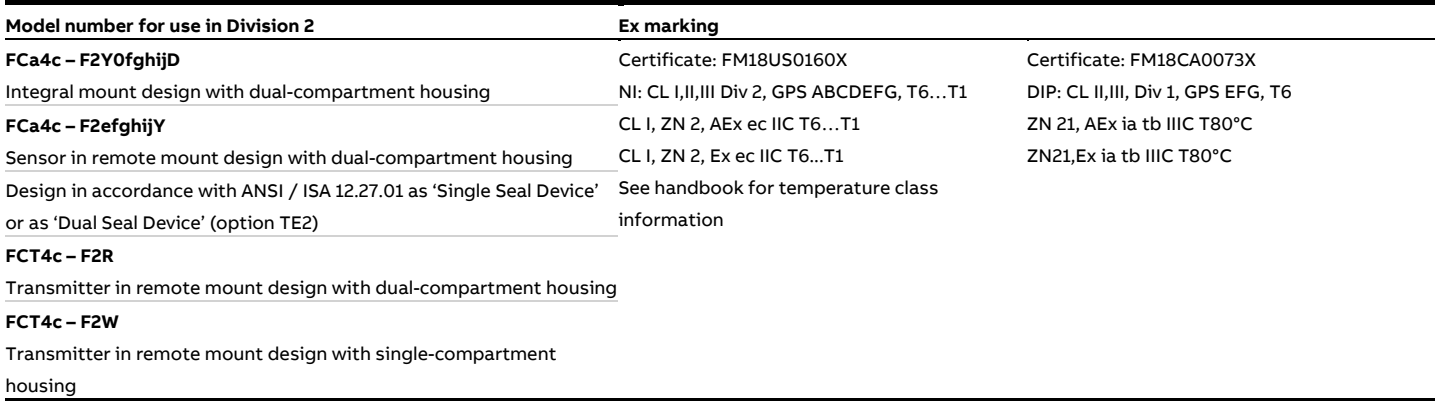

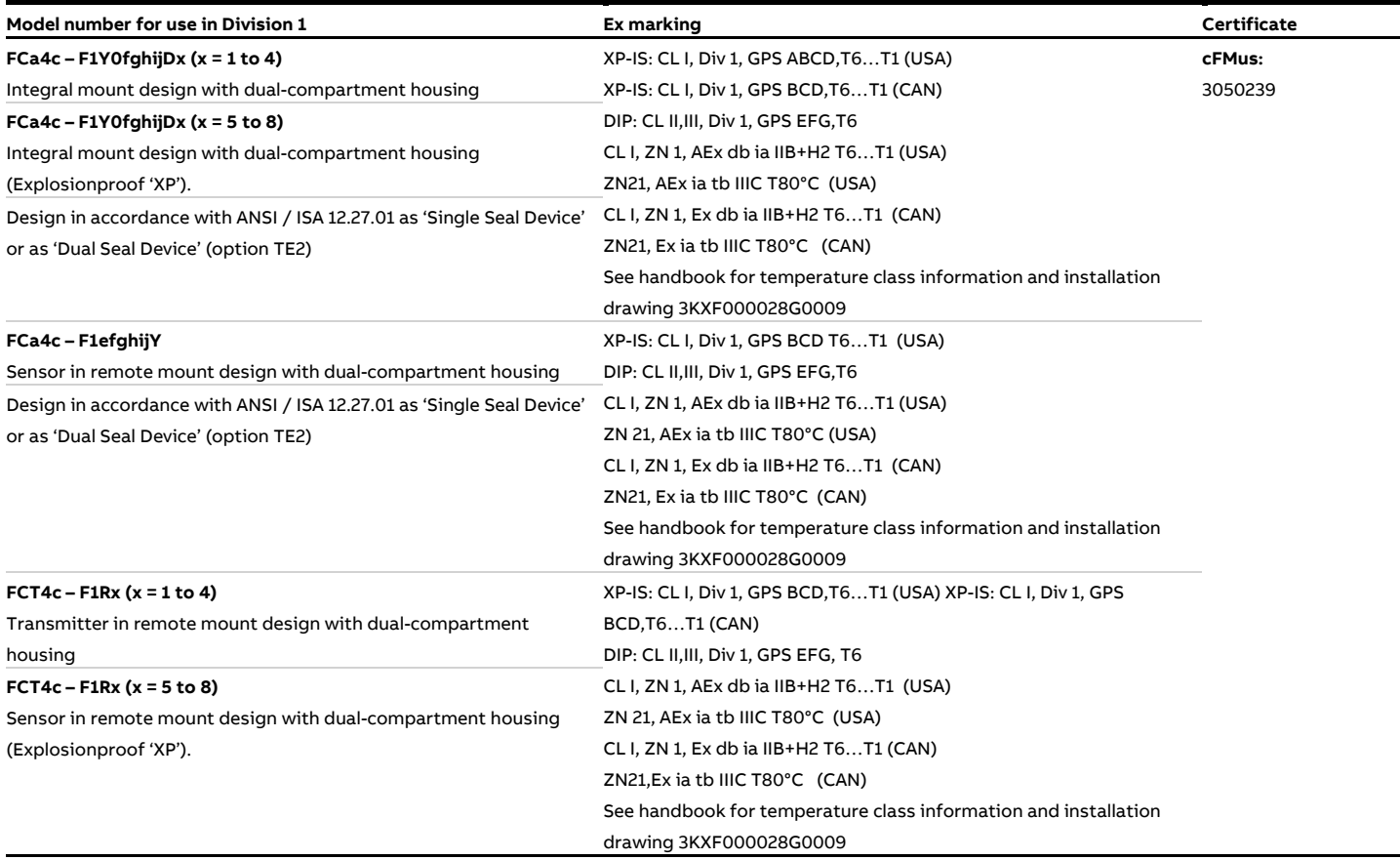

# **Temperature data**

### **Temperature resistance for the connecting cable**

The temperature at the cable entries of the device depends on the design, the measuring medium temperature  $T_{\text{medium}}$  and the ambient temperature T<sub>amb.</sub>.

For the electric connection of the device, use only cables with sufficient temperature resistance in accordance with the following table.

### Devices in integral mount design with dual-compartment housing

# T III

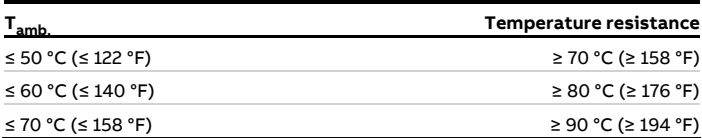

Devices in integral mount design with single-compartment housing

# Norll IM

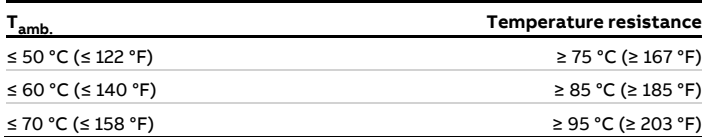

### Sensor in remote mount design

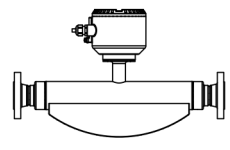

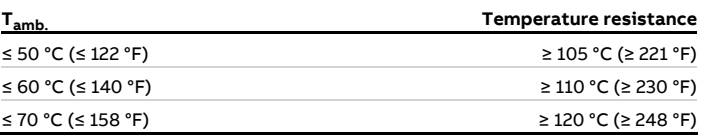

For sensors in remote mount design, the wires in the connection box must be additionally insulated with the enclosed silicone hoses starting from ambient temperatures of  $T_{amb.} \geq 60$  °C (≥ 140 °F).

### **Environmental and process conditions for model FCx4xx…**

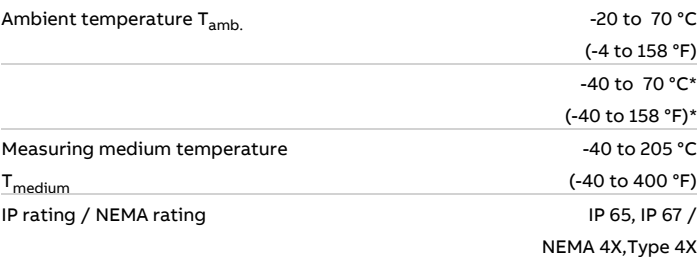

\* Optional, with order code '**Ambient temperature range – TA9**'

# **… Temperature data**

### **Measuring medium temperature for sensors in integral mount design with dual-compartment housing**

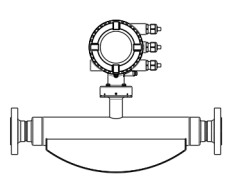

### Model FCx4xx-A1… and FCx4xx-F1… in Zone 1, Division 1

The table shows the maximum permissible measuring medium temperature as a function of ambient temperature and temperature class.

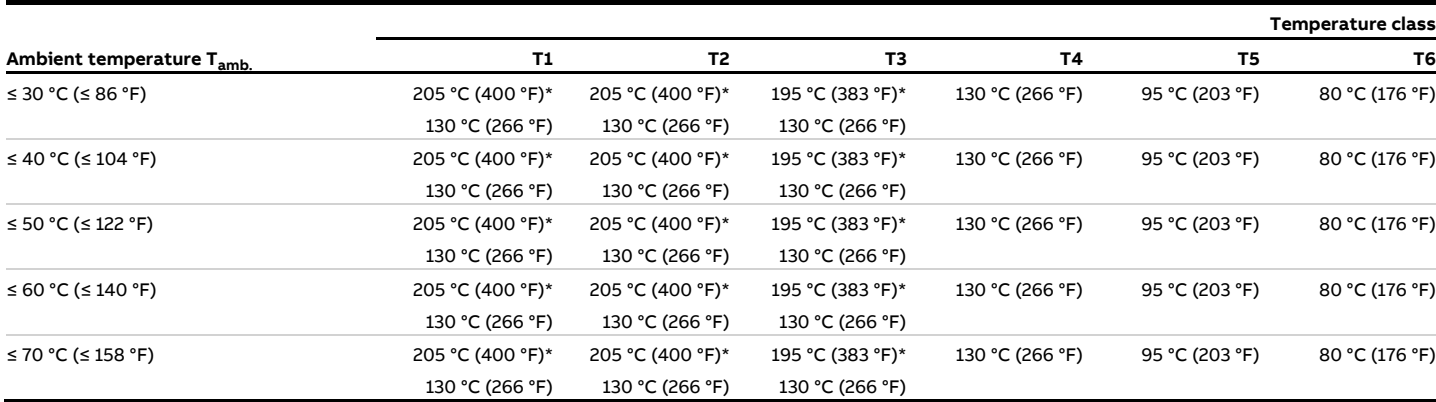

\* Only with the '**Extended tower length – TE1, TE2 or TE3**' order option

### Model FCx4xx-A2… and FCx4xx-F2… in Zone 2, Division 2

The table shows the maximum permissible measuring medium temperature as a function of ambient temperature and temperature class.

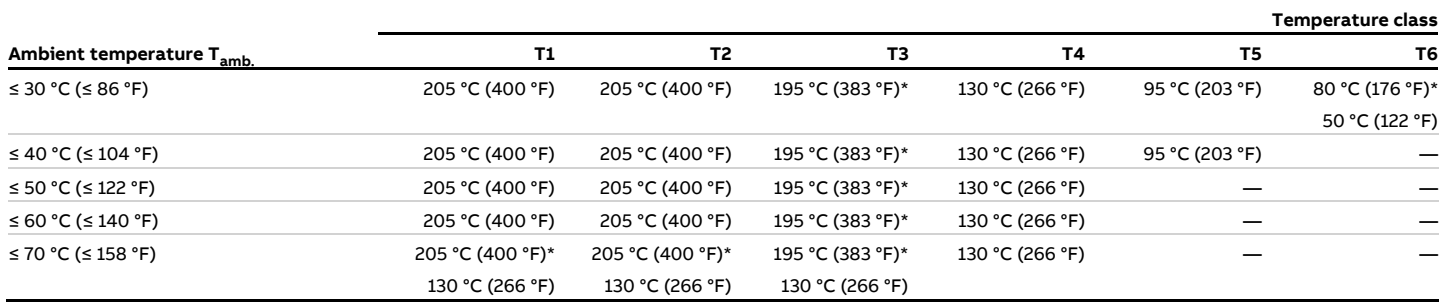

\* Only with the '**Extended tower length – TE1, TE2 or TE3**' order option

### **Measuring medium temperature for sensors in integral mount design with single-compartment housing**

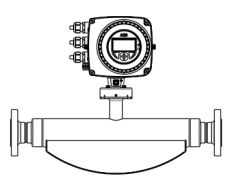

### Model FCx4xx-A2… and FCx4xx-F2… in Zone 2, Division 2

The table shows the maximum permissible measuring medium temperature as a function of ambient temperature and temperature class.

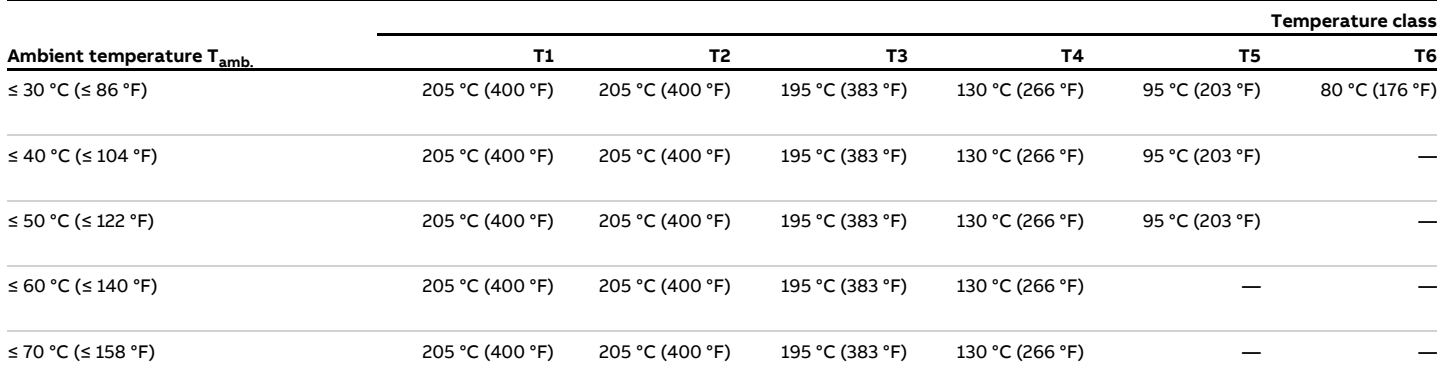

\* Only with the '**Extended tower length – TE1, TE2 or TE3**' order option

# **… Temperature data**

### **Measuring medium temperature for sensors in remote mount design**

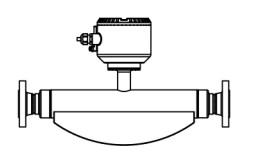

### Model FCx4xx-A1…, FCx4xx-F1… in Zone 1

The table shows the maximum permissible measuring medium temperature as a function of ambient temperature and temperature class.

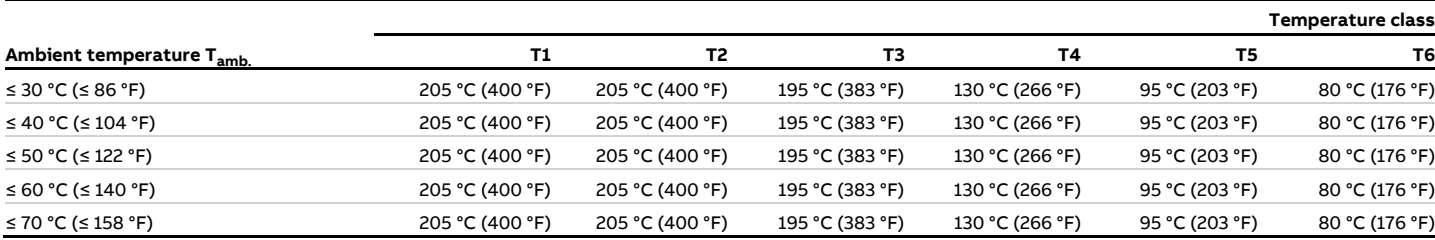

### Model FCx4xx-A2… and FCx4xx-F2… in Zone 2, Division 2

The table shows the maximum permissible measuring medium temperature as a function of ambient temperature and temperature class.

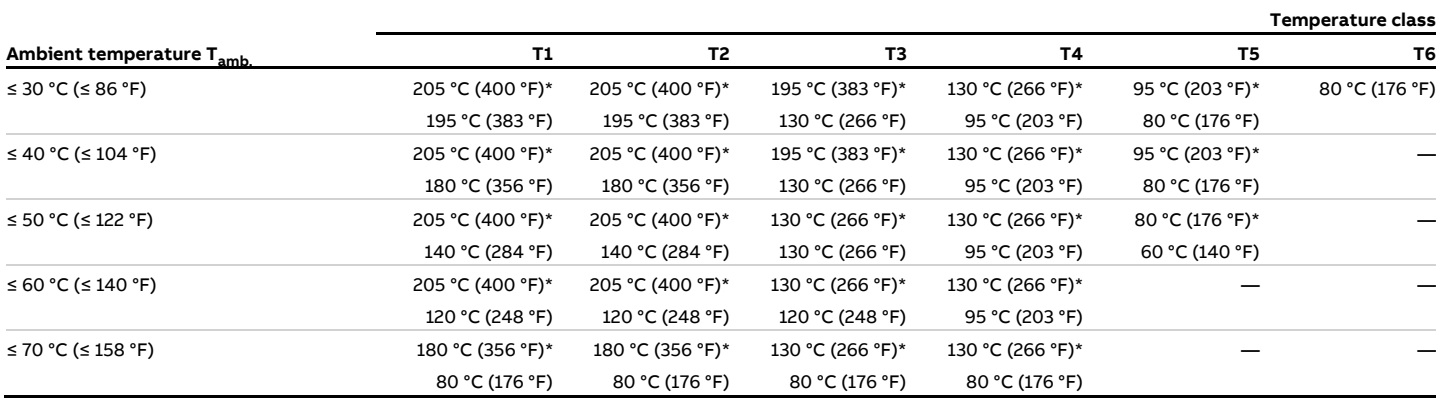

\* Only with the '**Extended tower length – TE1, TE2 or TE3**' order option

# **Electrical data**

### **Overview**

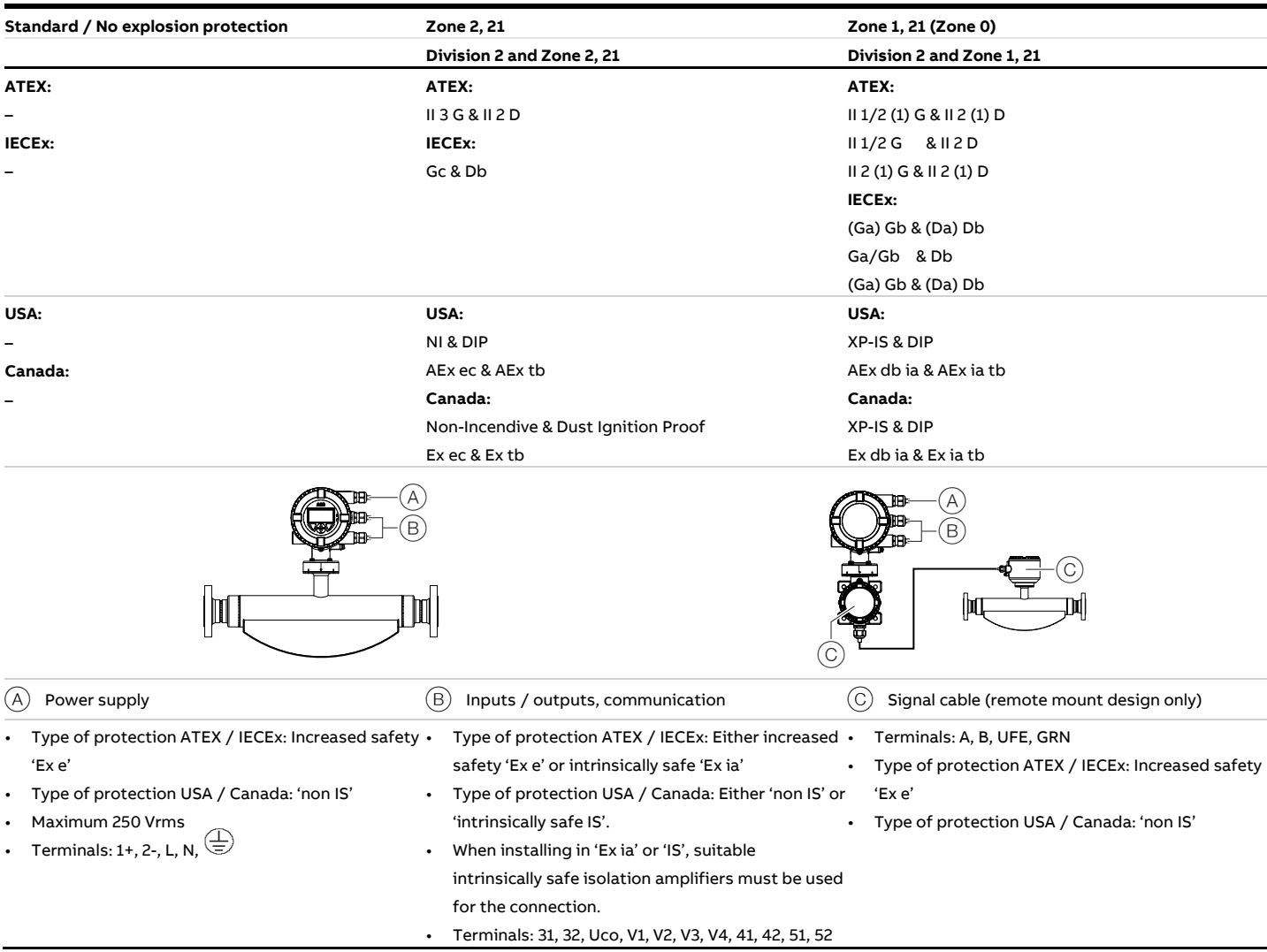

### **Note**

When installing in 'Ex ia' or 'IS' type of protection, the type of protection is determined by the type of electrical connection. The information in **Changing the type of protection** on page 26 must be observed when changing the type of protection!

# **… Electrical data**

### **Zone 2, 21 and Division 2 – Model: FCx4xx-A2, FCx4xx-F2**

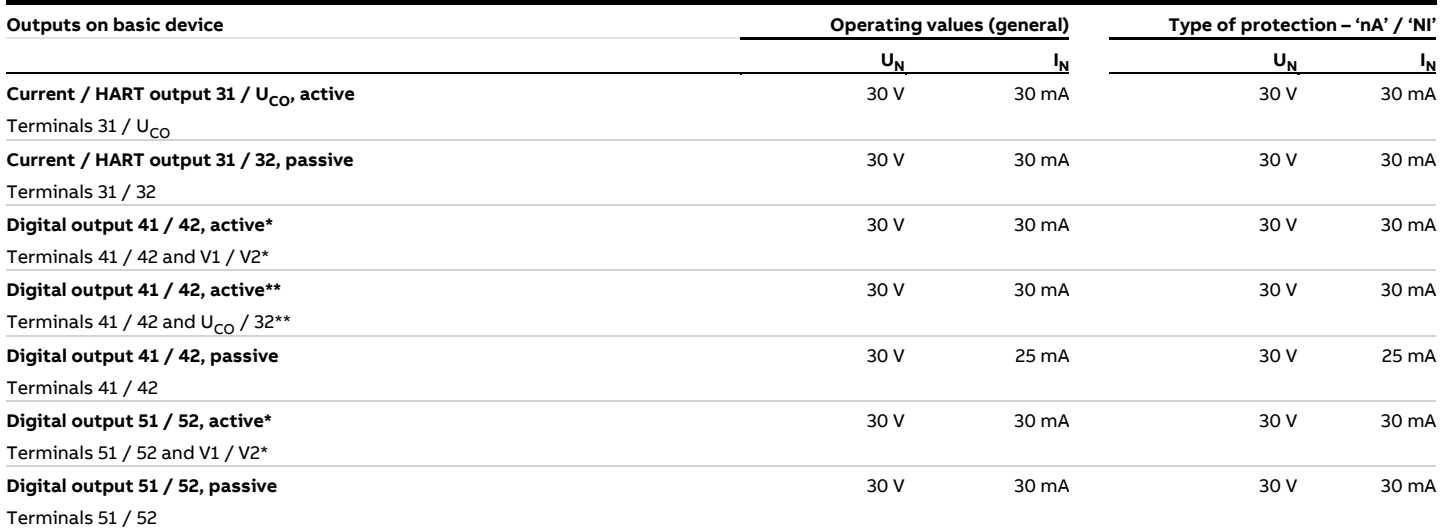

All outputs are electrically isolated from each other and from the power supply.

Digital outputs 41 / 42 and 51 / 52 are not electrically isolated from each other. Terminals 42 / 52 have the same potential.

\* Only in conjunction with additional '24 V DC loop power supply (blue)' plug-in card in slot OC1.

\*\* Only in conjunction with current output U<sub>CO</sub> / 32 in 'Powermode', see **Current output Uco / 32 as loop power supply for digital output 41 / 42 or 51 / 52** on page 52.

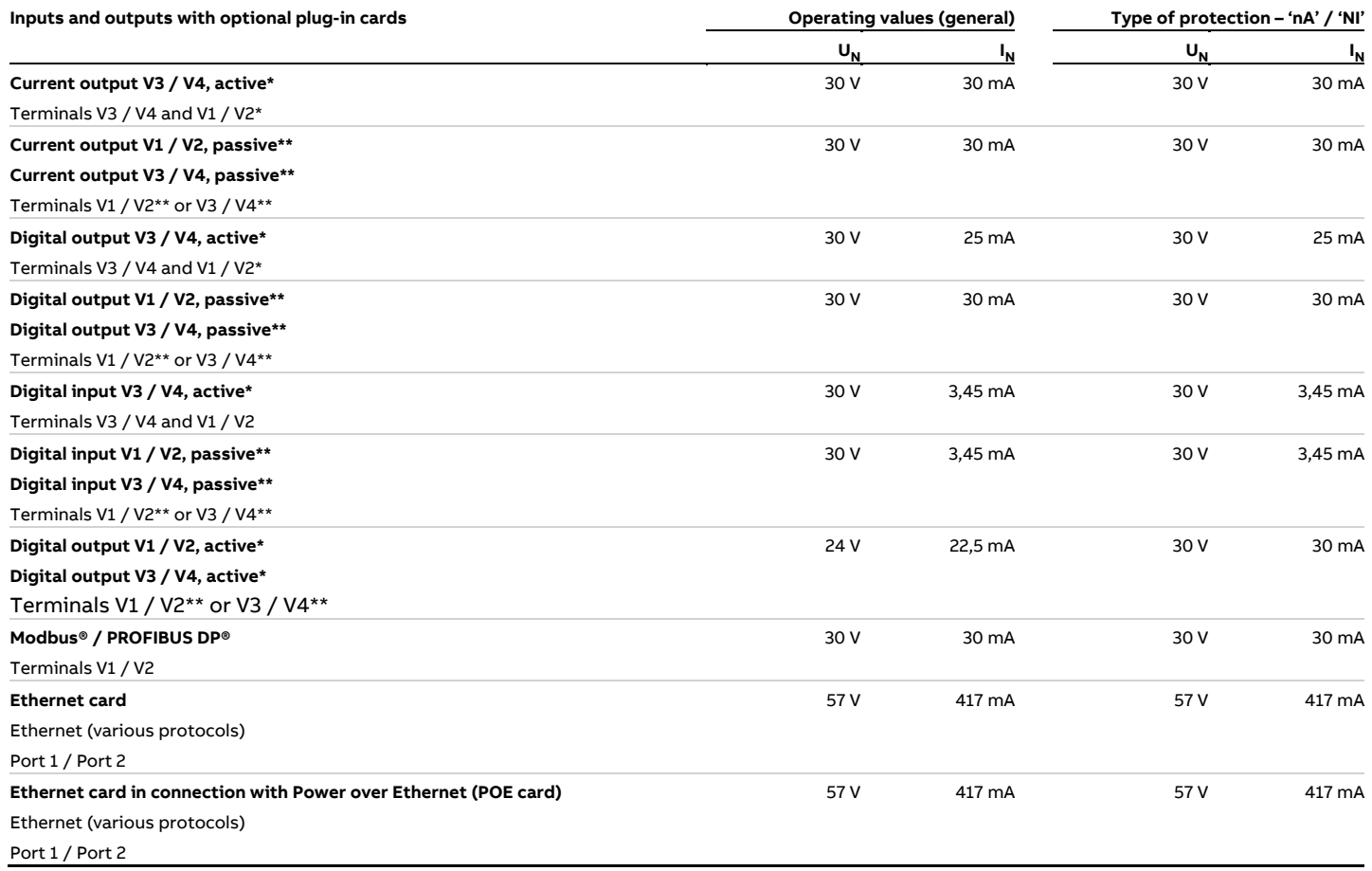

\* Only in conjunction with additional '24 V DC loop power supply (blue)' plug-in card in slot OC1.

\*\* The terminal assignment depends on the model number or the slot assignments. For connection examples, see **Connection examples** on page 56.

# **… Electrical data**

### **Zone 1 ,21 und Division 1 – Model: FCx4xx-A1, FCx4xx-F1**

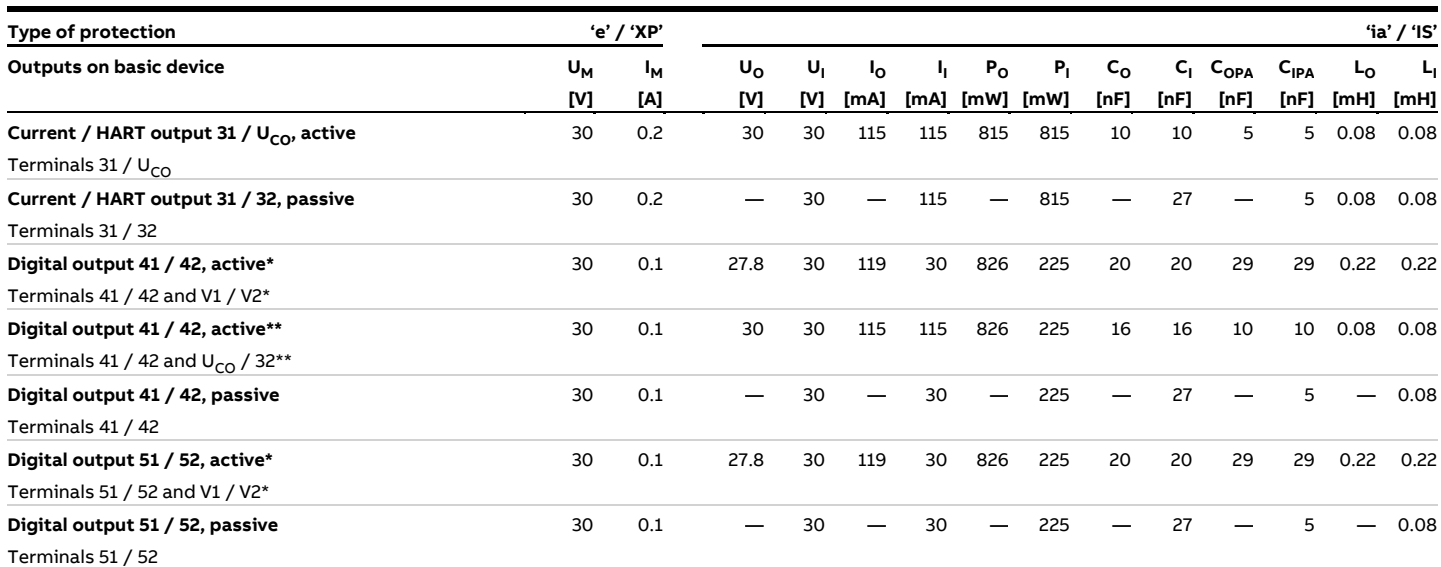

All outputs are electrically isolated from each other and from the power supply.

Digital outputs 41 / 42 and 51 / 52 are not electrically isolated from each other. Terminals 42 / 52 have the same potential.

\* Only in conjunction with additional '24 V DC loop power supply (blue)' plug-in card in slot OC1.

\*\* Only in conjunction with current output U<sub>CO</sub> / 32 in 'power mode', see **Current output Uco / 32 as loop power supply for digital output 41 / 42 or 51 / 52** on page 52.

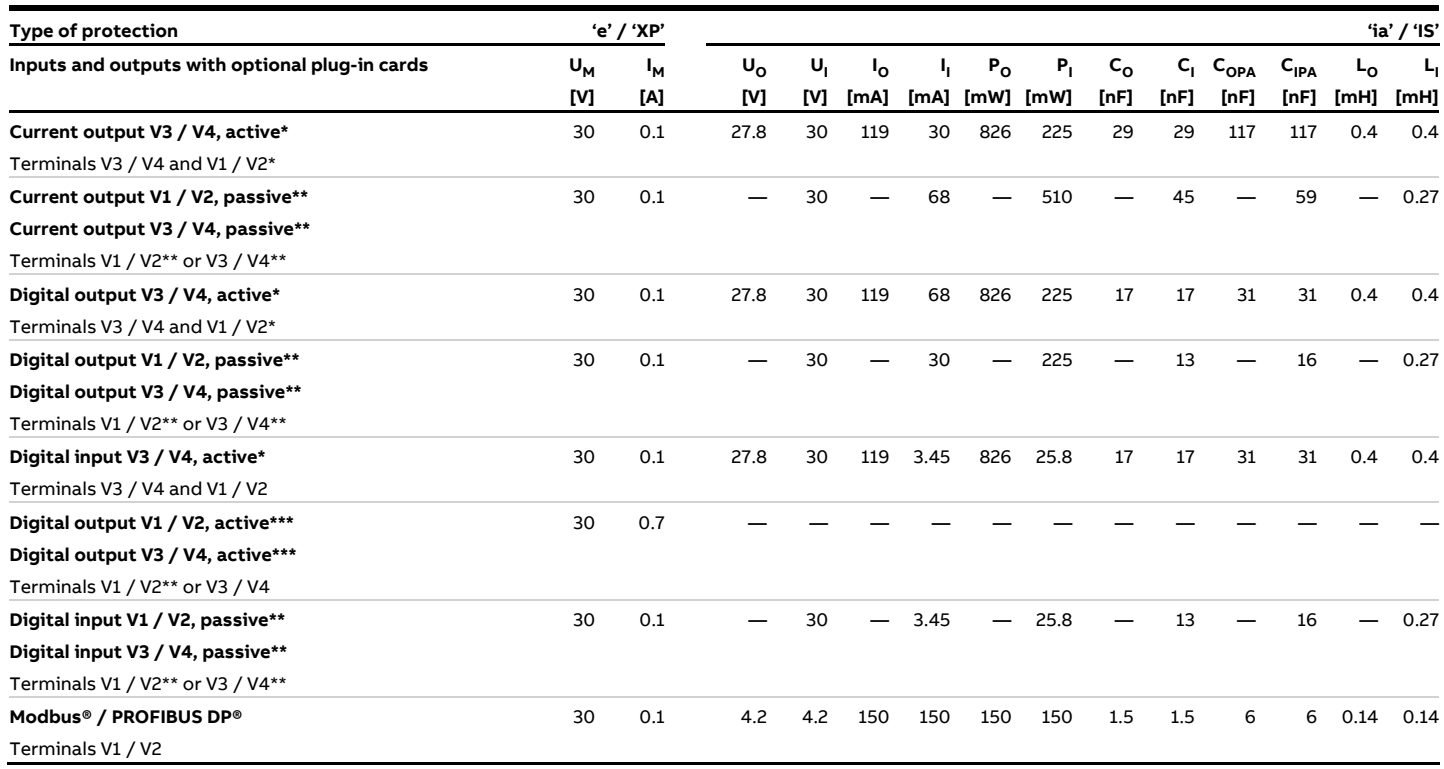

\* Only in conjunction with additional '24 V DC loop power supply (blue)' plug-in card in slot OC1.

\*\* The terminal assignment depends on the model number or the slot assignments. For connection examples, see **Connection examples** on page 56.

\*\*\* Not available as intrinsically safe version.

### **… Electrical data**

### **Special connection conditions**

### **Note**

The AS plug-in card (24 V DC loop power supply) may only be used to power the internal inputs and outputs on the device. It must not be used to power external circuits!

#### **Note**

If the protective earth (PE) is connected in the flowmeter's terminal box, you must ensure that no dangerous potential difference can arise between the protective earth (PE) and the potential equalization (PA) in areas with explosion risk.

#### **Note**

- For devices with a power supply of 11 to 30 V DC, on-site external overvoltage protection must be provided.
- You must make sure that the overvoltage is limited to 140 % (= 42 V DC) of the maximum operating voltage.

The output circuits are designed so that they can be connected to both intrinsically-safe and non-intrinsically-safe circuits.

- Combining intrinsically safe and non-intrinsically safe circuits is not permitted.
- On intrinsically safe circuits, potential equalization should be established along the entire length of the cable used for the signal outputs.
- The rated voltage of the non-intrinsically safe circuits is  $U_M$  = 30 V.
- Intrinsic safety is preserved If the rated voltage  $U_M$  = 30 V is not up-scaled when connections are established to nonintrinsically safe external circuits.
- The information in **Changing the type of protection** on page 26 must be observed when changing the type of protection.

### Active digital output

### **DANGER**

#### **Risk of injury caused by live parts!**

Option cards for the active digital output are intended only for use in potentially explosive atmospheres as the 'increased safety' (Ex-e) IP rating and therefore may not be used as an intrinsically safe circuit.

If these optional active plug-in cards are used in combination with other option cards, all the option cards used and all preinstalled output current circuits must also use the 'Increased safety' (Ex-e) IP rating.

The option of changing of IP rating is not permitted in connection with Active Pulse option cards.

Devices connected to the relevant equipment must not be operated at over 250 V<sub>rms</sub> AC or 250 V DC to ground.

Installation in accordance with ATEX or IECEx must comply with the applicable national and international standards and directives.

Installation in the USA or Canada must comply with ANSI / ISA RP 12.6, 'Installation of intrinsically safe systems for hazardous (classified) locations', the 'National Electrical Code (ANSI / NFPA 70), sections 504, 505' and the 'Canadian electrical code (C22.1- 02)'.

Apparatus connected to the flowmeter must have appropriate explosion protection approval in accordance with the Entity concept.

The apparatus must have intrinsically safe circuits.

The apparatus must be installed and connected in accordance with the relevant manufacturer documentation.

The electrical specifications in **Electrical data** on page 17 must be observed.

### Ethernet communication

# **DANGER**

### **Explosion hazard due to improper installation!**

Ethernet Option Cards are designed only for use in hazardous applications Zone 2 / Division 2.

The output circuits are designed so that different topologies such as daisy chain or point to point can be connected. See Installation diagram for detailed information.

- It is not permitted to combine both topologies.
- Ethernet communication is only available for installations in Zone 2/Division 2.
- The rated voltage of these non-intrinsically safe circuits are UM = 57 V.

### **Installation instructions**

### **ATEX / IECEx**

The installation, commissioning, maintenance and repair of devices in potentially explosive atmospheres must only be carried out by appropriately trained personnel. Works may be carried out only by persons, whose training has included instructions on different types of protection and installation techniques, concerned rules and regulations as well as general principles of zoning.

The person must possess the appropriate competences for the type of work to be conducted.

The safety instructions for electrical apparatus in potentially explosive areas must be in accordance with Directive 2014/34/EU (ATEX) and IEC 60079-14 (Installation of electrical

equipment in potentially explosive areas).

Comply with the applicable regulations for the protection of employees to ensure safe operation.

#### **cFMus**

The installation, commissioning, maintenance and repair of devices in areas with explosion hazard must only be carried out by appropriately trained personnel.

The operator must strictly observe the applicable national regulations with regard to installation, function tests, repairs, and maintenance of electrical devices. (e. g. NEC, CEC).

### **Use in areas exposed to combustible dust**

When using the device in areas exposed to combustible dusts (dust ignition), the following points must be observed:

- The maximum surface temperature of the device may not up-scale 85 °C (185 °F).
- The process temperature of the attached piping may upscale 85 °C (185 °F).
- Approved dust-proof cable glands must be used when operating in Zone 21, 22 or in Class II, Class III.

### **Opening and closing the housing**

### **DANGER**

### **Danger of explosion if the device is operated with the transmitter housing or terminal box open!**

While using the device in potentially explosive atmospheres before opening the transmitter housing or the terminal box, note the following points:

- A valid fire permit must be present.
- Make sure that no flammable or hazardous atmospheres are present.

### **WARNING**

### **Risk of injury due to live parts!**

When the housing is open, contact protection is not provided and EMC protection is limited.

• Before opening the housing, switch off the power supply.

See also **Opening and closing the housing** on page 23.

Only original spare parts must be used to seal the housing.

#### **Note**

Spare parts can be ordered from ABB Service. www.abb.com/contacts

### **… Installation instructions**

### **Cable entries in accordance with ATEX / IECEx**

The devices are supplied with cable glands installed (certified in accordance with ATEX or IECEx).

- The use of standard cable glands and closures is prohibited.
- The black plugs in the cable glands are intended to provide protection during transport.
- The outside diameter of the connection cable must measure between 6 mm (0.24 in) and 12 mm (0.47 in) to guarantee the required tightness.
- Black cable glands are installed by default when the device is supplied. If signal outputs are connected to intrinsically safe circuits, replace the black cap on the corresponding cable gland with the blue one supplied.
- Any unused cable entries must be sealed before commissioning in accordance with the applicable standards.

### **Note**

Low-temperature version devices (optional, up to −40 °C (−40 °F) ambient temperature) are supplied with metal cable glands due to the required temperature resistance.

### **Cable entries in accordance with cFMus**

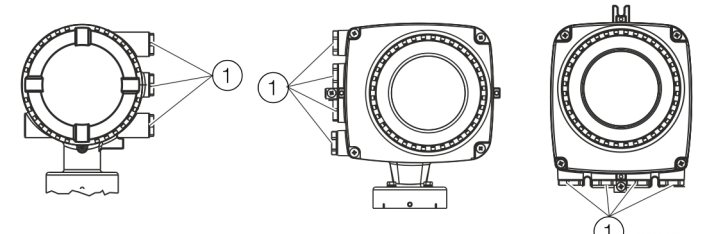

 $(1)$  Transport protection plugs

**Figure 1: Cable entry** 

The devices are delivered with ½ in NPT threads with transport protection plugs.

- Unused cable entries must be sealed off prior to commissioning using either approved pipe fittings or cable glands in accordance with national regulations (NEC, CEC).
- Make sure that the pipe fittings, cable glands and, if applicable, sealing plugs are installed properly and are leaktight.
- If the device is to be operated in areas with combustible dusts, a threaded pipe connection or cable gland with suitable approval must be used.
- The use of standard cable glands and closures is prohibited.

### **Note**

Devices which are certified for use in North America are supplied with a  $\frac{1}{2}$  in. NPT thread only and without cable glands.

### **Electrical connections**

### **Note**

The temperature at the cable entries of the device depends on the design, the measuring medium temperature  $T_{\text{medium}}$  and the ambient temperature T<sub>amb.</sub>.

For the electric connection of the device, use only cables with sufficient temperature resistance in accordance with the tables at **Temperature resistance for the connecting cable** on page 13.

#### Grounding

The sensor must be grounded in accordance with the applicable international standards.

Perform grounding of the device in accordance with **Connection examples** on page 56.

In accordance with NEC standards, an internal ground

connection is present in the device between the sensor and the transmitter.

Perform grounding of the device in accordance with **Connection examples** on page 56.

### **Process sealing**

In accordance with 'North American Requirements for Process Sealing between Electrical Systems and Flammable or Combustible Process Fluids'.

### **Note**

The device is suitable for use in Canada.

- For use in Class II, Groups E, F and G, a maximum surface temperature of 165 °C (329 °F) may not be up-scaled.
- All cable (conduits) should be sealed from the device within a distance of 18 in (457 mm).

ABB flowmeters are designed for the worldwide industrial market and are suitable for functions such as the measurement of flammable and combustible liquids and can be installed in process pipes.

Connecting devices with cable (conduits) to the electric installation makes it possible for measuring media to reach the electric system.

To prevent measuring media from seeping into the electric installation, the devices are equipped with process gaskets which meet requirements in accordance with ANSI / ISA 12.27.01.

Coriolis mass flowmeters are designed as 'Single Seal Devices'. With the TE2 order option, 'Extended tower length - insulation capacity with dual gasket', the devices can be used as a 'Dual Seal Devices'.

In accordance with the requirements of standard ANSI / ISA 12.27.01, the existing operating limits of temperature, pressure and pressure bearing parts must be reduced to the following limit values:

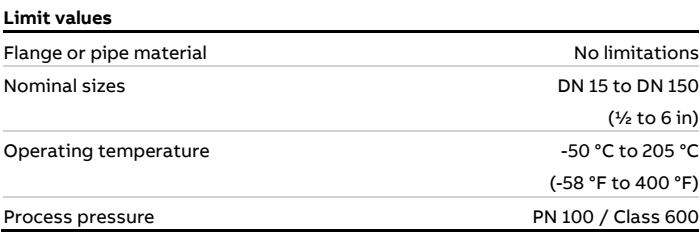

# **Operating instructions**

### **Protection against electrostatic discharges**

### **DANGER**

### **Risk of explosion!**

The painted surface of the device can store electrostatic charges.

As a result, the housing can form an ignition source due to electrostatic discharges in the following conditions:

- The device is operated in environments with a relative humidity of ≤ 30 %.
- The painted surface of the device is thereby relatively free from impurities such as dirt, dust or oil.
- Instructions on avoiding ignition in potentially explosive environments due to electrostatic discharges in accordance with PD CLC/TR 60079-32-1 and IEC TS 60079- 32-1 must be complied with!

### Instructions on cleaning

The painted surface of the device must be cleaned only using a moist cloth.

Devices which are approved for use in potentially explosive atmospheres have an additional warning plate.

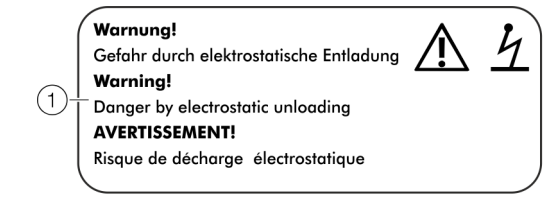

 $(1)$  **WARNING!** – Danger due to electrostatic discharge.

**Figure 2: Additional warning plate** 

### **Repair**

Devices of type of protection 'd' are equipped with flameproof joints in the housing. Contact ABB before commencing repair work.

### **Changing the type of protection**

If you are installing in Zone 1 / Div. 1, the current outputs and digital outputs of models FCB430/450 and FCH430/450 can be operated with different types of protection:

- Current output and digital output in the 'intrinsically safe ia / IS' design
- Current output and digital output in non-intrinsically safe design

If a device that is already operational is operated with a different type of protection, the following measures must be implemented/insulation checks performed in accordance with applicable standards.

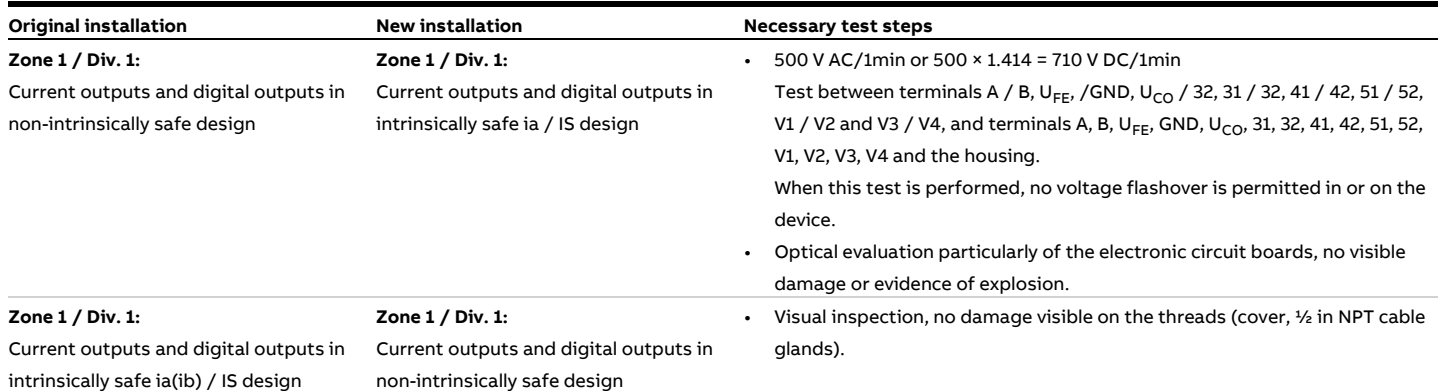

 $\bar{\omega}$ 

 $\vec{v}$ 

# **3 Design and function**

### **General**

The ABB CoriolisMaster operates according to the Coriolis principle.

The construction features conventional parallel meter tubes and is characterized in particular by its space-saving, sturdy design, wide range of nominal diameters and minimal pressure loss.

### **Measuring principle**

If mass flows through a vibrating pipe, Coriolis forces are generated which bend or twist the pipe. These very small measurement pipe deformations are picked up by optimally mounted sensors and electronically evaluated. Because the measured phase shift of the sensor signals is proportional to the mass flow, the mass conveyed by the measuring device can be recorded directly using the Coriolis mass flowmeter. The metering principle is independent of the density, temperature, viscosity, pressure and conductivity of the fluid. The meter tubes always vibrate at resonance. This arising

resonant frequency is a function of the meter tube geometry, the characteristics of the materials and the mass of the medium in the resonating meter tube. It provides an accurate measure of the density of the measuring medium.

An integrated temperature sensor records the measuring medium temperature and is utilized for corrections to temperature-dependent device parameters. In summary, it is possible to simultaneously measure mass flow, density and temperature with the Coriolis Mass Flowmeter. Other measurement values can be derived from these values, e.g. volume flow rate or concentration.

### Function for calculating Coriolis force

 $Fc = -2m(\vec{\omega} \times \vec{v})$ .<br>Fc  $\bar{C}$  Coriolis force<br>= Angular velocity Velocity of the mass m Mass (A) ΈB,

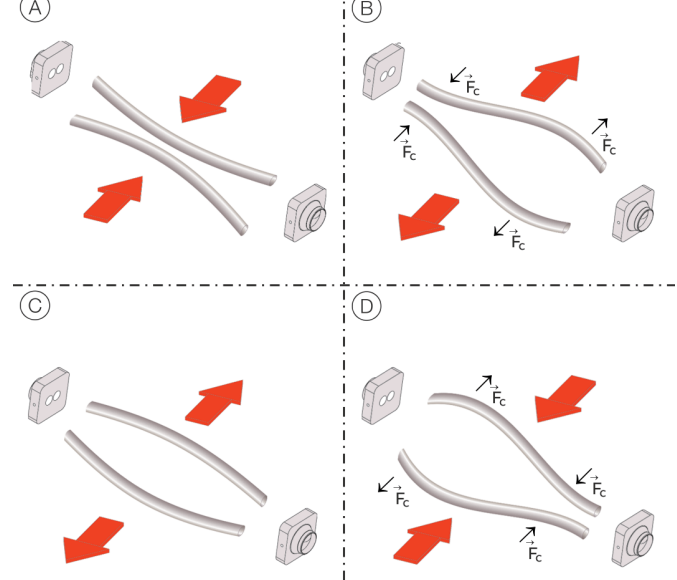

 $(A)$  Movement of the pipes inward, no flow

 $(B)$  Direction of the Coriolis force with flow and movement of the pipes outward

 $(C)$  Movement of the pipes outward, no flow

 $\overline{D}$  Direction of the Coriolis force with flow and movement of the pipes inward

**Figure 3: Simplified representation of Coriolis forces** 

# **… 3 Design and function**

# **Device designs**

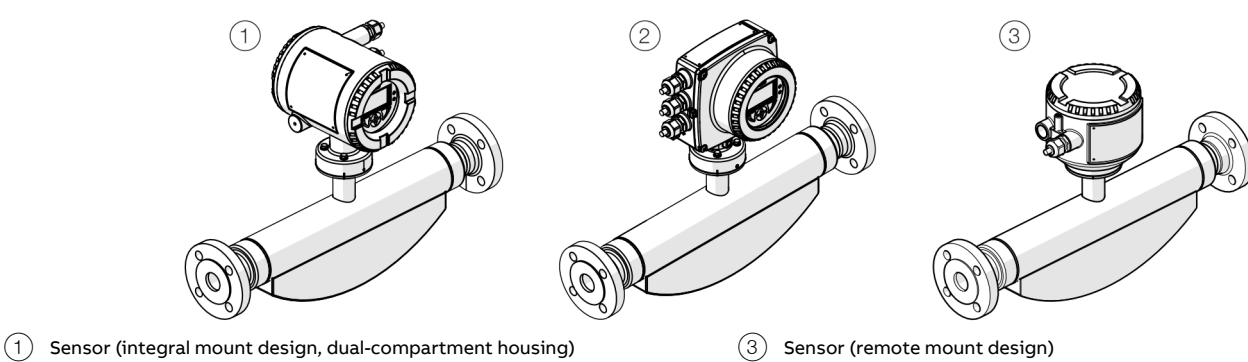

 $(2)$  Sensor (integral mount design, single-compartment housing)

#### **Figure 4: Designs**

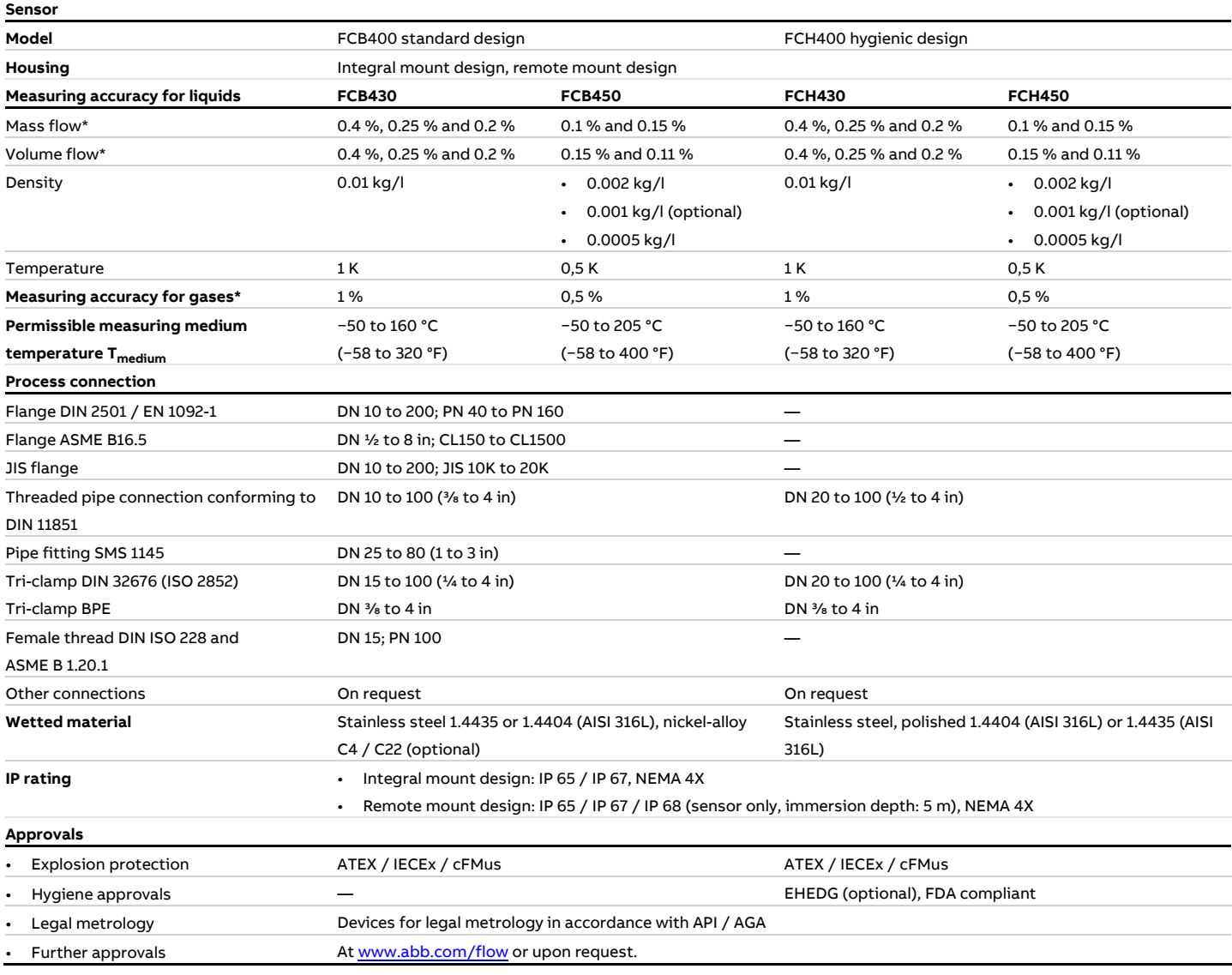

\* Indication of accuracy in % of the measured value

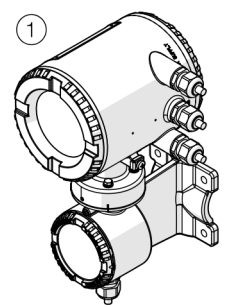

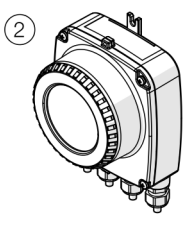

 $\begin{array}{ccc} \text{(1)} & \text{Dual-compartner housing} \end{array}$ 

**Figure 5: Transmitter with remote mount design** 

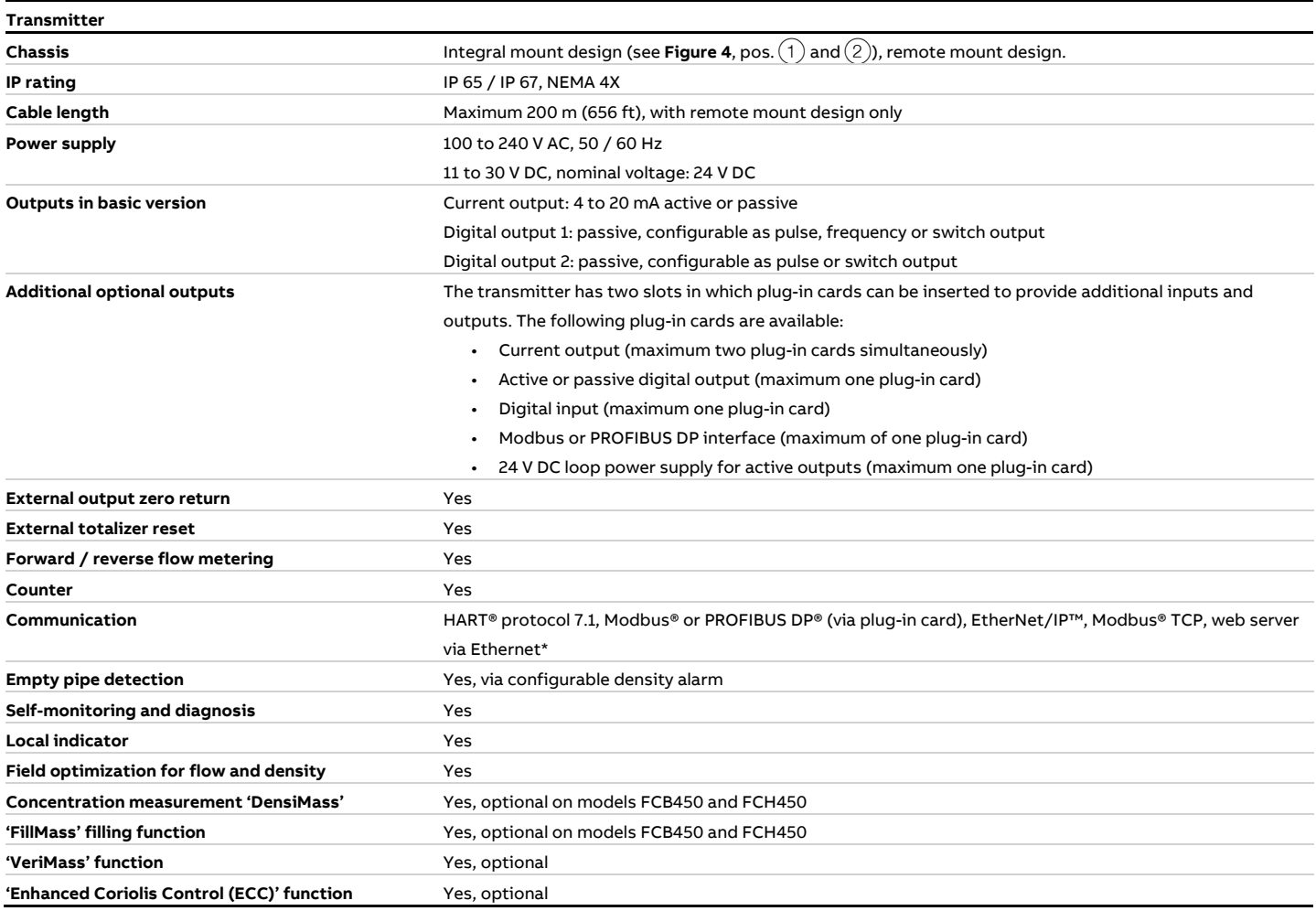

\* EtherNet/IP™, Modbus® TCP, web server via Ethernet available only with the single-compartment housing

# **4 Product identification**

# **Name plate**

### **Note**

The name plates displayed are examples. The device identification plates affixed to the device can differ from this representation.

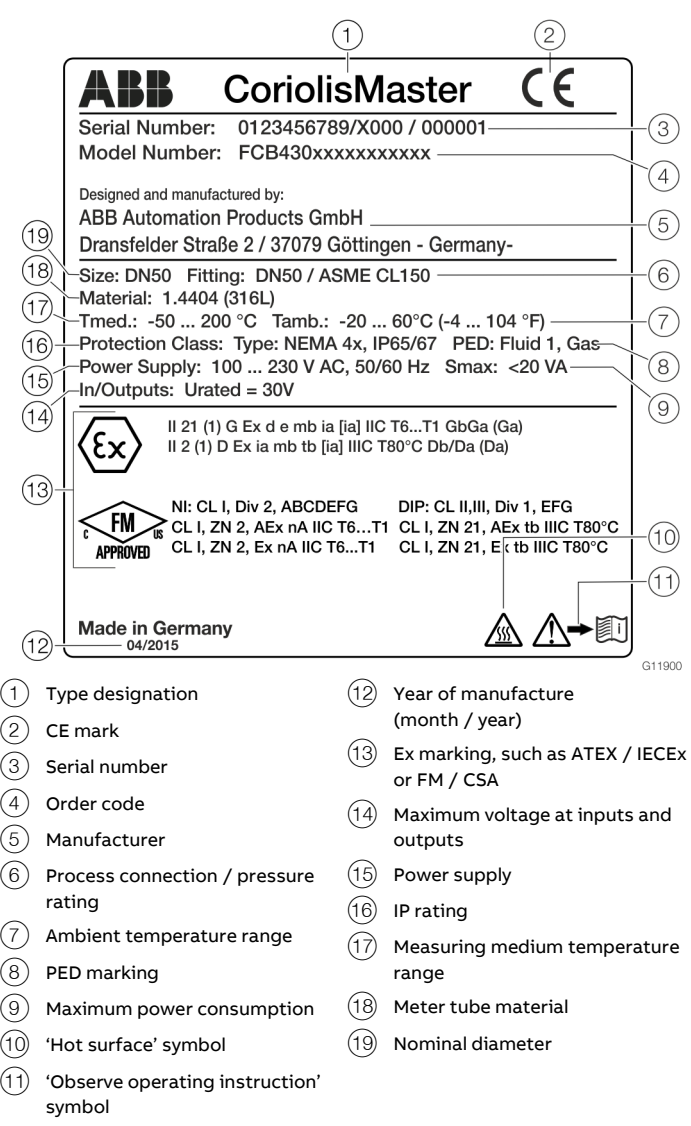

**Figure 6: Name plate (example)** 

The marking is provided on the name plate and on the sensor itself in accordance with the Pressure Equipment Directive (PED).

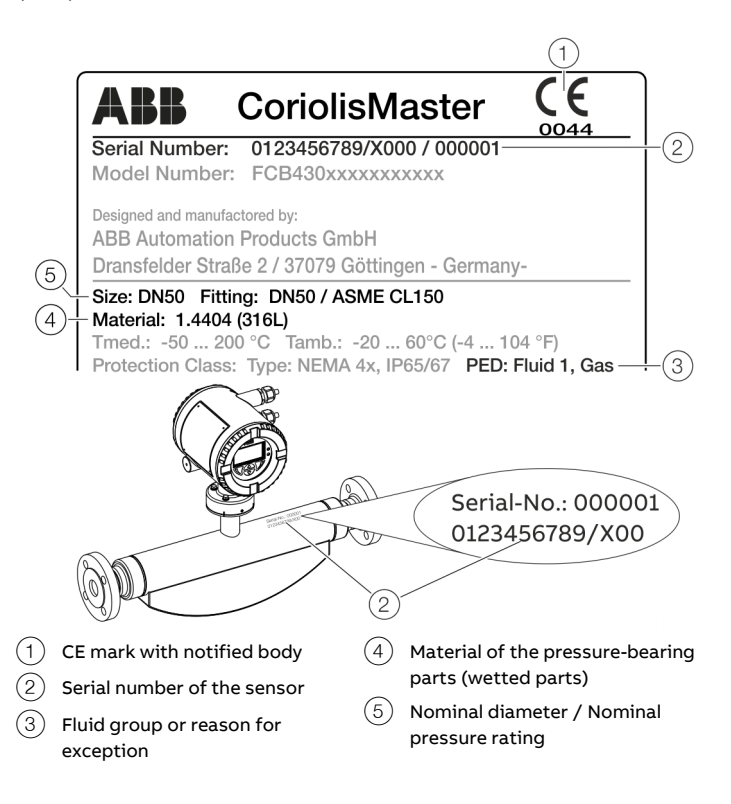

#### **Figure 7: PED marking (example)**

The marking is dependent on the nominal diameter (> DN 25 or ≤ DN 25) of the sensor (also refer to Pressure Equipment Directive 2014/68/EU).

### Pressure equipment within the scope of the Pressure Equipment Directive

The number of the notified body is specified underneath the CE mark to confirm that the device meets the requirements of the Pressure Equipment Directive.

The respective fluid group in accordance with the Pressure Equipment Directive is indicated under PED.

Example: Fluid Group 1 = hazardous fluids, gaseous.

### Pressure equipment beyond the scope of the Pressure Equipment Directive

In PED the exception to Article 4 (3) of the Pressure Equipment Directive is specified.

The pressure equipment is classified in the SEP (= Sound Engineering Practice) 'Good Engineering Practice' category.

# **5 Transport and storage**

Observe the following instructions:

- Do not expose the device to humidity during transport. Pack the device accordingly.
- Pack the device so that it is protected against vibrations during transport, for example, by using air-cushioned packing.

### **Inspection**

Check the devices immediately after unpacking for possible damage that may have occurred from improper transport. Details of any damage that has occurred in transit must be recorded on the transport documents.

All claims for damages must be submitted to the shipper without delay and before installation.

## **Transporting the device**

### **DANGER**

### **Life-threatening danger due to suspended loads.**

In the case of suspended loads, a danger of the load falling exists.

• Standing under suspended loads is prohibited.

# **WARNING**

### **Risk of injury due to device slipping.**

The device's center of gravity may be higher than the harness suspension points.

- Make sure that the device does not slip or turn during transport.
- Support the device laterally during transport.

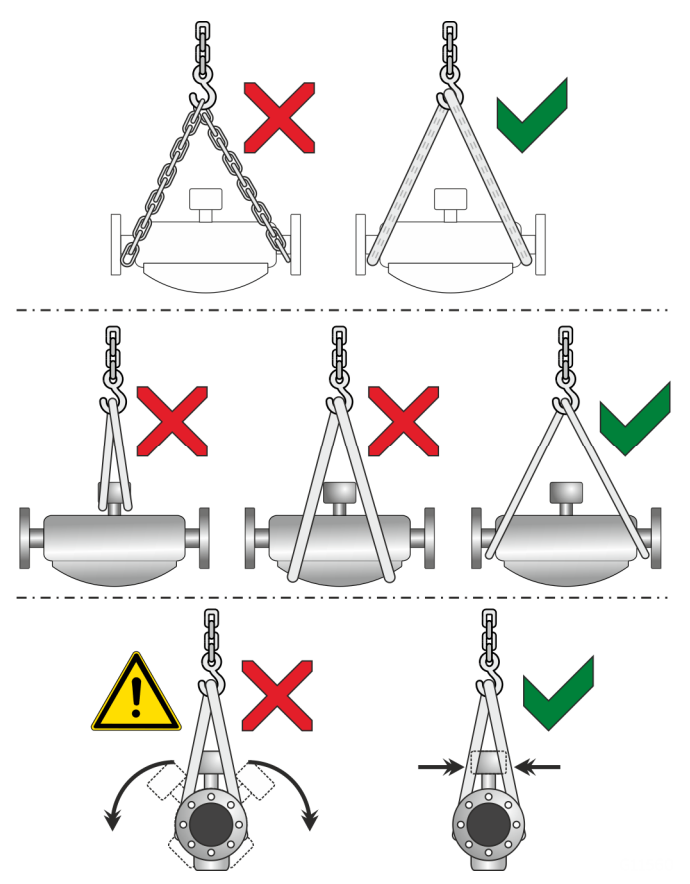

**Figure 8: Transport instructions** 

Observe the following when transporting the device to the measuring location:

- Observe the weight details of the device in the data sheet.
- Use only approved hoisting slings for crane transport.
- Do not lift devices by the transmitter housing or terminal box.
- The center of gravity of the device may be located above the harness suspension points.

# **… 5 Transport and storage**

# **Storing the device**

Bear the following points in mind when storing devices:

- Store the device in its original packaging in a dry and dust-free location.
- Observe the permitted ambient conditions for transport and storage.
- Avoid storing the device in direct sunlight.
- In principle, the devices may be stored for an unlimited period. However, the warranty conditions stipulated in the order confirmation of the supplier apply.

### **Ambient conditions**

The ambient conditions for the transport and storage of the device correspond to the ambient conditions for operation of the device.

Adhere to the device data sheet!

# **Returning devices**

For the return of devices, follow the instructions in **Repair** on page 165.

# **6 Installation**

# **General installation conditions**

### **Installation location and assembly**

Note the following points when selecting the installation location and when mounting the sensor:

- The ambient conditions (IP rating, ambient temperature range T<sub>ambient</sub>) of the device must be adhered to at the installation location.
- Sensors and transmitters must not be exposed to direct sunlight. If necessary, provide a suitable means of sun protection on site. The limit values for ambient temperature T<sub>ambient</sub> must be adhered to.
- On flange devices, ensure that the counterflanges of the piping are aligned plane parallel. Only install flange devices with suitable gaskets.
- Prevent the sensor from coming into contact with other objects.
- The device is designed for industrial applications. No special EMC protective measures are required if the electromagnetic fields and interference at the installation location of the device comply with 'Best Practice' (in accordance with the standards listed in the declaration of conformity).

Maintain a suitable distance from electromagnetic fields and interference that extend beyond the usual dimensions.

### Seals

Users are responsible for selecting and mounting suitable gaskets (material, shape).

Note the following points when selecting and mounting gaskets:

- Use gaskets made from a material that is compatible with the measuring medium and measuring medium temperature.
- Gaskets must not extend into the flow area, since possible turbulence may influence the accuracy of the device.

### Calculating pressure loss

Pressure loss depends on the properties of the medium and the flow rate.

A good aid for pressure loss calculation is the Online ABB Product Selection Assistant (PSA) for flow at www.abb.com/flow-selector.

### Brackets and supports

No special supports or damping are required for the device when the device is used and installed as intended.

In systems designed in accordance with 'Best Practice', the forces acting on the device are already sufficiently absorbed. This is also true of devices installed in series or in parallel. For heavier devices, it is advisable to use additional supports / brackets on site. Doing this prevents damage to the process connections and piping from lateral forces. Please observe the following points:

• Mount two supports or brackets symmetrically in the immediate vicinity of the process connections.

• Do not fasten any supports or brackets to the housing of the flowmeter sensor.

#### **Note**

For increased vibration load, such as for example on ships, the use of the 'CL1' marine design is recommended.

### Inlet section

The sensor does not require any inlet section.

The devices can be installed directly before/after manifolds, valves or other equipment, provided that no cavitation is caused by this equipment.

### **Mounting position**

The flowmeter operates in any mounting position. Depending on the measuring medium (liquid or gas) and the measuring medium temperature, certain mounting positions are preferable to others.For this purpose, consider the following examples.

The preferred flow direction is indicated by the arrow on the sensor.The flow will be displayed as positive.

The specified measuring accuracy can be achieved only in the calibrated flow direction (for forward flow calibration, this is only in the direction of the arrow; for the optional forward flow and reverse flow calibration, this can be in both flow directions).

### **Liquid measuring media**

Observe the following points to avoid measuring errors:

- The meter tubes must always be completely filled with the measuring medium.
- The gases dissolved in the measuring medium must not leak out. To safeguard this, a minimum back pressure of 0.2 bar (2.9 psi) is recommended.
- The minimum vapor pressure of the measuring medium must be maintained when there is negative pressure in the meter tube or when liquids are gently simmering.
- During operation, there must be no phase transitions in the measuring medium.

### Vertical installation

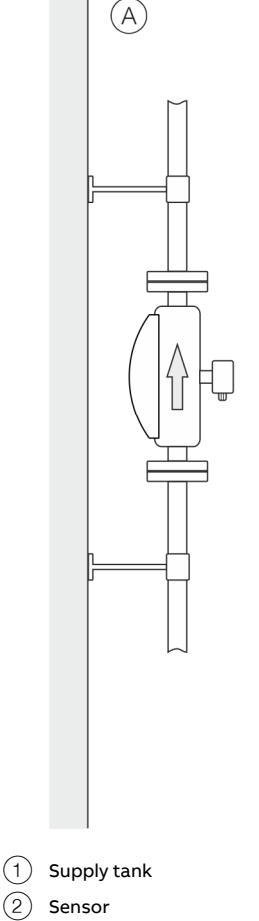

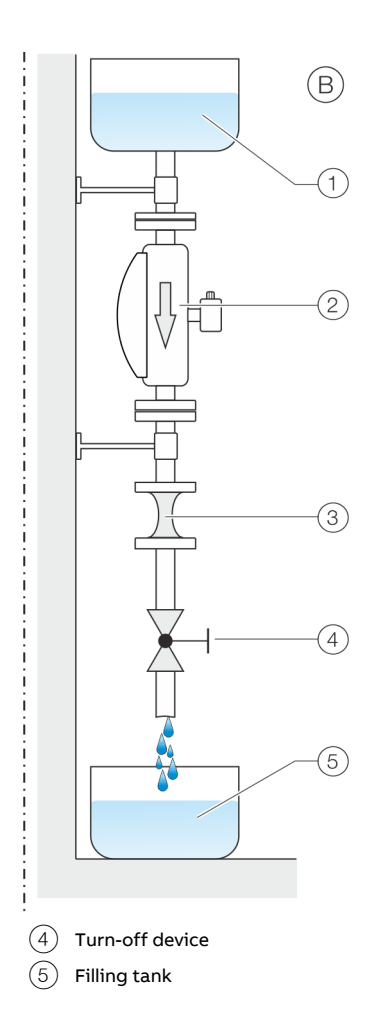

Piping constriction / orifice

**Figure 9: Vertical installation** 

# **… 6 Installation**

# **… General installation conditions**

- $(A)$  For vertical installation in a riser, no special measures are required.
- $(B)$  For vertical installation in a downpipe, a piping constriction or an orifice must be installed below the sensor. Doing this prevents the sensor from draining during the measurement.

### Horizontal installation

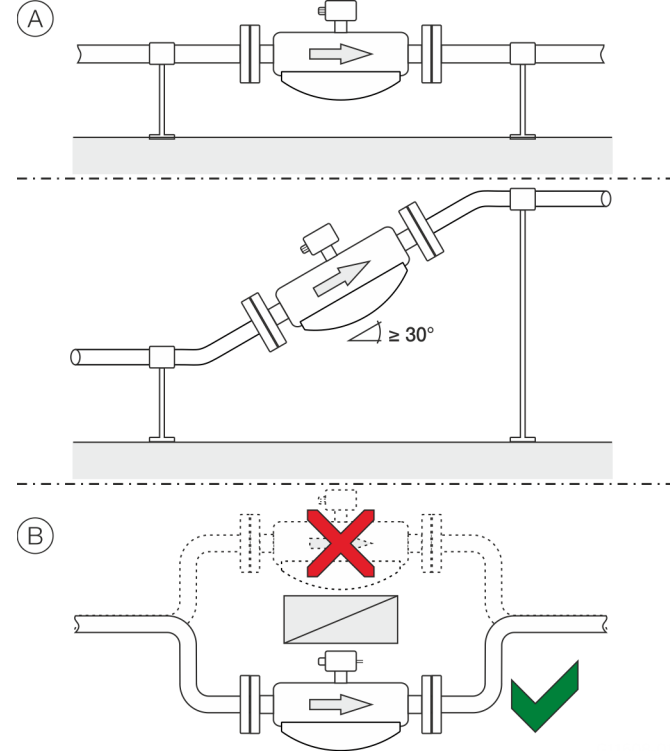

### **Figure 10: Horizontal installation**

- $(A)$  For liquid measuring media and horizontal installation, the transmitter and terminal box must point upward. If a selfdraining installation is required, the sensor must be mounted at an incline of ≥ 30°.
- $(B)$  Installing the sensor at the highest point of the piping leads to an increased number of measuring errors due to the accumulation of air or the formation of gas bubbles in the meter tube.

### **Gaseous measuring media**

Observe the following points to avoid measuring errors:

- Gases must be dry and free of liquids and condensates. Avoid the accumulation of liquids and the formation of
- condensate in the meter tube. • During operation, there must be no phase transitions in the measuring medium.

If there is a risk of condensate formation when using gaseous measuring media, note the following:

Ensure that condensates cannot accumulate in front of the sensor.

If this cannot be avoided, we recommend that the sensor is installed vertically with a downward flow direction.

#### Vertical installation

For vertical installation, no special measures are required.

### Horizontal installation

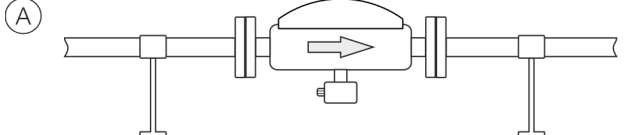

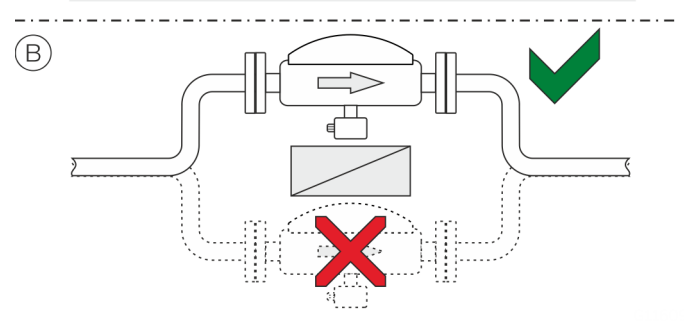

**Figure 11: Horizontal installation** 

- $(A)$  For gaseous measuring media and horizontal installation, the transmitter and terminal box must point downward.
- $(B)$  Installing the sensor at the lowest point of the piping leads to an increased number of measuring errors due to the accumulation of liquid or the formation of condensates in the meter tube.

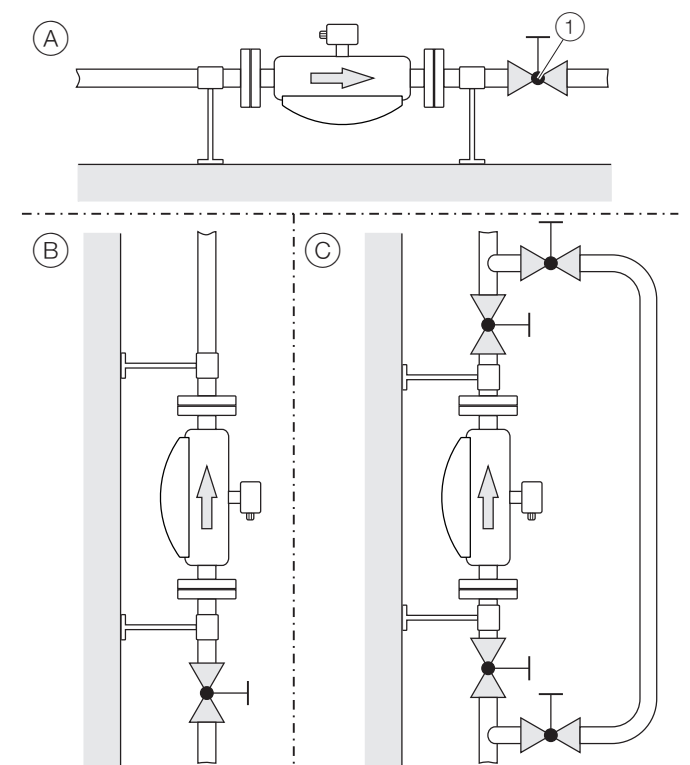

### **Turn-off devices for the zero point adjustment**

 $(1)$  Turn-off device

**Figure 12: Mounting options for turn-off devices (example)** 

To guarantee the conditions for zero point balancing under operating conditions, turn-off devices are required in the piping:

- $(A)$  At least on the outlet side when the transmitter is mounted in horizontal position
- $(B)$  At least on the inlet side when the transmitter is mounted in vertical position.
- $(C)$  In order to perform balancing during an ongoing process, it is advisable to mount a bypass pipe.

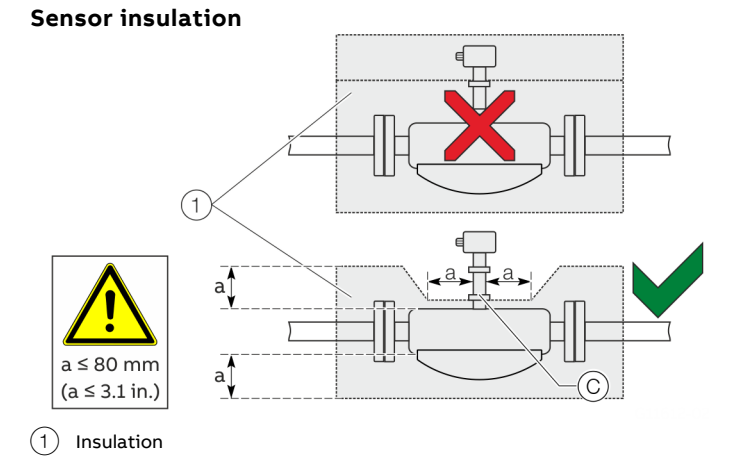

**Figure 13: Installation at Tmedium −50°to 205 °C (−58 to 400 °F)** 

The sensor may only be insulated in conjunction with the option TE1 'Extended tower length for sensor insulation' or TE2 'Extended tower length – insulation capacity with dual gasket,' as shown in Figure 13.

### Heat tracing of the sensor

When operating the sensor in conjunction with heat tracing, the temperature at point  $\circled{c}$  (Figure 13) 100 °C (212 °F) may not be exceeded at any time!

### **Installation in EHEDG-compliant installations**

### **WARNING**

### **Risk of poisoning!**

Bacteria and chemical substances can contaminate or pollute pipeline systems and the materials they are made of.

- In EHEDG-compliant installations, the instructions below must be observed.
- The required self-draining functionality of the sensor can only be guaranteed when the vertical mounting position or horizontal mounting position at a 30° incline is used. Refer to **Liquid measuring media** on page 33.
- The combination of process connections and gaskets selected by the operator may comprise only EHEDGcompliant components. Please note the information in the latest version of the EHEDG Position Paper: 'Hygienic Process connections to use with hygienic components and equipment' in this regard.
- The pipe fitting in accordance with DIN 11851 is approved for use in conjunction with an EHEDG-compliant gasket.

# **… 6 Installation**

### **… General installation conditions**

### **Devices for legal metrology**

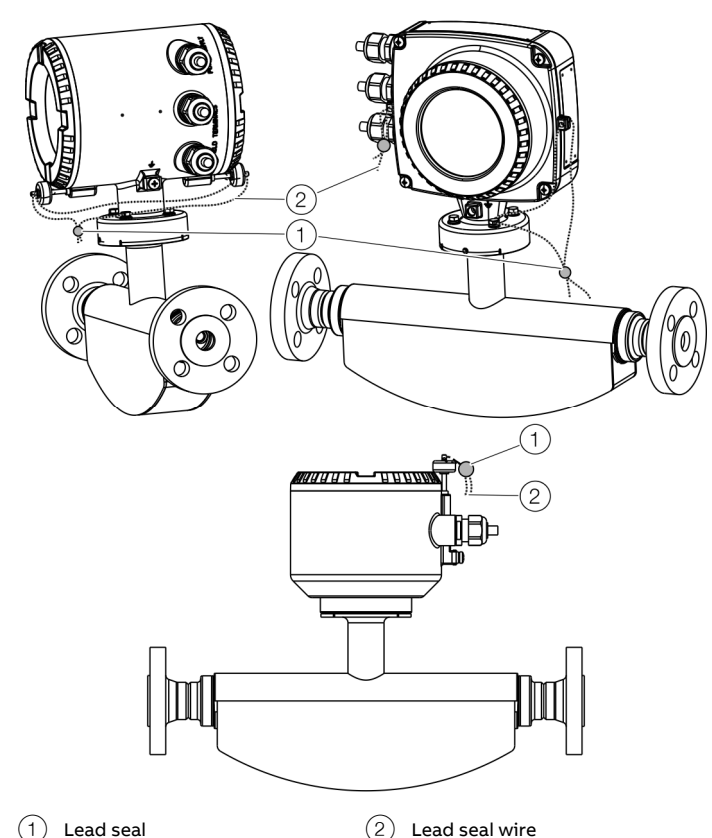

**Figure 14: Sealing in accordance with MID / OIML R117 (example)** 

On devices for legal metrology, the hardware write protection must be activated after commissioning in many cases. This prevents a change in the parameterization of the devices. **Write-protect switch** on page 75

To prevent deactivation of the hardware write protection or other manipulations during operation, the transmitter housing and the sensor housing connection box (with remote mount design) must be sealed.

For this purpose, a seal kit is available at ABB.

For the assembly of the seal, please observe the separate 'IN/FCX100/FCX400/MID/OIML-XA' instructions.

### **Process conditions**

# **Temperature limits °C (°F)**

#### **Note**

When using the device in potentially explosive atmospheres, note the additional temperature data in **Temperature data** on page 13!

### Measuring medium temperature  $T_{medium}$

- FCx430: −50 to 160 °C (−58 to 320 °F)
- FCx450: −50 to 205 °C (−58 to 401 °F)

In devices with order code 'Extended tower length – TE3', the measuring medium temperature must be limited to a maximum of 140 °C (284 °F) from an ambient temperature of ≥ 65 °C (149 °F).

### **Temperature Data**

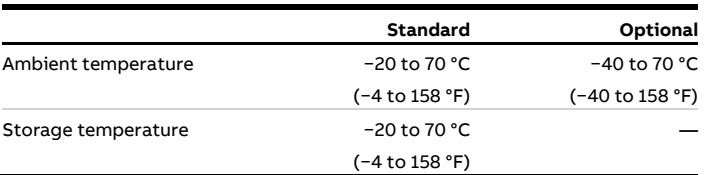

#### **Note**

When operating below -20 °C (-4 °F), the LCD display can no longer be read and the electronics should be operated with as few vibrations as possible.

Full functionality is assured at temperatures above -20 °C (-4 °F). Storage temperature of the devices in the 'Standard' version without cable glands is also −40 to 70 °C (−40 to 158°F).

### **Pressure ratings**

The maximum permissible operating pressure is determined by the respective process connection, the temperature of the medium to be measured, the screws, and the gasket material. For an overview of available pressure ratings, see **Device overview** on page 6.
#### **Housing as a protective device (optional)**

#### Order code PR5

Maximum burst pressure 60 bar (870 psi)

#### Optional order code PR6 and PR7 on request

- Increased burst pressures up to 100 bar (1450 psi), possible for nominal diameters DN 15 to 100 (½ to 4 in.).
- Increased burst pressures up to 150 bar (2175 psi), possible for nominal diameters DN 15 to 80 (½ to 3 in.).
- Purge connections are available on request.

#### Pressure Equipment Directive

Conformity assessment in accordance with Category III, fluid group 1, gas

Note the corrosion resistance of the meter tube materials in relation to the measuring medium.

### **Material load for process connections**

#### **Note**

You can reference the availability of the different process connections in the Online ABB Product Selection Assistant (PSA) for flow www.abb.com/flow-selector.

- Not all connections shown here are available in all the devices and designs.
- The permissible material load of the device can additionally differ from the material load of the connection. The permissible limit values (pressure rating / measuring medium temperature  $T_{\text{medium}}$ ) can be found on the name plate.

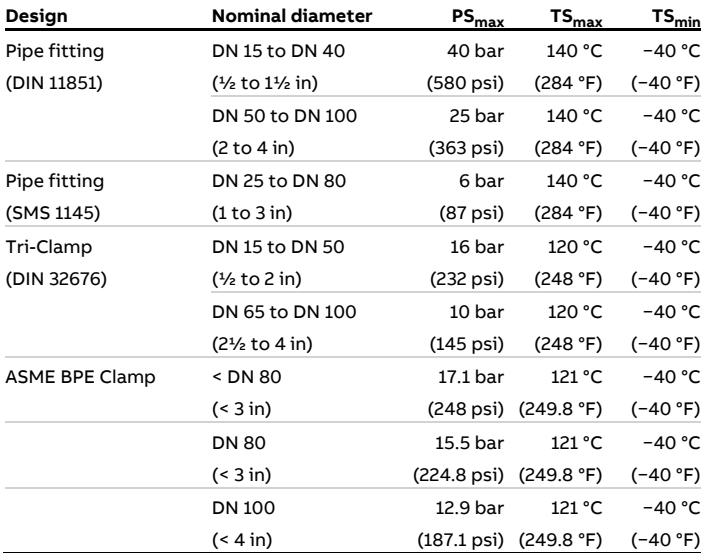

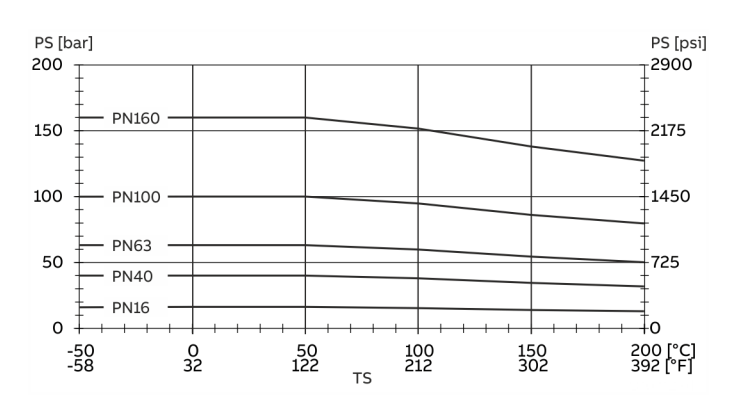

**Figure 15: Stainless steel DIN flange 1.4571 / 1.4404 (316Ti / 316L) to DN 200 (8 in)** 

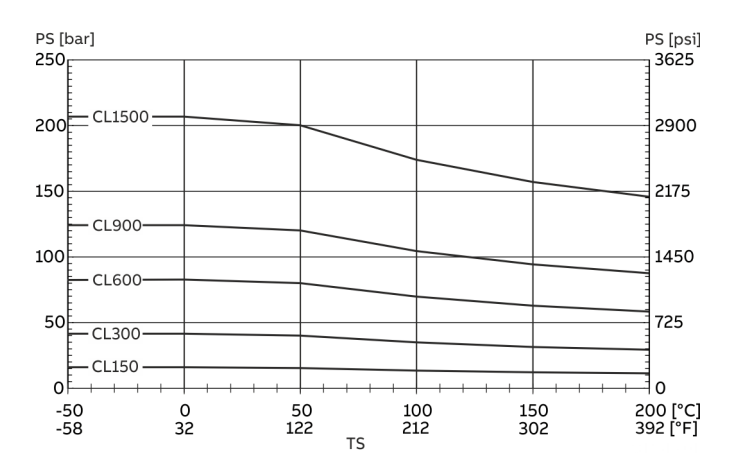

**Figure 16: Stainless steel ASME flange 1.4571 / 1.4404 (316Ti / 316L) up to DN 200 (8 in.)** 

#### **Material load curves for flange devices**

## **… 6 Installation**

## **… Material load for process connections**

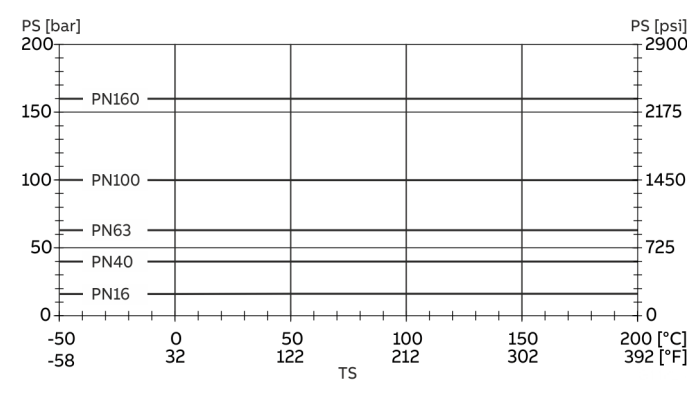

**Figure 17: Nickel alloy DIN flange C4 (2.4610) or nickel alloy C22 (2.4602) up to DN 200 (8 in.)** 

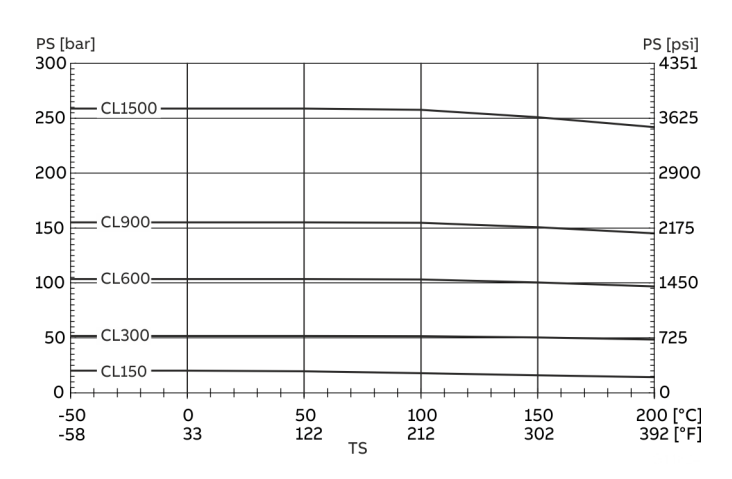

**Figure 18: Nickel alloy ASME flange C4 (2.4610) or nickel alloy C22 (2.4602) up to DN 200 (in.)** 

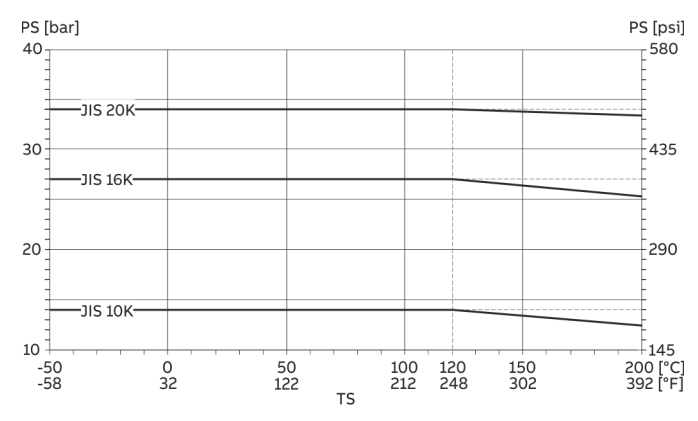

**Figure 19: Stainless steel JIS B2220 flange 1.4435 or 1.4404 (AISI 316L) , nickel alloy C4 (2.4610) or nickel alloy C22 (2.4602)** 

### **Installing the sensor**

Before installation in the piping, observe the installation conditions and instructions on the mounting position!

- 1. Insert the sensor into the piping centrally and positioned coplanar. Use suitable gaskets to seal the process connections.
- 2. Tighten flange screws by working on each in a crosswise manner with the maximum permissible torque.
- 3. Check the seal integrity of the process connections.

## **Installing the transmitter in the remote mount design**

When selecting a location for the transmitter, consider the following points:

- Observe the information concerning maximum ambient temperature and IP rating on the name plate
- The location must be mostly free from vibration.
- The location must not be exposed to direct sunlight. If necessary provide a sun screen on site.
- Do not up-scale the maximum signal cable length between the transmitter and the sensor.
- 1. Drill mounting holes at mounting location.
- 2. Attach transmitter securely to the mounting location using suited fasteners for the base material.

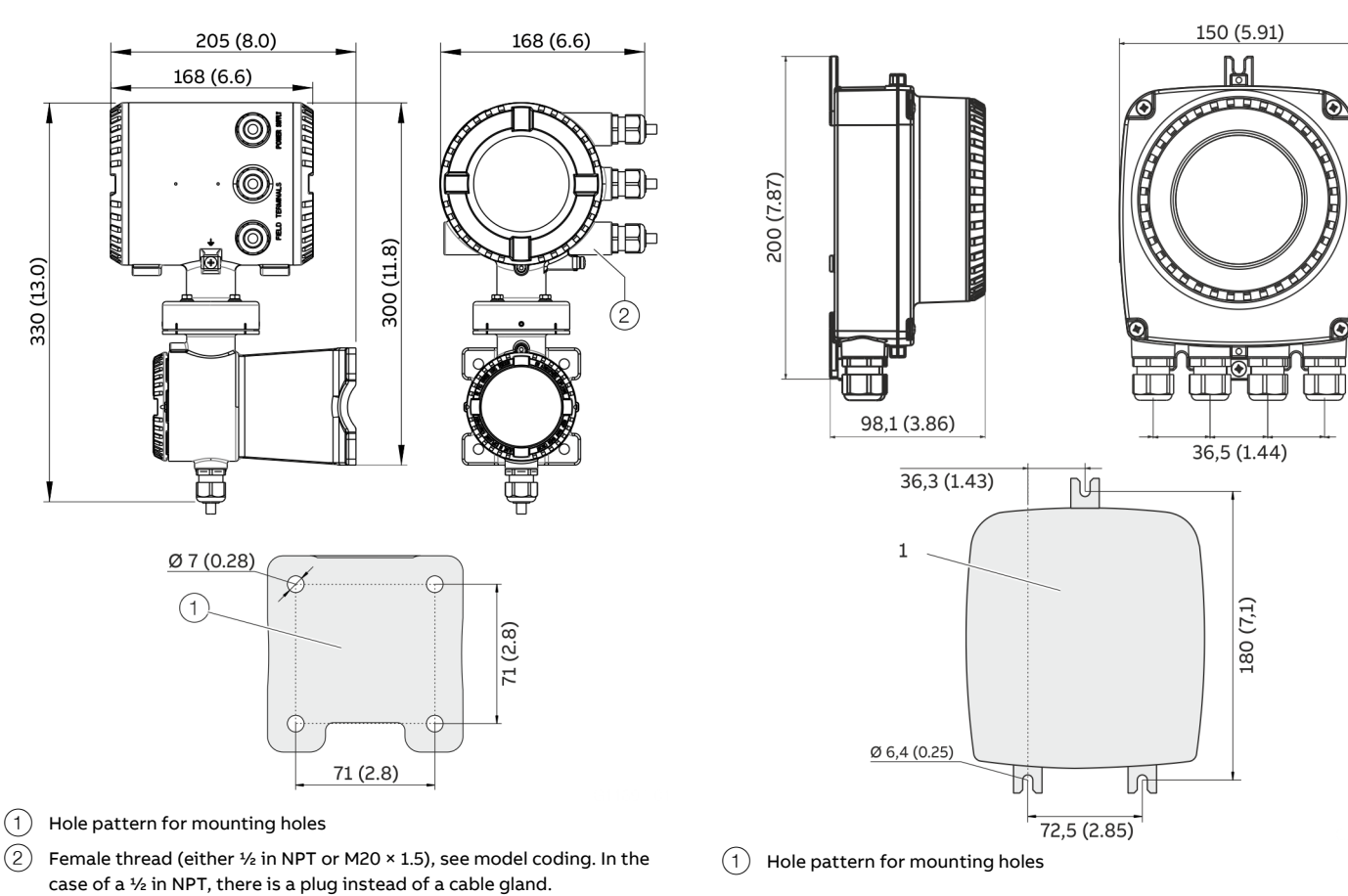

**Figure 20: Mounting dimensions dual-compartment housing** 

**Figure 21: Mounting dimensions single-compartment housing** 

# **… 6 Installation**

## **Opening and closing the housing**

## **DANGER**

#### **Danger of explosion if the device is operated with the transmitter housing or terminal box open!**

While using the device in potentially explosive atmospheres before opening the transmitter housing or the terminal box, note the following points:

- A valid fire permit must be present.
- Make sure that no flammable or hazardous atmospheres are present.

## **WARNING**

#### **Risk of injury due to live parts!**

When the housing is open, contact protection is not provided and EMC protection is limited.

• Before opening the housing, switch off the power supply.

## **NOTICE**

#### **Potential adverse effect on the IP rating**

- Check the O-ring gasket for damage and replace it if necessary before closing the housing cover.
- Check that the O-ring gasket is properly seated when closing the housing cover.

#### **Dual- compartment housing**

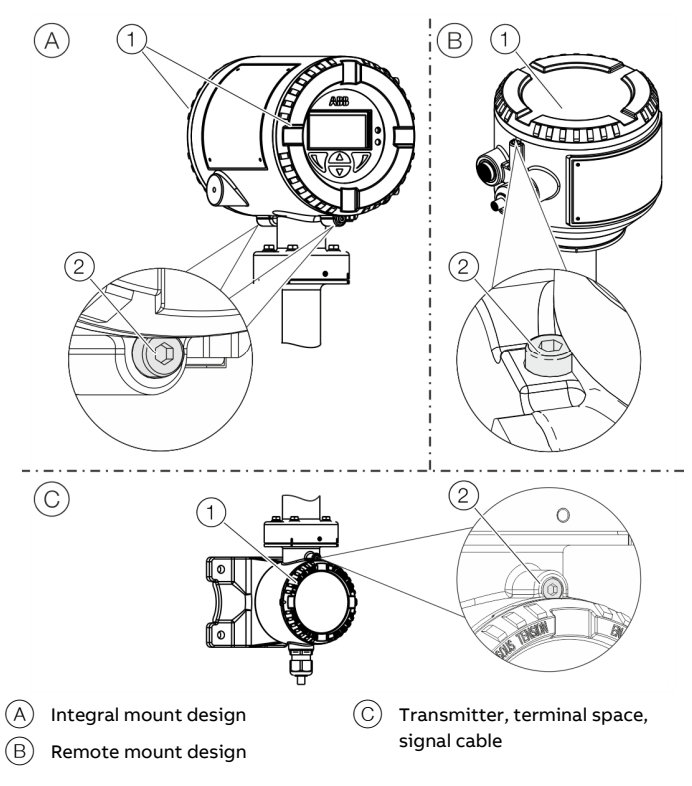

**Figure 22: Cover lock (example)** 

#### **Open the housing:**

- 1. Release the cover lock by screwing in the Allen screw  $(2)$ .
- 2. Unscrew cover  $(1)$ .

#### **Close the housing:**

- 1. Screw on the cover  $(1)$ .
- 2. After closing the housing, lock the cover by unscrewing the Allen screw  $(2)$ .

#### **Single-compartment housing**

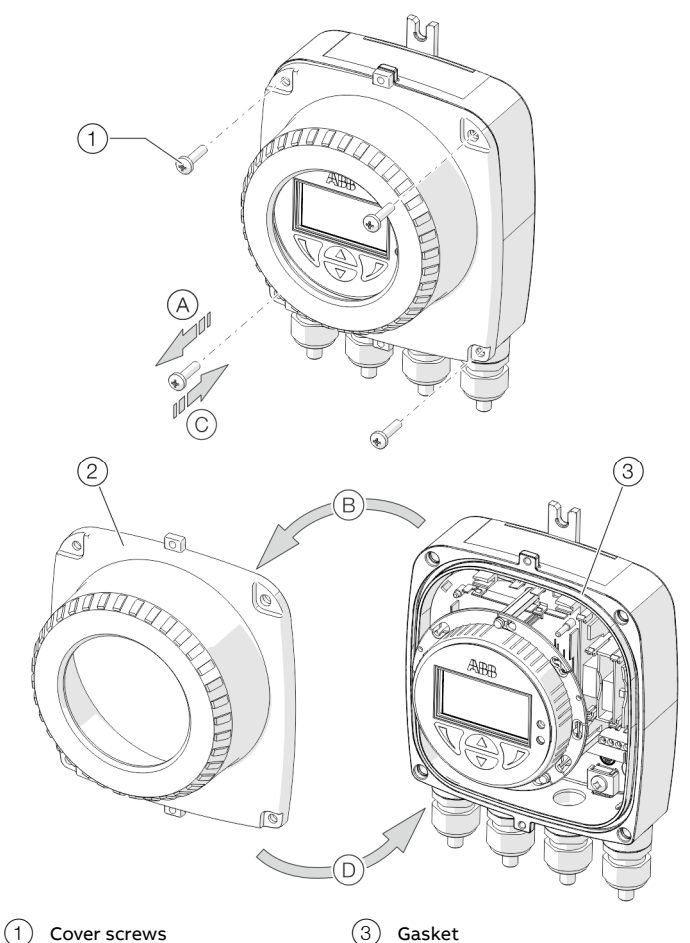

# $(2)$  Transmitter housing cover

**Figure 23: Open / close single-compartment housing** 

#### **Open the housing:**

• Perform steps  $\widehat{A}$  and  $\widehat{B}$ .

#### **Close the housing:**

• Perform steps  $(\widehat{C})$  and  $(\widehat{D})$ .

## **Adjusting the transmitter position**

Depending on the installation position, the transmitter housing or LCD display can be rotated to enable horizontal readings.

#### Transmitter housing

## **DANGER**

**Damaging the device carries a risk of explosion!**  When the screws for the transmitter housing are loosened, the explosion protection is suspended.

- Tighten all screws prior to commissioning.
- Never disconnect the transmitter housing from the sensor.
- Loosen only the screws indicated when rotating the transmitter housing!

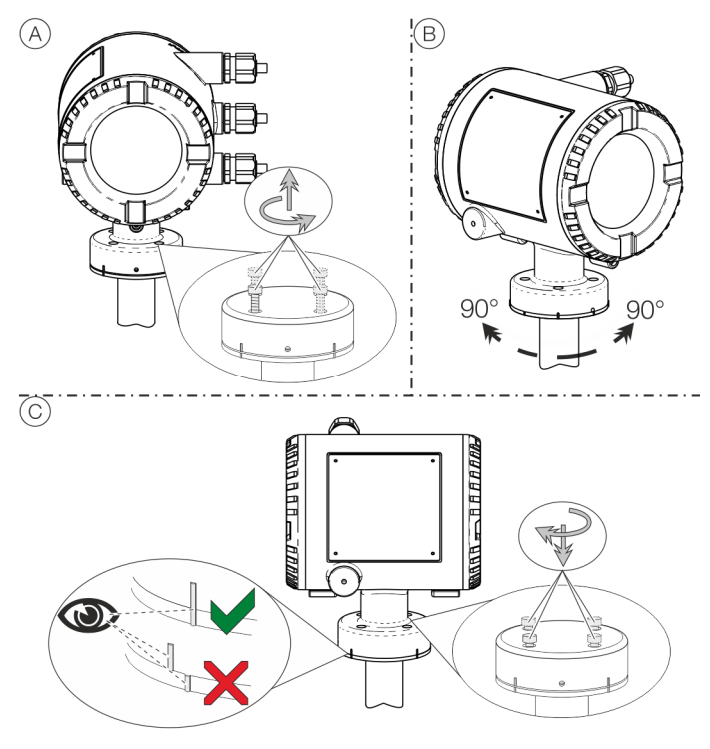

**Figure 24: Rotate transmitter housing** 

#### **Rotate the housing:**

• Perform steps  $\widehat{A}$  to  $\widehat{C}$ .

# **… 6 Installation**

## **… Adjusting the transmitter position**

Rotate LCD indicator – dual-compartment housing The LCD indicator can be rotated in three increments of 90° each.

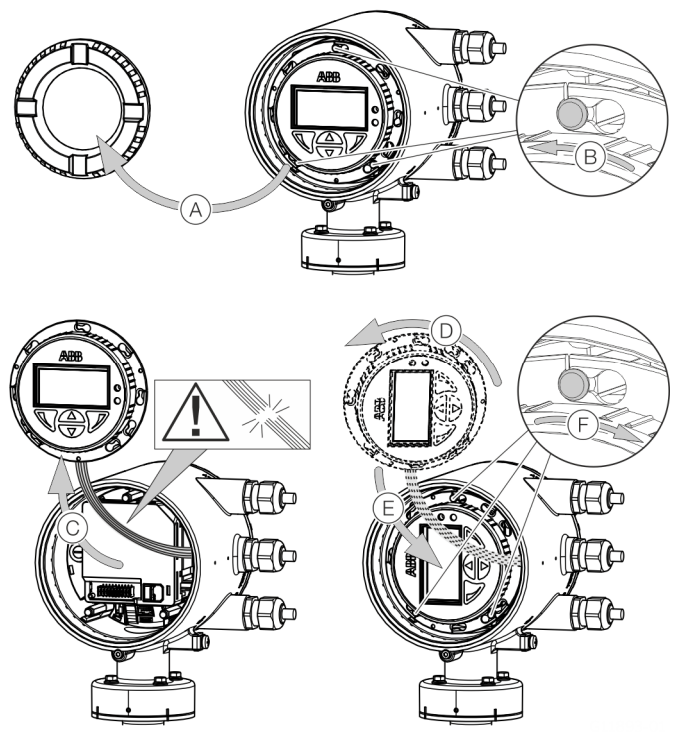

**Figure 25: Rotating the LCD indicator** 

#### **Turn the LCD indicator:**

- 1. Open housing A, see **Opening and closing the housing** on page 40.
- 2. Perform steps  $\circledB$  to  $\circledF$ .

Rotate LCD indicator – single-compartment housing The LCD indicator can be rotated in three increments of 90° each.

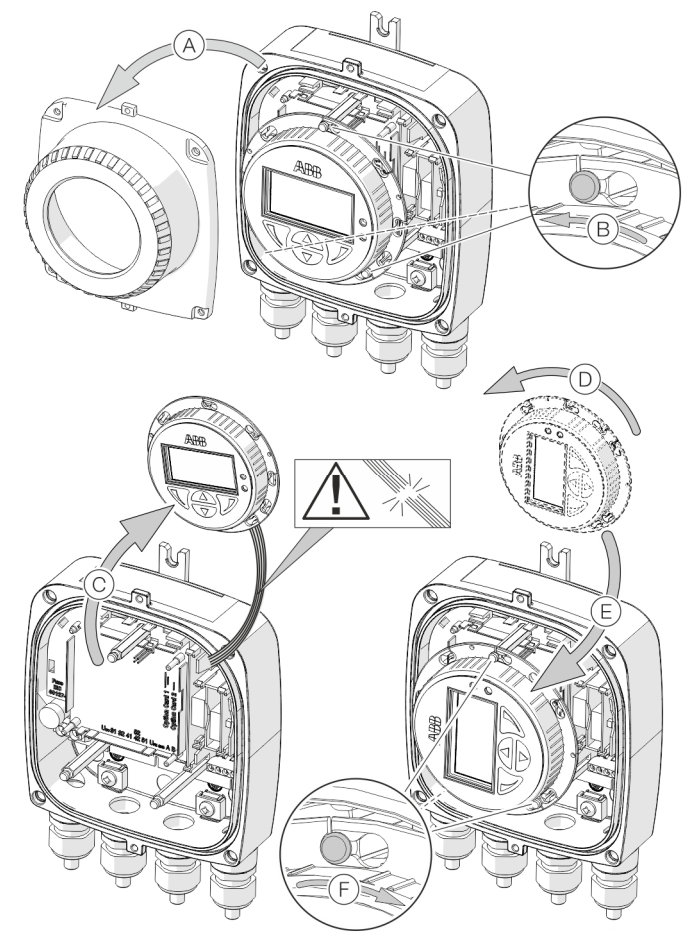

**Figure 26: Rotating the LCD indicator** 

#### **Turn the LCD indicator:**

- 1. Open housing (A), see **Opening and closing the housing** on page 23.
- 2. Perform steps  $\circledR$  to  $\circledF$ .

## **Installing the plug-in cards**

### **WARNING**

#### **Loss of Ex Approval!**

Loss of Ex Approval due to retrofitting of plug-in cards on devices for use in potentially explosive atmospheres.

- Devices for use in potentially explosive atmospheres may not be retrofitted with plug-in cards.
- If devices are to be used in potentially explosive atmospheres, the required plug-in cards must be specified when the order is placed.

#### Optional plug-in cards

The transmitter has two slots (OC1, OC2) into which plug-in cards can be inserted to extend inputs and outputs. The slots are located on the transmitter motherboard and can be accessed after removing the front housing cover.

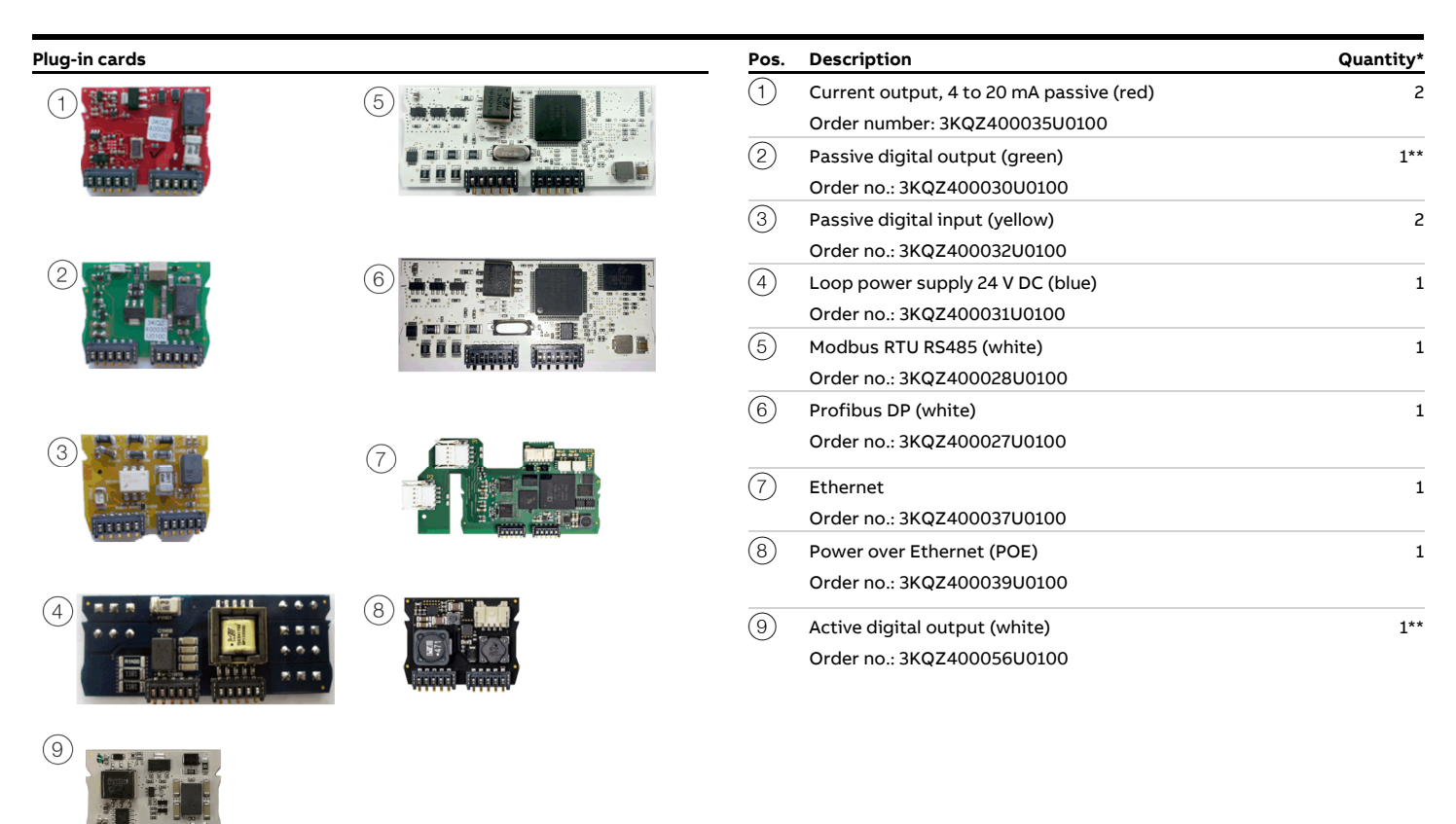

The 'Number' column indicates the maximum number of plug-in cards of the same type that can be used.

\* Only one plug-in card of the active digital output type or passive digital output type can be inserted in Pos.  $(2)$ .

# **… 6 Installation**

## **… Installing the plug-in cards**

The following table provides an overview of the possible plug-in card combinations that can be selected when ordering the device. Because of the wide variety of options, not all combinations can be presented. Possible combinations are presented in our Online ABB Product Selection Assistant (PSA) for flow at www.abb.com/flow.

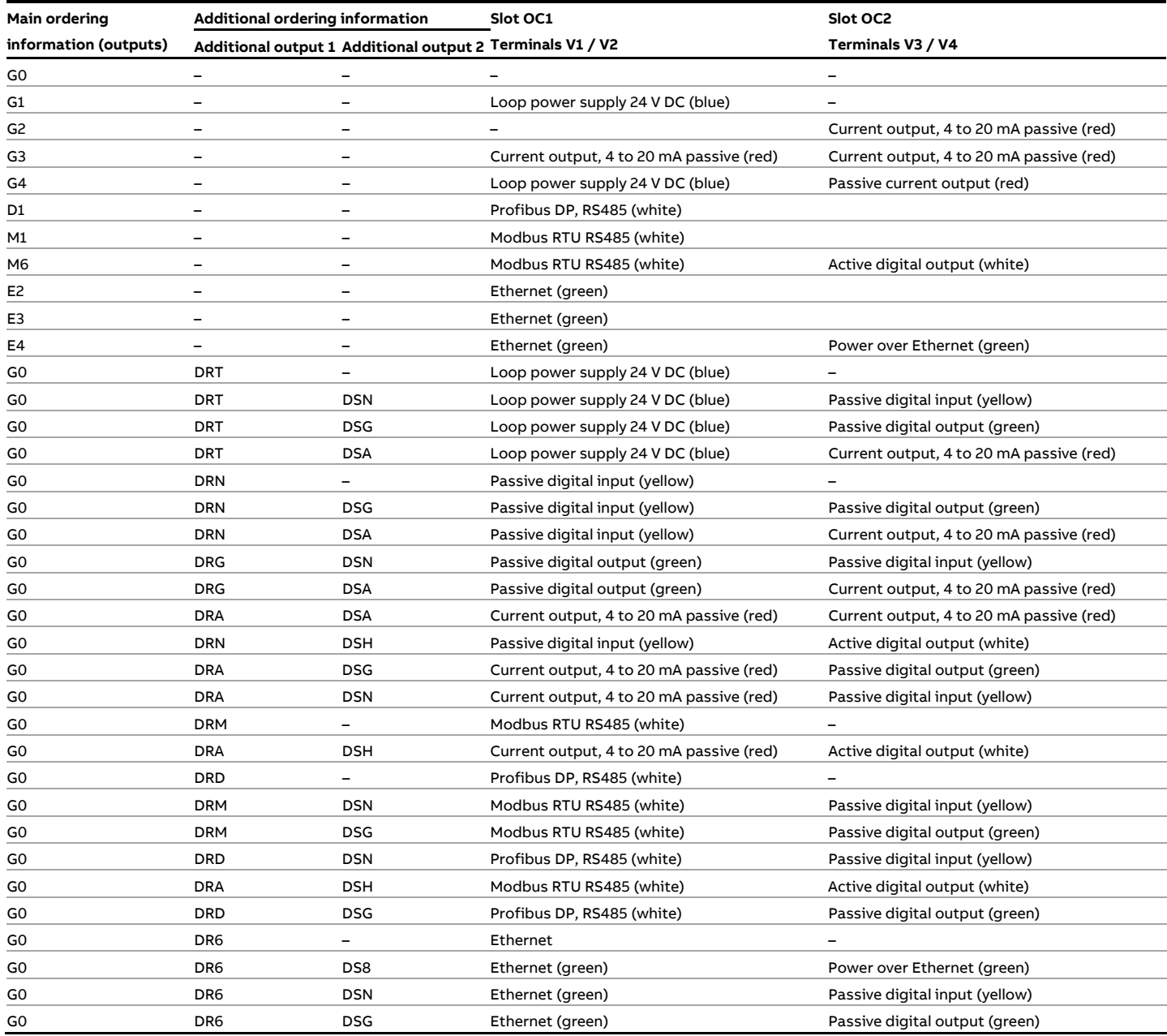

**Dual-compartment housing** 

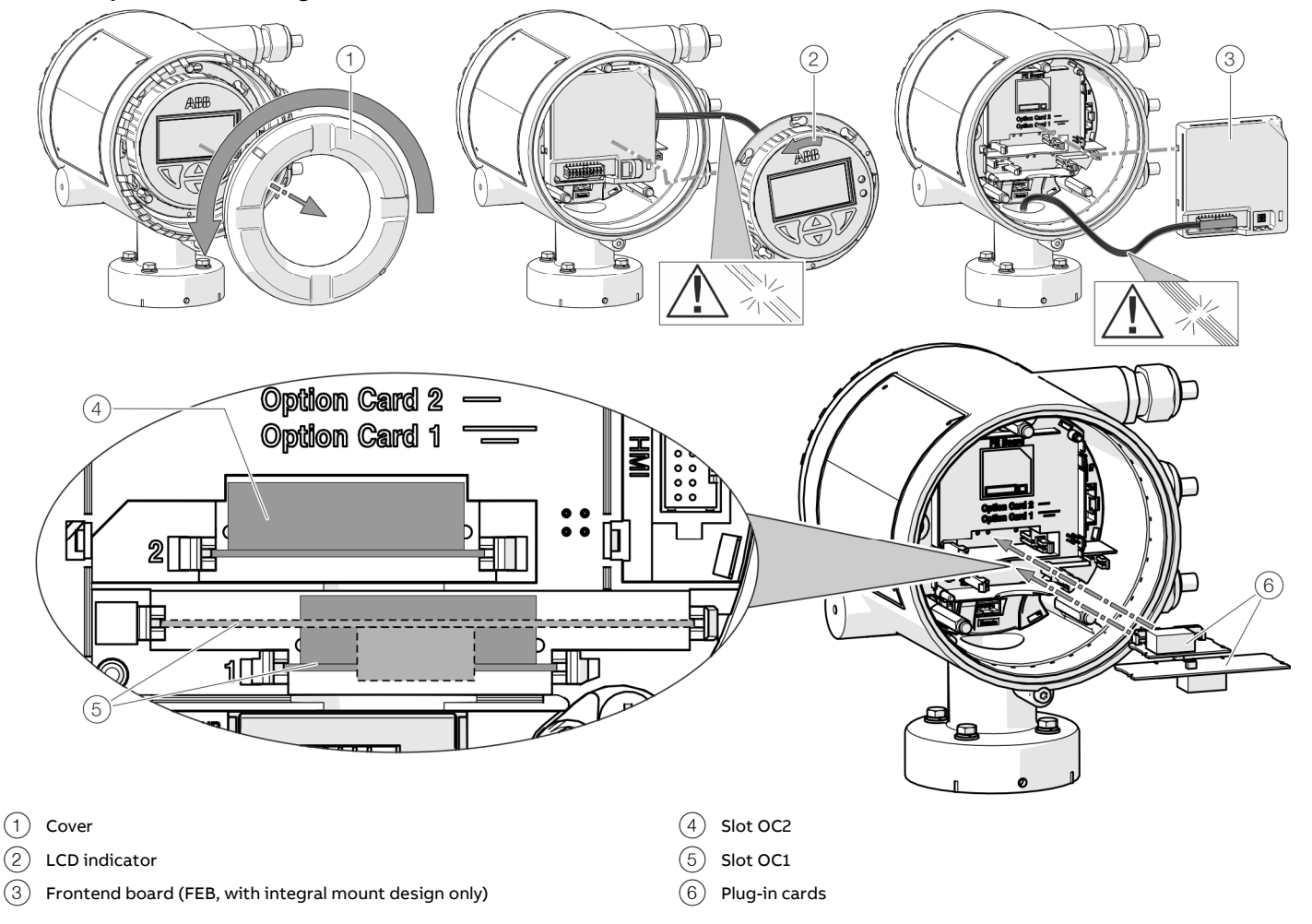

**Figure 27: Installation of plug-in cards (example, dual-compartment housing)** 

### **WARNING**

#### **Risk of injury due to live parts!**

When the housing is open, contact protection is not provided and EMC protection is limited.

• Before opening the housing, switch off the power supply.

### **NOTICE**

#### **Damage to components!**

The electronic components of the printed circuit board can be damaged by static electricity (observe ESD guidelines).

• Make sure that the static electricity in your body is discharged before touching electronic components.

- 1. Switch off the power supply.
- 2. Unscrew / remove the cover.
- 3. Remove the LCD indicator. Ensure that the cable harness is not damaged. Insert the LCD indicator into the bracket

(only for single-compartment housings)

- 4. Remove frontend board (only in integral mount design and dual-compartment housing). Ensure that the cable harness is not damaged.
- 5. Insert the plug-in card in the corresponding slot and engage. Ensure that the contacts are aligned correctly.
- 6. Attach the frontend board, insert the LCD indicator and screw on / replace the cover.
- 7. Connect outputs V1 / V2 and V3 / V4 in accordance with **Electrical connections** on page 48.
- 8. After powering up the power supply, configure the plug-in card functions.

## **… 6 Installation**

## **… Installing the plug-in cards**

### **Single-compartment housing**

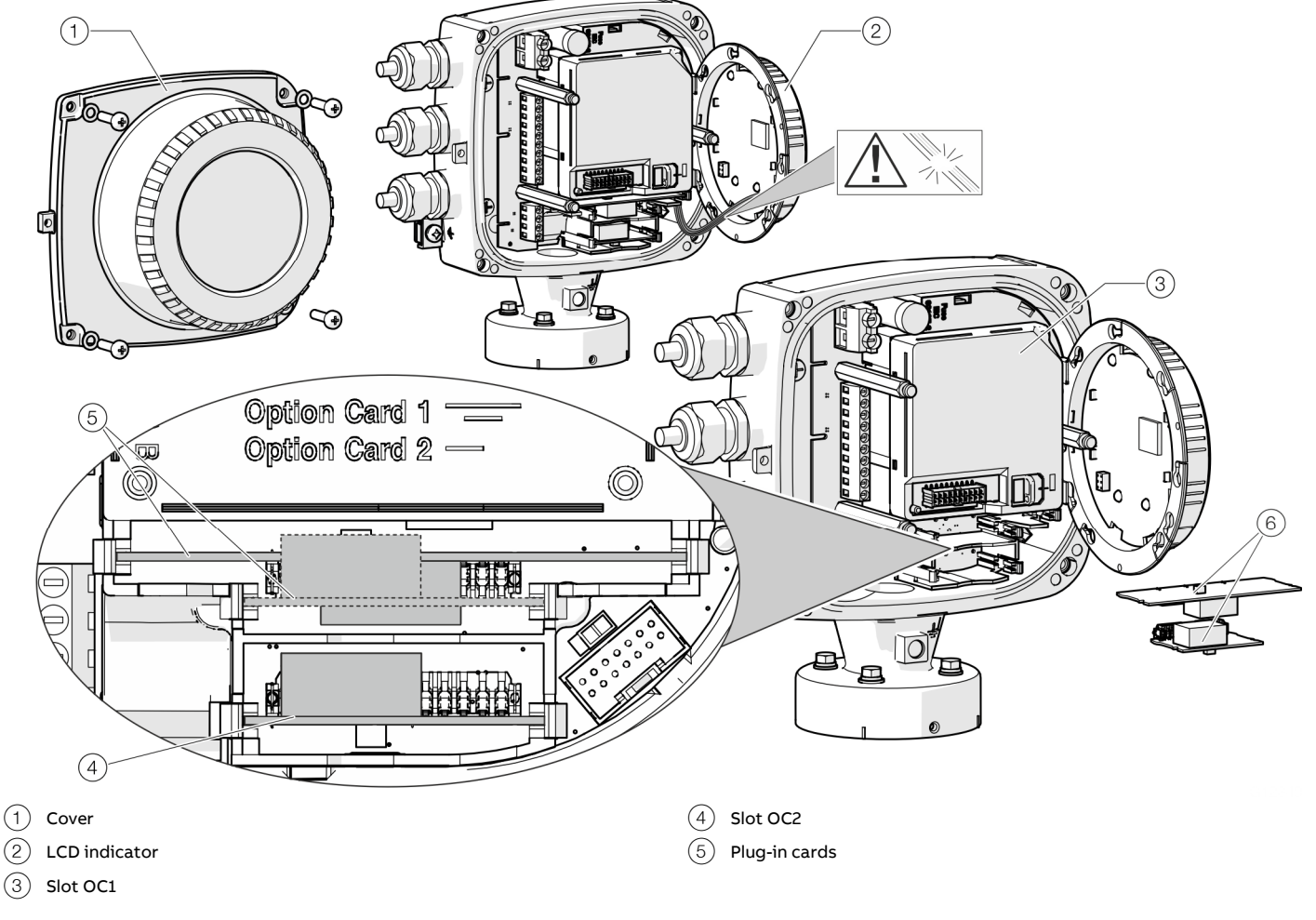

**Figure 28: Installation of plug-in cards (example, single-compartment housing)** 

## *IN WARNING*

### **Risk of injury due to live parts!**

When the housing is open, contact protection is not provided and EMC protection is limited.

Before opening the housing, switch off the power supply.

### **NOTICE**

#### **Damage to components!**

The electronic components of the printed circuit board can be damaged by static electricity (observe ESD guidelines).

• Make sure that the static electricity in your body is discharged before touching electronic components.

- 1. Switch off the power supply.
- 2. Unscrew / remove the cover.
- 3. Remove the LCD indicator. Ensure that the cable harness is not damaged.

 Insert the LCD indicator into the bracket (only for single-compartment housings)

- 4. Remove frontend board (only in integral mount design and dual-compartment housing). Ensure that the cable harness is not damaged.
- 5. Insert the plug-in card in the corresponding slot and engage. Ensure that the contacts are aligned correctly.
- 6. Attach the frontend board, insert the LCD indicator and screw on / replace the cover.
- 7. Connect outputs V1 / V2 and V3 / V4 in accordance with **Electrical connections** on page 48.
- 8. After powering up the power supply, configure the plug-in card functions.

### **Ethernet card**

The Flowmeter has two slots for the components that follow:

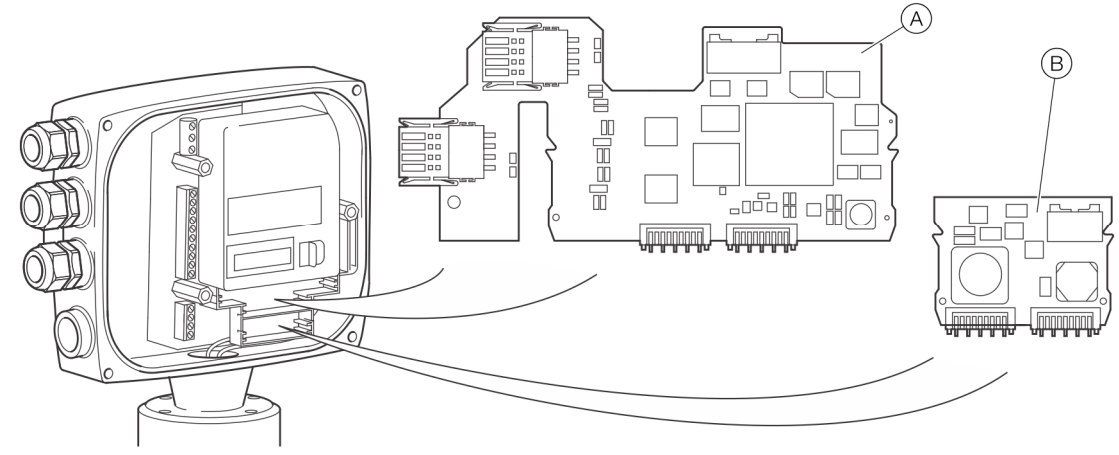

**Figure 29: Install the plug-in cards**

## **DANGER**

### **Explosion hazard due to improper installation!**

Ethernet Option Cards are designed only for use in hazardous applications Zone 2 / Division 2.

## **WARNING**

#### **Risk of injury due to live parts!**

When the housing is open, contact protection is not provided and EMC protection is limited.

• Before opening the housing, switch off the power supply.

### **NOTICE**

#### **Damage to components!**

The electronic components of the printed circuit board can be damaged by static electricity (observe ESD guidelines).

Make sure that the static electricity in your body is discharged before touching electronic components.

- $\overline{A}$  Ethernet card (part number 3KQZ400037U0100)  $\overline{B}$  Power over Ethernet (PoE) card (part number 3KQZ400039U0100)
	- 1. Switch off the power supply.
	- 2. Unscrew / remove the cover.
	- 3. Remove the LCD indicator. Ensure that the cable harness is not damaged.
		- Insert the LCD indicator into the bracket.
	- 4. Insert the plug-in card in the corresponding slot and engage. Ensure that the contacts are aligned correctly.
	- 5. Attach the frontend board, insert the LCD indicator and screw on / replace the cover.
	- 6. Connect the Ethernet plug in card in accordance with **EtherNet/IP™ communication** on page 67.
	- 7. After powering up the power supply, configure the plug-in card functions.

#### **Note**

For detailed instructions how to plug in and connect the Power over Ethernet (PoE) card, please contact ABB.

## **Safety instructions**

## **WARNING**

#### **Risk of injury due to live parts.**

Improper work on the electrical connections can result in electric shock.

- Connect the device only with the power supply switched off.
- Observe the applicable standards and regulations for the electrical connection.

The electrical connection may only be established by authorized specialist personnel and in accordance with the connection diagrams.

The electrical connection information in this manual must be observed; otherwise, the IP rating may be adversely affected. Ground the measurement system according to requirements.

### **Power supply**

#### **Note**

- Adhere to the limit values of the power supply in accordance with the information on the name plate.
- Observe the voltage drop for large cable lengths and small conductor cross-sections. The voltage at the terminals of the device may not down-scale the minimum value required in accordance with the information on the name plate.

The power supply is connected to terminal L (phase), N (zero), or 1+, 2−, and PE.

A circuit breaker with a maximum rated current of 16 A must be installed in the power supply line.

The wire cross-sectional area of the power supply cable and the circuit breaker used must comply with VDE 0100 and must be dimensioned in accordance with the current consumption of the flowmeter measuring system. The cables must comply with IEC 227 and/or IEC 245.

The circuit breaker must be located near the device and marked as being associated with the device.

Connect the transmitter and sensor to functional earth.

## **Installing the connection cables**

#### General information on cable installation

Ensure that a drip loop (water trap) is used when installing the connecting cables for the sensor.

When mounting the sensor vertically, position the cable entries at the bottom.

If necessary, rotate the transmitter housing accordingly.

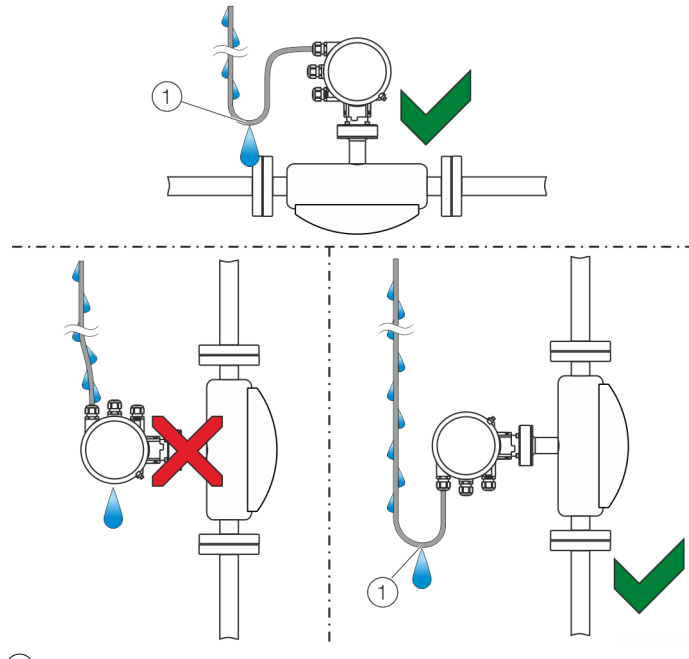

 $(1)$  Drip loop

**Figure 30: Laying the connection cable** 

#### Signal cable specification

The signal cable used for the connection of the transmitter and sensor must fulfill at least the following technical specifications.

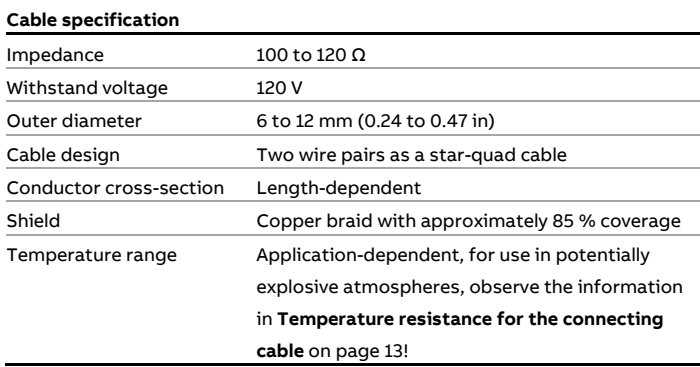

#### **Maximum signal cable length**

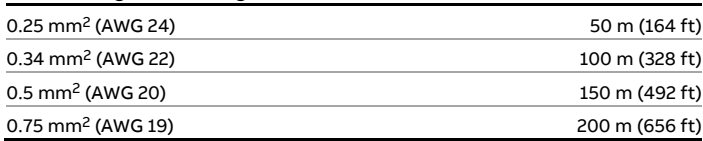

#### **Recommended cables**

It is recommended to use an ABB signal cable for standard applications. The ABB signal cable fulfills the above-mentioned cable specification and can be utilized unrestrictedly up to an ambient temperature of  $T_{amb.}$  = 80 °C (176 °F).

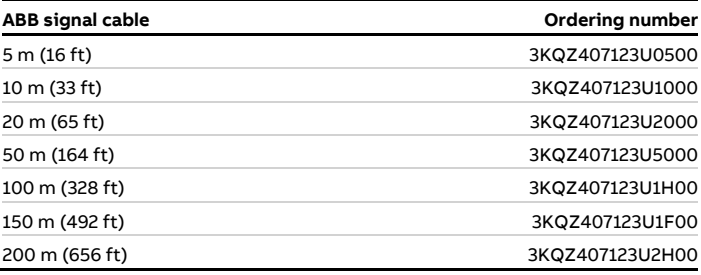

For marine applications, an appropriate certified signal cable must be used.

ABB recommends the cable HELKAMA RFE-FRHF 2×2×0,75 QUAD 250V (HELKAMA order number 20522).

## **Terminal assignment**

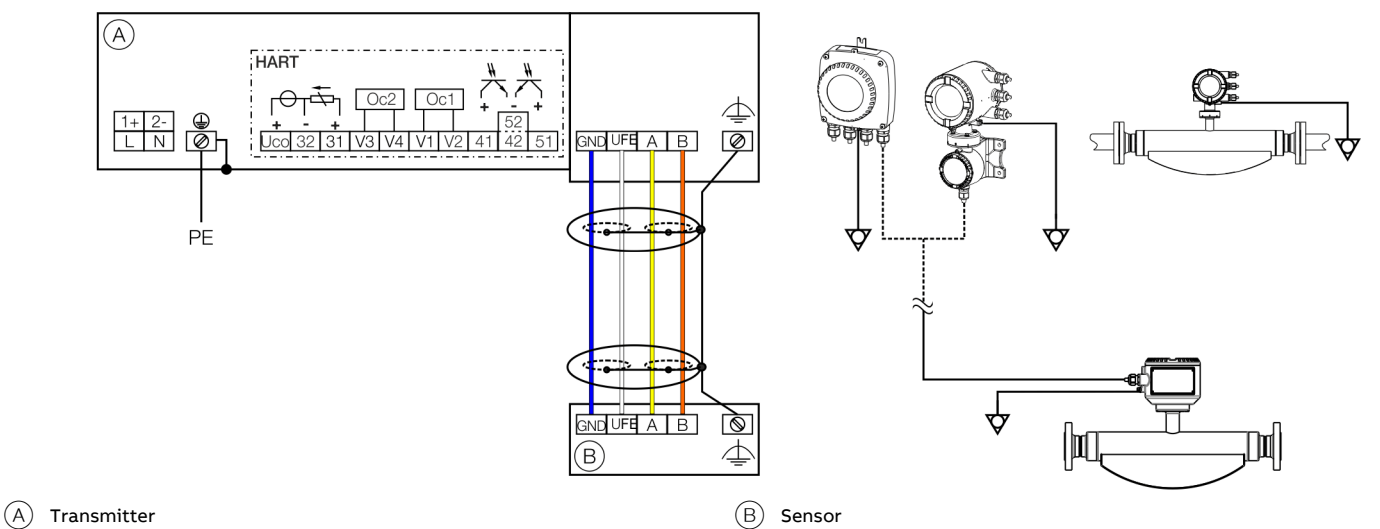

**Figure 31: Electrical connection** 

#### **Connections for the power supply**

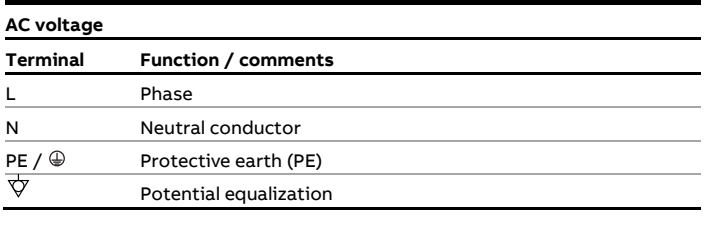

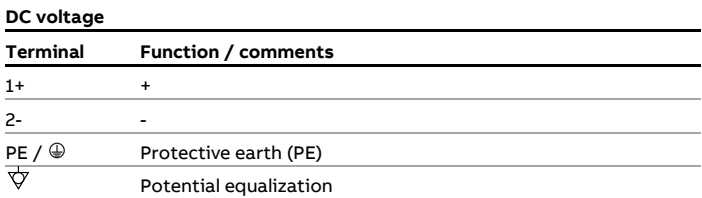

#### **Connections for inputs and outputs**

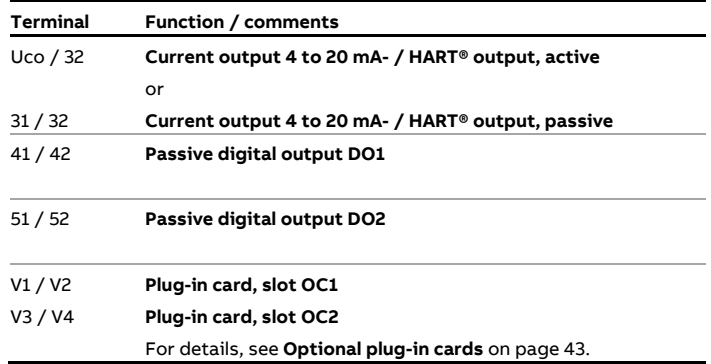

#### **Connecting the signal cable**

Only for remote mount design.

The sensor housing and transmitter housing must be connected to potential equalization.

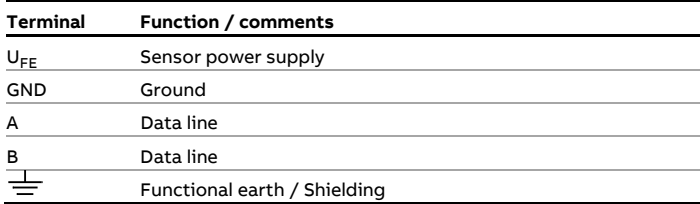

## **Electrical data for inputs and outputs**

### **Note**

When using the device in potentially explosive atmospheres, note the additional temperature data in **Use in potentially explosive atmospheres** on page 6!

Power supply L / N, 1+ / 2−

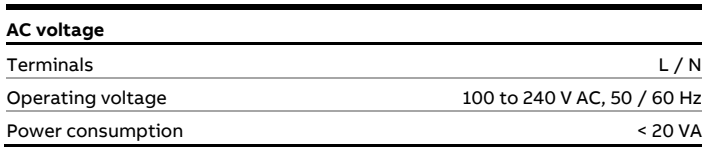

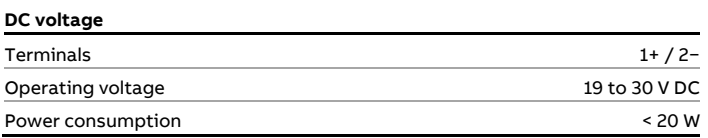

#### Requirements for inputs and outputs

For reasons of electromagnetic compatibility (EMC), shielded cables should be used in certain output configurations; this is presented in the table below.

The cable shielding must be inserted in the device, see **Connection to integral mount design** on page 59 and **Connection to remote mount design** on page 61.

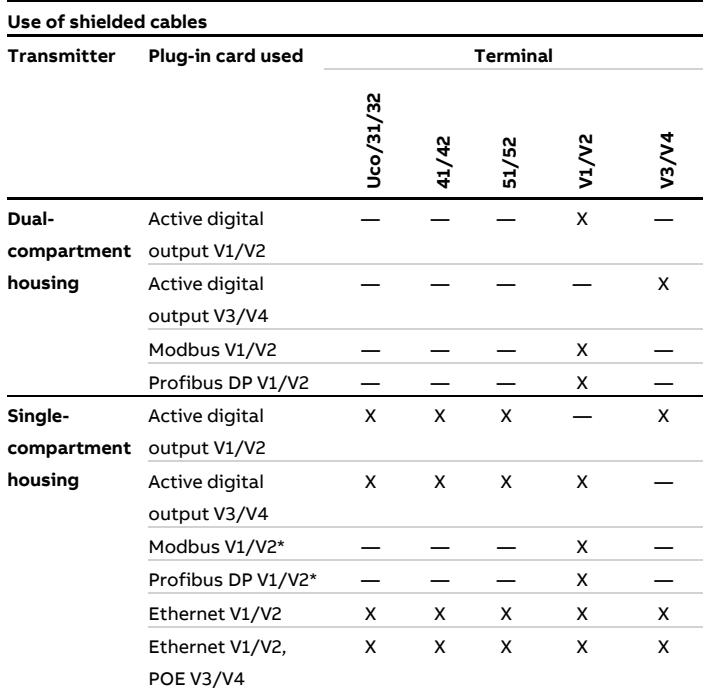

X Use shielded cables

Use in remote mount design only

Current output 32 / Uco, 31 / 32 (basic device) Can be configured for outputting mass flow, volume flow, density and temperature via on-site software.

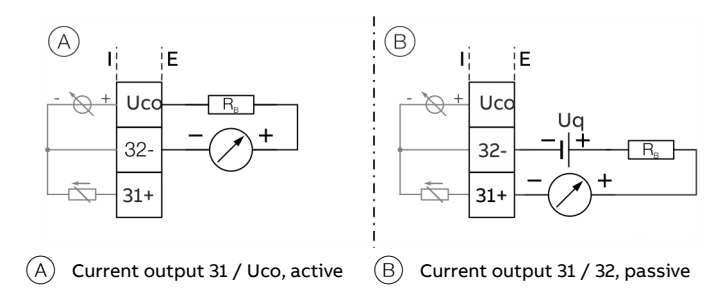

Figure 32: (I = internal, E = external, R<sub>B</sub> = load)

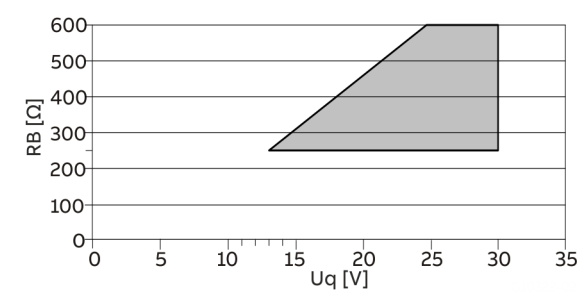

Permissible source voltage  $U_q$  for passive outputs in relation to load resistance  $R_B$  where  $I_{max}$  = 22 mA.  $=$  Permissible range

**Figure 33: Source voltage for passive outputs** 

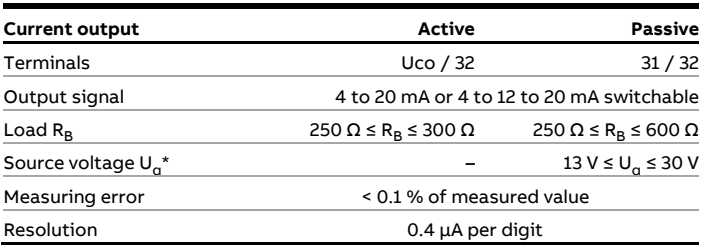

\* The source voltage  $U_q$  is dependent of the load R<sub>B</sub> and must be placed in an additional area.

For information on communication via the HART protocol, refer to **HART® Communication** on page 64.

## **… Electrical data for inputs and outputs**

Current output Uco / 32 as loop power supply for digital output 41 / 42 or 51 / 52

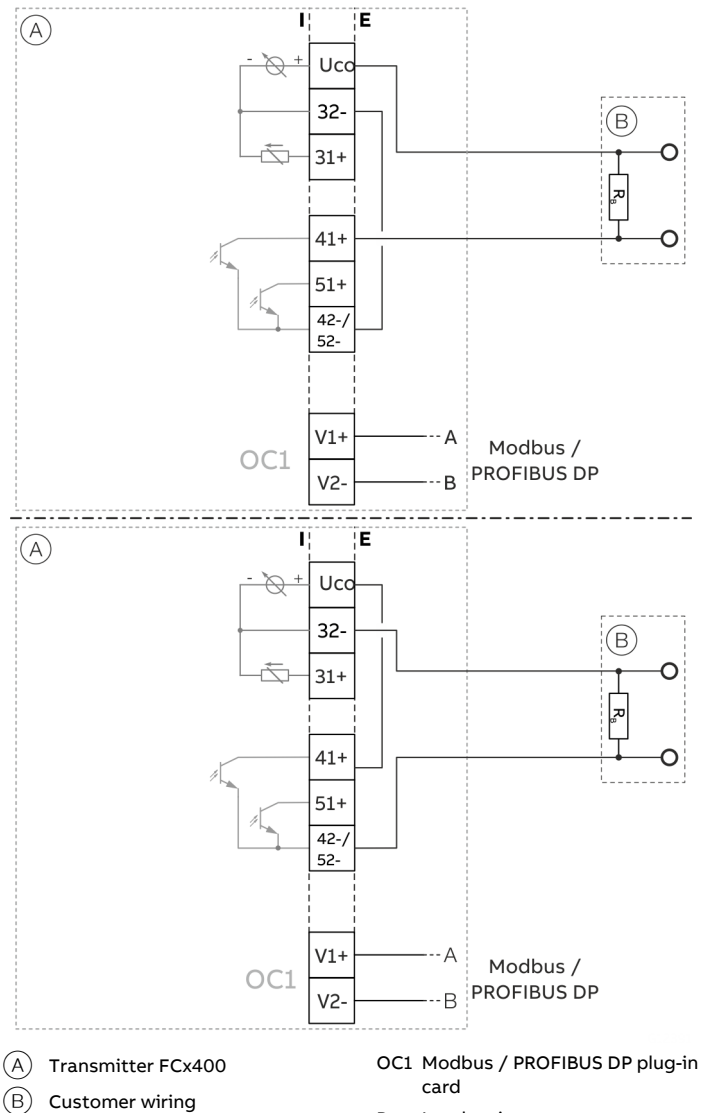

 $R_B$  Load resistance

**Figure 34: Current output Uco / 32 in power mode** 

In the case of digital communication via Modbus / PROFIBUS DP, the current output Uco / 32 can be switched to the 'Power Mode' operating mode through the software.

The current output 31/32/Uco is set permanently to 22.6 mA and no longer follows the selected process variable. HART communication is deactivated.

As a result, the passive digital outputs 41 / 42 or 51 / 52 can also be operated as active digital outputs.

The load resistance  $R_B$  needs to be integrated by the customer outside of the transmitter housing.

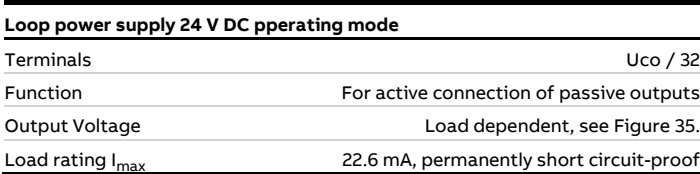

**Table 1: Specification current output Uco / 32 in power mode** 

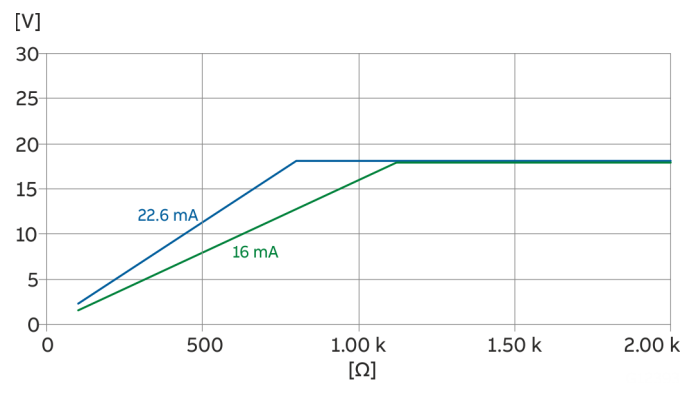

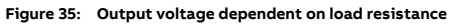

#### Digital output 41 / 42, 51 / 52 (basic device) Can be configured as pulse, frequency or binary output via on-

site software.

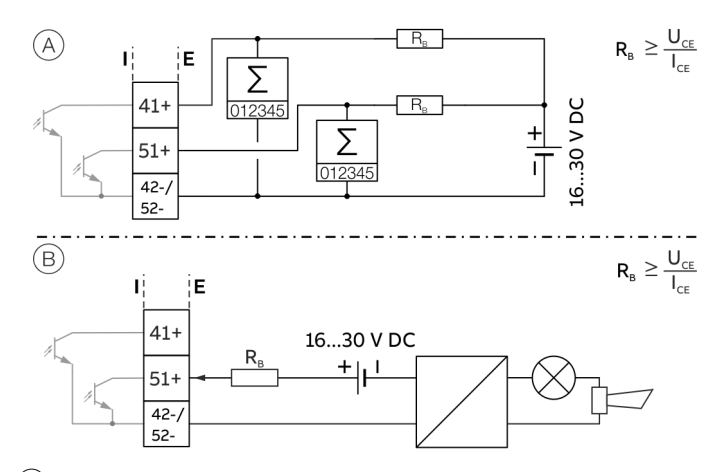

 $(A)$  Digital output 41 / 42, 51 / 52 passive as a pulse or frequency output

 $(B)$  Passive digital output 51 / 52 as binary output

Figure 36:  $(I = internal, E = external, R_B = load)$ 

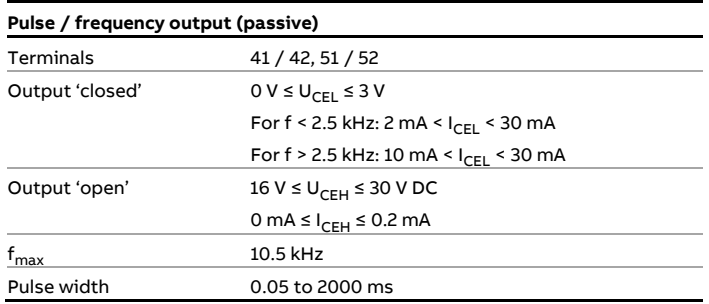

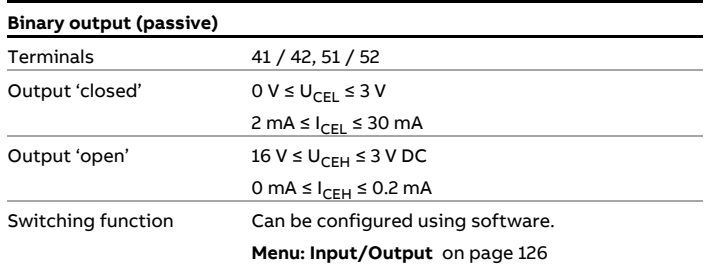

#### **Note**

- Terminals 42 / 52 have common grounding. Digital outputs 41 / 42 and 51 / 52 are not electrically isolated from each other. An electrically isolated digital output can be made using a plug-in module.
- If using a mechanical counter, it is advisable to set a pulse width of ≥ 30 ms and a maximum frequency of  $f_{\text{max}}$  ≤ 3 kHz.

Current output V1 / V2, V3 / V4 (plug-in module) Up to two additional plug-in modules can be implemented via the 'Passive current output (red)' option module. Can be configured for outputting mass flow, volume flow, density and temperature via on-site software.

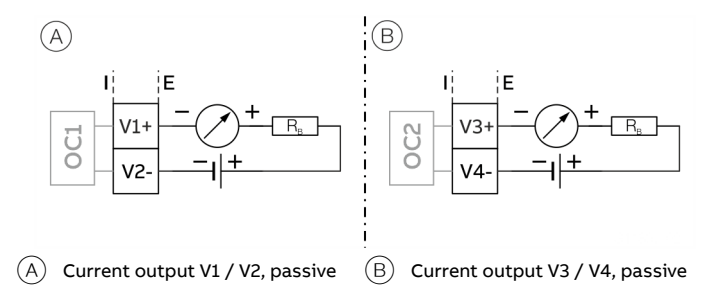

Figure 37: (I = internal, E = external, R<sub>B</sub> = load)

The plug-in module can be used in slot OC1 **and** OC2.

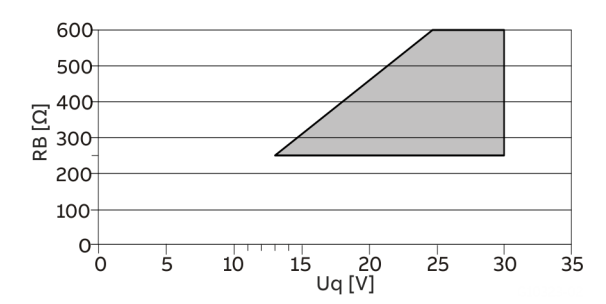

Permissible source voltage  $U_q$  for passive outputs in relation to load resistance  $R_B$  where Imax = 22 mA.  $\Box$  = Permissible range

**Figure 38: Source voltage for passive outputs** 

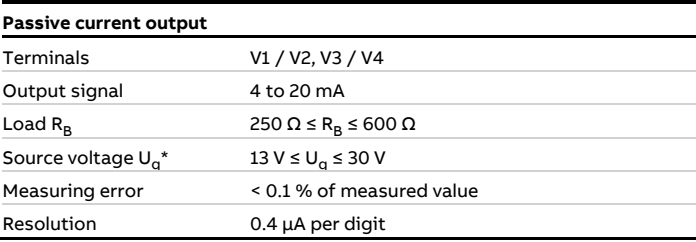

The source voltage U<sub>q</sub> is dependent of the load R<sub>B</sub> and must be placed in an additional area.

## **… Electrical data for inputs and outputs**

Passive digital output V1 / V2, V3 / V4 (plug-in card) An additional binary output can be implemented via the 'Passive digital output (green)' plug-in module.

Can be configured as an output for flow direction signaling, alarm output etc. via on-site software.

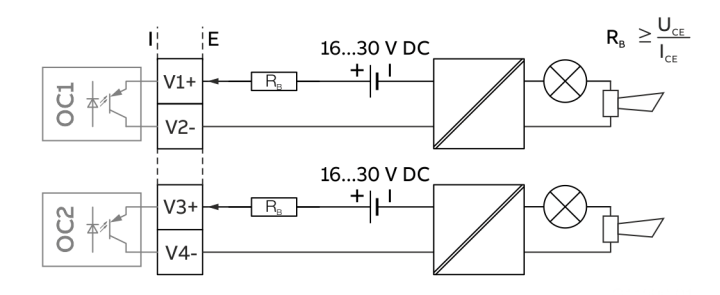

Figure 39: Plug-in card as binary output (I = internal, E = external, R<sub>B</sub> = load)

The plug-in module can be used in slot OC1 **or** OC2.

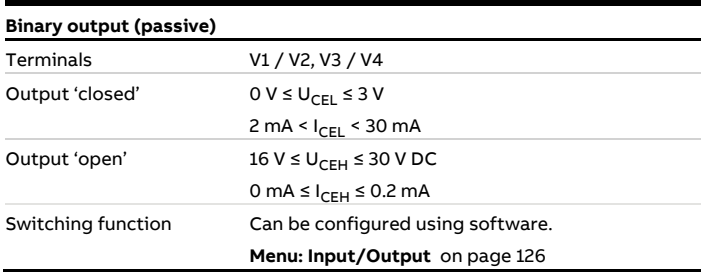

Active digital output V1 / V2, V3 / V4 (plug-in card) An additional binary output can be implemented via the 'Active digital output (white)' plug-in card.

Can be configured on-site as a logical output for V1 / V2 (flow direction signaling, alarm output, etc.) via software. Can be configured on-site for V3 / V4 as a frequency output, pulse output or logical output via software.

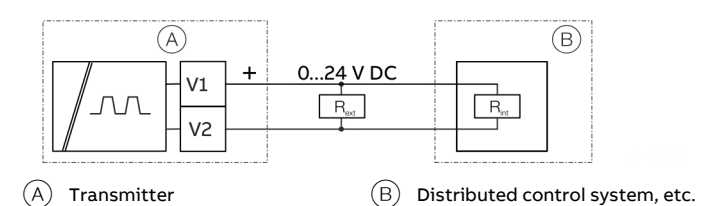

**Figure 40: Plug-in card V1 / V2** 

or

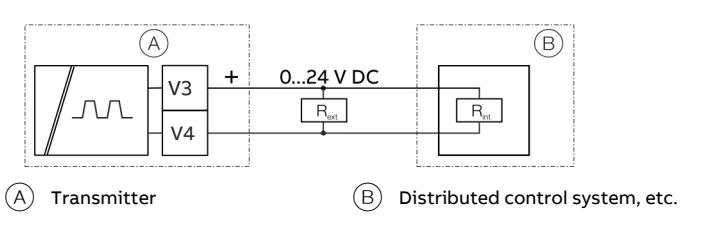

**Figure 41: Plug-in card V3 / V4** 

The plug-in module can be used in slot OC1 **or** OC2. External voltage cannot be connected to the active binary output.

Only one of the two digital output plug-in cards (passive or active) will be supported at the same time.

#### **Note**

#### **Requirements for inputs and outputs**

For reasons of electromagnetic compatibility (EMC), shielded cables should be used in certain output configurations; this is presented in Table **Use of shielded cables** on page 51.

Dependency of the output voltage U from the load  $R_B$ . Load  $R_B$  is the parallel connection of the internal resistance  $R_{int}$ and optional external resistance R<sub>ext</sub>.

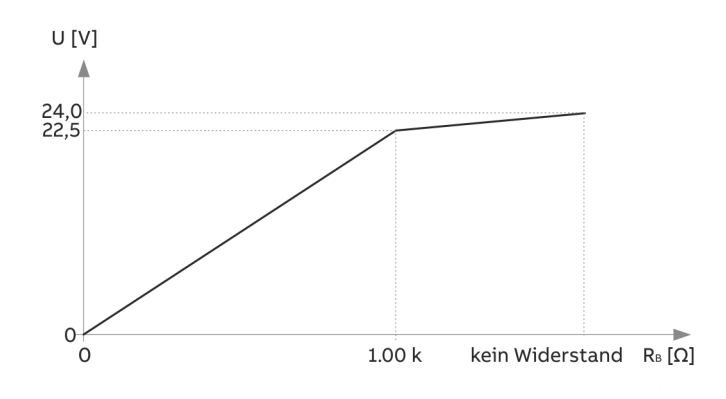

Figure 42: Dependency of the output voltage U from the load R<sub>B</sub>.

Permissible ambient temperature single-compartment housing: 70 °C

Permissible ambient temperature dual-compartment housing dependent on the load  $R_B$ :

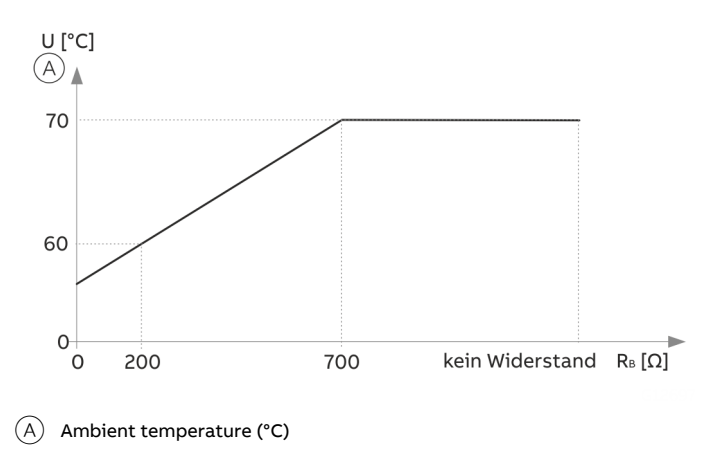

**Figure 43: Permissible ambient temperature dual-compartment housing** 

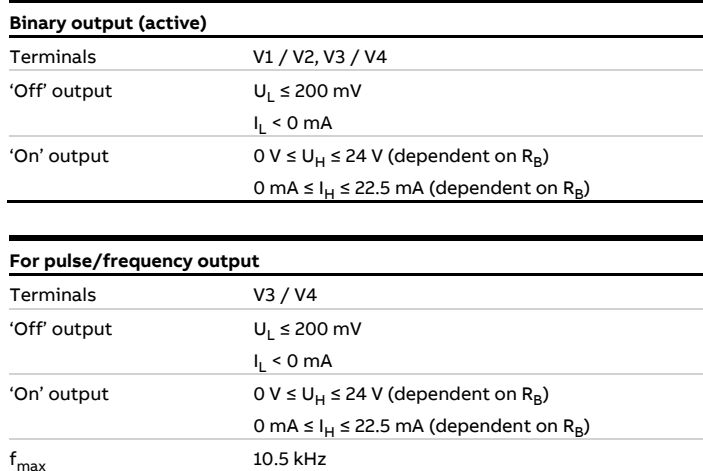

#### Digital input V1 / V2, V3 / V4 (plug-in module)

Pulse width 0.05 to 2000 ms

A digital input can be implemented via the 'Passive digital input (yellow)' plug-in module.

Can be configured as an input for external counter reset, external output deactivation etc. via on-site software.

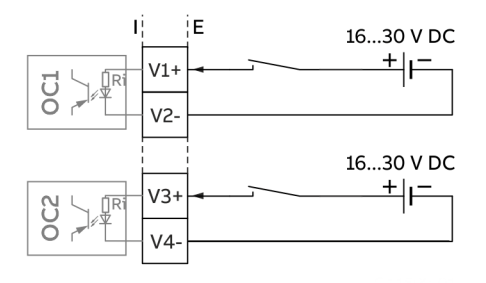

**Figure 44: Plug-in card as digital input (I = internal, E = external)** 

The plug-in module can be used in slot OC1 **or** OC2.

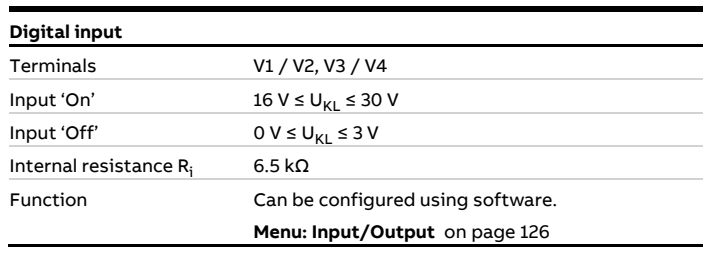

## **… Electrical data for inputs and outputs**

#### 24 V DC loop power supply (plug-in module)

Use of the 'loop power supply (blue)' plug-in card allows a passive output on the transmitter to be used as an active output. See also **Connection examples** on page 56.

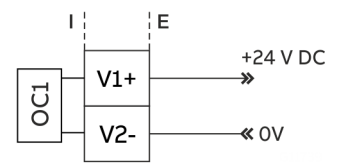

**Figure 45: (I = Internal, E = External)** 

The plug-in module can only be used in slot OC1.

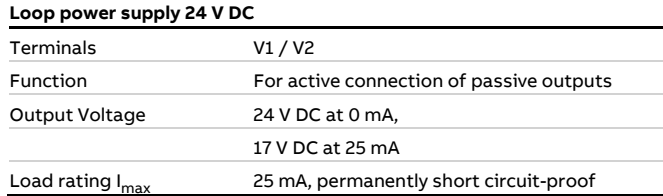

#### **Note**

If the device is used in potentially explosive atmospheres, the plug-in card for the loop power supply may only be used to supply a passive output. It is not allowed, to connect it to multiple passive outputs!

Modbus® / PROFIBUS DP® interface V1 / V2 (plug-in card) A Modbus or PROFIBUS DP interface can be implemented by using the 'Modbus RTU, RS485 (white)' or 'PROFIBUS DP, RS485 (white)' plug-in cards.

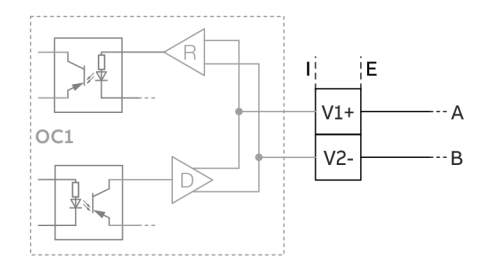

Figure 46: Plug-in card as a Modbus / PROFIBUS DP interface (I = internal, E = external)

The corresponding plug-in card can only be used in slot OC1.

For information on communication through the Modbus or PROFIBUS DP protocols, refer to chapters **Modbus® communication** on page 64 and **PROFIBUS DP® communication** on page 65.

#### **Connection examples**

Input and output functions are configured via the device software in accordance with the desired application. **Parameterization of the device** on page 77

#### Digital output 41 / 42, 51 / 52, V3 / V4 active

When the 'loop power supply 24 V DC (blue)' plug-in card is used, the digital outputs on the basic device and on the option modules can also be wired as active digital outputs.

#### **Note**

Each 'loop power supply (blue)' plug-in card must only power one output.

It must not be connected to two outputs (for example digital output 41 / 42 and 51 / 52)!

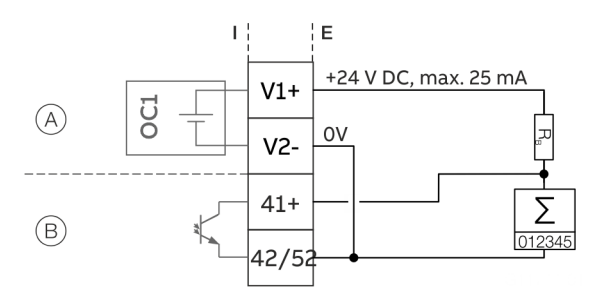

 $(A)$  'Loop power supply (blue)' plug-in card in slot 1

 $(B)$  Digital output, digital output 41 / 42

**Figure 47: Active digital output 41 / 42 (example)** 

The connection example shows usage for digital output 41 / 42; the same applies to usage for digital output 51 / 52.

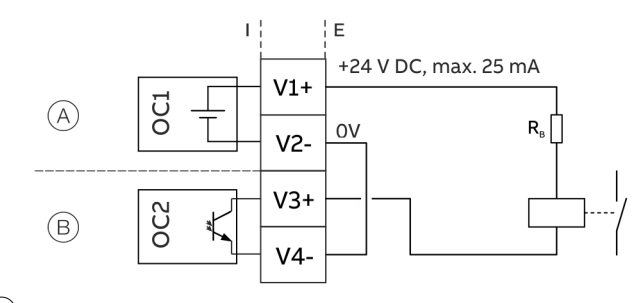

 $(A)$  'Loop power supply (blue)' plug-in card in slot 1

 $(B)$  'Digital output (green)' plug-in card in slot 2

**Figure 48: Active digital output V3 / V4 (example)** 

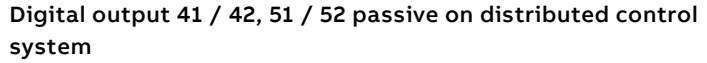

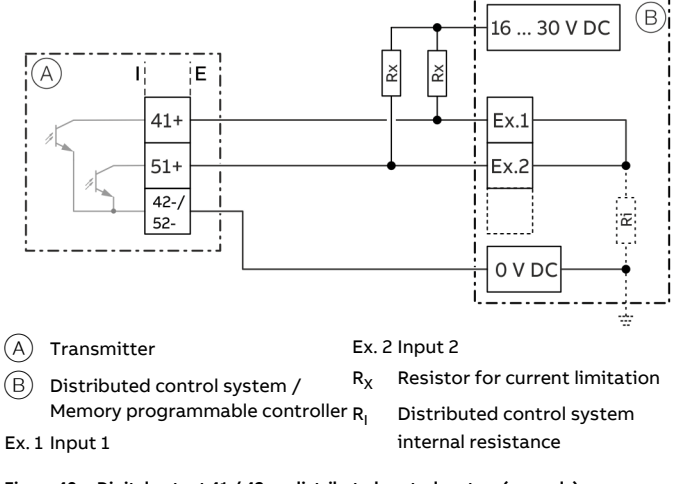

**Figure 49: Digital output 41 / 42 on distributed control system (example)** 

The  $R_X$  resistors limit the maximum current through the optoelectronic coupler of the digital outputs in the transmitter. The maximum permissible current is 25 mA. An  $R_X$  value of 1000  $\Omega$  / 1 W is recommended at a voltage level of 24 V DC. The input on the distributed control system is reduced from 24 V DC to 0 V DC (falling edge) with '1' at the digital output.

#### Current output V3 / V4 active

When the 'loop power supply 24 V DC, blue' plug-in card is used, the current output on the plug-in card can also be wired as the active current output.

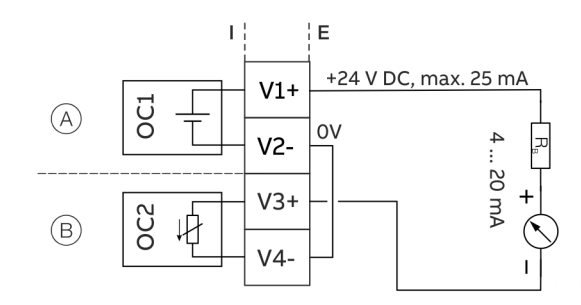

 $(A)$  'Loop power supply (blue)' plug-in card in slot 1

 $\overline{B}$  'Passive current output (red)' plug-in card in slot 2

**Figure 50: Active current output V3 / V4 (example)** 

#### Digital input V3 / V4 active

When the 'loop power supply 24 V DC, blue' plug-in card is used, the current output on the plug-in card can also be wired as the active current output.

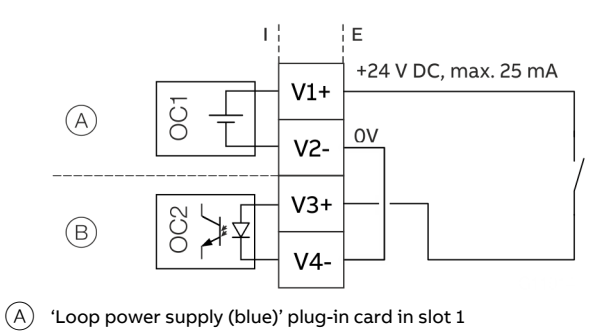

 $\overline{(B)}$  'Passive digital input (yellow)' plug-in card in slot 2

**Figure 51: Active digital output V3 / V4 (example)** 

## **… Electrical data for inputs and outputs**

Connection versions digital output 41 / 42, 51 / 52 Depending on the wiring of digital outputs DO 41 / 42 and 51 / 52, they can be used parallel or only individually. The electrical isolation between the digital outputs also depends on the wiring.

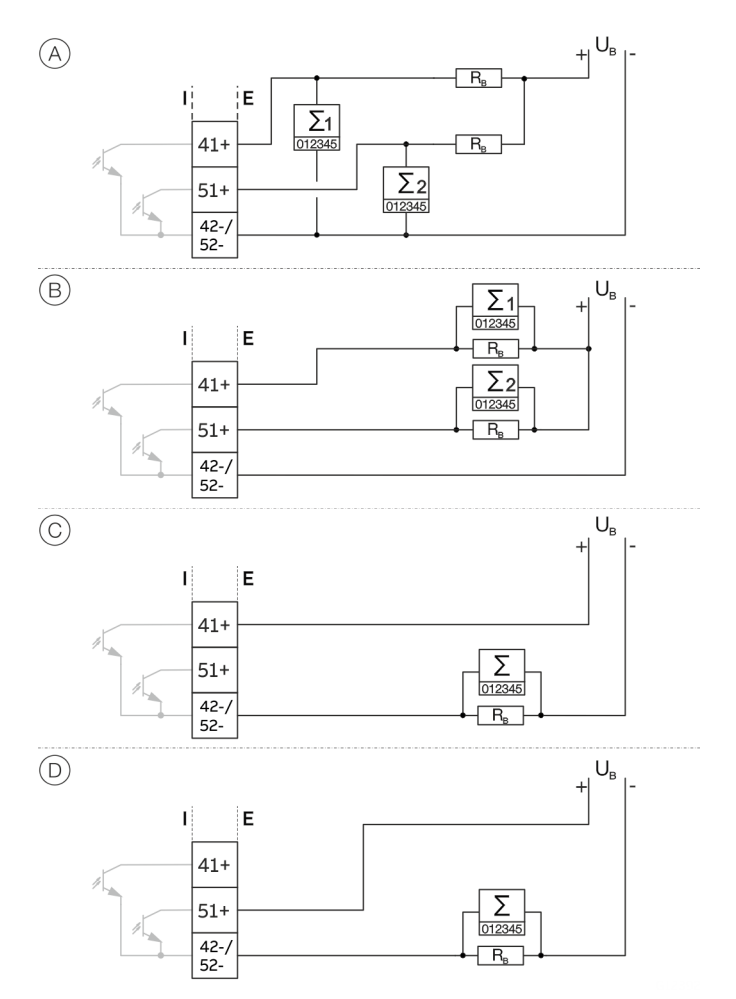

**Figure 52: Connection versions digital output 41 / 42 and 51 / 52** 

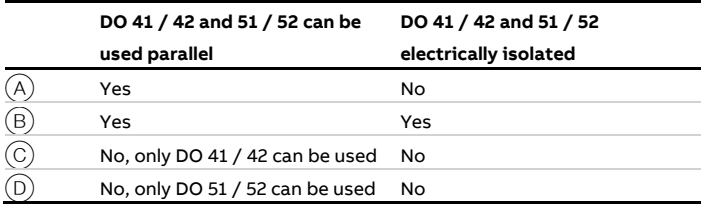

**Table 2: Connection versions digital output** 

## **Connection to integral mount design**

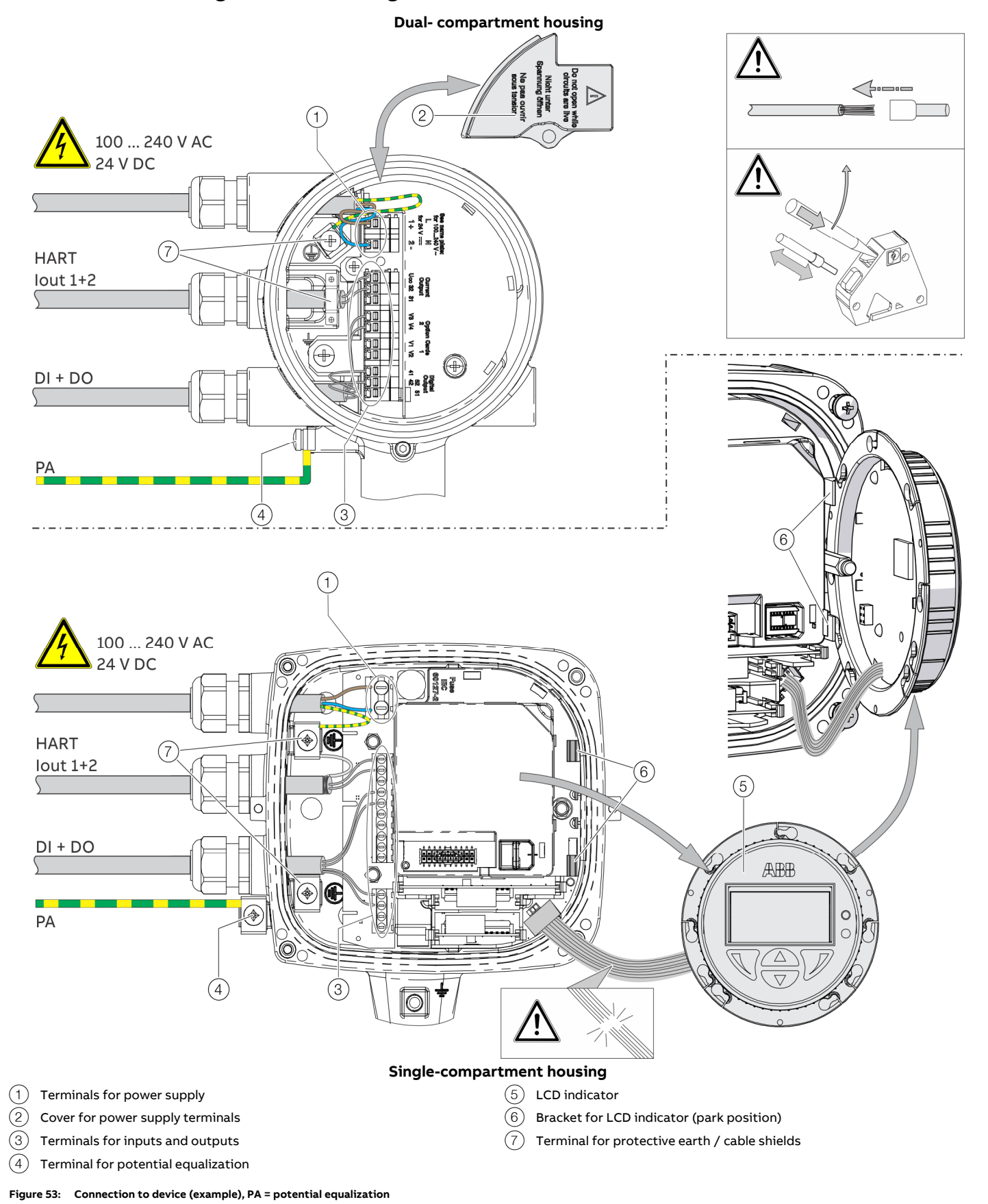

## **… Connection to integral mount design**

## **NOTICE**

**If the O-ring gasket is seated incorrectly or damaged, this may have an adverse effect on the housing protection class.**  Follow the instructions in **Opening and closing the housing** on page 40 to open and close the housing safely.

Observe the following points when connecting to an electrical supply:

- Lead the power supply cable into the housing through the top cable entry.
- Lead the cables for signal inputs and signal outputs into the housing through the middle and, where necessary, bottom cable entries.
- Connect the cables in accordance with the electrical connection. If present, connect the cable shielding to the earthing clamp provided.
- Use wire end ferrules when connecting.
- After connecting the power supply to the dualcompartment housing, terminal cover  $(2)$  must be installed.
- Close unused cable entries using suited plugs.

## **Connection to remote mount design**

#### **Transmitter**

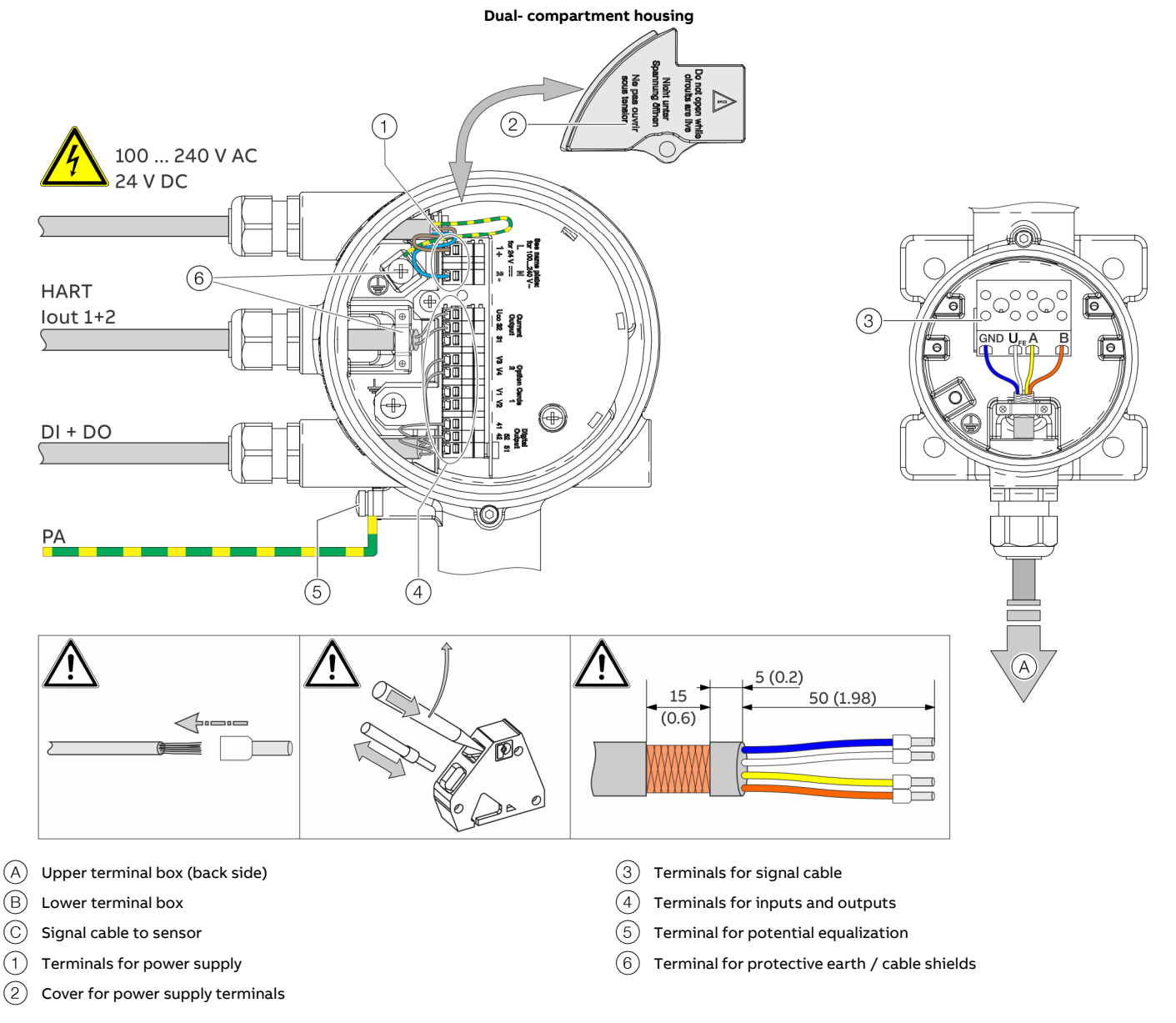

**Figure 54: Electrical connection to transmitter in remote mount design [example, dimensions in mm (in)]** 

## **… Connection to remote mount design**

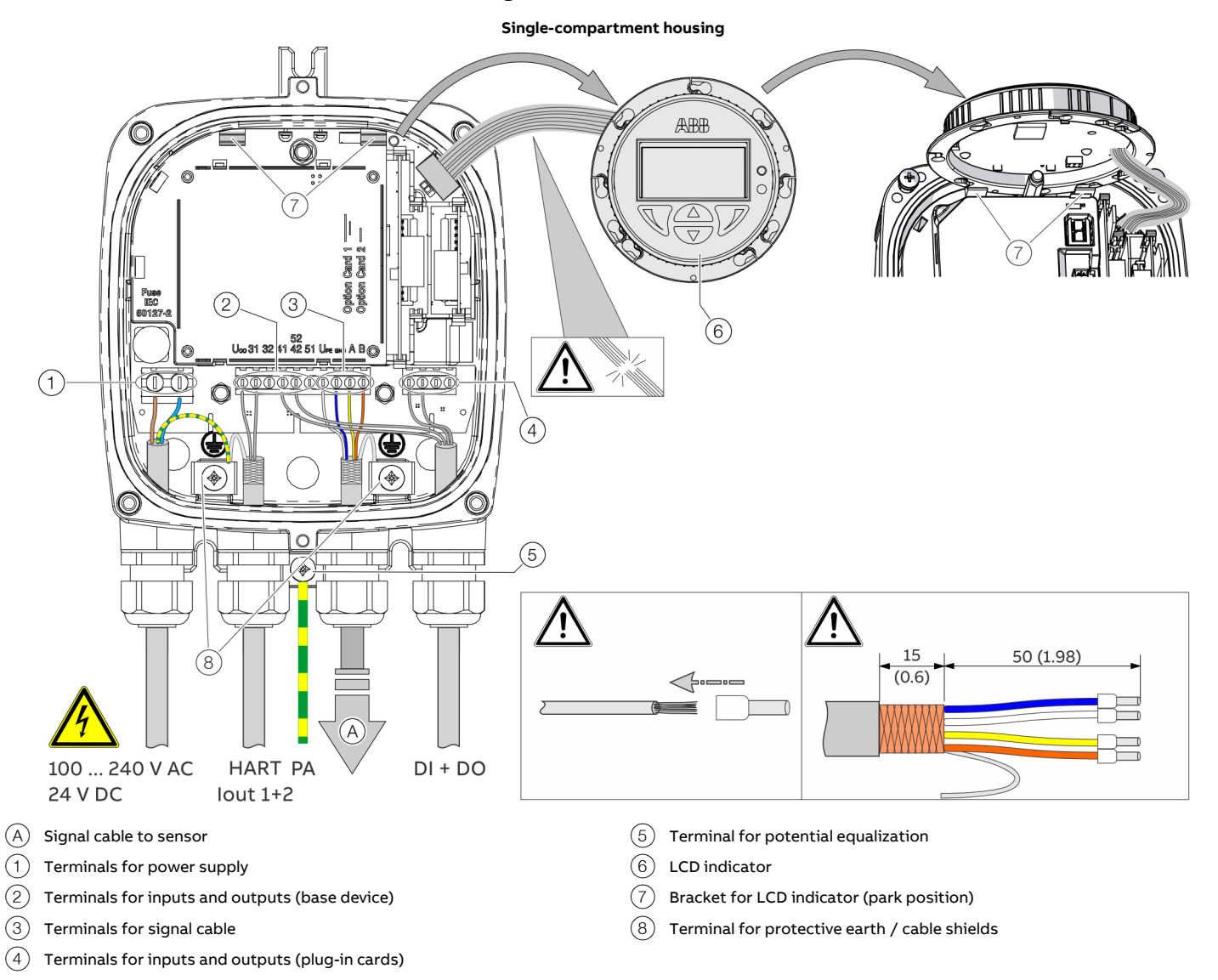

**Figure 55: Electrical connection to transmitter in remote mount design [example, dimensions in mm (in)]** 

### **NOTICE**

**If the O-ring gasket is seated incorrectly or damaged, this may have an adverse effect on the housing protection class.**  Follow the instructions in **Opening and closing the housing** on page 40 to open and close the housing safely.

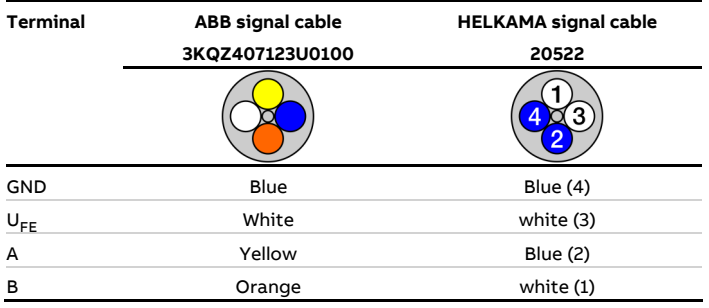

Observe the following points when connecting to an electrical supply:

- Lead the cable for the power supply and the signal inputs and outputs into the housing as shown.
- The signal cable to the sensor is connected in the lower connection area of the transmitter.
- Connect the cables in accordance with the electrical connection diagram. If present, connect the cable shielding to the earthing clamp provided.
- Use wire end ferrules when connecting.
- After connecting the power supply, terminal cover  $(2)$ must be installed.
- Close unused cable entries using suitable plugs.

#### **Flowmeter sensor**

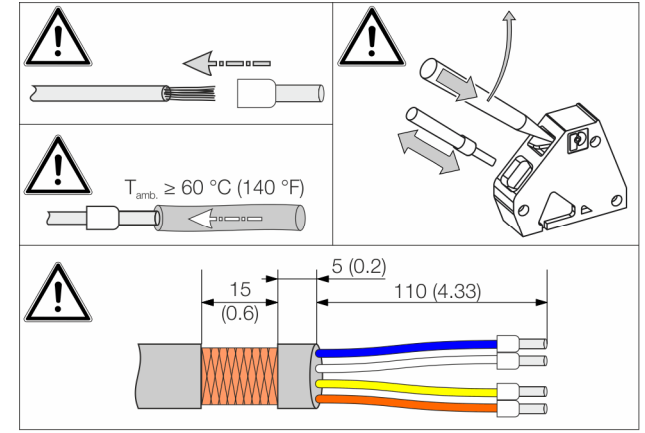

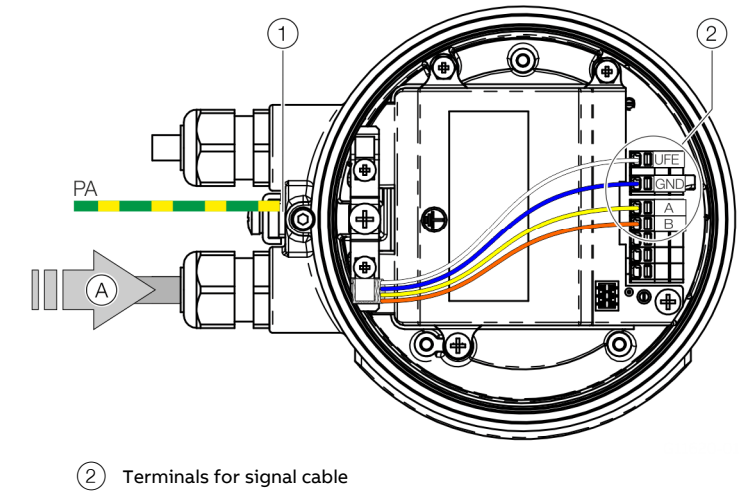

- $(A)$  Signal cable from the sensor
- $(1)$  Terminal for potential equalization

**Figure 56: Connection to sensor in remote mount design (example)** 

## **NOTICE**

**If the O-ring gasket is seated incorrectly or damaged, this may have an adverse effect on the housing protection class.**  Follow the instructions in **Opening and closing the housing** on page 40 to open and close the housing safely.

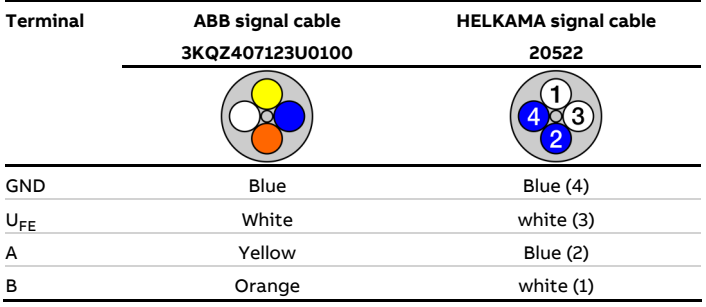

Observe the following points when connecting to an electrical supply:

- Lead the signal cable into the housing as shown.
- Connect the cables in accordance with the electrical connection. If present, connect the cable shielding to the earthing clamp provided.
- Use wire end ferrules when connecting.
- From an ambient temperature of  $T_{amb.} \geq 60 \degree C$  ( $\geq 140 \degree F$ ) additionally insulate the wires with the enclosed silicone hoses.
- Close unused cable entries using suited plugs.

### **Digital communication**

#### **HART® Communication**

#### **Note**

The HART® protocol is an unsecured protocol, as such the intended application should be assessed to ensure that these protocols are suitable before implementation.

In connection with the DTM (Device Type Manager) available to the device, communication (configuration, parameterization) can be carried out FDT 0.98 or 1.2 (DSV401 R2).

Other tool or system integrations (e.g. Emerson AMS / Siemens PCS7) on request.

The necessary DTMs and other files can be downloaded from www.abb.com/flow.

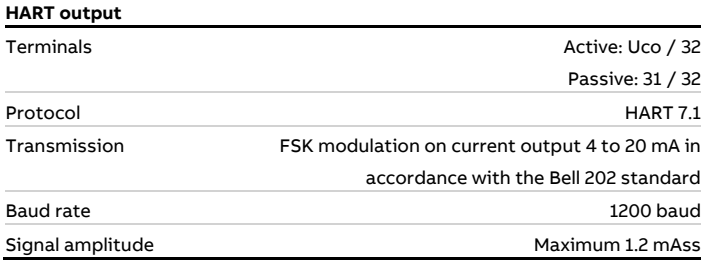

#### **Factory setting of the HART process variables**

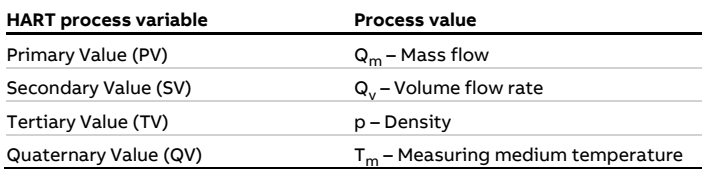

The process values of the HART variables can be set in the device menu.

#### **Modbus® communication**

#### **Note**

The Modbus® protocol is an unsecured protocol, as such the intended application should be assessed to ensure that these protocols are suitable before implementation.

Modbus is an open standard owned and administrated by an independent group of device manufacturers styled the Modbus Organization (www.modbus.org).

Using the Modbus protocol allows devices made by different manufacturers to exchange information via the same communication bus, without the need for any special interface devices to be used.

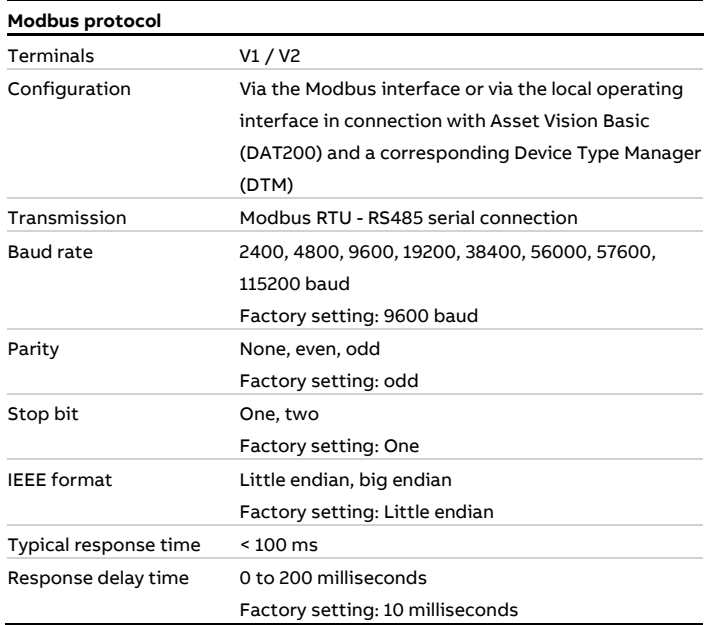

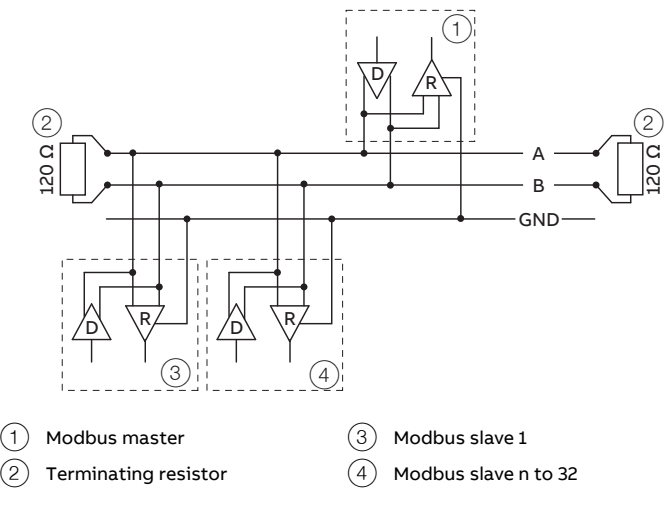

#### **Figure 57: Communication with the Modbus protocol**

#### **Cable specification**

The maximum permissible length is dependent on the baud rate, the cable (diameter, capacity and surge impedance), the number of loads in the device chain, and the network configuration (2-core or 4-core).

- At a baud rate of 9600 and with a conductor cross-section of at least 0.14 mm2 (AWG 26), the maximum length is 1000 m (3280 ft).
- When using a 4-core cable as a 2-wire wiring system, the maximum length must be halved.
- The spur lines must be short, a maximum of 20 m (66 ft).
- When using a distributor with 'n' connections, each branch must have a maximum length of 40 m (131 ft) divided by 'n.'

The maximum cable length depends on the type of cable used. The following standard values apply:

- Up to 6 m (20 ft): cable with standard shielding or twisted-pair cable.
- Up to 300 m (984 ft): double twisted-pair cable with overall foil shielding and integrated earth cable.
- Up to 1200 m (3937 ft): double twisted-pair cable with individual foil shielding and integrated earth cables. Example: Belden 9729 or equivalent cable.

A category 5 cable can be used for Modbus RS485 up to a maximum length of 600 m (1968 ft). For the symmetrical pairs in RS485 systems, a surge impedance of more than 100  $\Omega$  is preferred, especially at a baud rate of 19200 and above.

#### **PROFIBUS DP® communication**

#### **Note**

The PROFIBUS DP® protocol is an unsecured protocol, as such the intended application should be assessed to ensure that these protocols are suitable before implementation.

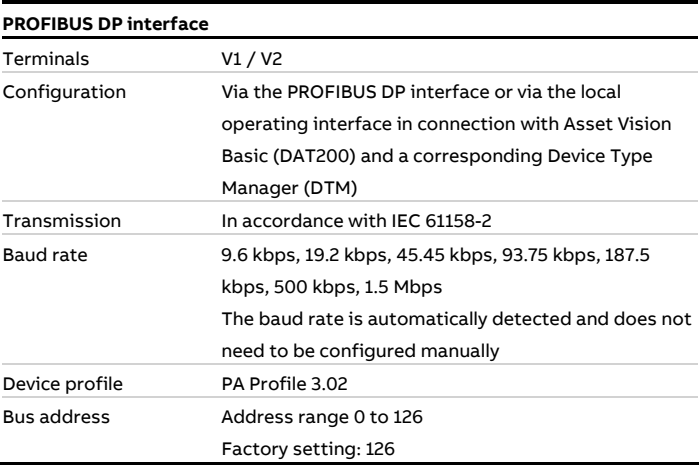

For commissioning purposes, you will need a device driver in EDD (Electronic Device Description) or DTM (Device Type Manager) format plus a GSD file.

You can download EDD, DTM and GSD from www.abb.com/flow.

The files required for operation can also be downloaded from www.profibus.com.

ABB provides three different GSD files which can be integrated in the system.

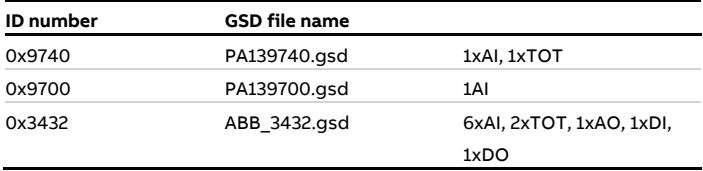

Users decide at system integration whether to install the full range of functions or only part. Switching is made using the 'Ident Nr. Selector' parameter.

See also **Ident Nr. Selector** on page 137.

## **… Digital communication**

#### **Limits and rules when using ABB fieldbus accessories**

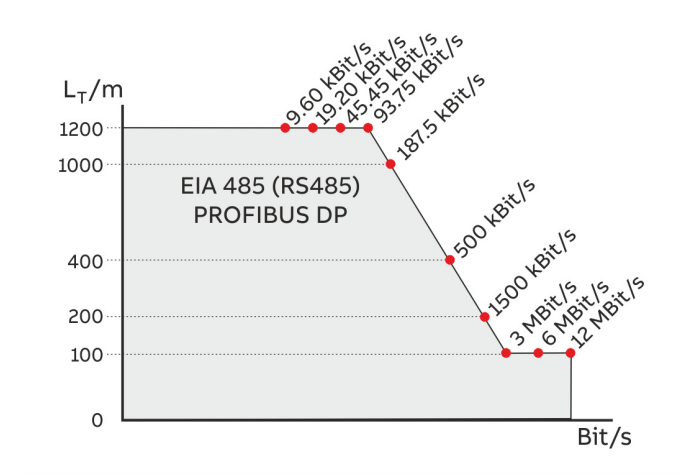

**Figure 58: Bus cable length depends on the transmission rate** 

#### **Pro PROFIBUS Line**

(Line = Starts at DP Master and goes to last DP/PA Slave)

- Approximately 4 to 8 DP segments through the repeater (see repeater data sheets)
- Recommended DP transfer rate 500 to 1500 kBit/s
- The slowest DP node determines the transfer rate of the DP line
- Number of PROFIBUS DP and PA nodes ≤ 126 (addresses 0 to 125)

#### **Per PROFIBUS DP segment**

- Number of DP nodes ≤ 32 (Node = Devices with / without PROFIBUS address)
- Bus termination required at the beginning and end of each
- DP segment! Trunk cable length  $(L_T)$  see diagram (length dependent on transfer rate)
- Cable length of at least 1 m between two DP nodes at ≥ 1500 kBit/s!
- Spur cable length ( $L_S$ ), at  $\leq$  1500 kBit/s: LS  $\leq$  0.25 m, at > 1500 kBit/s: LS = 0.00 m!
- At 1500 kBit/s and ABB DP cable type A:
	- Sum of all spur cable lengths  $(L<sub>S</sub>)$   $\leq$  6.60 m, trunk cable length (L<sub>T</sub>) > 6.60 m, total length = L<sub>T</sub>+ (Σ L<sub>S</sub>) ≤ 200 m, maximum 22 DP nodes (= 6.60 m / (0.25 m + 0.05 m spare))

#### **EtherNet/IP™ communication**

#### **Note**

You will find detailed information regarding the "Ethernet" in the interface description "COM/FCB400/FCH400/E/MB".

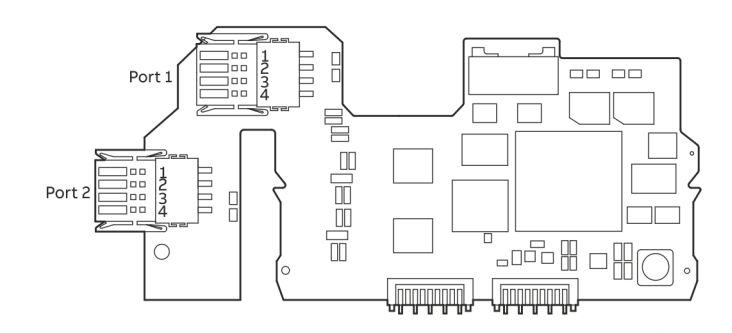

#### **Figure 59: Ethernet communication plug-in card**

#### One port connection without power over Ethernet

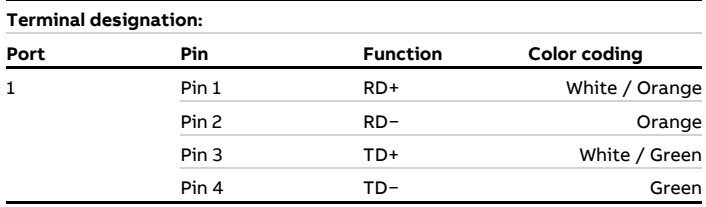

Standard Ethernet 10/100 BASE-T/TX (IEEE802.3) single port connection.

#### One port connection with power over Ethernet

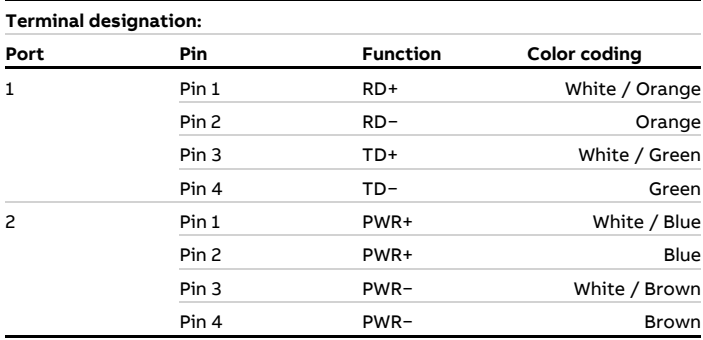

Standard Ethernet 10/100 BASE-T/TX (IEEE802.3) single port connection.

#### Two port connection without power over Ethernet

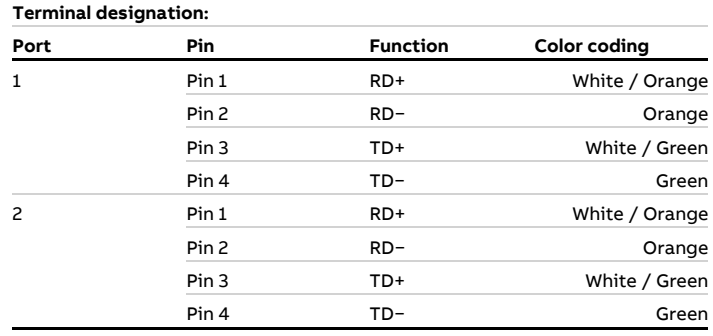

#### **Ethernet communication**

Equipped with an Ethernet Card, CoriolisMaster provides 2 Ethernet Ports supporting a Ring, Star and Daisy Chain Network configuration.

In addition to the Ethernet Card, a plug-in Card providing , Power over Ethernet' is available. This Card allows to power the 24 V DC Version of the flowmeter through Ethernet without the need for additional power supply.

#### EtherNet/IP™ protocol

#### **Note**

The EtherNet/IP protocol is not secure, as such. The application should be assessed before Implementation to ensure the protocol is suitable.

With implemented CoriolisMaster EtherNet/IP protocol, cyclic Communication is supported. Process Variables, Diagnostic Data and Device Status Information can be accessed cyclically.

For Device Configuration a Webserver is available providing full access to all parameter and diagnostic data.

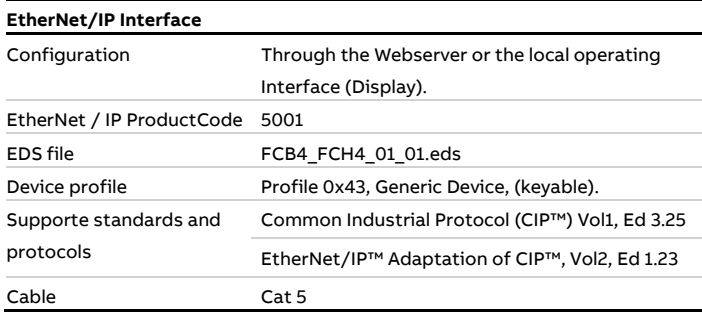

## **… Digital communication**

#### Further Ethernet communication protocols

### **Note**

The device supports following security modes: **Secured Protocols:** 

Webserver https: Security modes Used ports by Webserver: TCP 443 Security is based on .x509 Certificates Protocol could be deactivated via HMI.

#### **Unsecured protocols:**

EtherNet / IP and Modbus TCP Used ports by EtherNet/IP: TCP 44818, UDP 2222 Used ports by Modbus/TCP: TCP 502 All protocols can be enabled / disabled in the HMI Menu.Ethernet

#### **Note**

For EMC reasons, if an Ethernet output and a current or digital output are used simultaneously, a shielded cable must also be used for the current or digital output. The shield of the cable must be connected in the unit., see **Connection to integral mount design** on page 59 and **Connection to remote mount design** on page 61.

#### Wiring with different network topologies

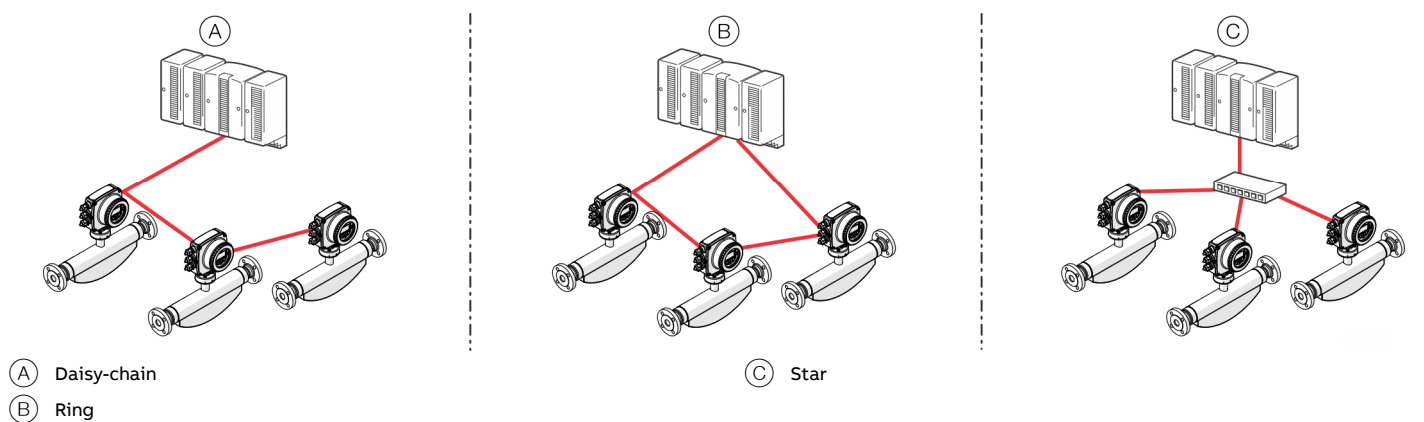

**Figure 60: Connection topologies** 

Ethernet Option Cards are designed only for use in hazardous applications Zone 2 / Division 2 or general purpose areas. The output circuits are designed so that different topologies such as daisy chain or point to point can be connected. See Installation diagram for detailed information.

- It is not permitted to combine both topologies.
- Ethernet communication is only available for installations in Zone 2/Division 2 or general purpose
- The rated voltage of these non-intrinsically safe circuits are UM = 57 V.

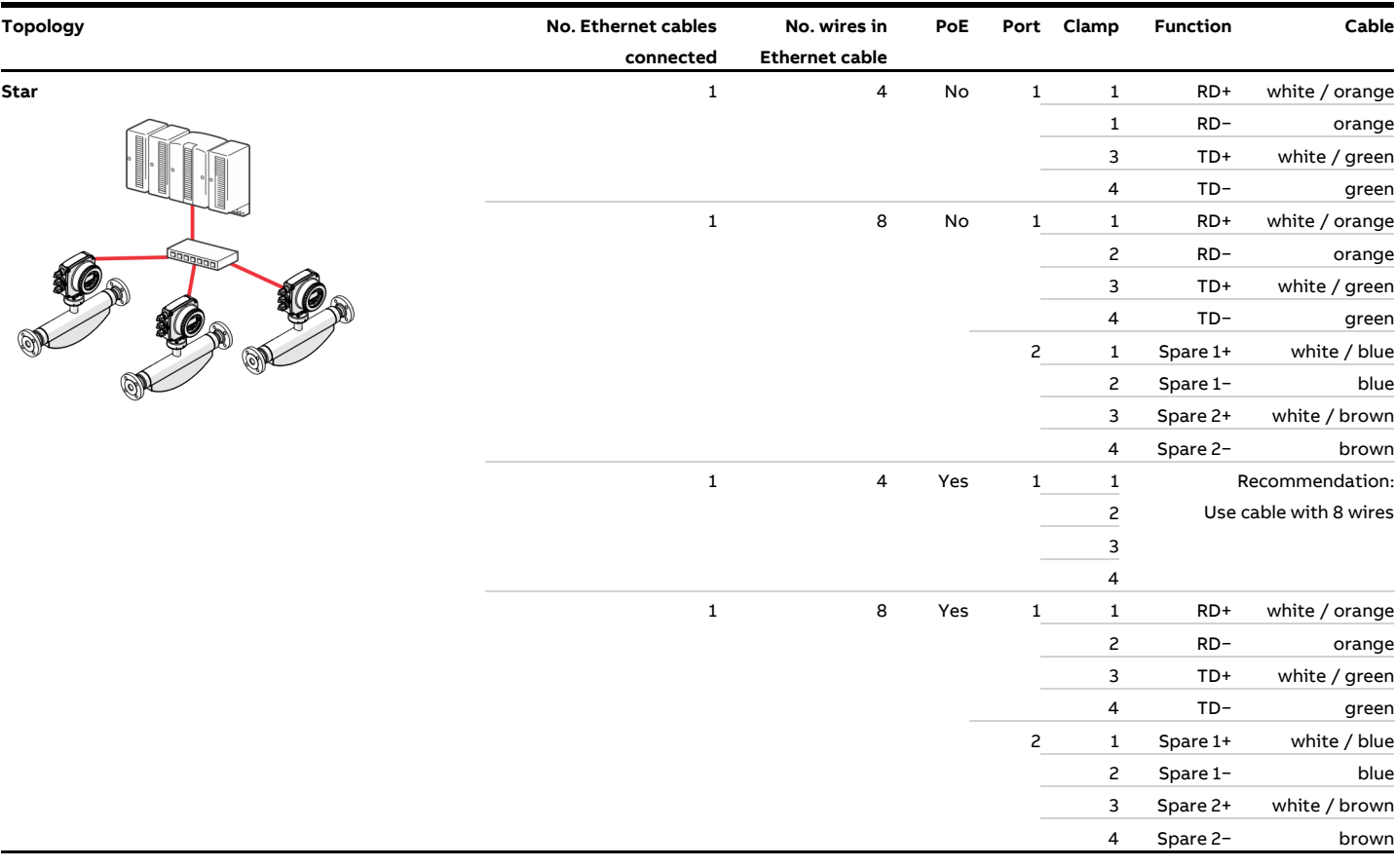

# **… Digital communication**

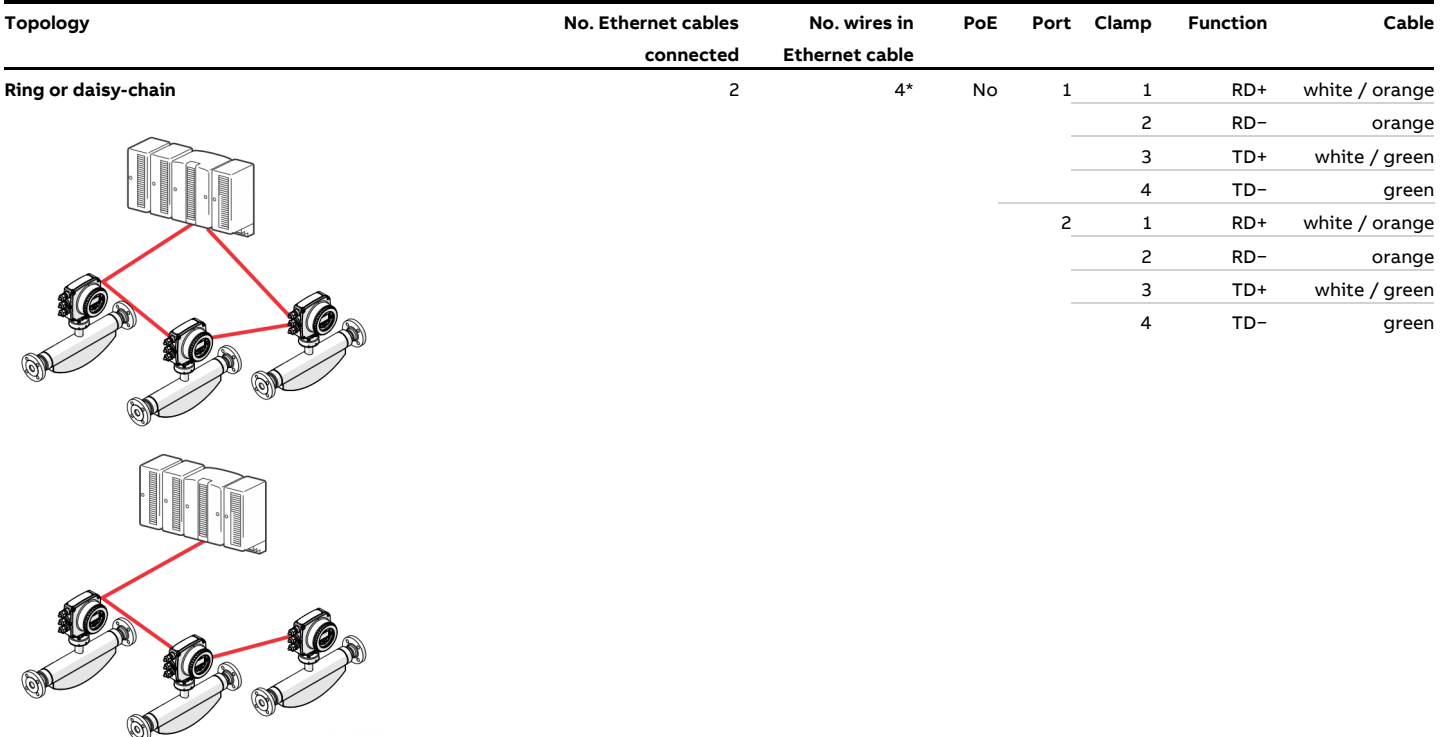

If you use 8-wire cables, 4 wires will not be connected.

#### **Connect the retractable plug to the Ethernet card**

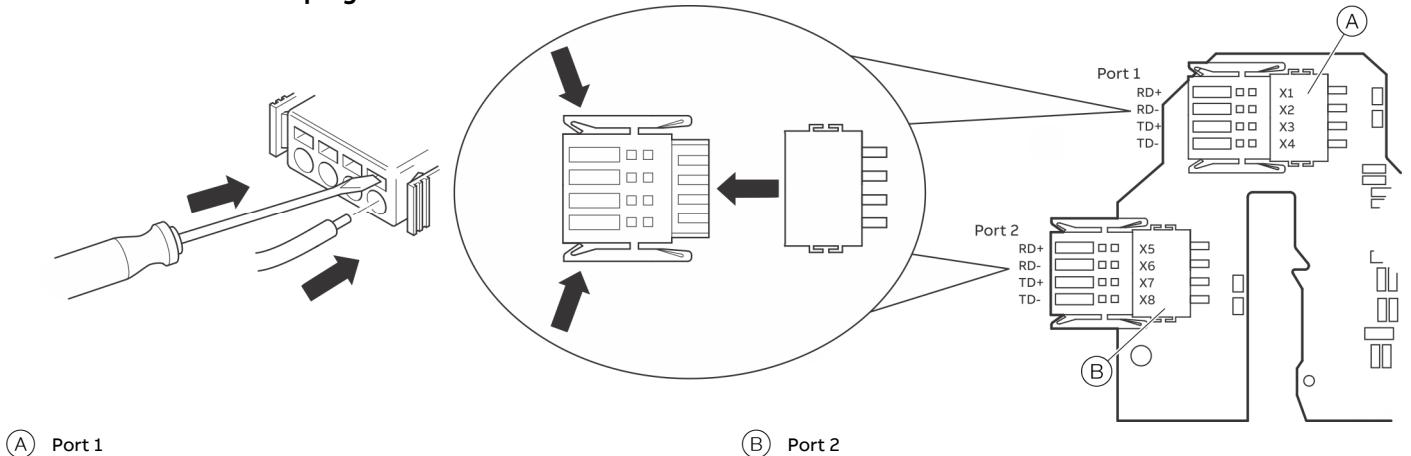

**Figure 61: Ethernet card connection** 

#### Preparing the EtherNet Cat5e cable

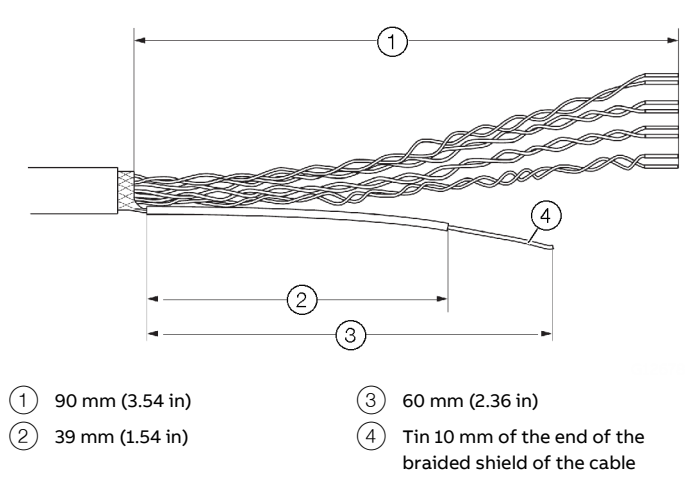

**Figure 62: Preparing the EtherNet Cat5e cable** 

#### Ground the Ethernet connection cable

Connect the outer shield of the Ethernet cable to the screw terminal.

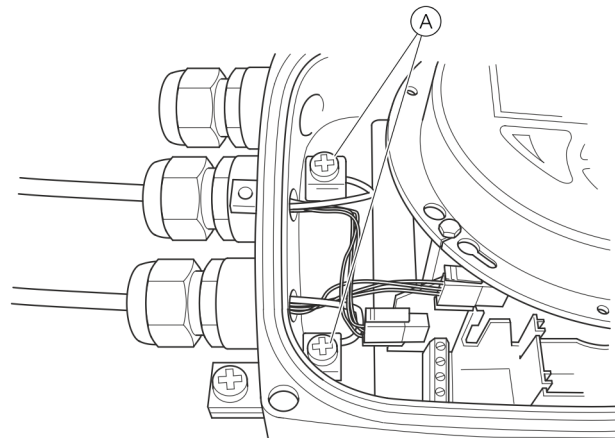

 $(A)$  Screw terminal

**Figure 63: Ground the Ethernet connection cable** 

#### M12 plug (option)

Various options for M12 plugs are available from the model code:

- Flowmeter equipped with 1 × M12
- (with 4 wires, connecting to Port 1) • Flowmeter equipped with 2 × M12 (with 4 wires each, connecting to Port 1 & 2)
- Flowmeter equipped with 1 × M12 (with 8 wires, connecting to Port 1 & 2)

These options allow for connection to different network topologies:

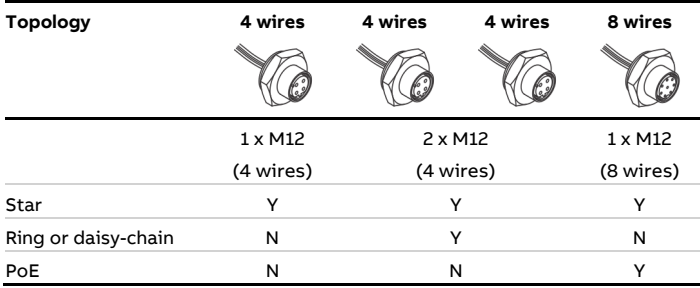

Electrical connections

For the internal wiring inside the transmitter and the related pinout within the M12 Plug, refer to table below:

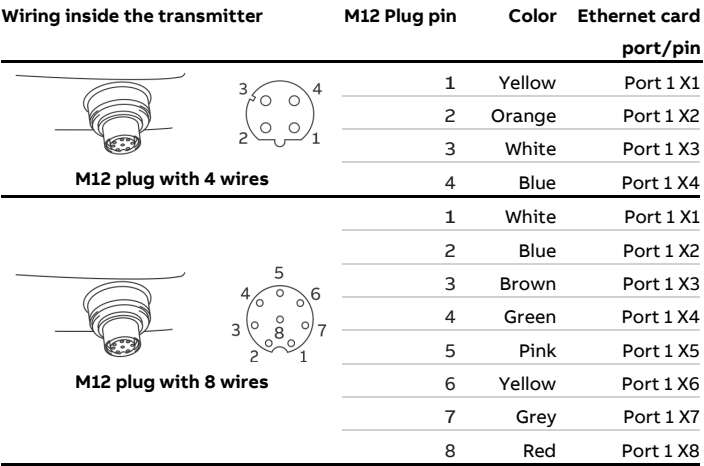

## **… Digital communication**

### Use in hazardous areas

## **WARNING**

There are limitations of the M12 plug in combination with a ATEX / IECEx approved flowmeter.

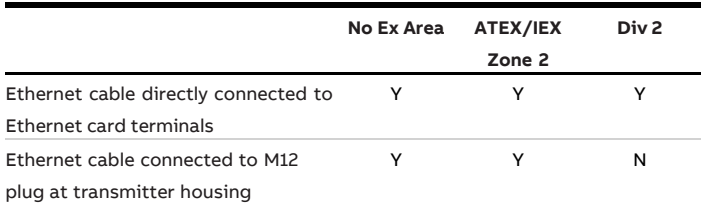

#### Retaining clip

### A WARNING

When using the M12 Plug in combination with a ATEX / IECEx approved flowmeter, a retainer clip must be put in place.

Use or operating the device without a M12-locking clip is not permitted.

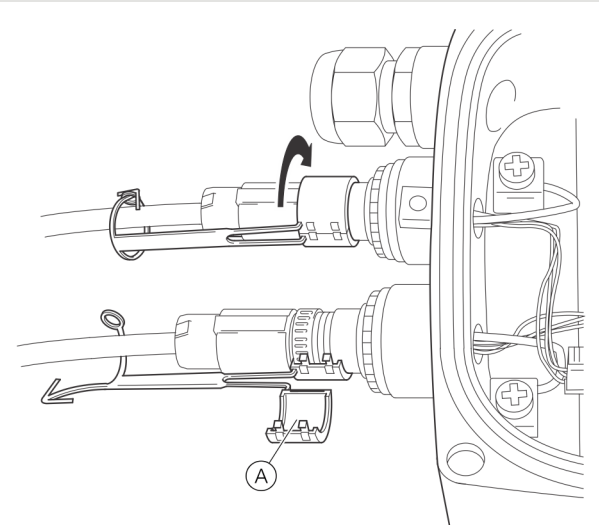

 $(A)$  Retaining clip

**Figure 64: Mounting of retaining clip** 

## **DANGER**

#### **Explosion hazard**

Danger of explosion by connecting or disconnecting the M12 connector when the device is energized.

• Only connect or disconnect the M12 connector when the device is de-energized.

- 1. Remove the metal M12 connector closing cap at transmitter enclosure from delivery state.
- 2. Connect the customer M12 connector cable.
- 3. Put the enclosed retaining clip around the M12 connector and close them until the clip clicks into space and secure the clip by closing arrow and needle eye.

#### RJ45 connector (option)

Various Options for RJ45 connection are available from the Modelcode. The RJ45 connector is equipped with a certain length of Ethernet cable – as per model code.

The flowmeter is shipped with the Ethernet cable fitted to the terminals inside the transmitter:

- Flowmeter equipped with  $1 \times R$  J45 (with 4 wires, connectingto Port 1)
- Flowmeter equipped with 2 × RJ45 (with 4 wires each, connecting to Port 1 and 2)
- Flowmeter equipped with 1 ×RJ45 (with 8 wires, connecting to Port 1 and 2)

These options allow for connection to different network topologies:

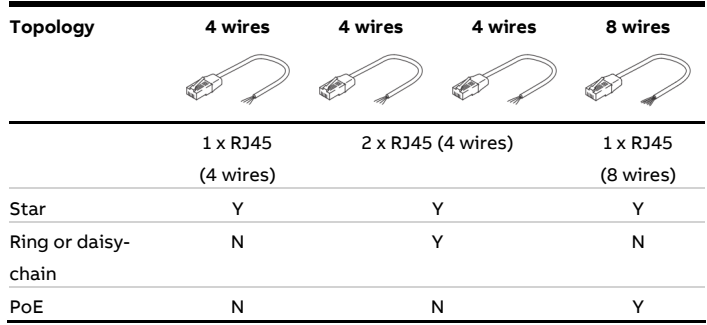
#### Electrical connections

For the internal wiring inside the transmitter and the related pinout within the RJ45 connector, refer to table below:

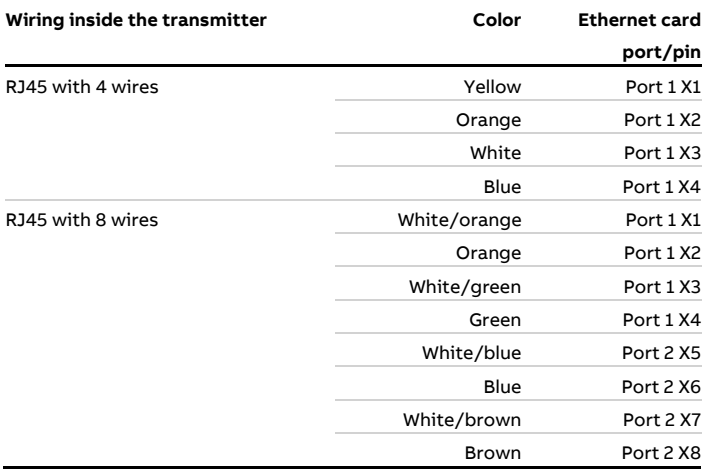

#### Use in hazardous areas

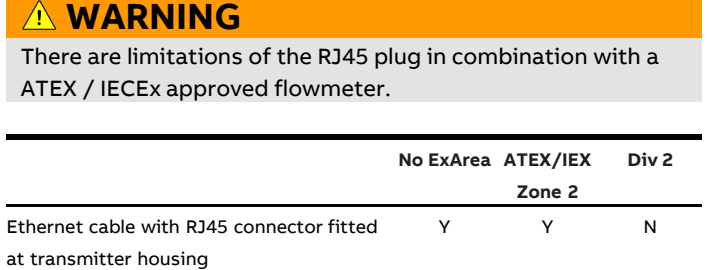

# **… 7 Electrical connections**

## **… Digital communication**

#### Ethernet card status LEDs

The 6 LEDs on the Ethernet card indicate the status of each port and the network.

To enable card status indication in the upper HMI Line, navigate to 'Display / Display Tag / Ethernet Status'.

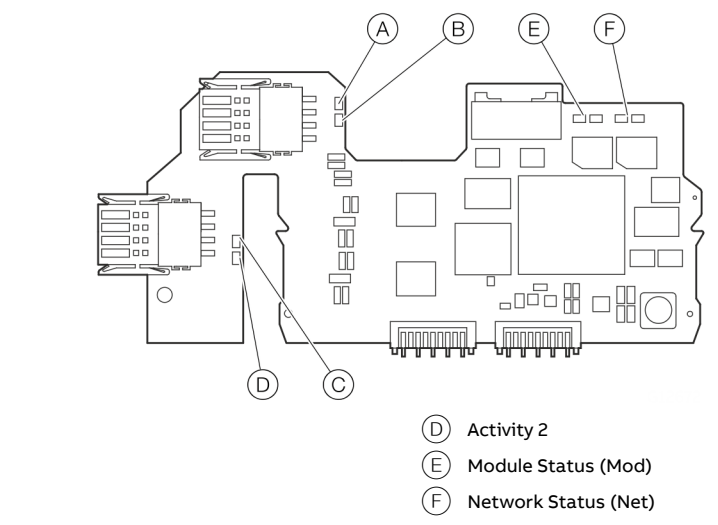

 $(A)$  Port 1

- $(B)$  Activity 1
- $\overline{C}$  Port 2

**Figure 65: Ethernet card status LEDs** 

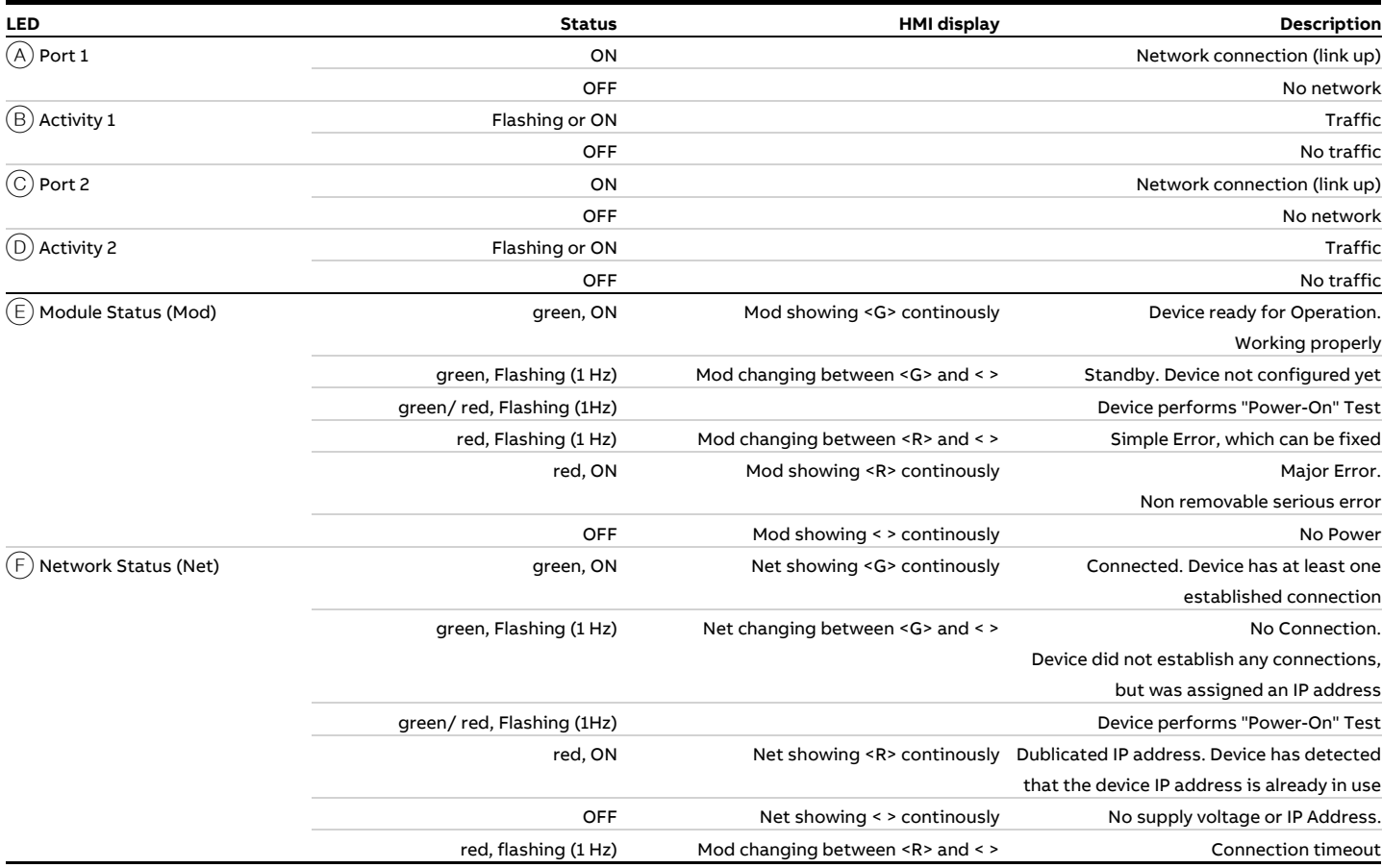

## **8 Commissioning**

#### **Safety instructions**

## **DANGER**

#### **Explosion hazard**

Improper installation and commissioning of the device carries a risk of explosion.

• For use in potentially explosive atmospheres, observe the information in **Use in potentially explosive atmospheres** on page 6!

## **A** CAUTION

#### **Risk of burns due to hot measuring media**

The device surface temperature may exceed 70 °C (158 °F), depending on the measuring medium temperature!

• Before starting work on the device, make sure that it has cooled sufficiently.

#### **Hardware settings**

#### **Dual- compartment housing**

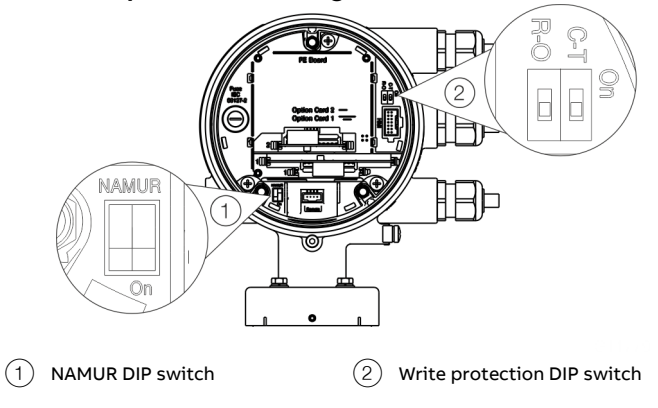

**Figure 66: Position of the DIP switches** 

DIP switches are located behind the front housing cover. The DIP switches are used to configure specific hardware functions. The power supply to the transmitter must be briefly interrupted in order for the modified setting to take effect.

#### Write-protect switch

When write protection is activated, device parameterization cannot be changed via the LCD indicator. Activating and sealing the write protection switch protects the device against tampering

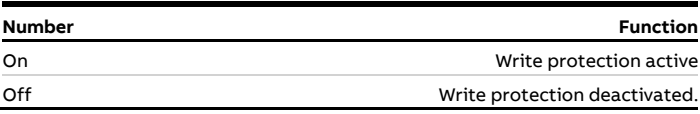

Configuration of digital outputs 41 / 42 and 51 / 52 The configuration (NAMUR, optoelectronic coupler) for the digital outputs on the basic device is set via DIP switches in the transmitter.

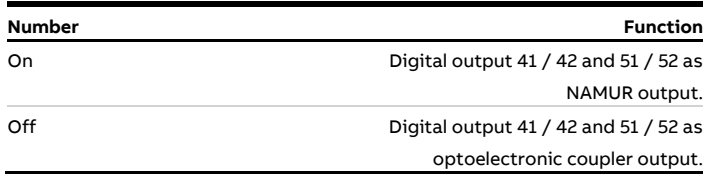

## **… 8 Commissioning**

## **… Hardware settings**

#### **Single-compartment housing**

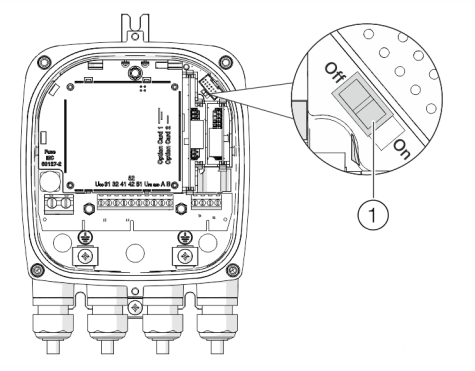

 $(1)$  DIP switch, Write protection

**Figure 67: Position of the DIP switch** 

The DIP switches are used to configure specific hardware functions. The power supply to the transmitter must be briefly interrupted or the device reset in order for the modified setting to take effect.

#### Write-protect switch

When write protection is activated, device parameterization cannot be changed via the LCD indicator. Activating and sealing the write protection switch protects the device against tampering.

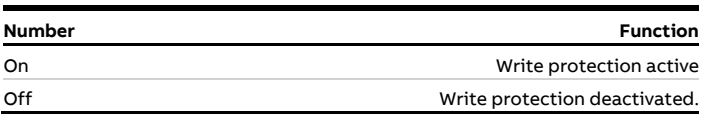

#### **Configuration of digital outputs V1 / V2 or V3 / V4**

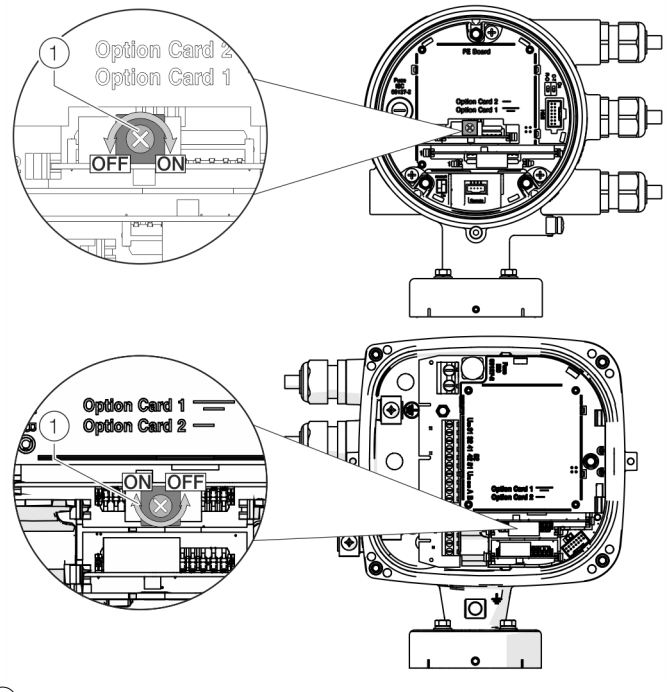

 $(1)$  NAMUR rotary switch

**Figure 68: Position of rotary switch on the plug-in card** 

The configuration (NAMUR, optoelectronic coupler) for the digital output on the plug-in card is set via a rotary switch on the plug-in card.

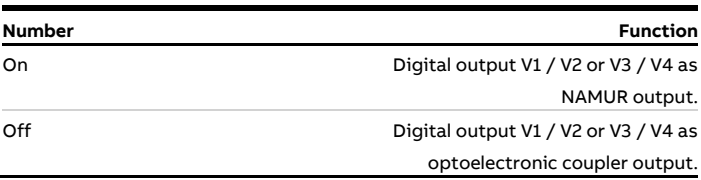

## **Checks prior to commissioning**

The following points must be checked before commissioning the device:

- Correct wiring in accordance with **Electrical connections** on page 25.
- Correct grounding of the device.
- The ambient conditions must meet the requirements set out in the specification.
- The power supply must meet the requirements set out on the name plate.

## **Switching on the power supply**

Switch on the power supply.

The LCD display shows the following display during the startup process:

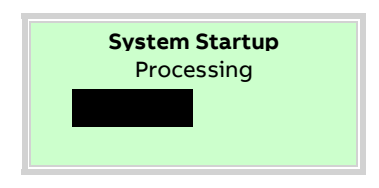

The process display is displayed after the startup process.

## **Parameterization of the device**

The CoriolisMaster FCB400, FCH400 can be commissioned and operated via the integrated LCD indicator (see **Menu: Easy Setup** on page 111).

Alternatively, the CoriolisMaster FCB400, FCH400 can also be commissioned and operated via standard HART tools. These include:

- ABB HART handheld terminal DHH805 (FCB4xx EDD)
- ABB Asset Vision Basic (FCB4xx DTM)
- ABB 800xA control system (FCB4xx DTM)
- Other tools supporting standard HART EDDs or DTMs (FDT1.2)

#### **Note**

Not all tools and frame applications support DTMs or EDDs at the same level. In particular, optional or advanced EDD / DTM functions may not be available on all tools. ABB provides frame applications supporting the full range of functions and performance.

#### **Installation of ABB AssetVision Basic and ABB Field Information Manager (FIM)**

There are two different software packages available for configuration:

- ABB AssetVision Basic combined with the ABB CoriolisMaster Device Type Manager (DTM).
- ABB Field Information Manager (FIM) combined with the ABB CoriolisMaster Field Device Information Package (FDI package).

# **… 8 Commissioning**

## **… Parameterization of the device**

AssetVision Basic with the ABB CoriolisMaster Device Type Manager (DTM)

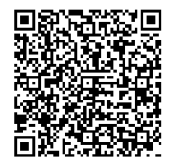

The required software and drivers can be downloaded using the adjacent download link.

Installation of the software and connection to the flowmeter:

- 1. Unpack the downloaded archive file to the c:\temp folder.
- 2. AssetVision Basic (DAT200) install '3KXD151200S0050\_Tool\_DAT200\_Asset\_Vision\_Basic'. 3. HART Communication DTM install
- 'ABB DTM HART Communication ServicePort'.
- 4. CoriolisMaster DTM FCXxxx install '3KXF410100S0002\_DTM\_FCXxxx\_HART\_CoriolisMaster'.
- 5. Connect the flowmeter with the PC / laptop, see chapter **Parameterization via the infrared service port adapter** on page 79 or **Parameterization via HART®** on page 80.
- 6. Power-up the power supply for the flowmeter and start AssetVision Basic on the PC / laptop
	- Select HART and 'ABB HART Communication ServicePort'.
	- Select the corresponding COM port.
	- Baud rate 19200.
	- The flowmeter is detected and the CoriolisMaster DTM starts automatically.
	- Confirm the dialog field 'Upload parameters' by selecting 'yes'.

#### Field Information Manager (FIM) with the ABB CoriolisMaster Field Device Information Package

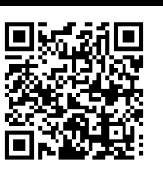

Download the ABB Field Information Manager (FIM) using the adjacent download link.

# $\blacksquare$

Download the ABB FDI package using the adjacent download link.

Installation of the software and connection to the flowmeter:

- 1. Install ABB Field Information Manager (FIM).
- 2. Unpack the ABB FDI package into the c:\temp folder.
- 3. Connect the flowmeter with the PC / laptop, see chapter **Parameterization via the infrared service port adapter** on page 79 or **Parameterization via HART®** on page 80.
- 4. Power-up the power supply for the flowmeter and start the ABB Field Information Manager (FIM).
- 5. Drag and drop the 'ABB.FCXxxx.01.00.00.HART.fdix' file to the ABB Field Information Manager (FIM). No special view is needed for this.
- 6. Right-click  $(1)$  as shown in Figure 69.

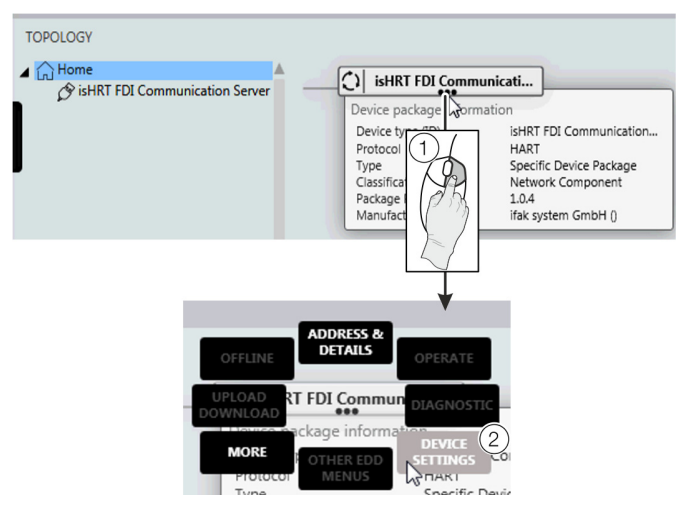

**Figure 69: Select FIM – 'Device Settings'** 

7. Select 'DEVICE SETTINGS'  $(2)$  as shown in Figure 69.

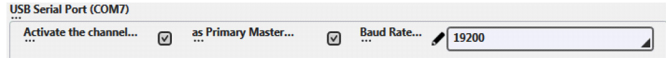

**Figure 70: Select FIM – COM-Port** 

- 8. Select the corresponding COM port. Close the menu by clicking on "send".
- 9. By using the  $\sum_{n=1}^{\infty}$  menu button on the left side, the flowmeter is displayed under 'TOPOLOGY'.

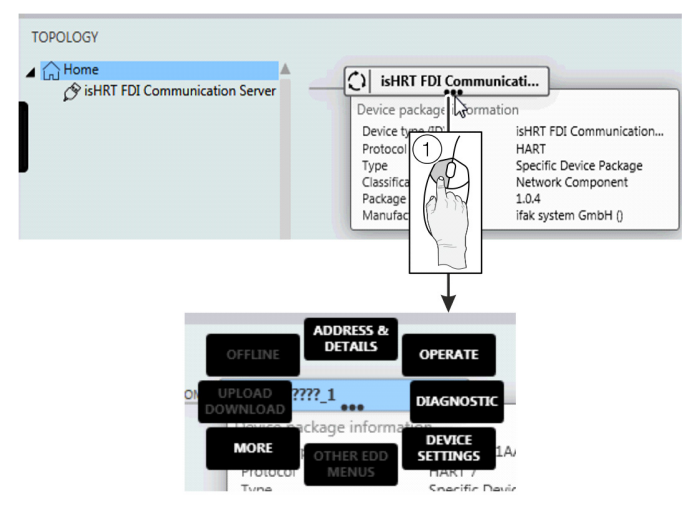

#### **Figure 71:**

All the submenus can be accessed by clicking the three points below the tag name of the flowmeter with the left mouse button  $(1)$ .

#### **Parameterization via the infrared service port adapter**

Configuration via the infrared service port adapter on the device requires a PC / notebook and the FZA100 infrared service port adapter.

By combining the HART-DTM and the software 'ABB AssetVision' available at www.abb.com/**flow**, all parameters can also be set without a HART connection.

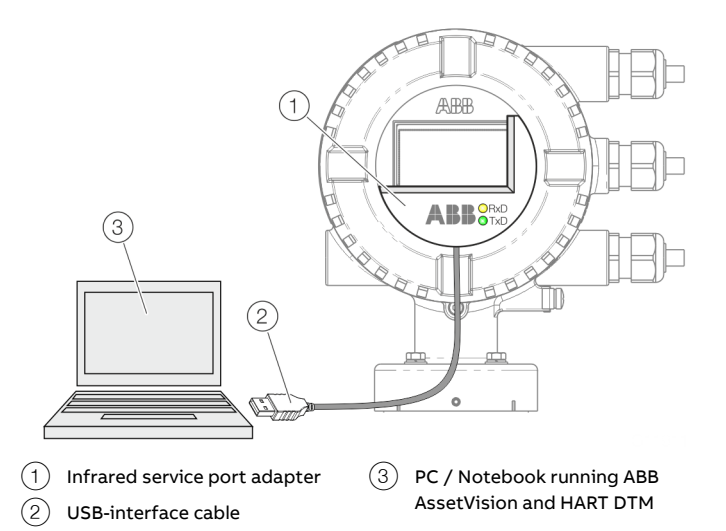

**Figure 72: Infrared service port adapter on the transmitter (example)** 

- 1. Position the infrared service port adapter on the front plate of the transmitter as shown
- 2. Insert USB interface cable into a free USB female connector on the PC / notebook.
- 3. Switch on the device power supply.
- 4. Start ABB AssetVision and perform the parameterization of the equipment.

Detailed information on operating the software is available in the relevant operating instructions and the DTM online help.

# **… 8 Commissioning**

# **… Parameterization of the device**

## **Parameterization via HART®**

Configuration via the HART interface of the device requires a PC / Notebook and a suited HART® Modem. All parameters can also be set via the HART protocol, using the HART DTM available at www.abb.com/**flow** and the ABB AssetVision software.

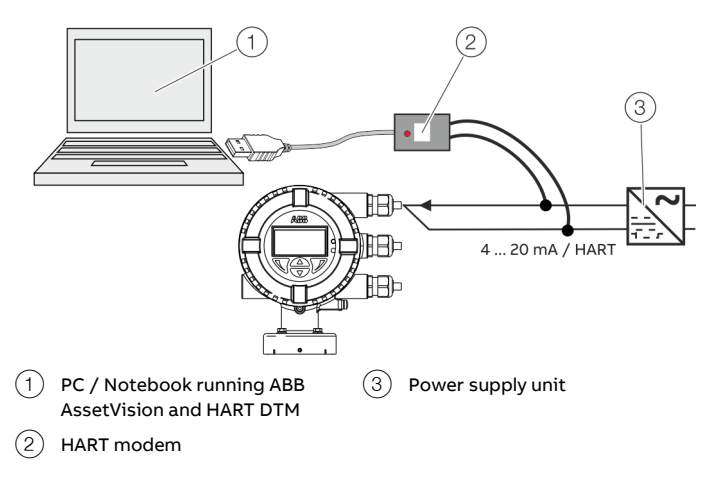

**Figure 73: HART Modem on the transmitter (example)** 

For more detailed information on operating the software and the HART modem, please refer to the relevant operating instructions and the DTM online help.

## **Basic Setup**

The device can be factory parameterized to customer specifications upon request. If no customer information is available, the device is delivered with factory settings.

Settings for the most common parameters are summarized in the 'Easy Setup' menu.

This menu is the quickest way to perform the initial configuration of the device.

For information on navigating through the transmitter menu, see **Menu navigation** on page 85.

For a detailed description of all menus / parameters see **Parameter descriptions** on page 111.

#### **Menu: Easy Setup**

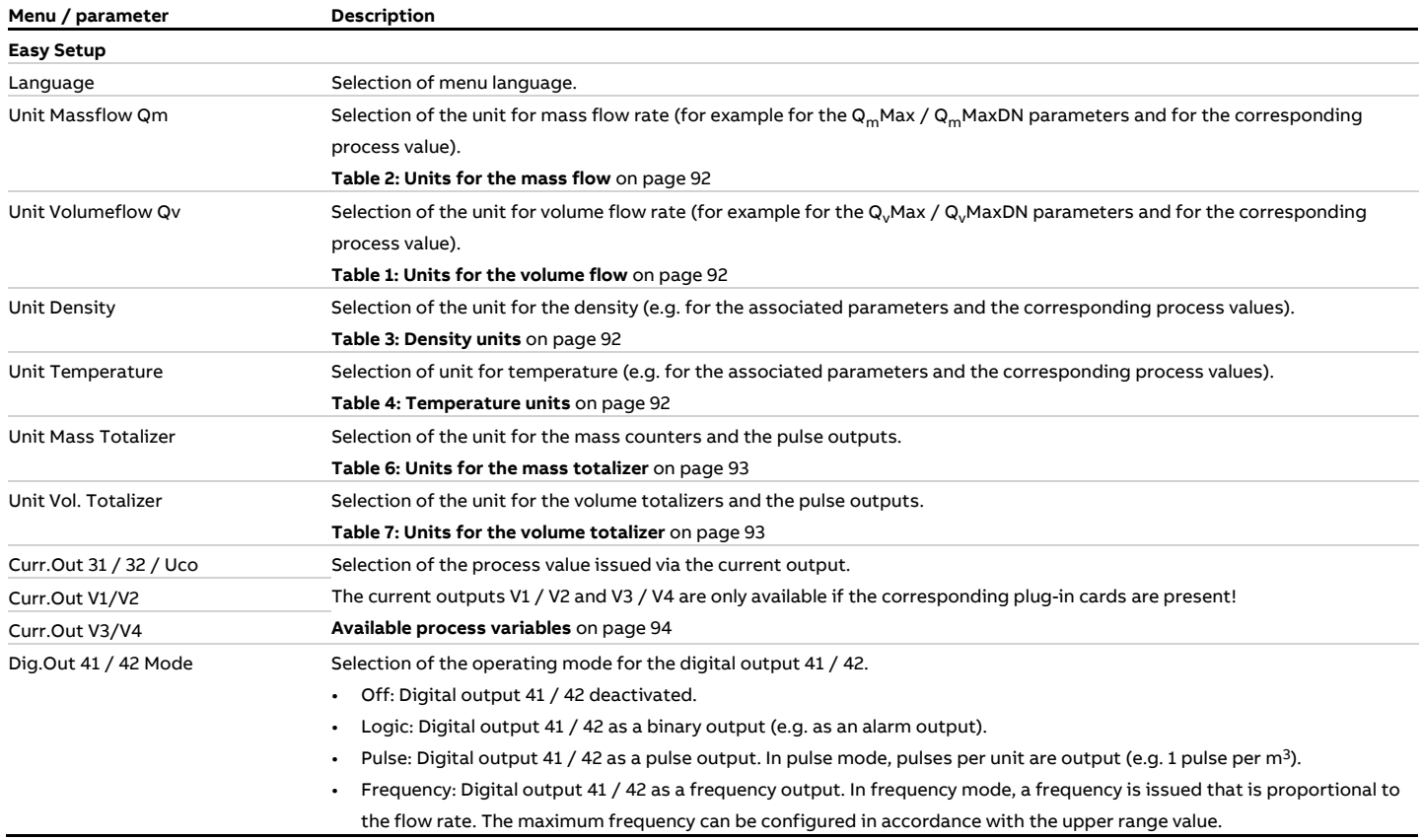

# **… 8 Commissioning**

# **… Basic Setup**

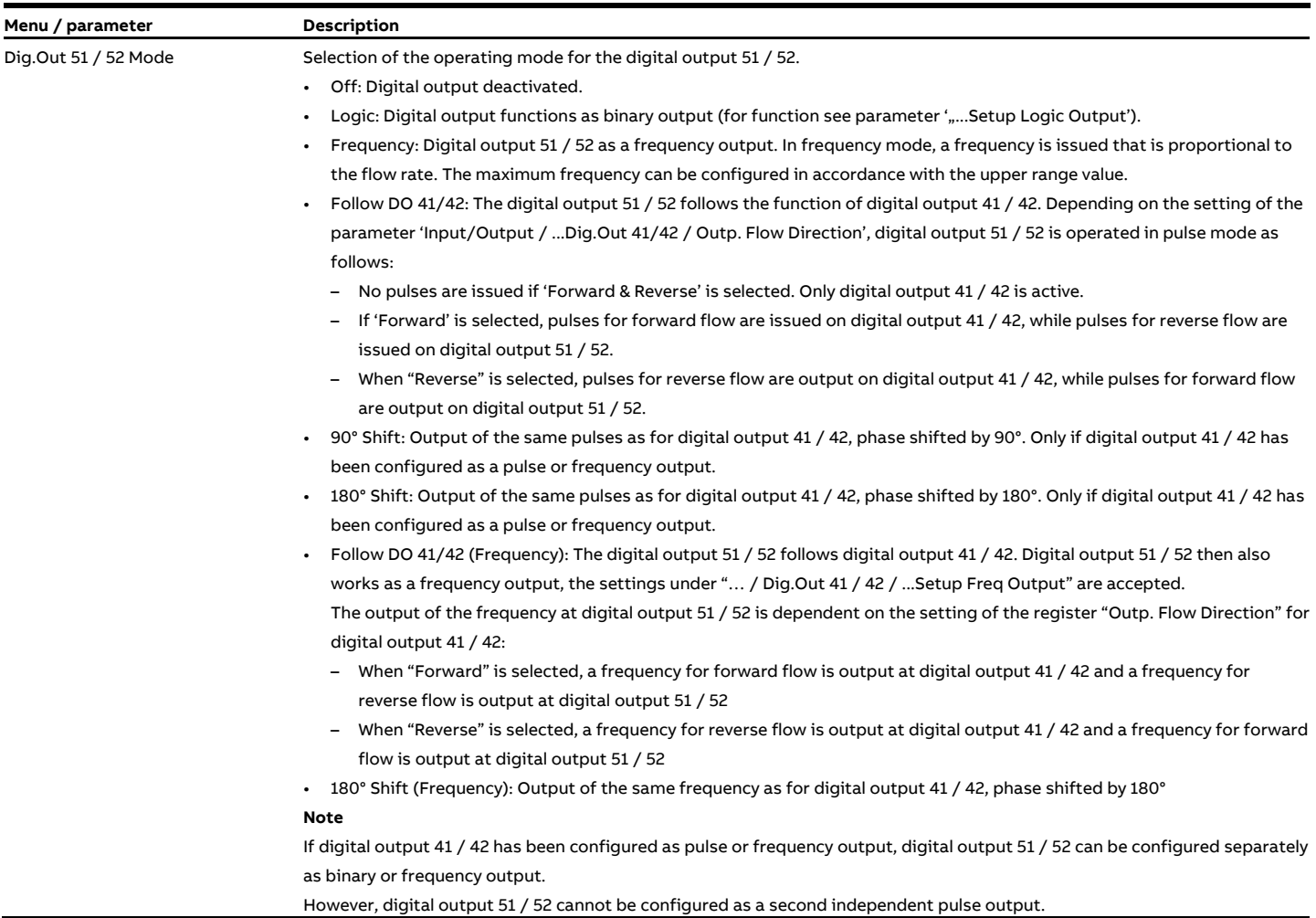

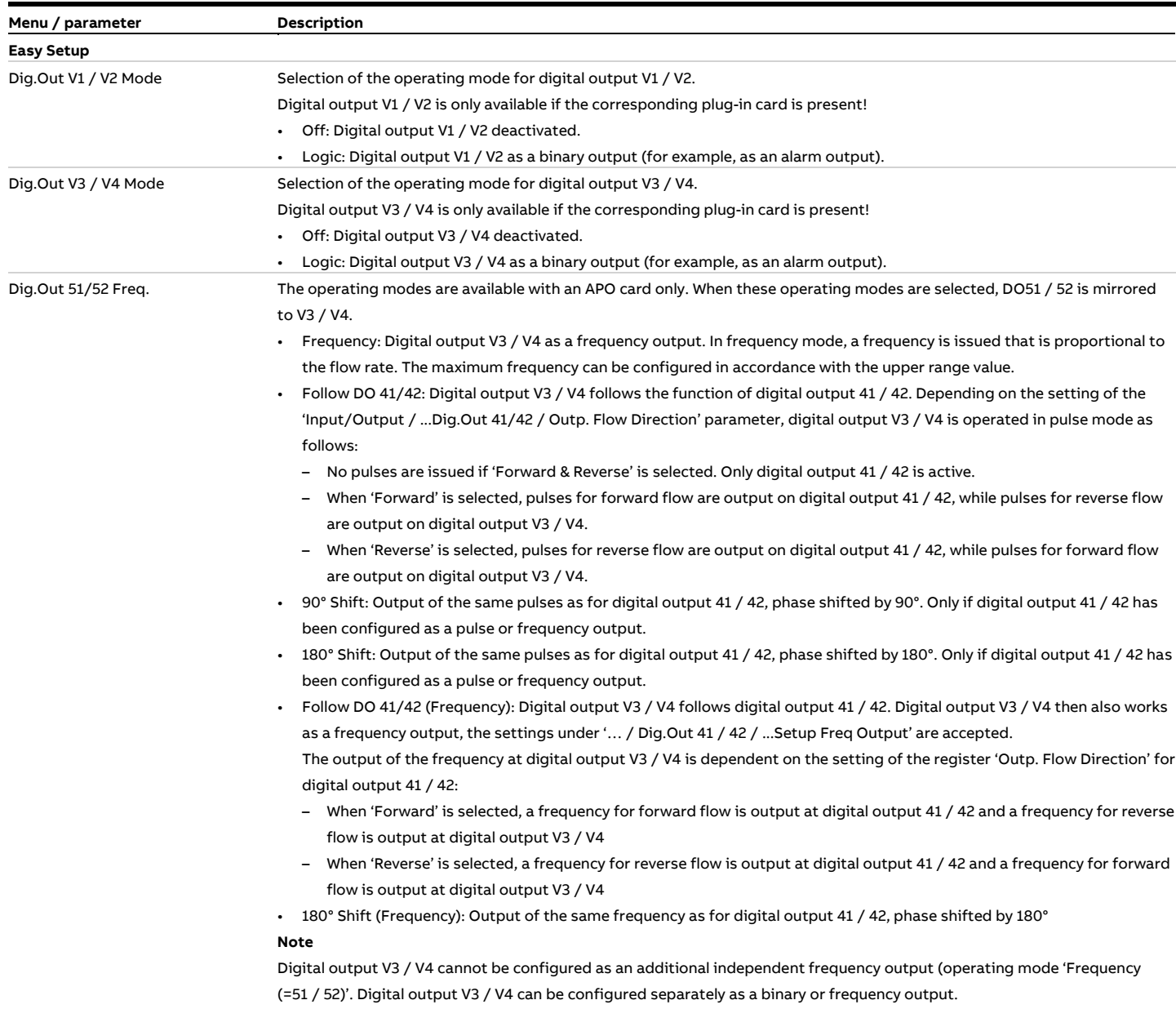

However, digital output V3 / V4 cannot be configured as a second independent pulse output.

# **… 8 Commissioning**

# **… Basic Setup**

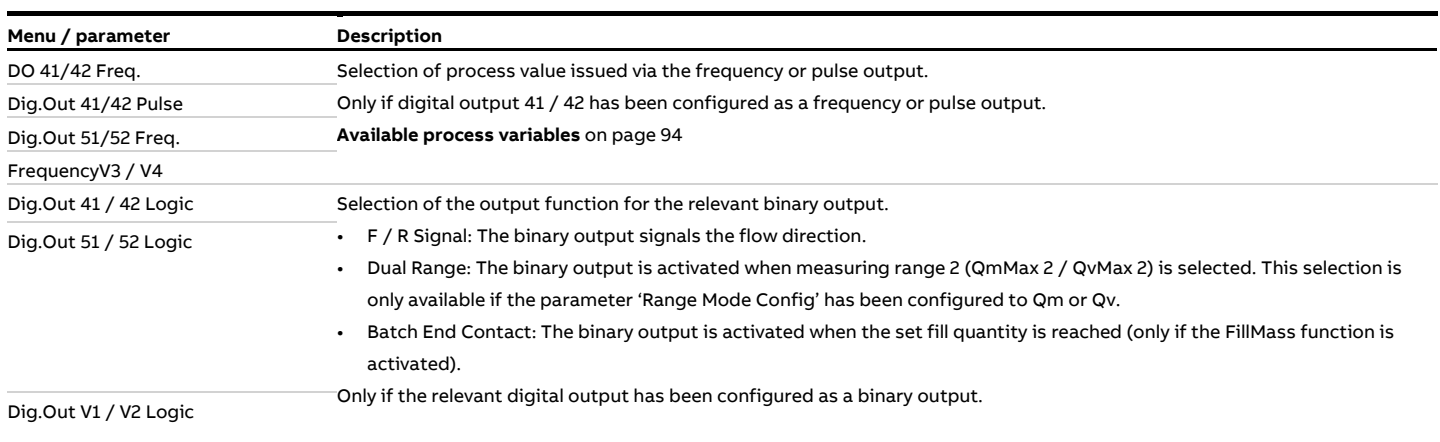

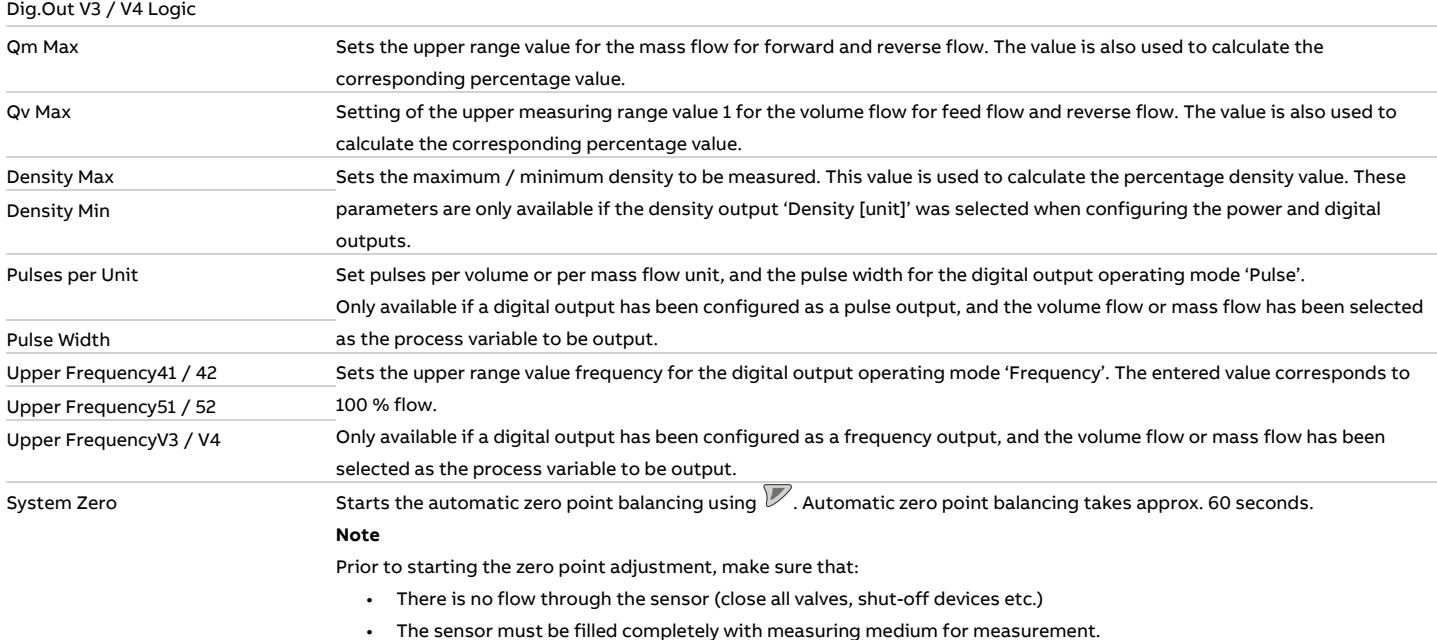

## **9 Operation**

## **Safety instructions**

## **ACAUTION**

#### **Risk of burns due to hot measuring media**

The device surface temperature may exceed 70 °C (158 °F), depending on the measuring medium temperature!

• Before starting work on the device, make sure that it has cooled sufficiently.

If there is a chance that safe operation is no longer possible, take the device out of operation and secure it against unintended startup.

## **Menu navigation**

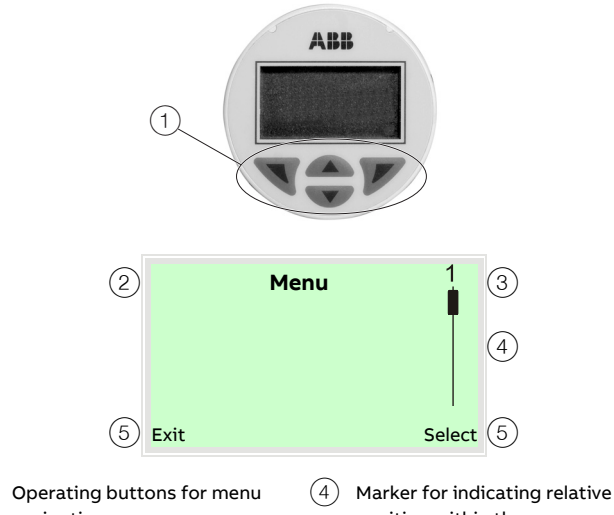

navigation  $(2)$  Menu name display

3 Menu number display

position within the menu

 $(5)$  Display showing the current functions of the  $\sqrt{\ }$  and  $\sqrt{\ }$ operating buttons

The LCD indicator has capacitive operating buttons. These enable you to control the device through the closed housing cover.

#### **Note**

The transmitter automatically calibrates the capacitive buttons on a regular basis. If the cover is opened during operation, the sensitivity of the buttons is firstly increased to enable operating errors to occur. The button sensitivity will return to normal during the next automatic calibration.

You can use the  $\triangle$  or  $\nabla$  operating buttons to browse through the menu or select a number or character within a parameter value.

Different functions can be assigned to the  $\mathbb Q$  and  $\mathbb Z$  operating buttons. The function  $(5)$  that is currently assigned to them is shown on the LCD display.

#### **Control button functions**

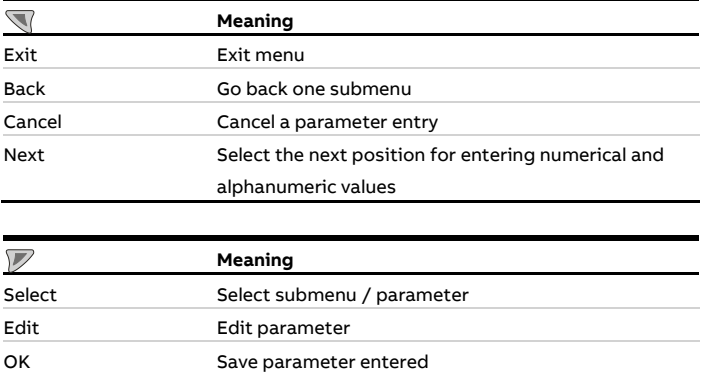

**Figure 74: LCD display** 

## **Menu levels**

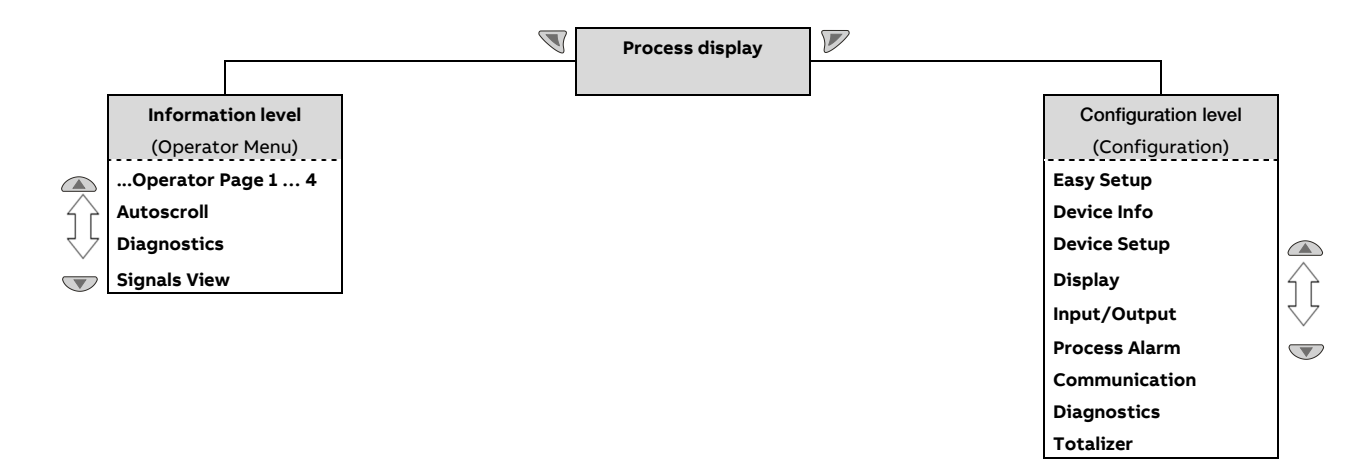

#### **Process display**

The process display shows the current process values. From the level of the process display, you can branch out into two menu levels (information level, configuration level).

#### **Information level (Operator Menu)**

The information level contains the parameters and information that are relevant for the operator. The device configuration cannot be changed on this level.

#### **Configuration level (Configuration)**

The configuration level contains all the parameters required for device commissioning and configuration. The device configuration can be changed on this level. For additional information on the parameters, see **Parameter descriptions** on page 111.

## **Process display**

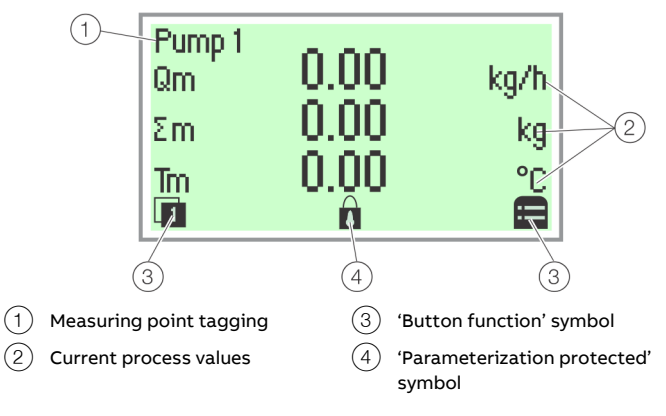

#### **Figure 75: Process display (example)**

The process display appears on the LCD display when the device is powered on. It shows information about the device and current process values.

The way in which the current process values are shown can be adjusted on the configuration level.

The symbols at the bottom of the process display are used to indicate the functions of the operating buttons  $\mathbb {V}$  and  $\mathbb {V}$ , in addition to other information.

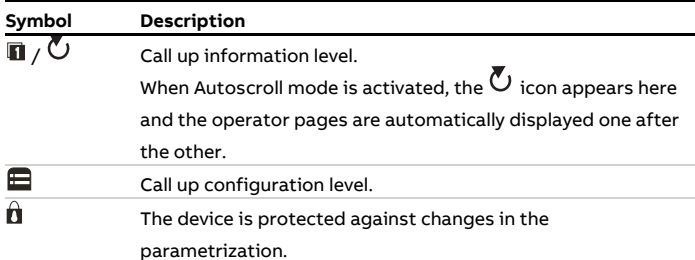

## **Switching to the information level**

On the information level, the operator menu can be used to display diagnostic information and choose which operator pages to display.

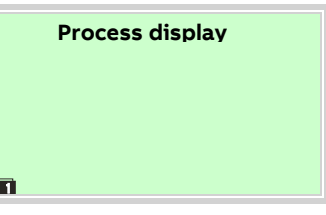

1. Open the  $\mathbb Q$  using Operator Menu.

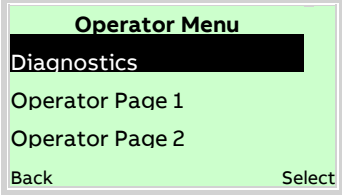

- 2. Select the desired submenu using  $\bigcirc$  /  $\bigcirc$ .
- 3. Confirm the selection with  $\mathbb{Z}$ .

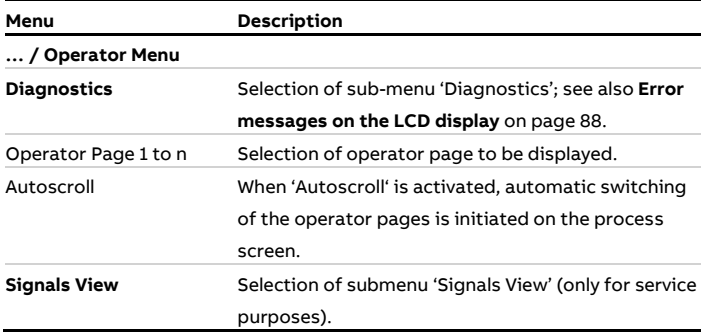

## **… Switching to the information level**

#### **Error messages on the LCD display**

In the event of an error, a message consisting of a symbol and text (e.g. Electronics) appears at the bottom of the process screen.

The text displayed provides information about the area in which the error has occurred.

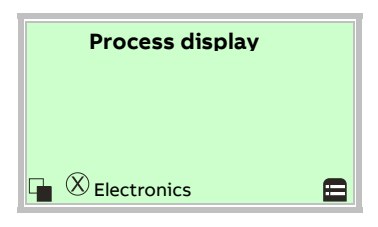

The error messages are divided into four groups in accordance with the NAMUR classification scheme. The group assignment can only be changed using a DTM or EDD:

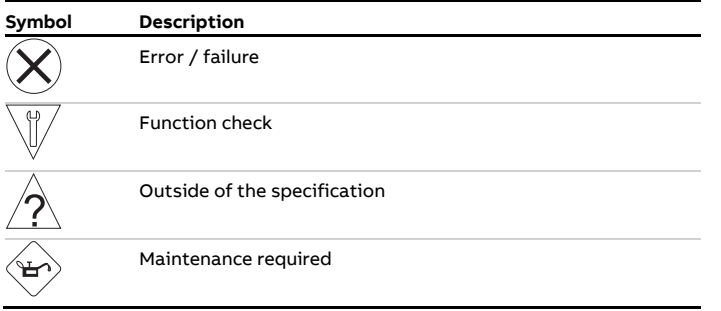

The error messages are also divided into the following areas:

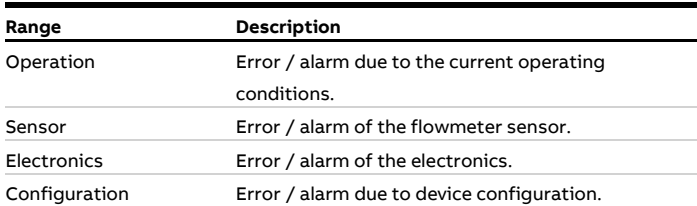

#### **Note**

For a detailed description of errors and troubleshooting instructions, please see **Diagnosis / error messages** on page 158.

## **Switching to the configuration level (parameterization)**

The device parameters can be displayed and changed on the configuration level.

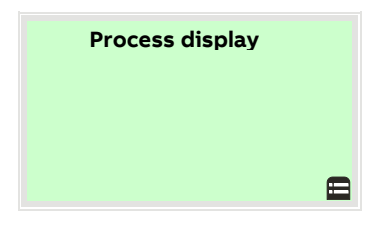

1. Switch to the configuration level with  $\nabla$ .

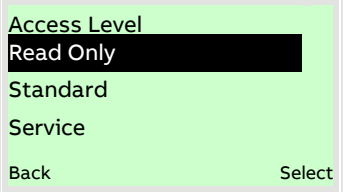

- 2. Select the desired level of access using  $\bigcirc$  /  $\bigcirc$ .
- 3. Confirm the selection with  $\nabla$ .

#### **Note**

There are three levels of access. A password can be defined for level 'Standard'.

- There is no factory default password. For security reasons it is recommended to set a password.
- The password prevents access to the parameterization via the buttons on the device. For further access protection via DTM or EDD (HART®, PROFIBUS®, Modbus®) the hardware write protection switch must be set (see **Write-protect switch** on page 75).

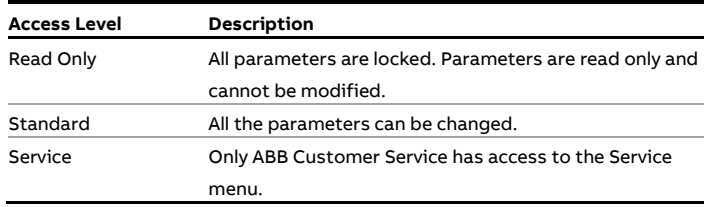

Once you have logged on to the corresponding access level, you can edit or reset the password. Reset (status 'no password defined') by selecting  $\ell \equiv$ , as a password.

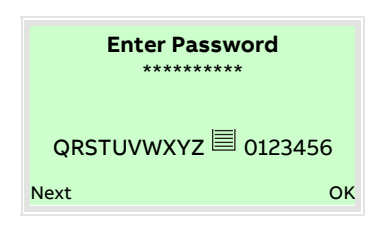

4. Enter the appropriate password. No password is preset in the factory settings. Users can switch to the configuration level without entering a password.

The selected access level remains active for 3 minutes. Within this time period you can toggle between the process display and the configuration level without re-entering the password.

5. Use  $\nabla$  to confirm the password.

The LCD display now indicates the first menu item on the configuration level.

- 6. Select a menu using  $\bigcirc$  /  $\bigcirc$ .
- 7. Confirm the selection with  $\nabla$ .

#### Resetting the customer password

If the set password has been forgotten, the password can be reset and reassigned.

A one-time password is needed for this purpose and can be generated by ABB Service upon request.

To reset the password, the password has to be entered incorrectly once for the 'Standard' user level. When the configuration level is called up again, a new entry 'Reset credentials' then appears in the list of access levels.

1. Switch to the configuration level with  $\mathbb{Z}$ .

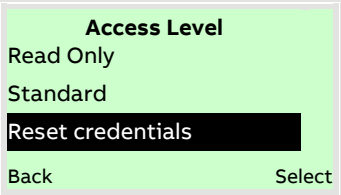

- 2. Use  $\bigcirc$  /  $\bigcirc$  to select the 'Reset credentials' entry.
- 3. Confirm the selection with  $\nabla$ .

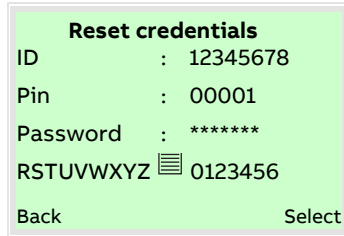

- 4. Contact ABB Service and request a one-time password, stating the 'ID' and 'Pin' shown.
- 5. Enter the one-time password.

#### **Note**

The one-time password is only valid once and needs to separately requested with each password reset.

6. Confirm the input with  $\nabla$ .

After the one-time password has been entered, the password for the 'Standard' access level is reset and can be reassigned.

## **… Switching to the configuration level (parameterization)**

#### **Selecting and changing parameters**

#### Entry from table

When an entry is made from a table, a value is selected from a list of parameter values.

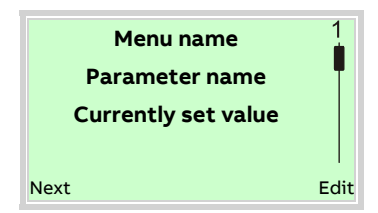

- 1. Select the parameters you want to set in the menu.
- 2. Use  $\mathbb {Z}$  to call up the list of available parameter values. The parameter value that is currently set is highlighted.

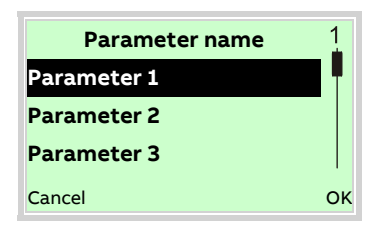

- 3. Select the desired value using  $\triangle / \triangle$ .
- 4. Confirm the selection with  $\nabla$ .
- This concludes the procedure for selecting a parameter value.

#### **Numerical entry**

When a numerical entry is made, a value is set by entering the individual decimal positions.

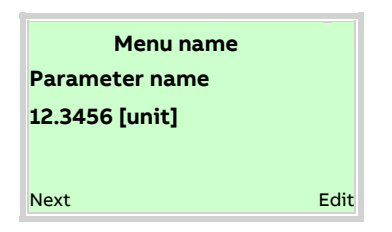

- 1. Select the parameters you want to set in the menu.
- 2. Use  $\mathbb Z$  to call up the parameter for editing. The decimal place that is currently selected is highlighted.

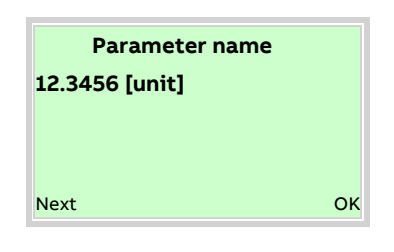

- 3. Use  $\mathbb{V}$  to select the decimal place to change.
- 4. Use  $\triangle$  /  $\triangledown$  to set the desired value.
- 5. Use  $\mathbb{\nabla}$  to select the next decimal place.
- 6. If necessary select and set additional decimal places in accordance with steps 3 to 4.
- 7. Use  $\nabla$  to confirm your setting.

This concludes the procedure for changing a parameter value.

#### **Alphanumeric entry**

When an alphanumeric entry is made, a value is set by entering the individual decimal positions.

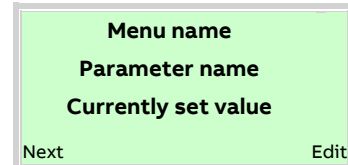

- 1. Select the parameters you want to set in the menu.
- 2. Use  $\mathbb Z$  to call up the parameter for editing. The decimal place that is currently selected is highlighted.

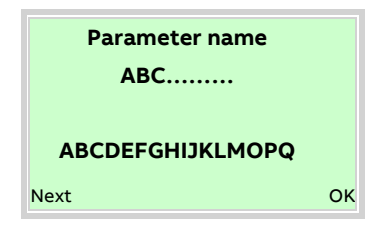

- 3. Use  $\mathbb{V}$  to select the decimal place to change.
- 4. Use  $\triangle$  /  $\heartsuit$  to set the desired value.
- 5. Use  $\mathbb{\nabla}$  to select the next decimal place.
- 6. If necessary select and set additional decimal places in accordance with steps 3 to 4.
- 7. Use  $\nabla$  to confirm your setting.

This concludes the procedure for changing a parameter value.

#### Exiting the setup

For some menu items, values must be entered. If you don't want to change the parameter, you can exit the menu as described below.

- 1. Pressing  $\mathbb {V}$  (Next) repeatedly moves the cursor to the right. Once the cursor reaches the end position, 'Cancel' is displayed in the lower right of the screen.
- 2.  $\overline{\mathcal{V}}$  terminates editing and exits the menu item. Use  $\overline{\mathbb{V}}$  to return to the start.

#### **Note**

The LCD display automatically returns to the process display three minutes after the last button has been actuated.

## **Available units**

For certain parameters it is possible to choose among the following units.

#### **Note**

The 'Code' column indicates the value to which the corresponding parameter must be set, e.g. using the communications interface.

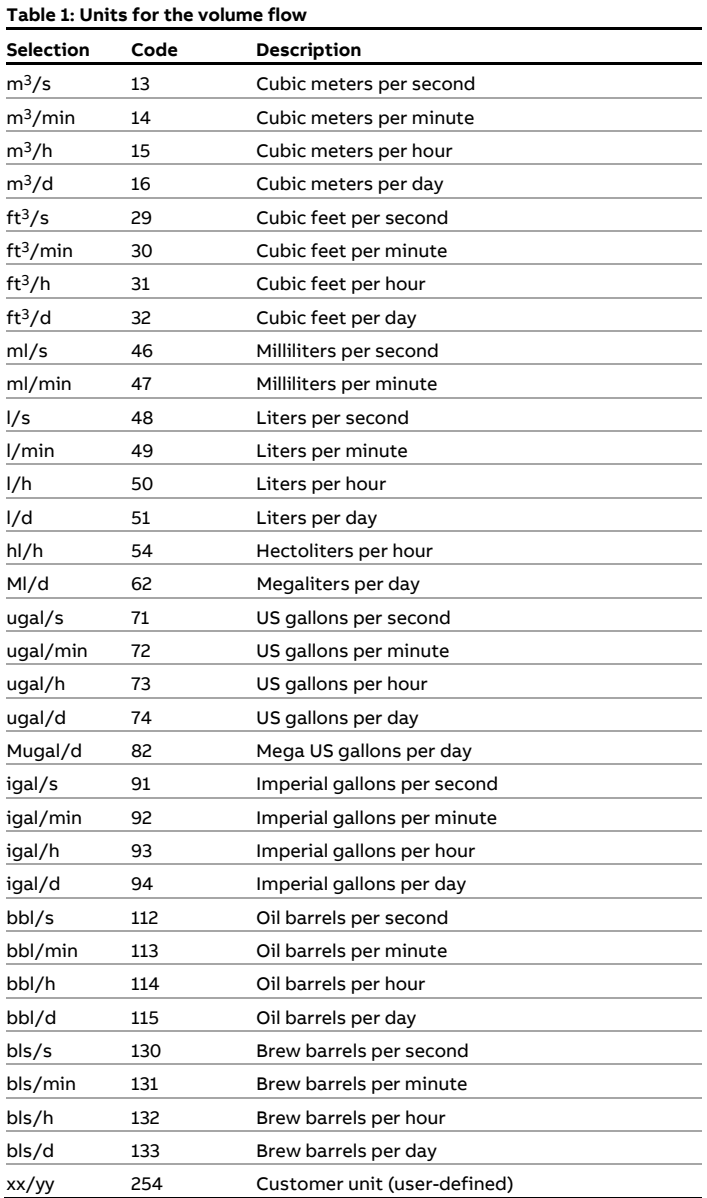

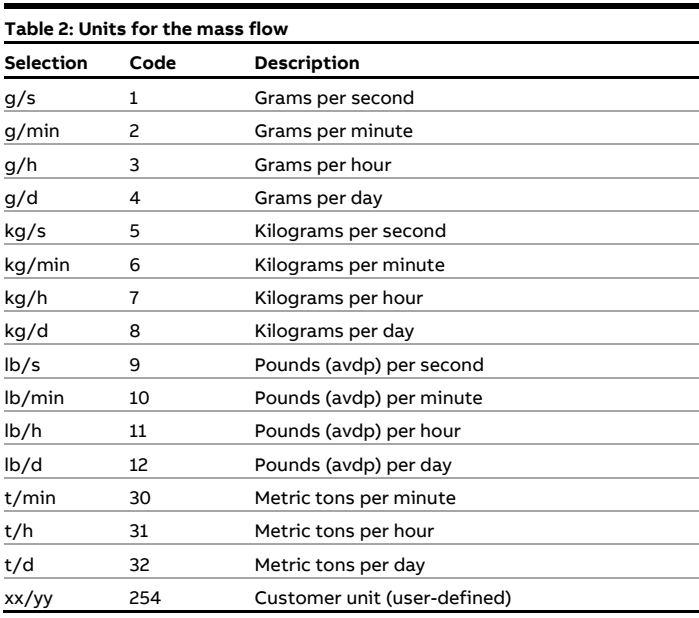

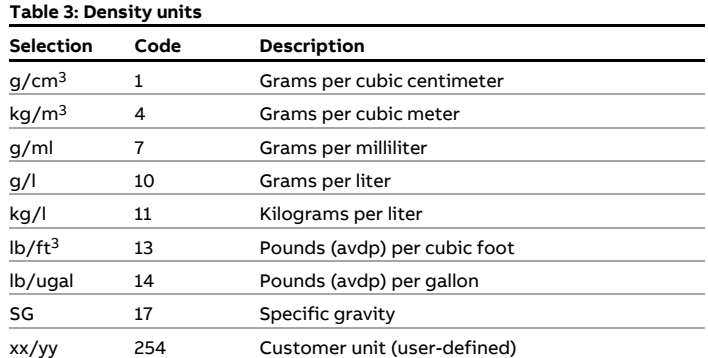

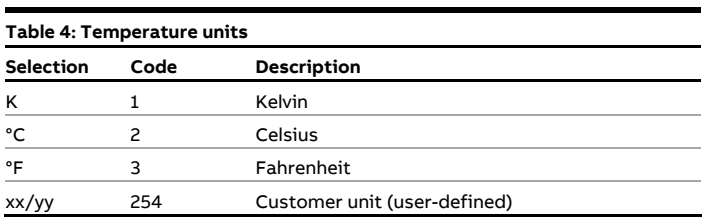

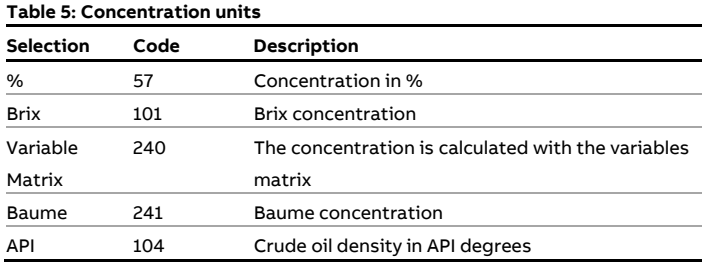

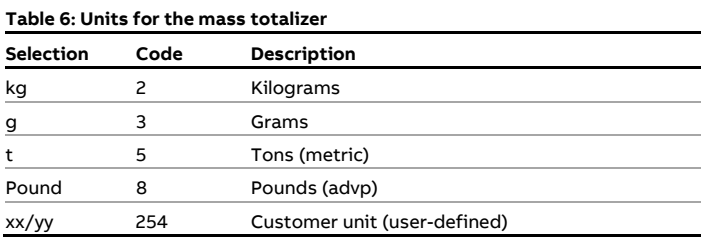

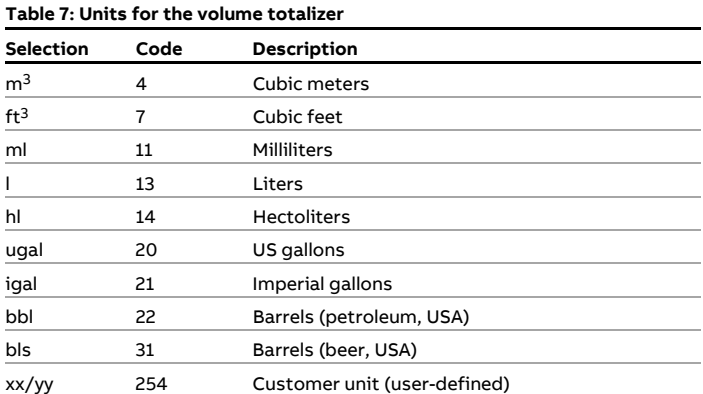

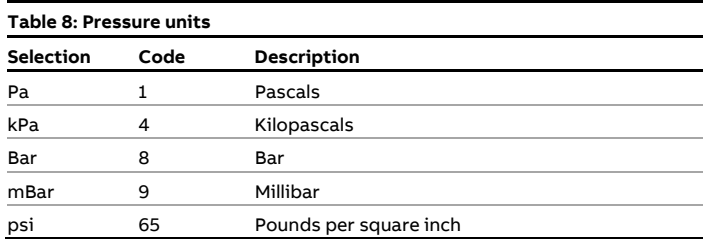

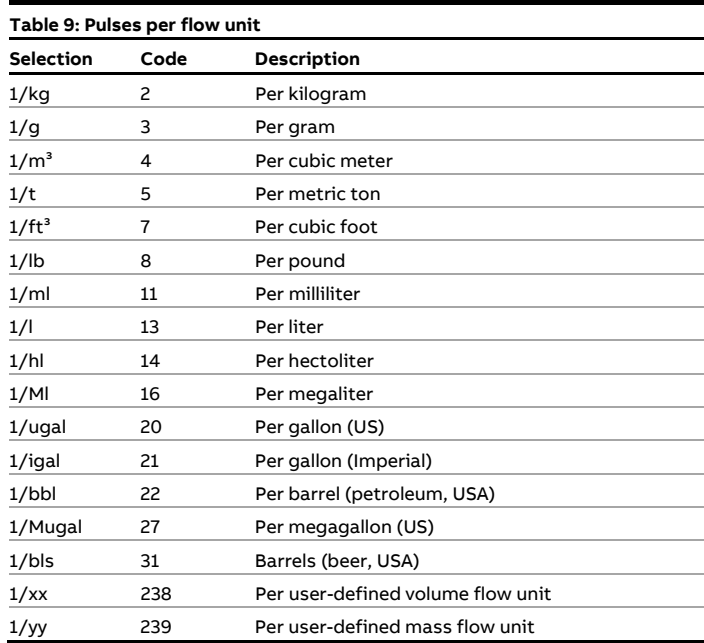

## **Available process variables**

The process variables available in the software are listed in the table.

Process variables can be assigned to the display (HMI), the current outputs (CO), the frequency outputs (DO [f]), and the pulse outputs (DO [pulse]).

The "Code / Code [hex] PROFIBUS DP" column indicates the value to which the corresponding parameter must be set, e.g. using the communications interface.

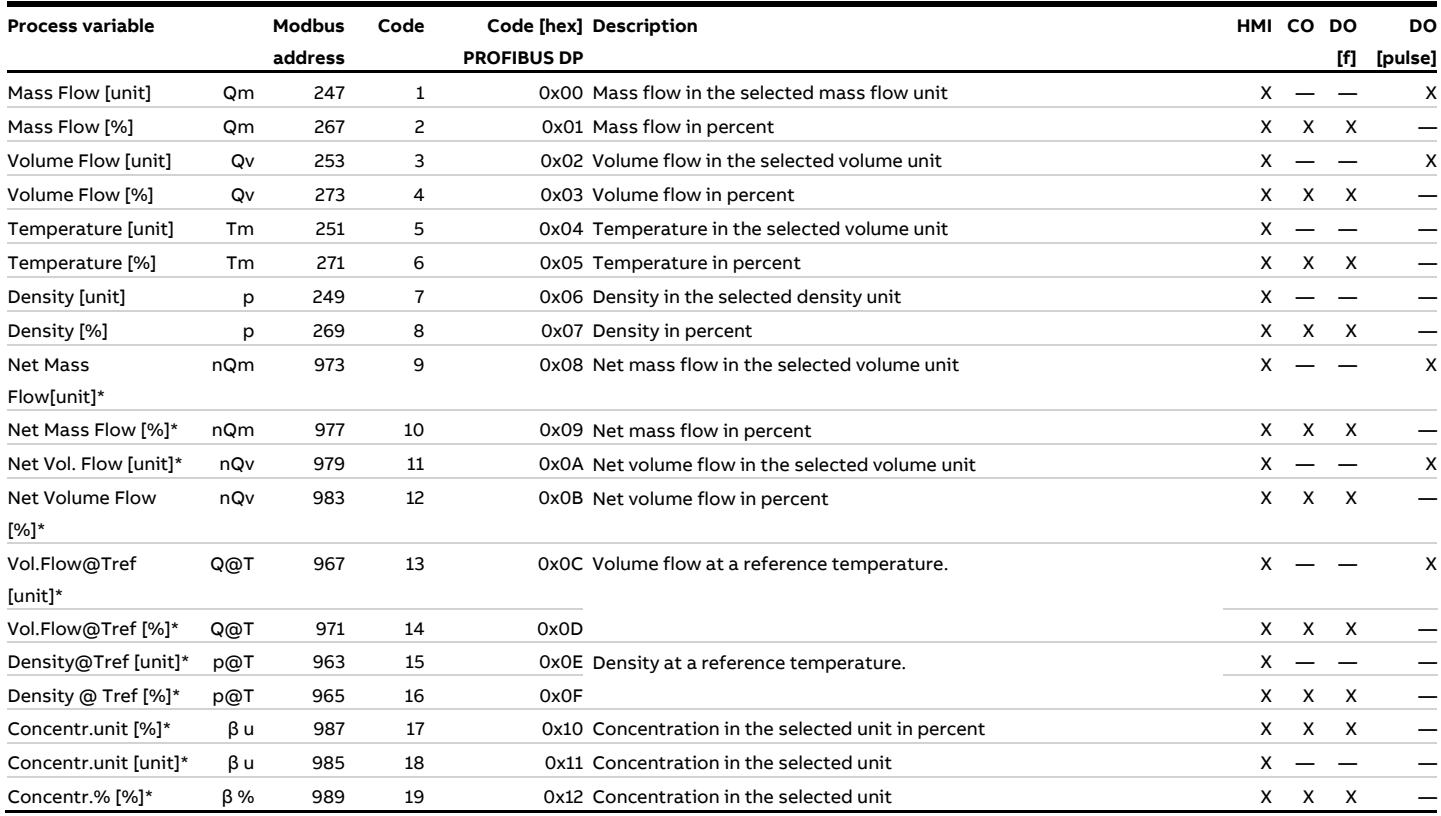

\* Process variable is only available if the DensiMass function is activated.

X Parameter available

— Parameter not available

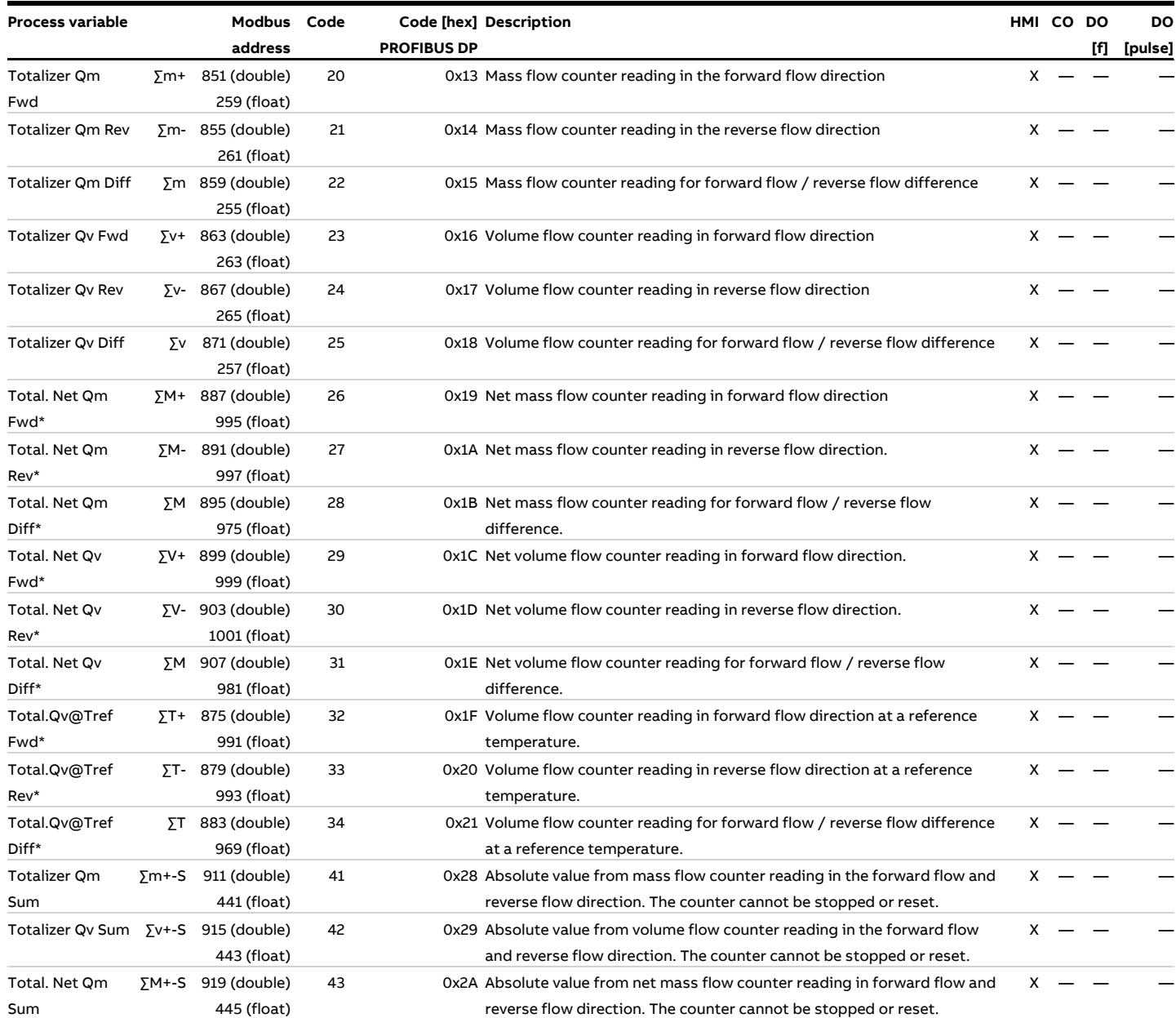

\* Process variable is only available if the DensiMass function is activated.

\*\* Process variable is only available if the FillMass function is activated.

X Parameter available

— Parameter not available

# **… Available process variables**

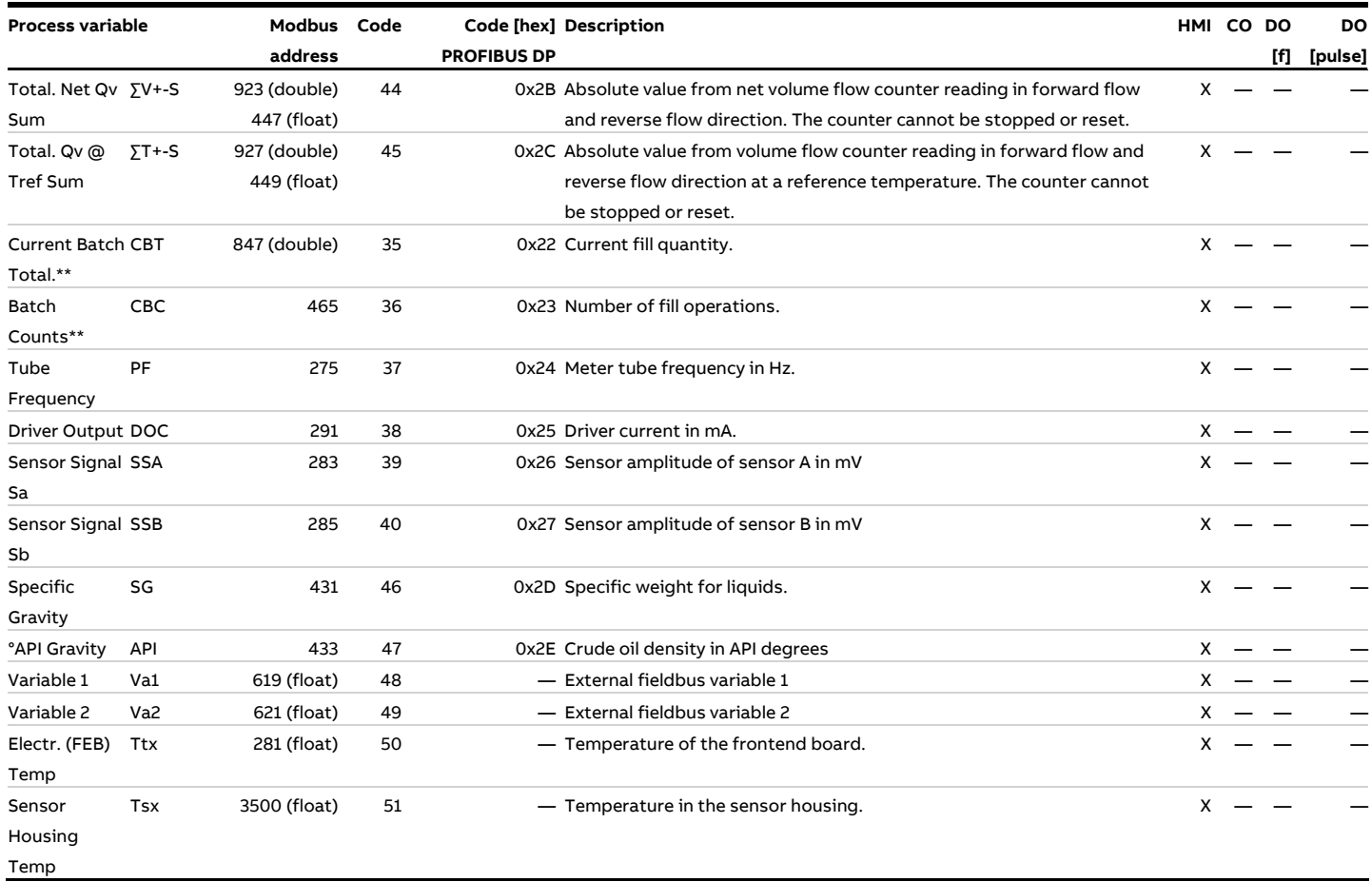

\* Process variable is only available if the DensiMass function is activated.

\*\* Process variable is only available if the FillMass function is activated.

X Parameter available

— Parameter not available

## **Parameter overview**

#### **Note**

This overview of parameters shows all the menus and parameters available on the device. Depending on the version and configuration of the device, not all of the menus and parameters may be visible in it.

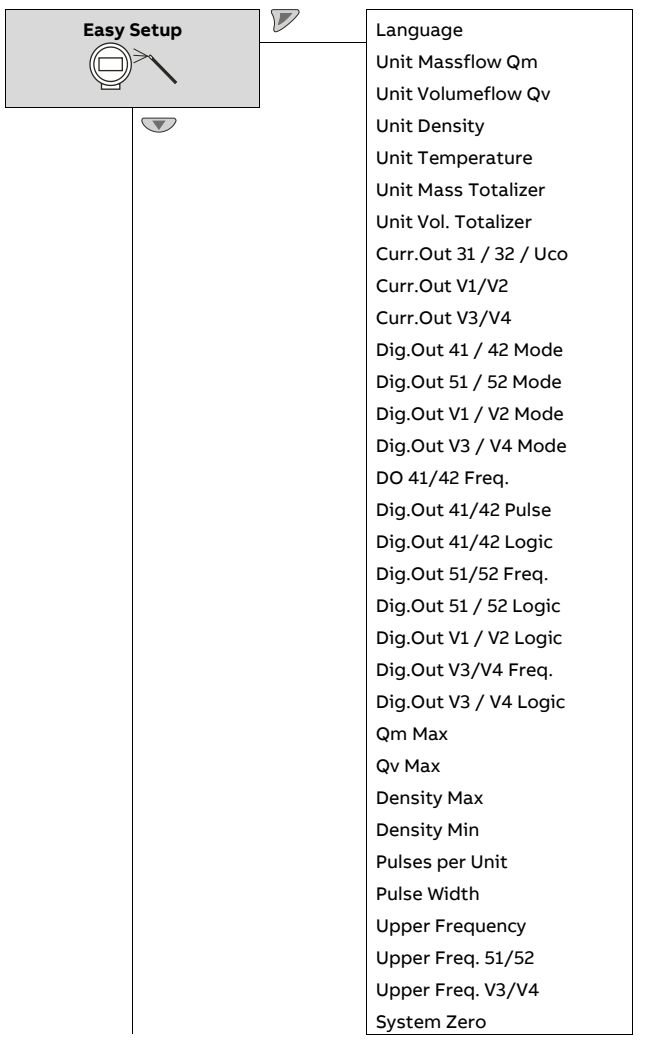

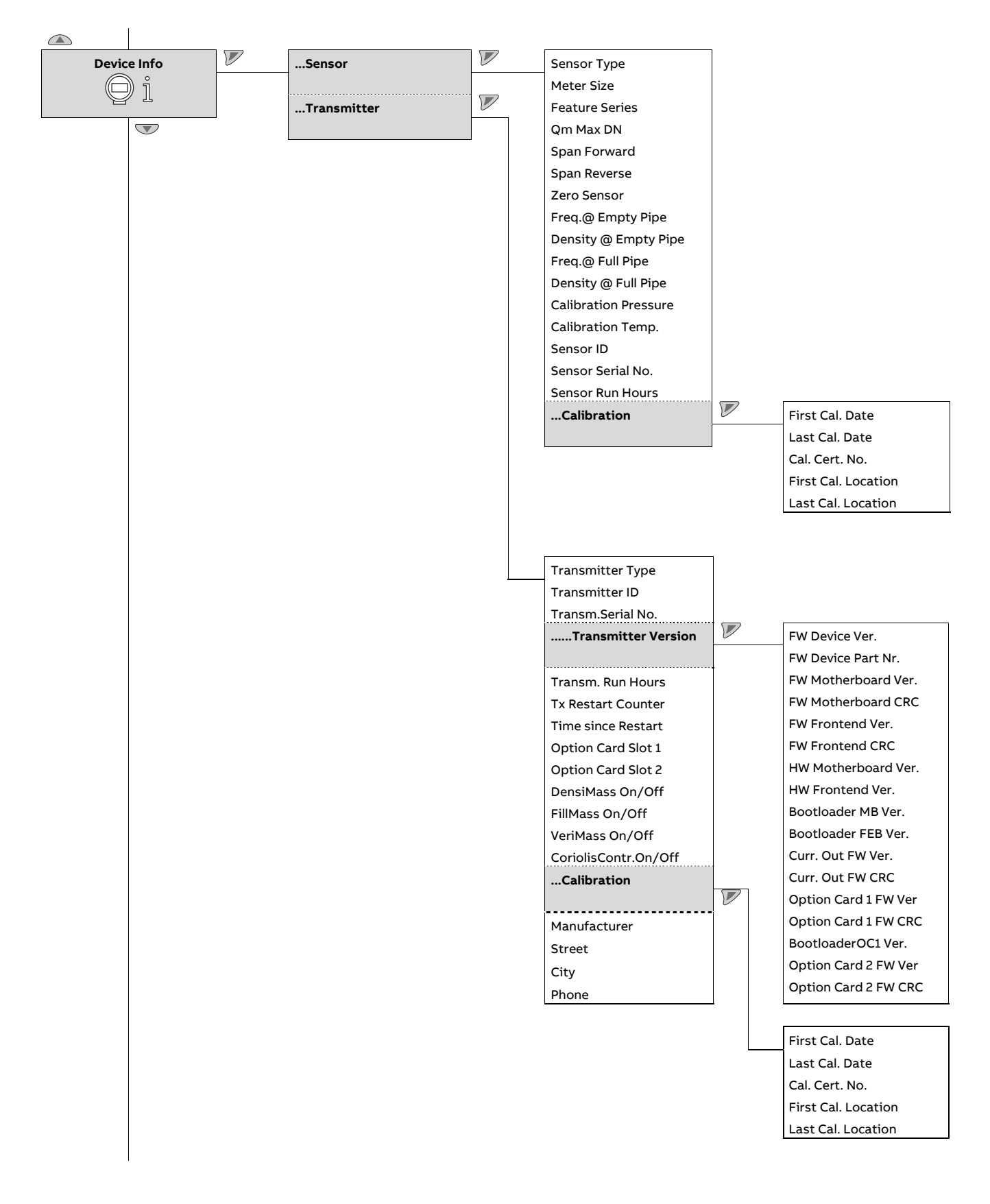

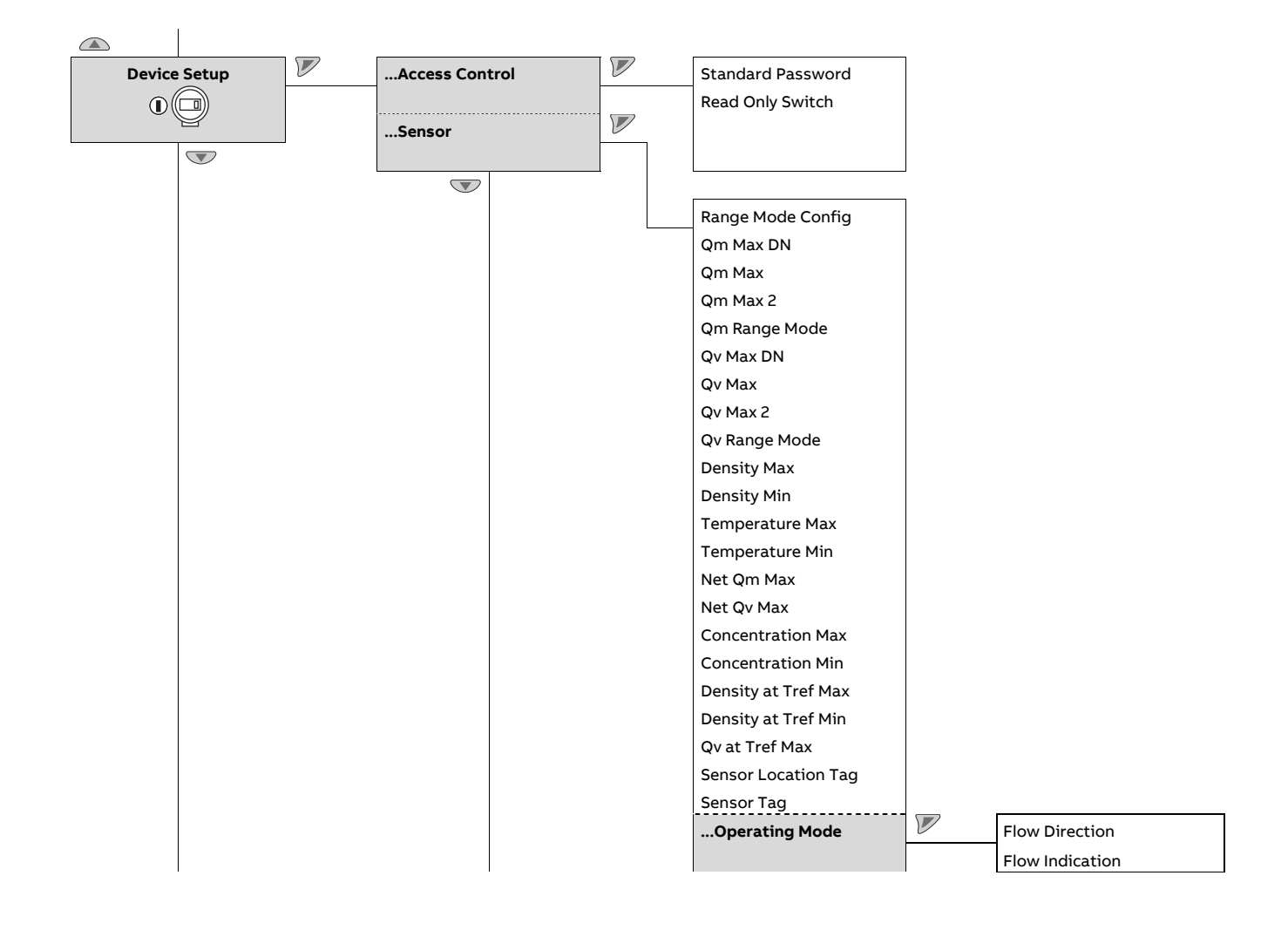

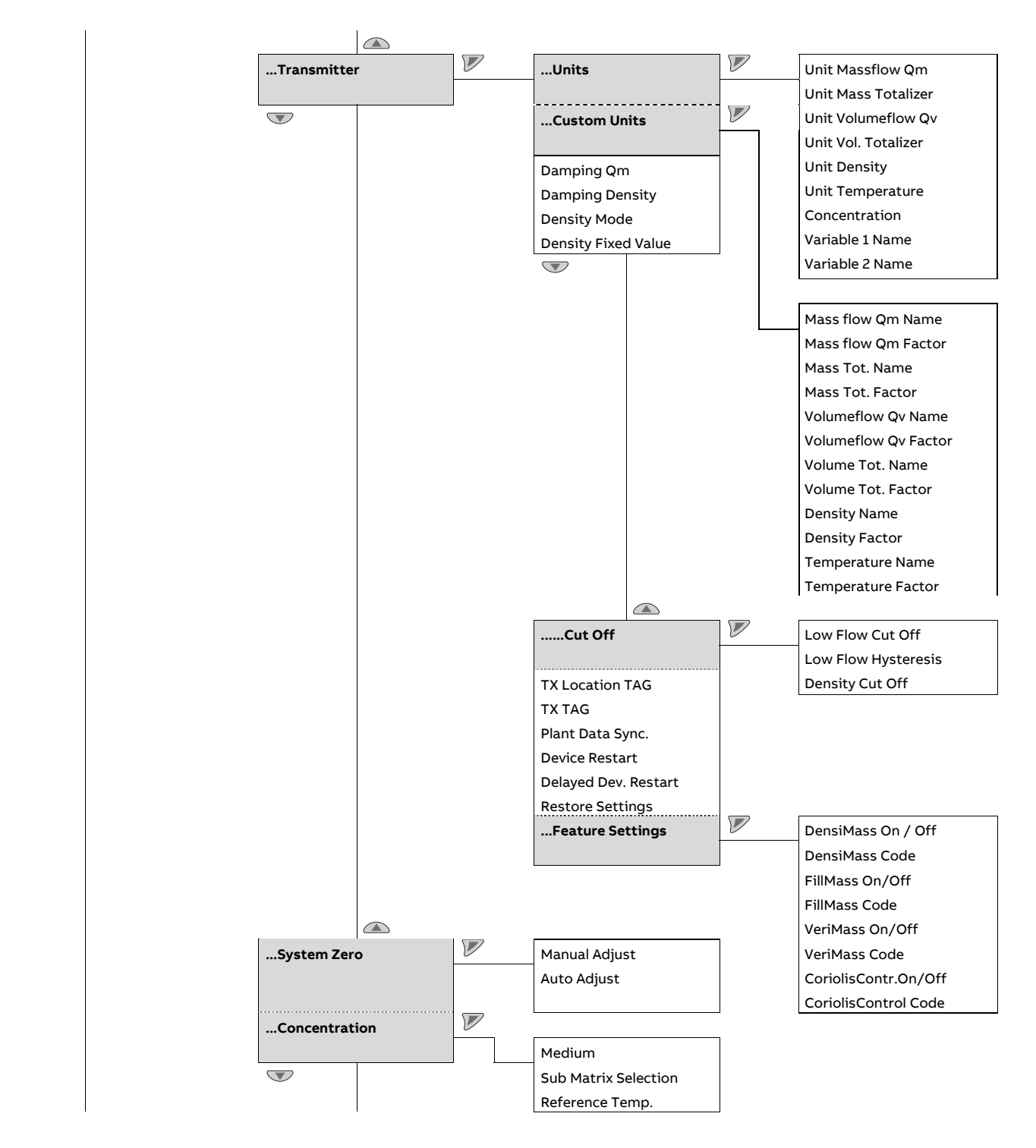

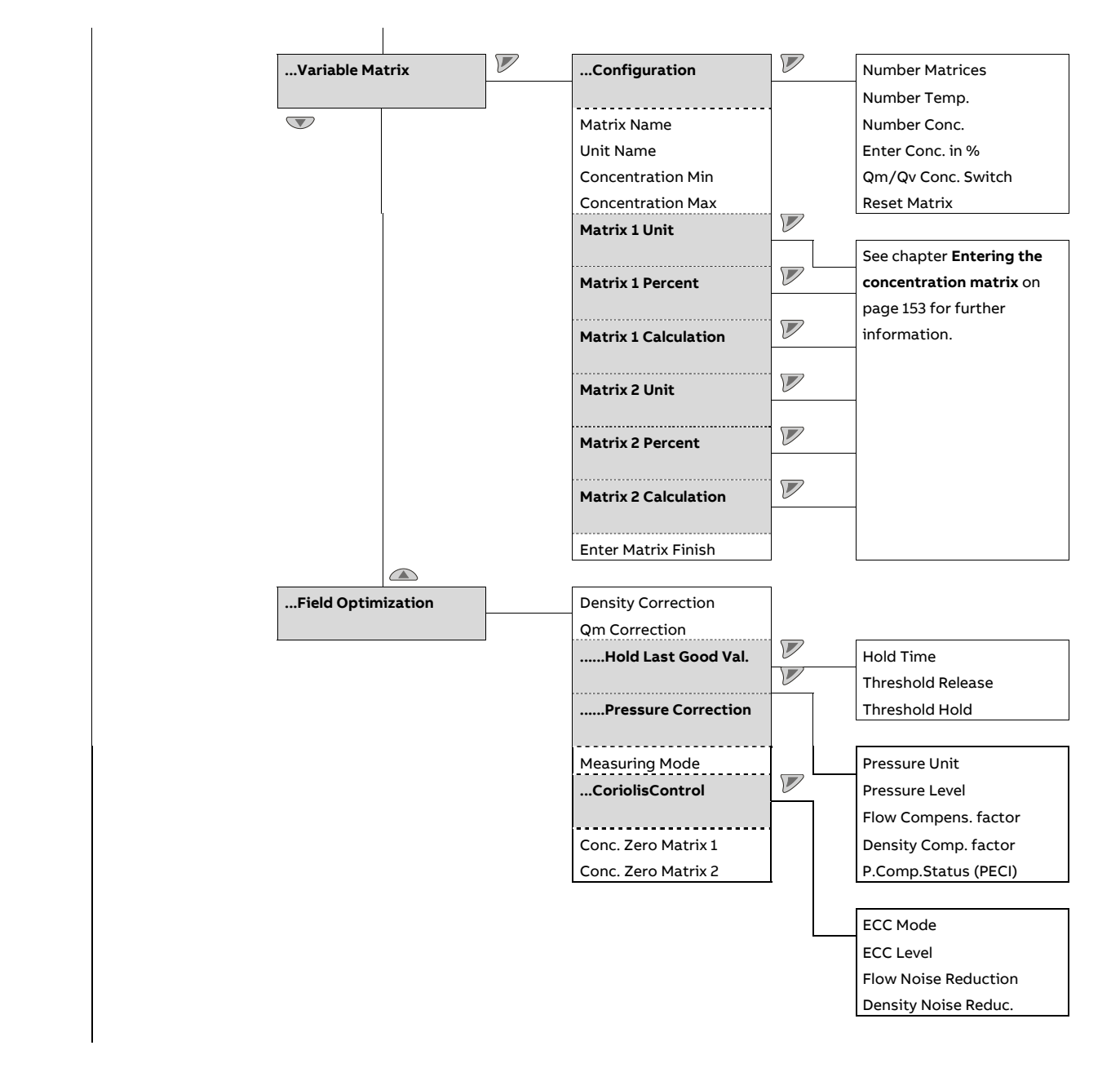

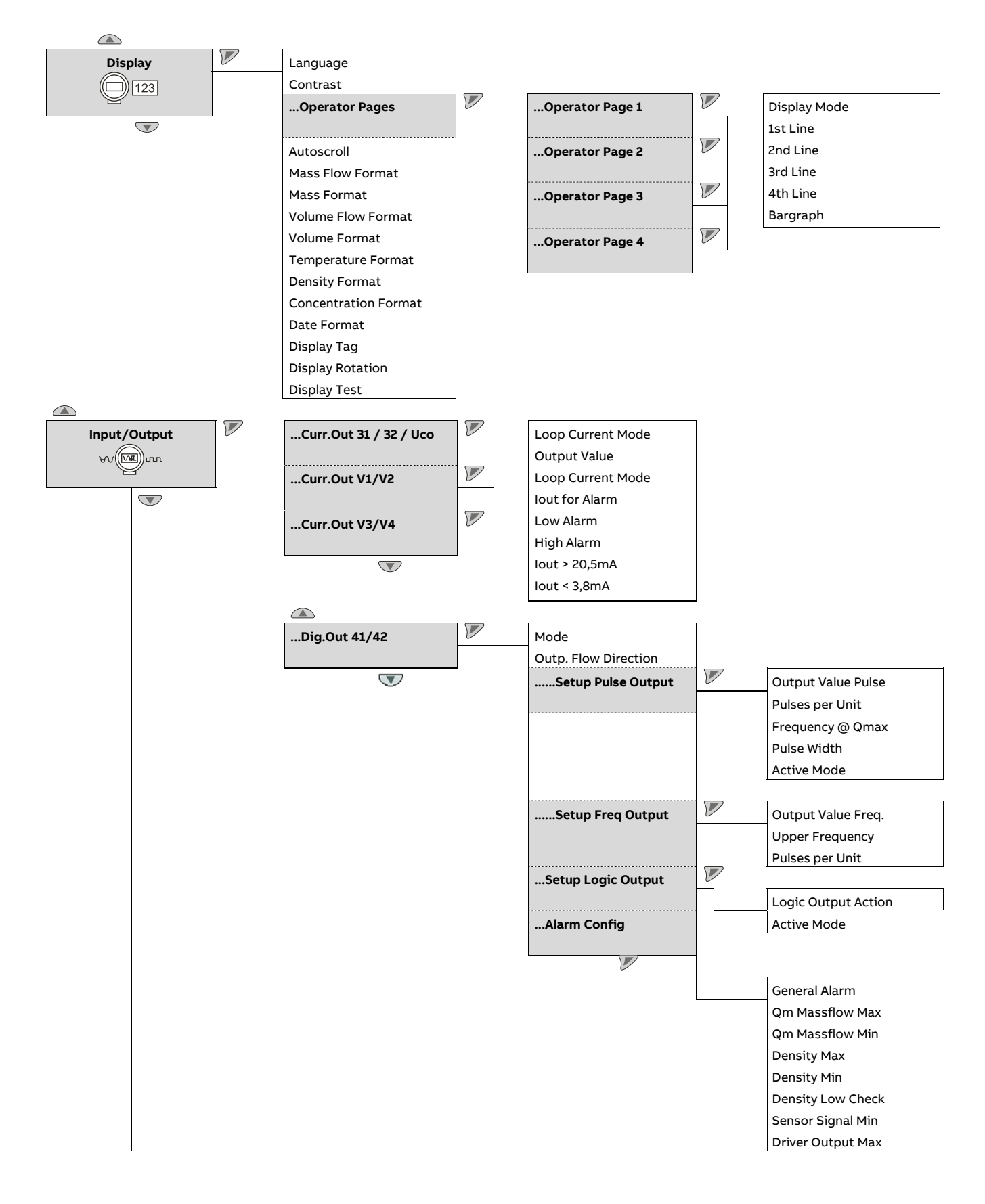

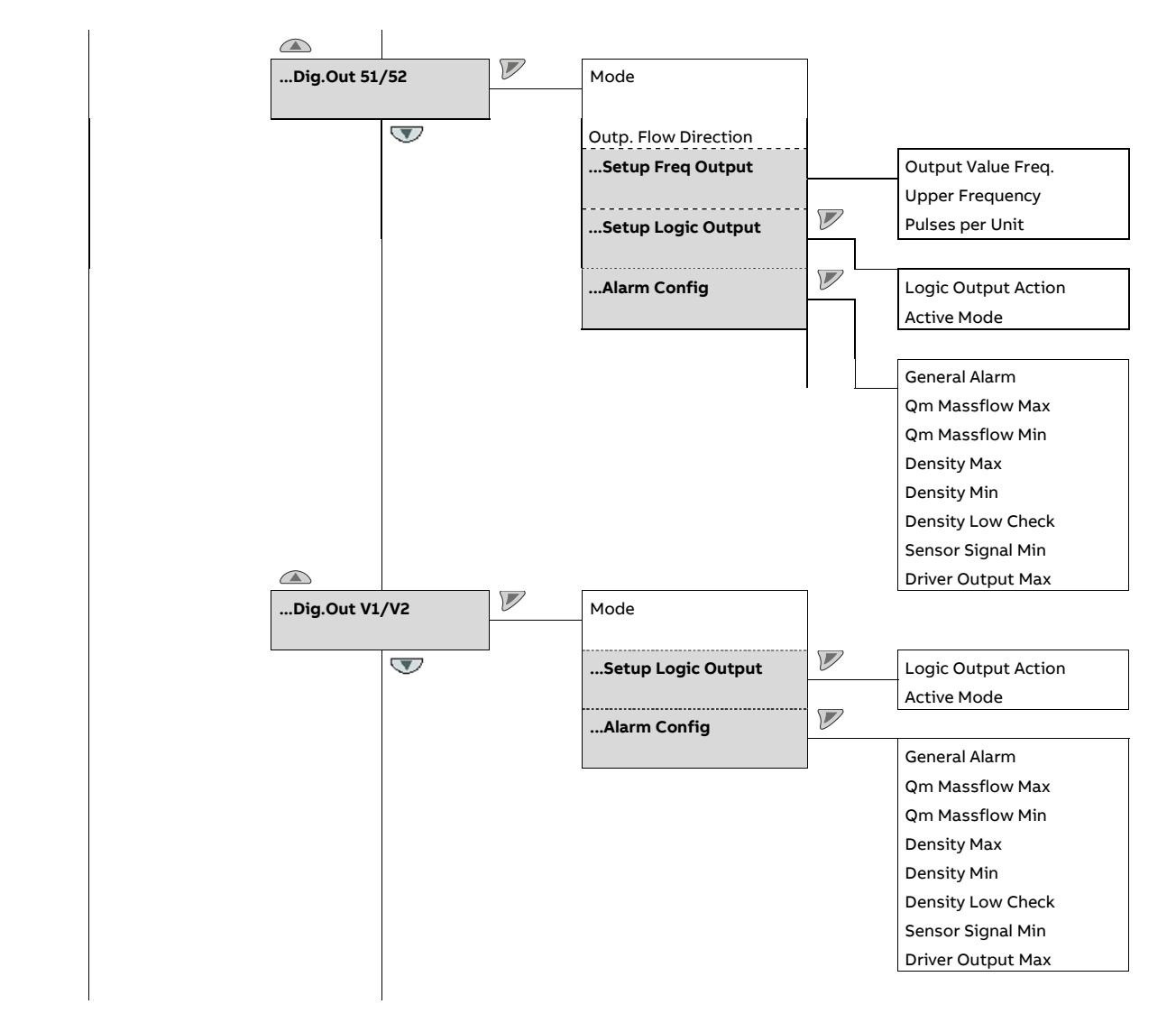

## **… Parameter overview**

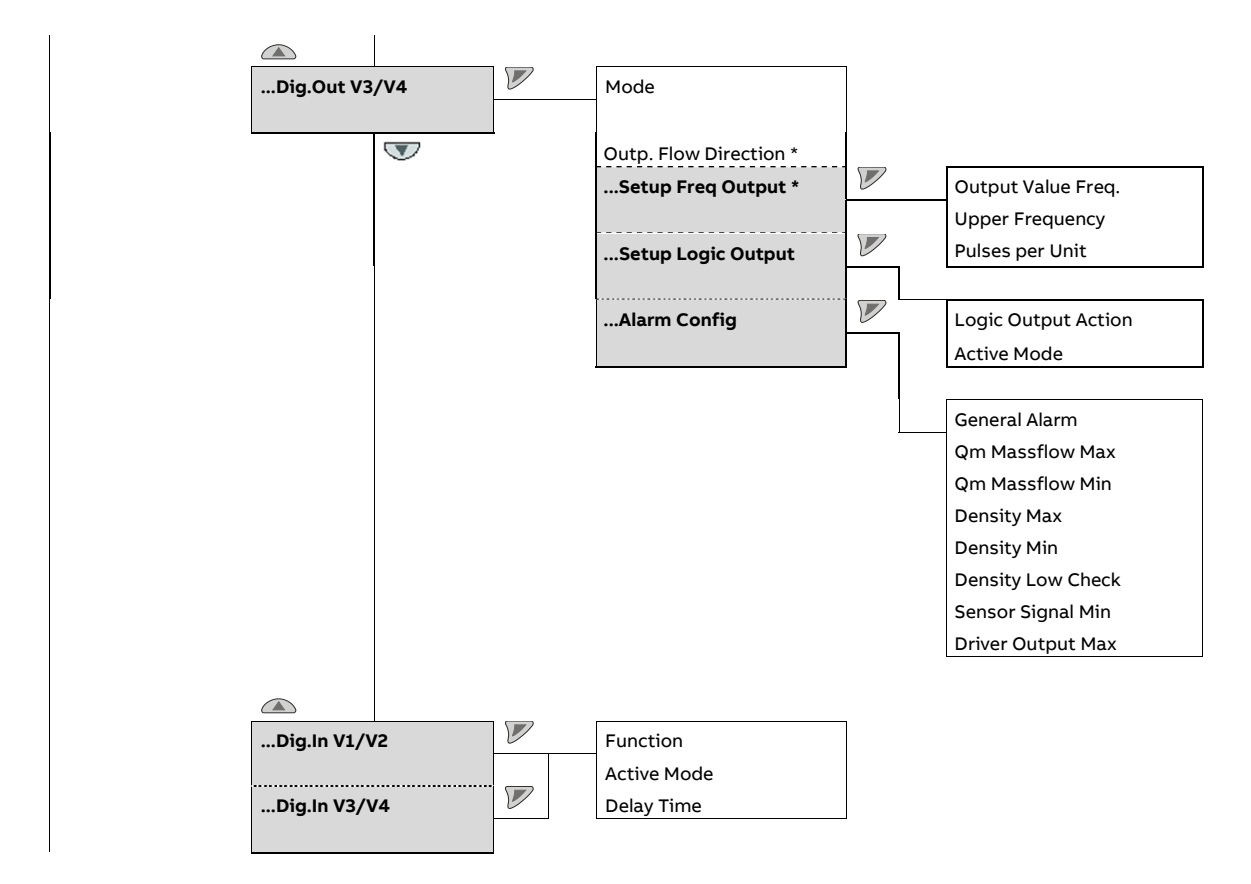

\* only with 'active digital output' plug-in card

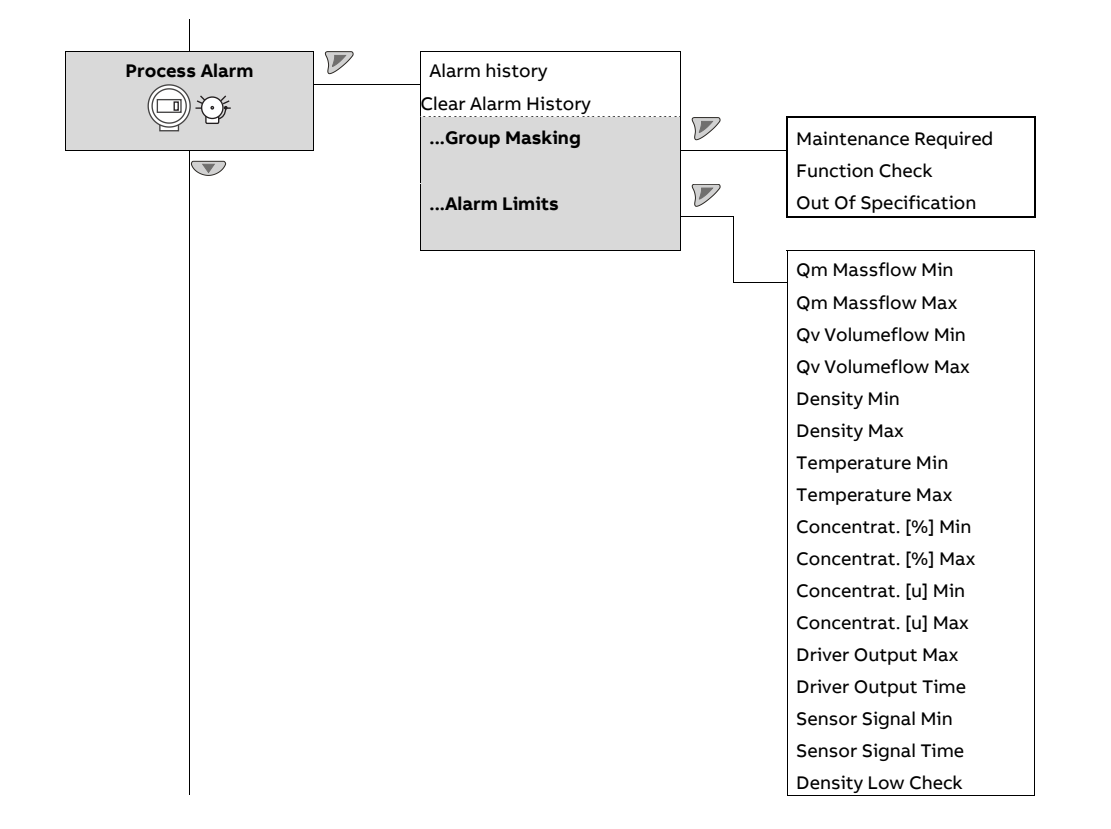

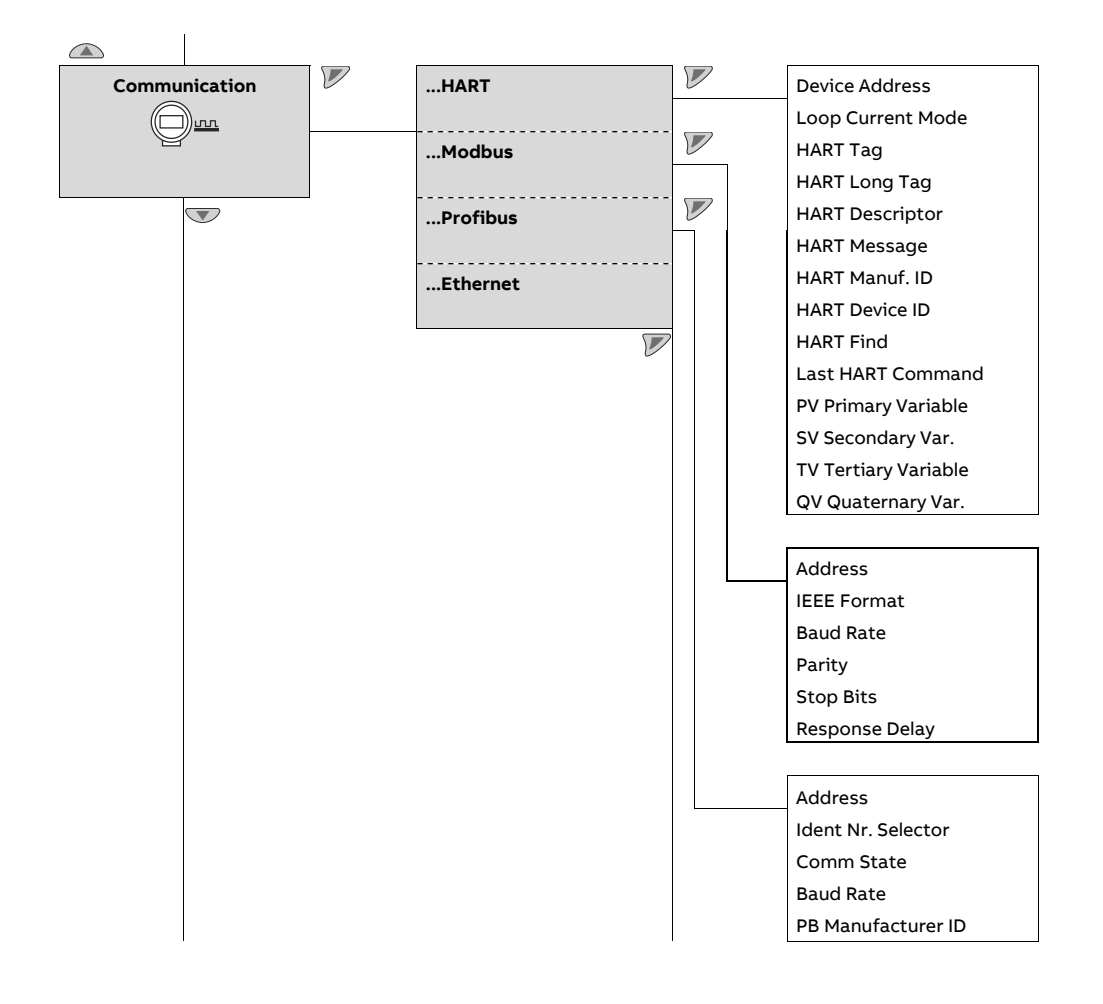

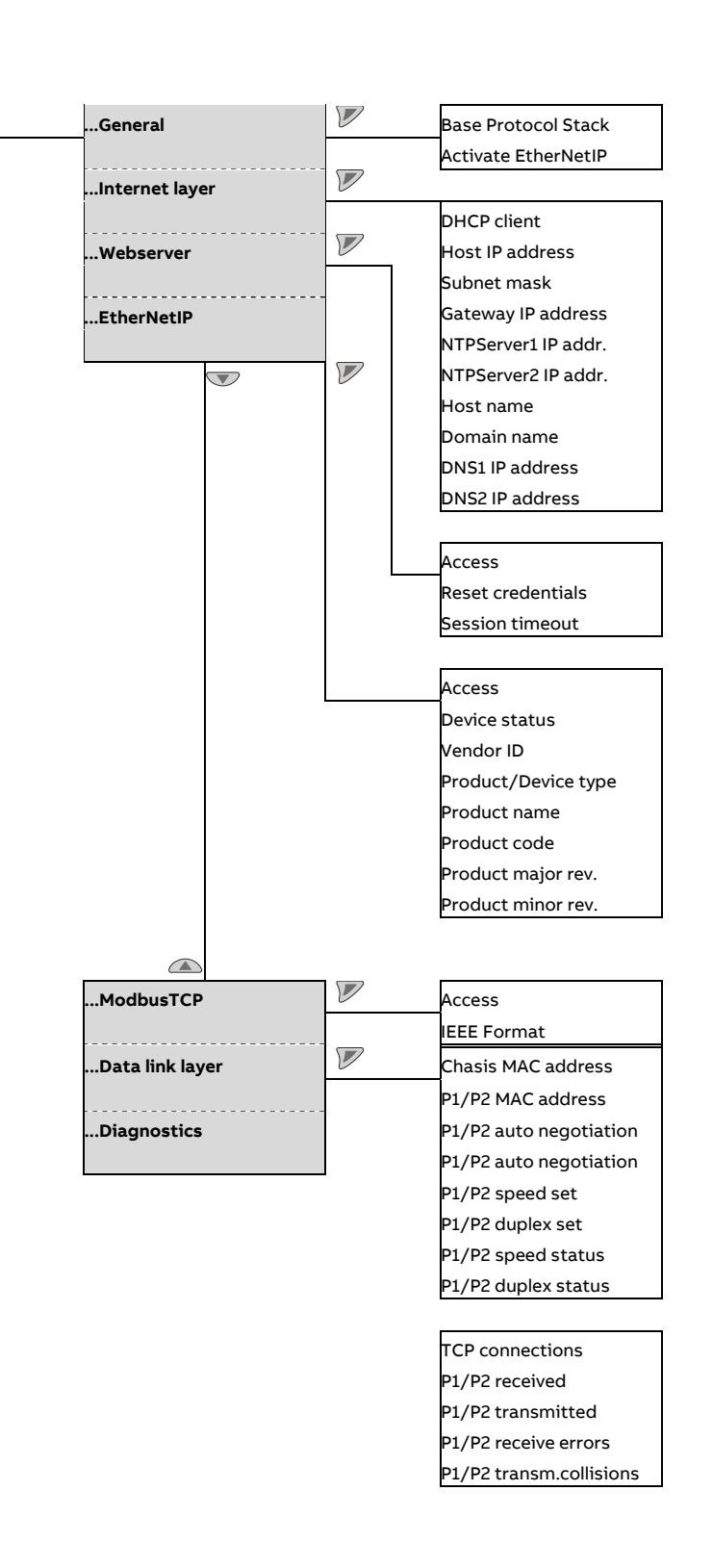

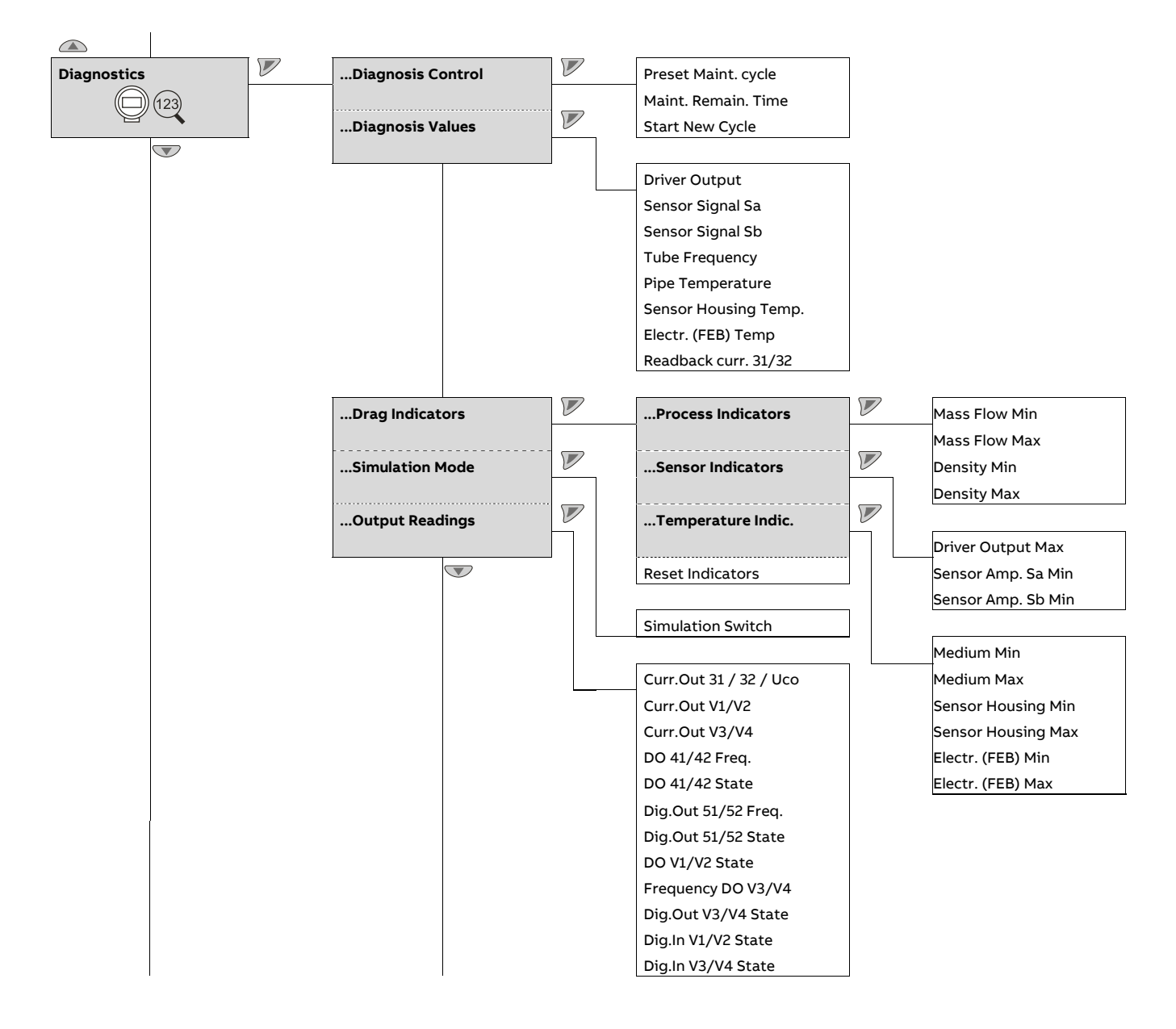
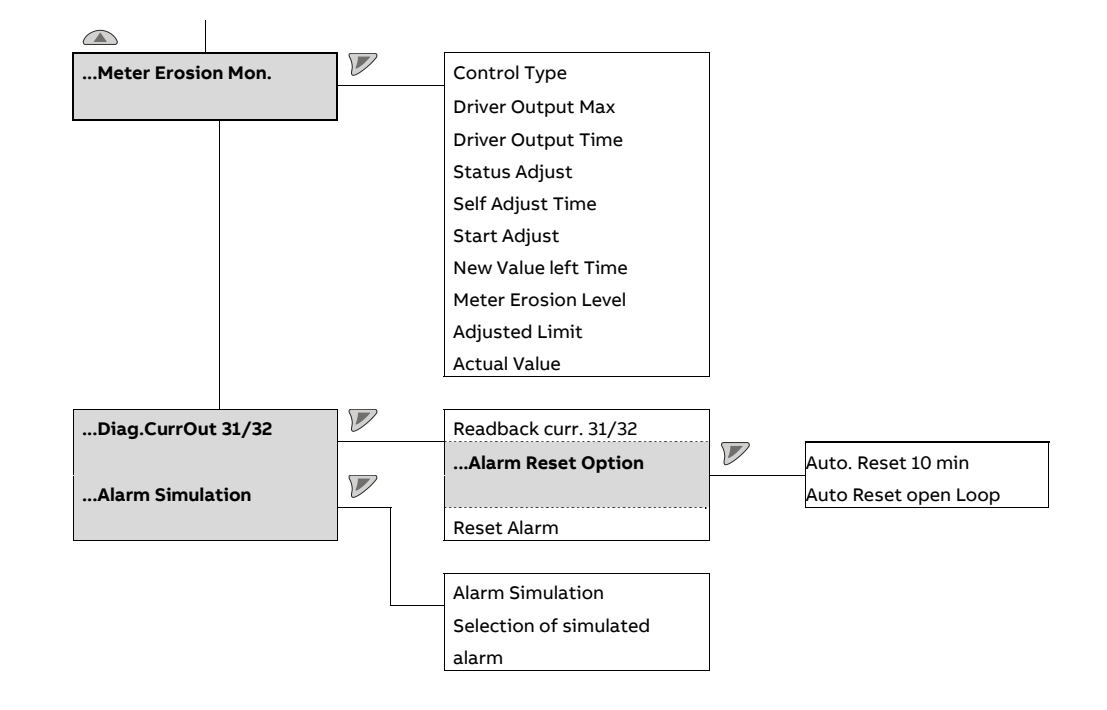

## **… Parameter overview**

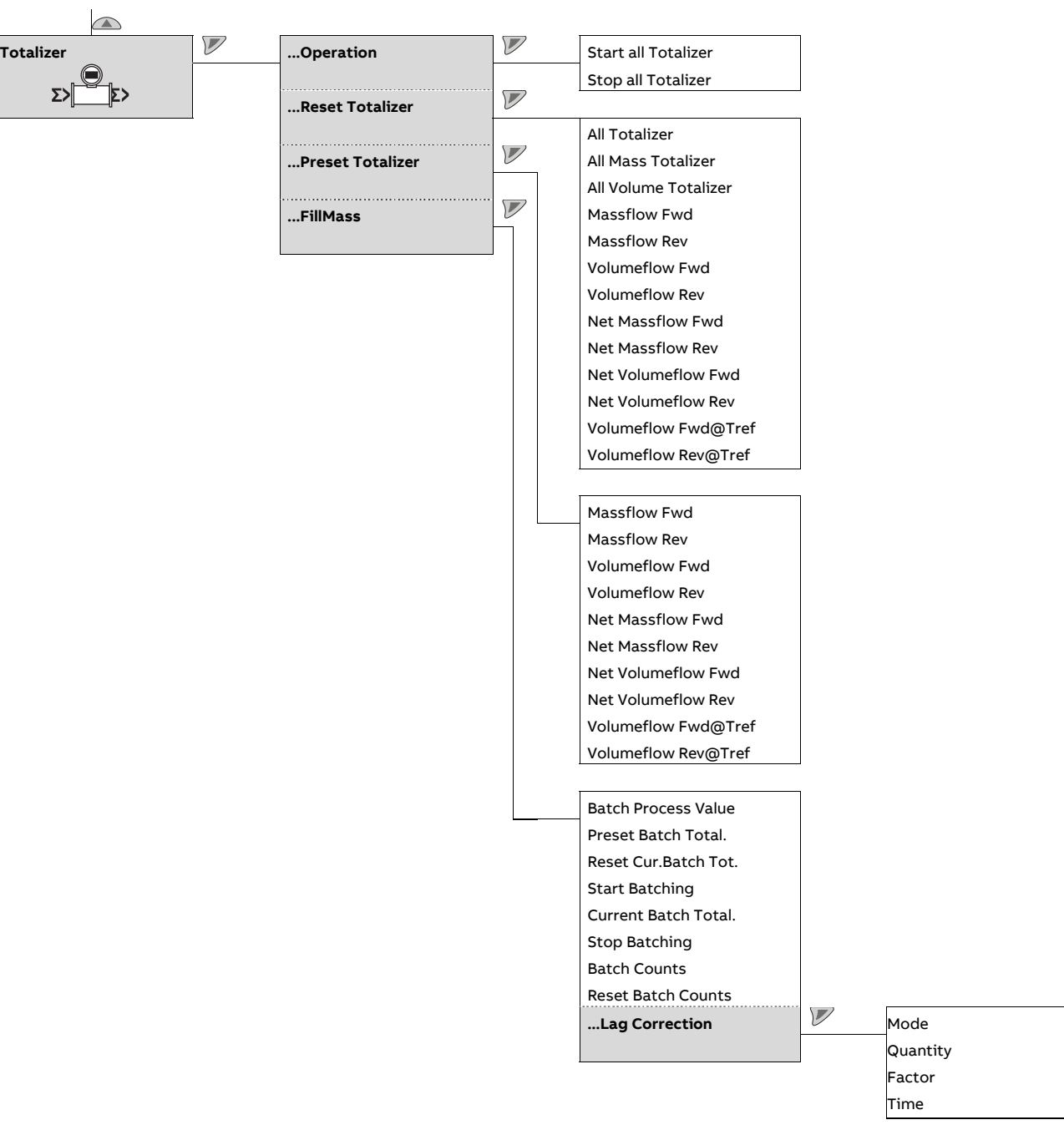

# **Parameter descriptions**

#### **Menu: Easy Setup**

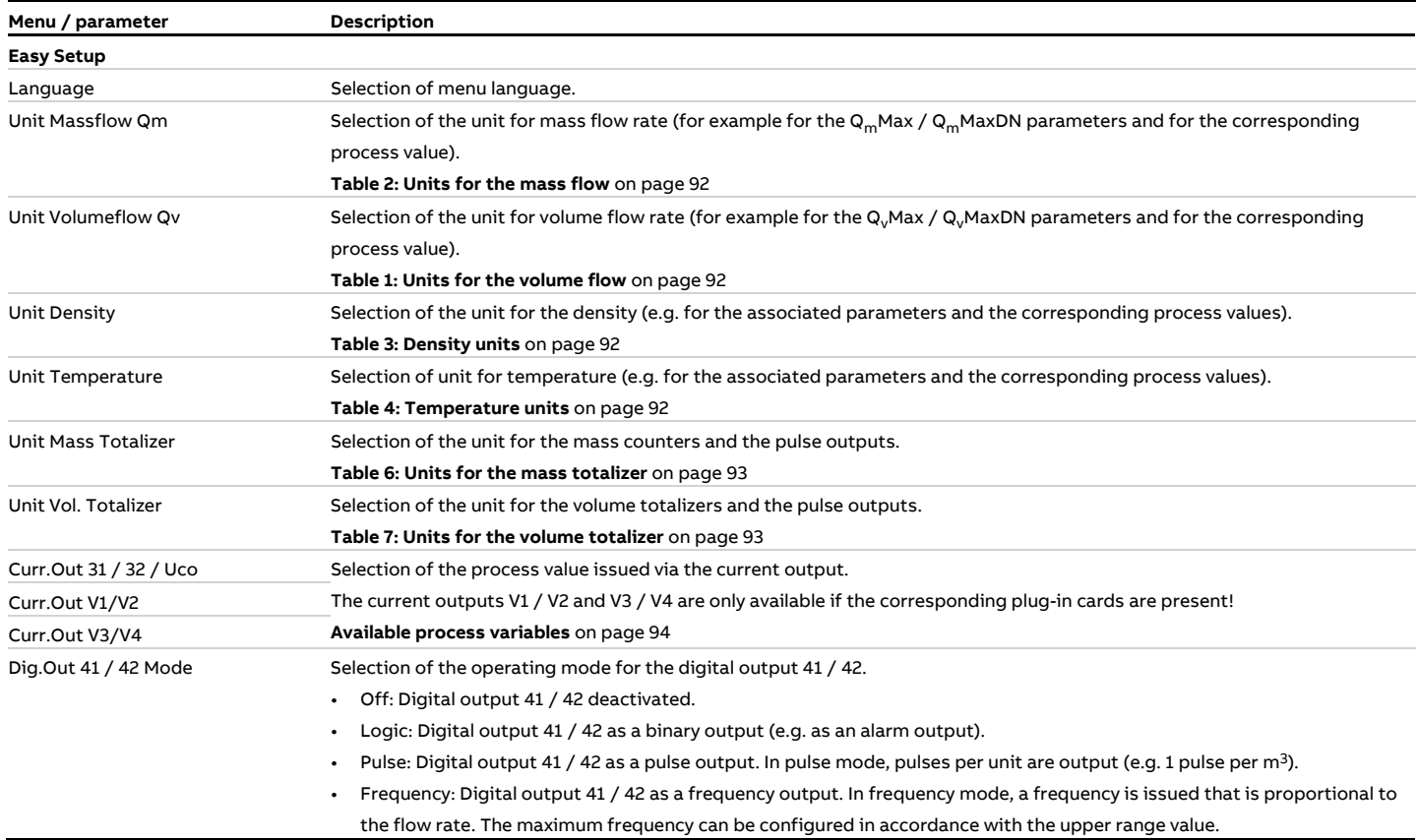

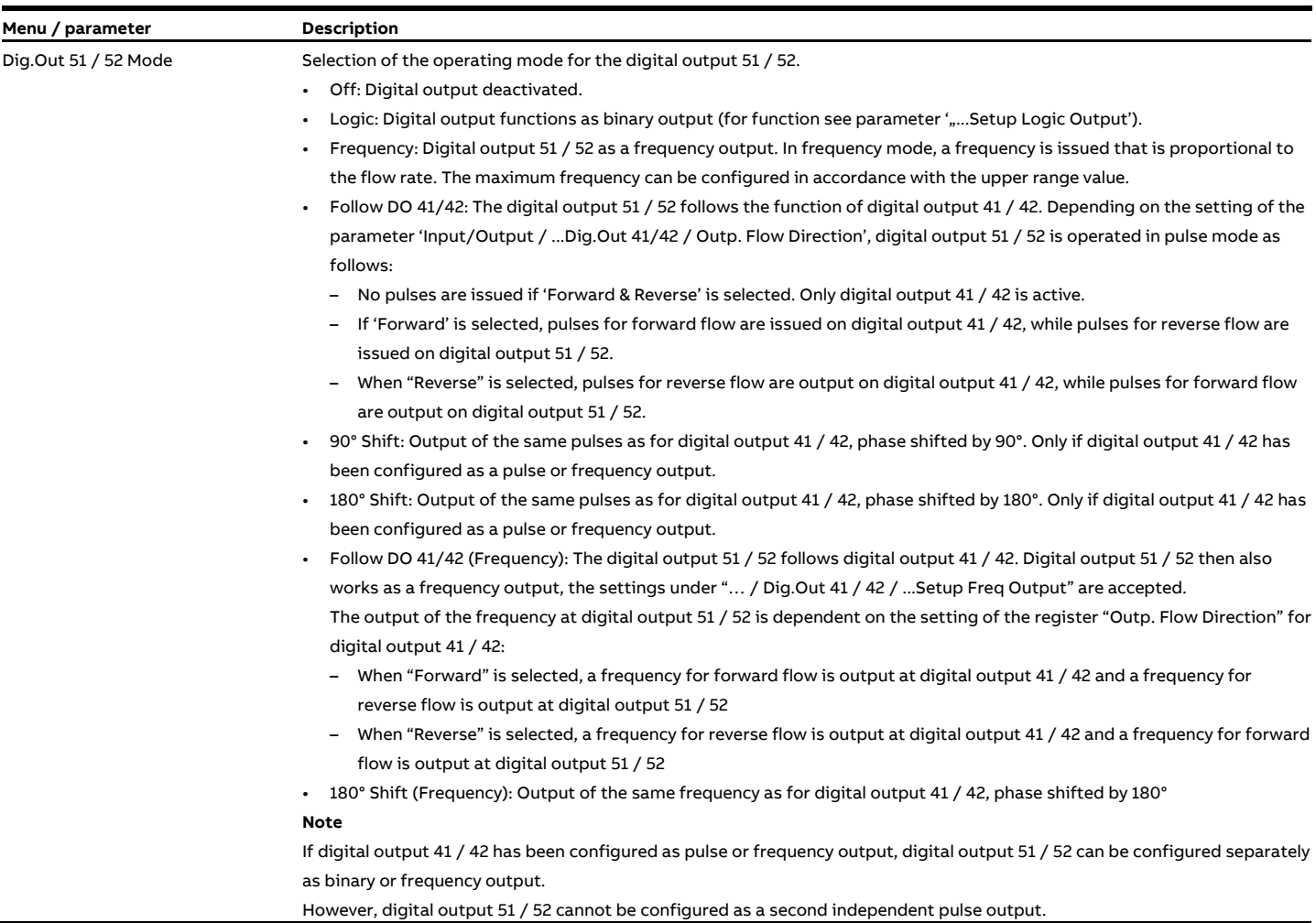

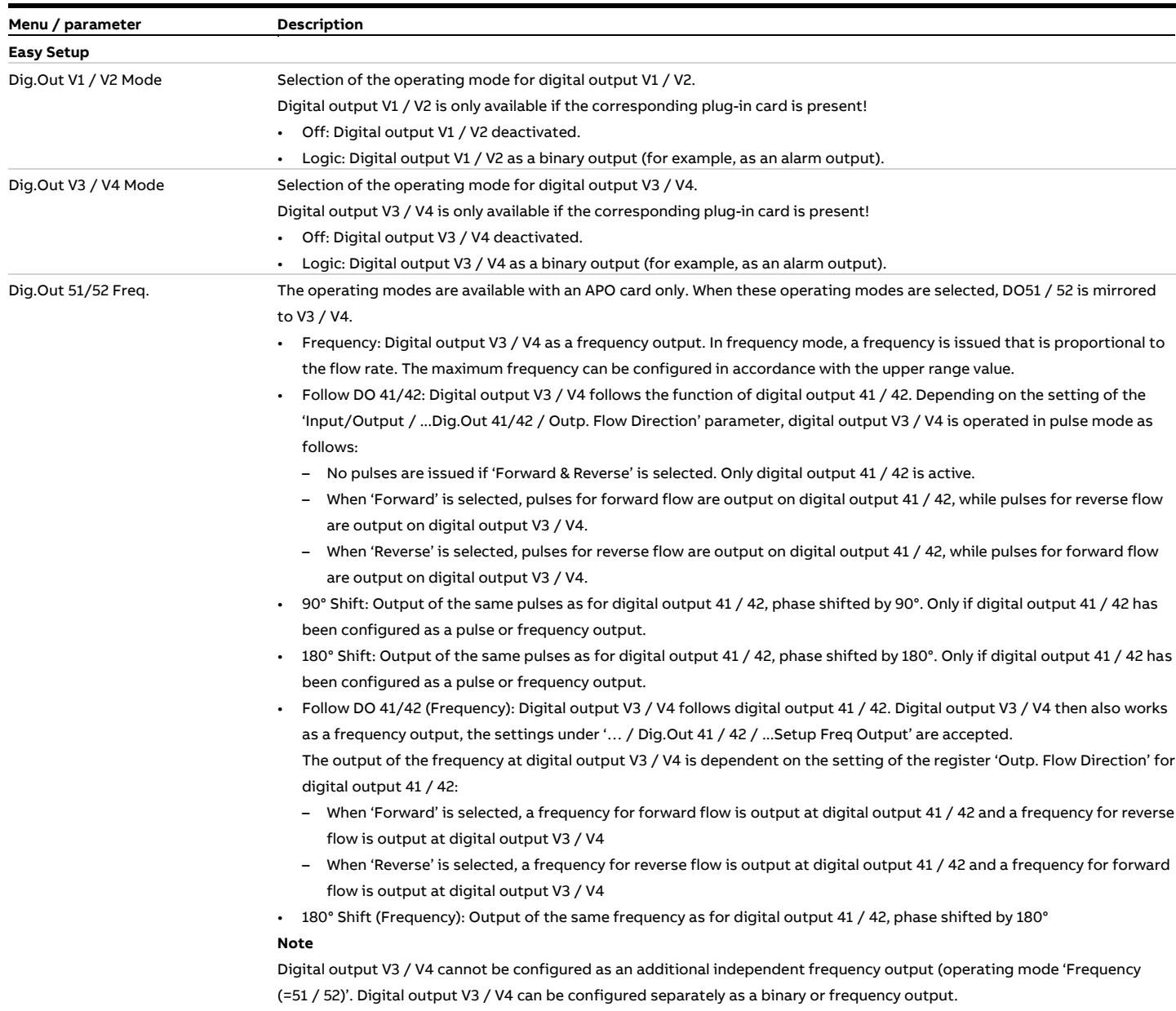

However, digital output V3 / V4 cannot be configured as a second independent pulse output.

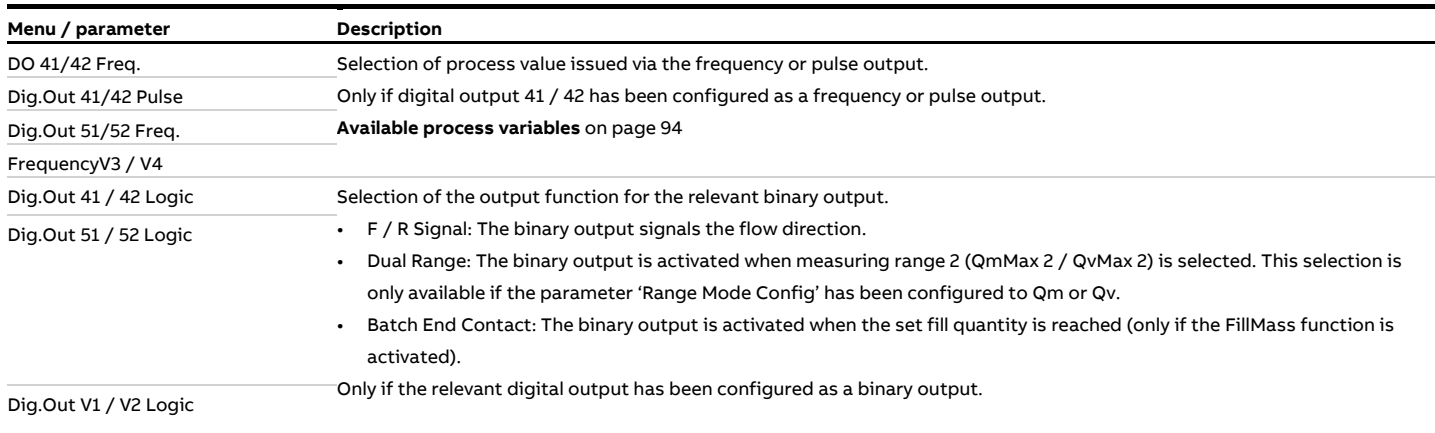

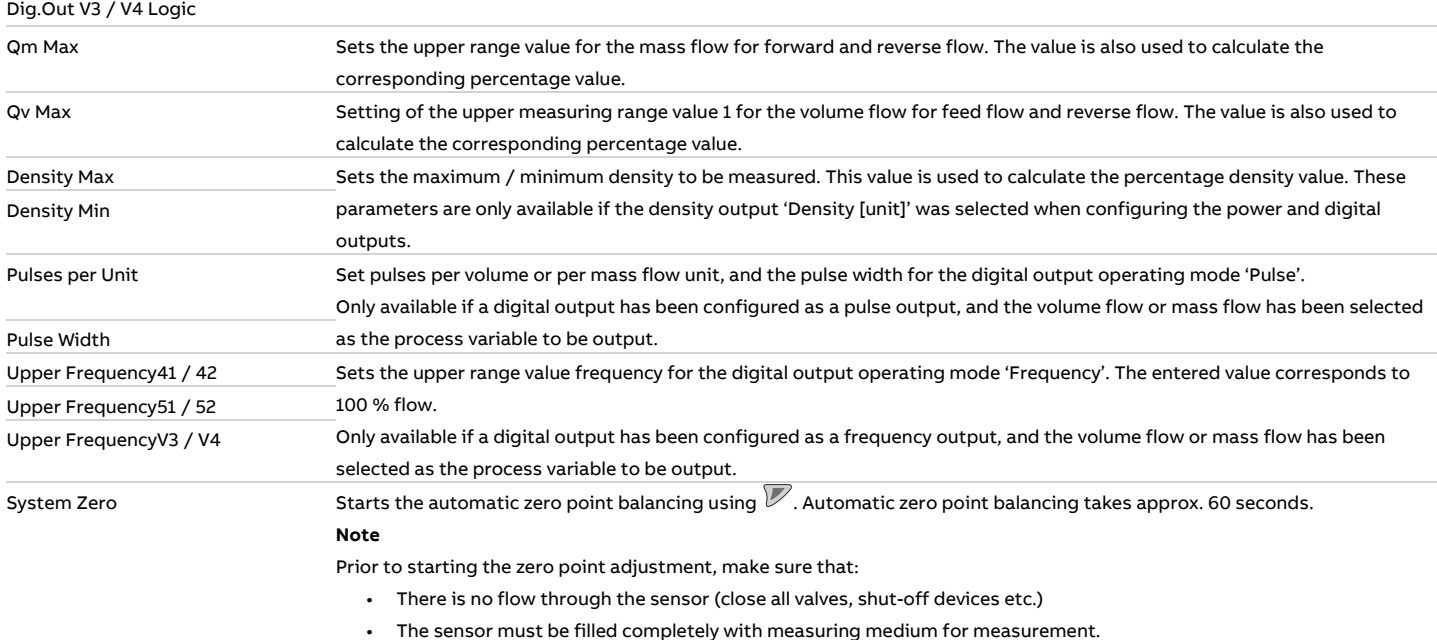

#### **Menu: Device Info**

This menu is only used to display the device parameters. The parameters are displayed independently of the configured access level, but cannot be changed.

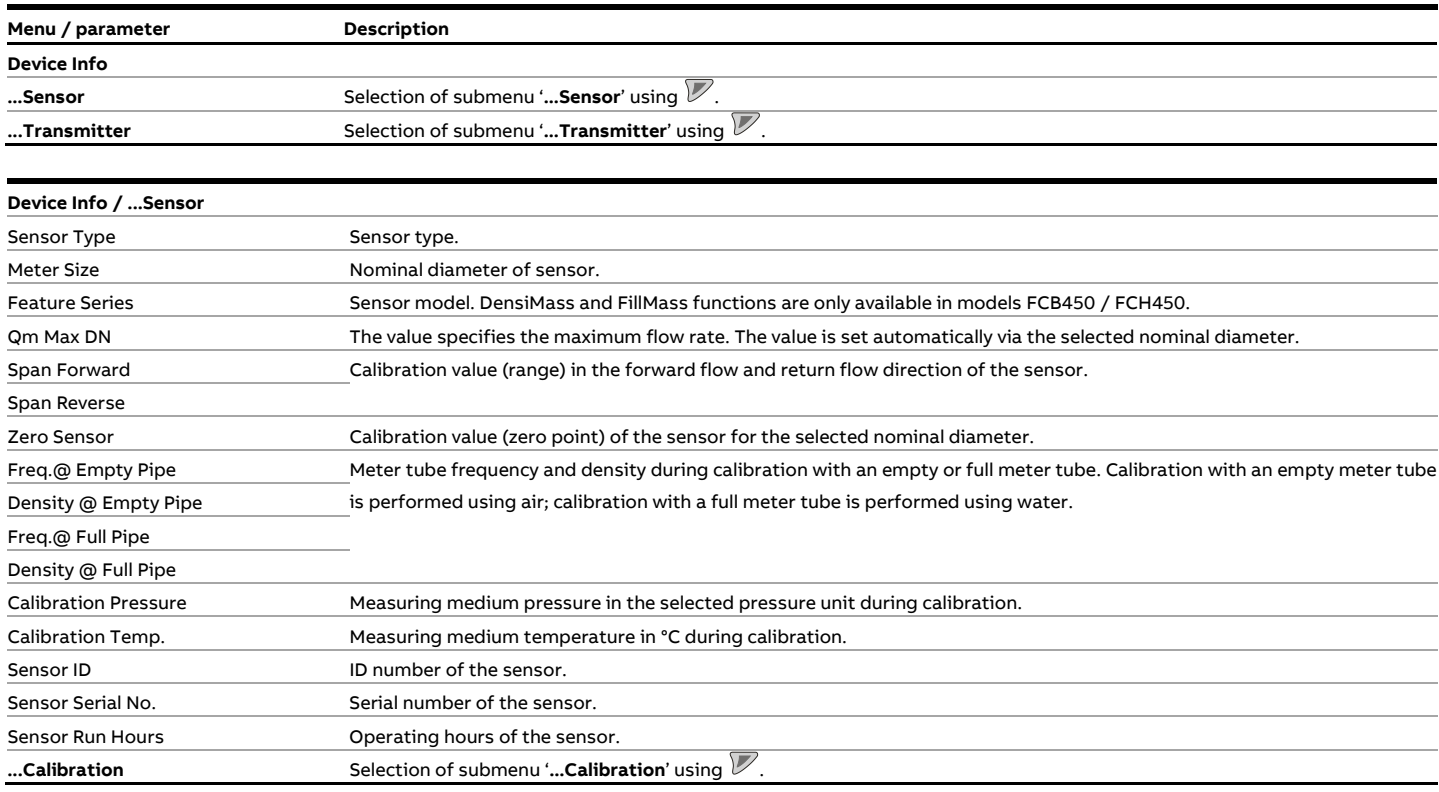

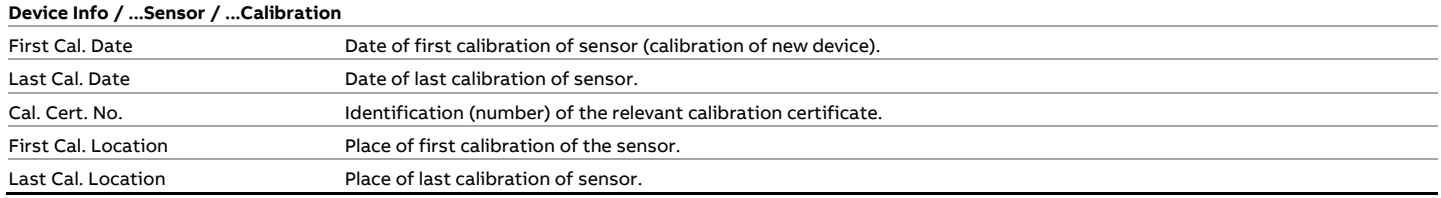

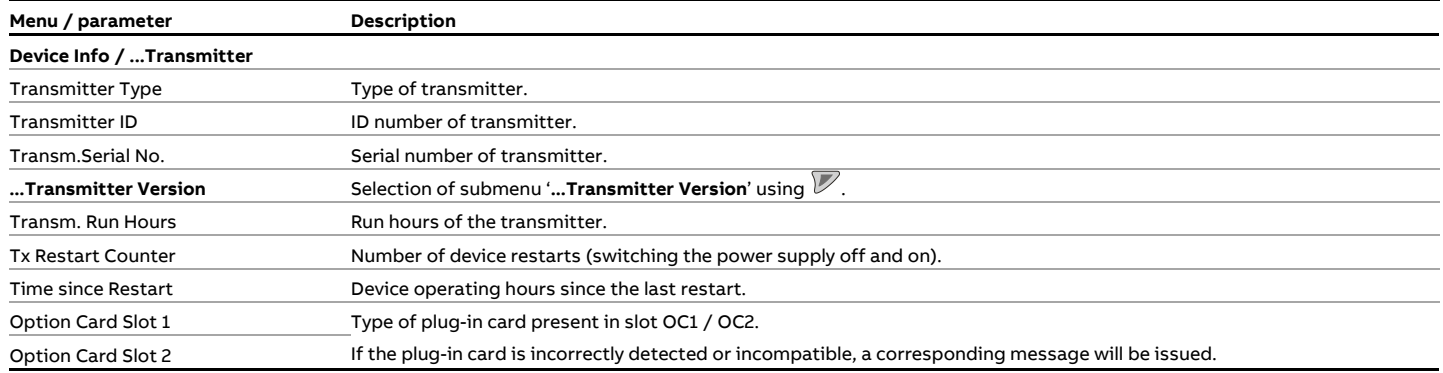

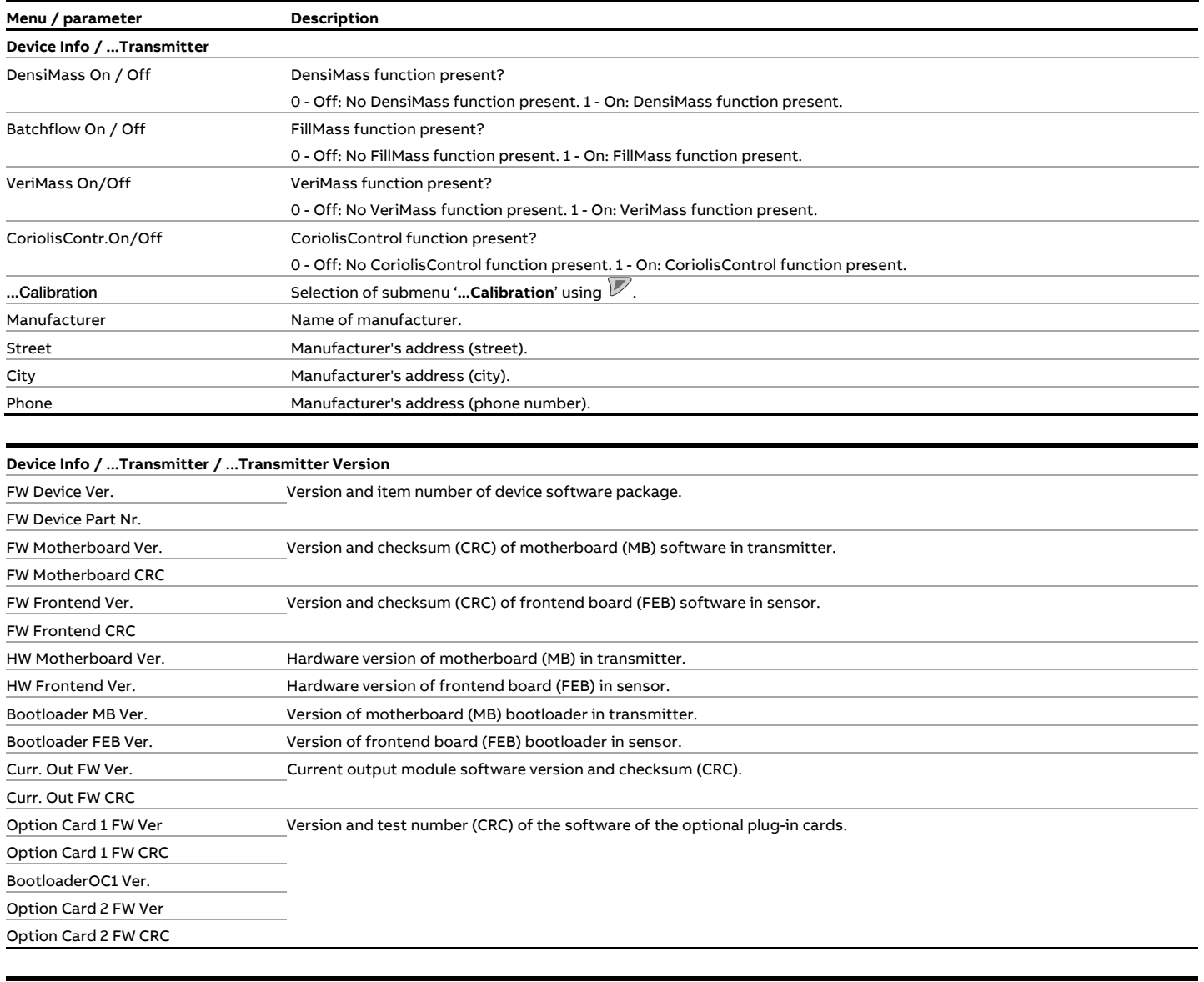

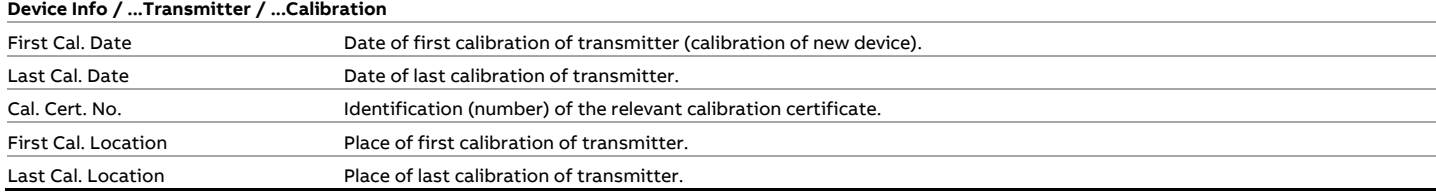

#### **Menu: Device Setup**

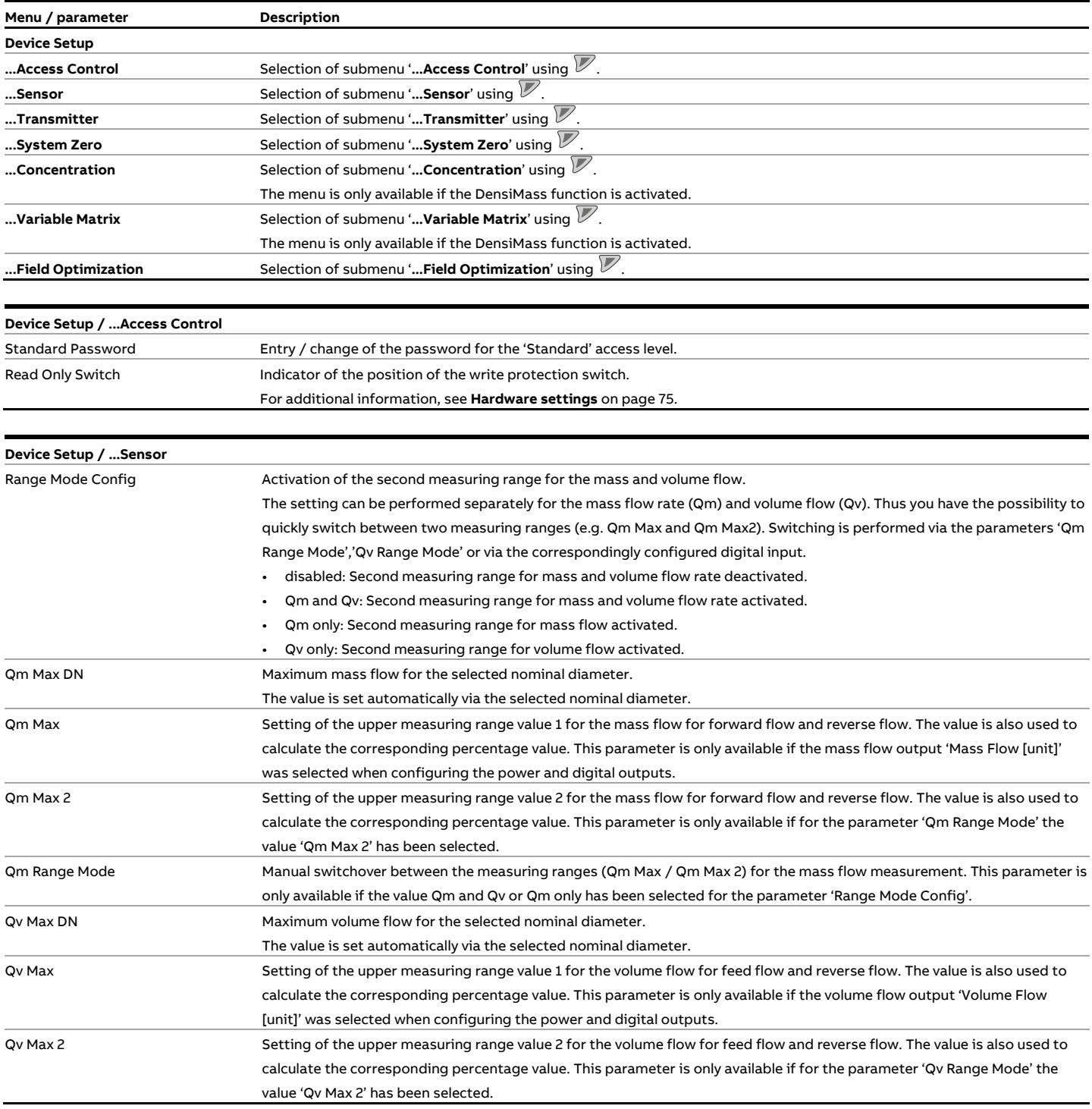

#### **… Parameter descriptions**

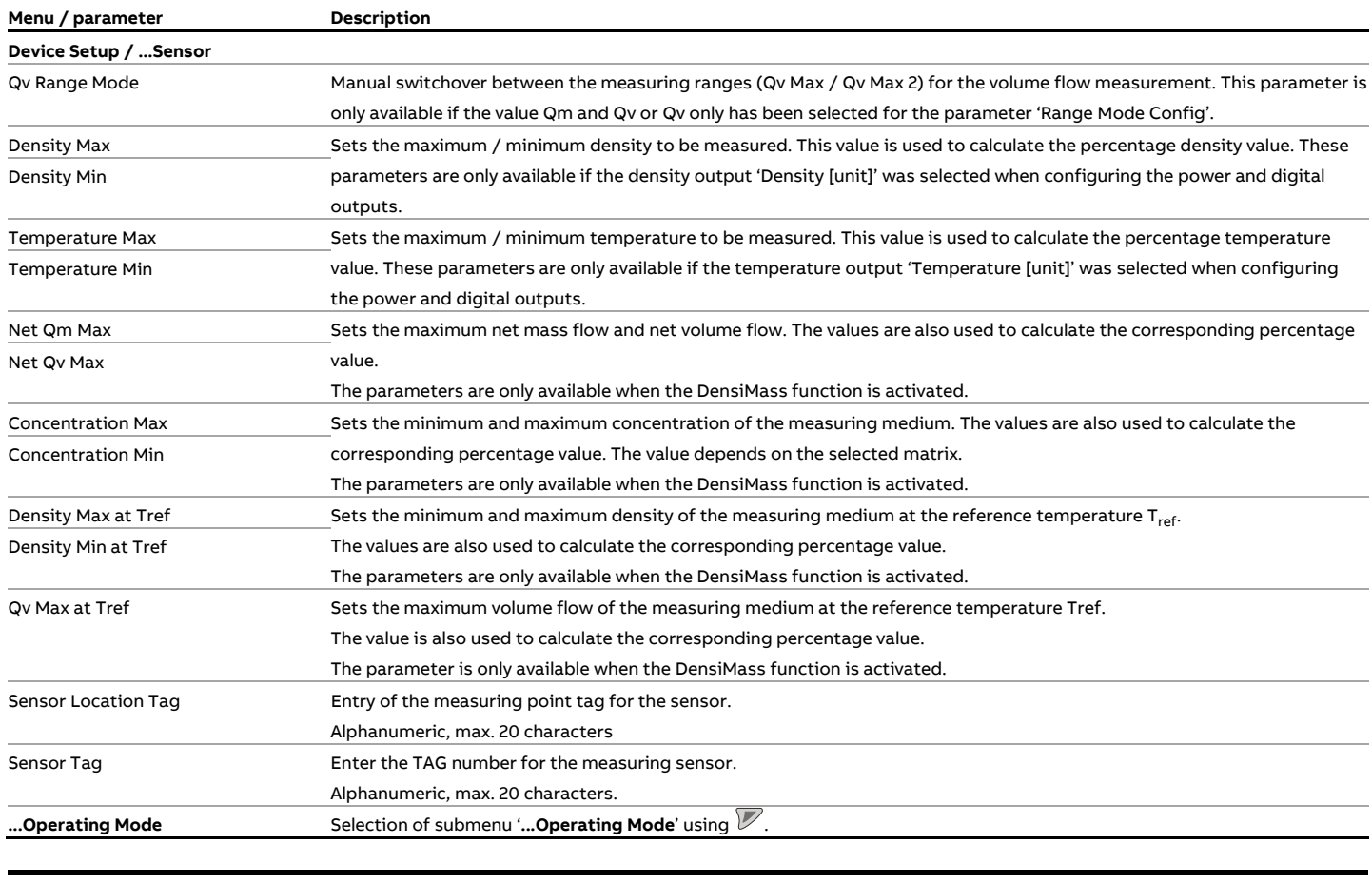

#### **Device Setup / ...Sensor / ...Operating Mode**  Flow Direction Set the measuring direction for the sensor. As delivered, the device measures and counts in both flow directions. It is important to note that the accuracy also depends on whether the device has been calibrated in the forward flow direction only or in the forward flow and reverse flow directions. • Forward & Reverse: The device measures in both flow directions. • Forward only: The device measures only in the forward flow direction (the direction of flow corresponds to the arrow on the sensor). • Reverse only: The device measures only in the reverse flow direction (the direction of flow is opposite to the arrow on the sensor). Flow Indication **Inverts the flow direction displayed.** It is important to note that the accuracy also depends on whether the device has been calibrated in the forward flow direction only or in the forward flow and reverse flow directions.

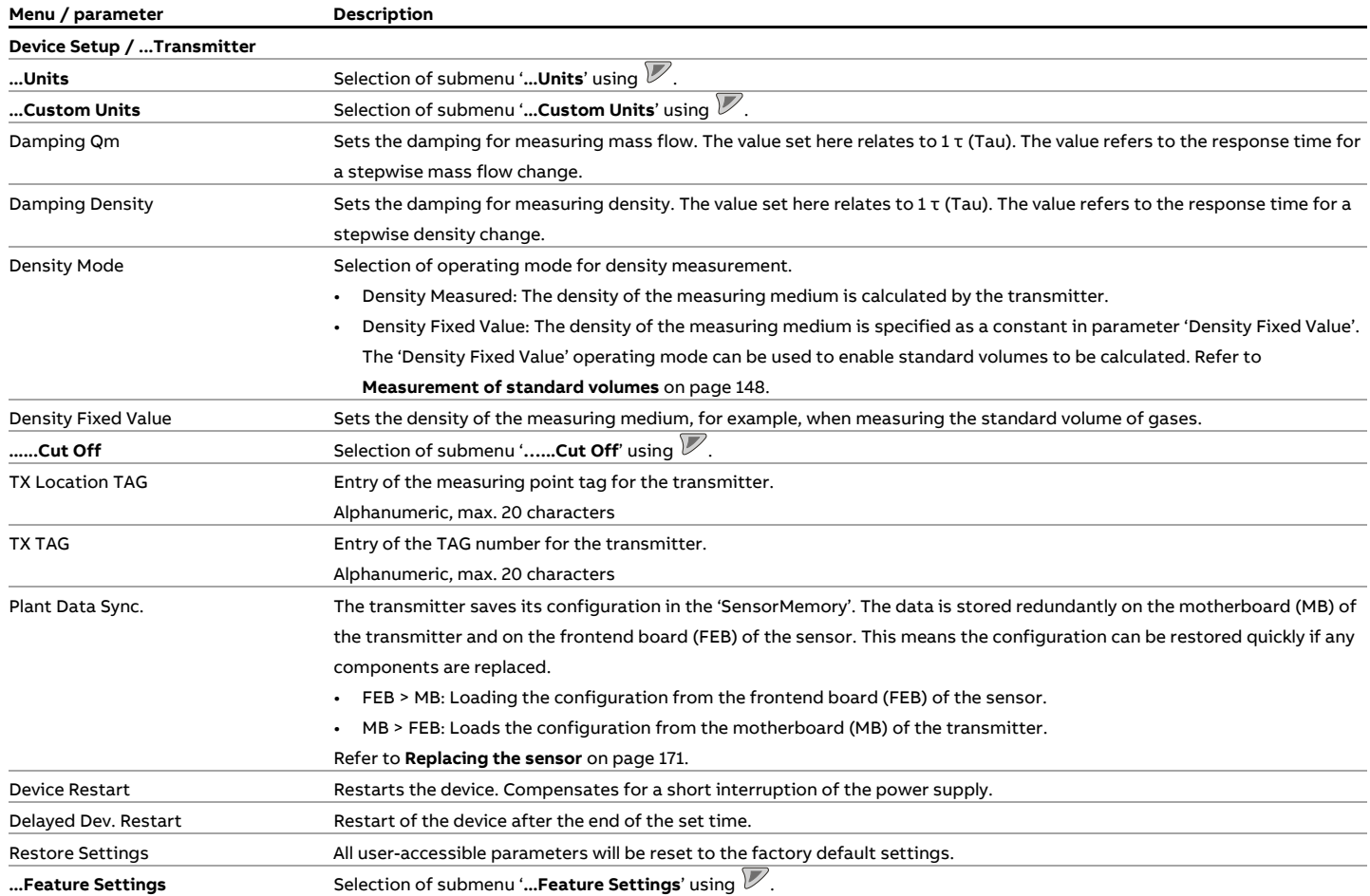

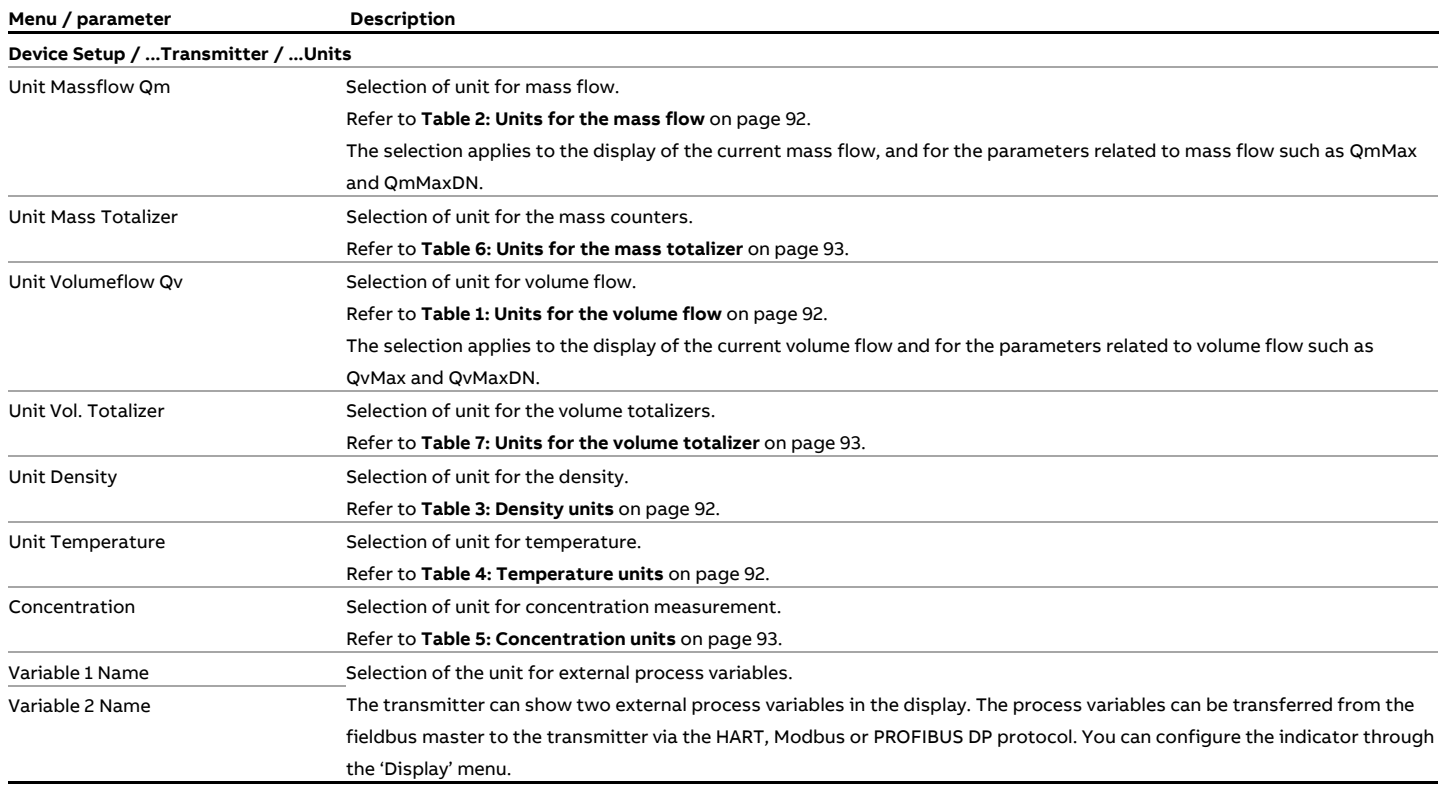

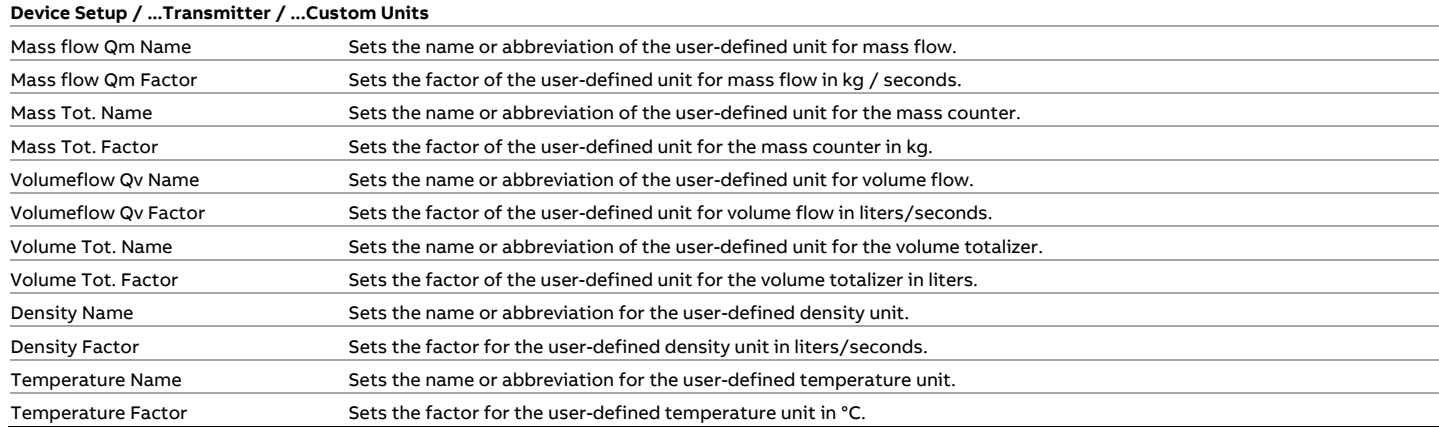

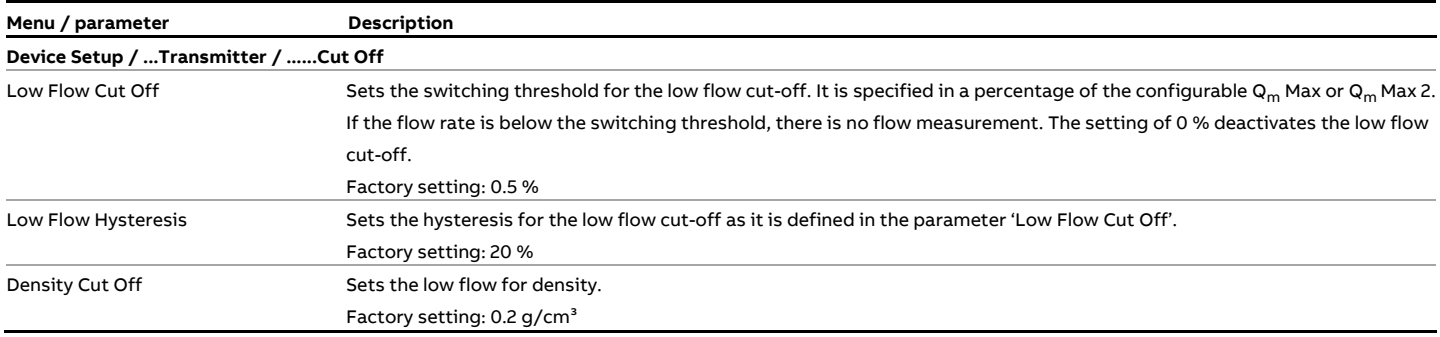

#### **Example:**

With a set low flow of 0.5 %, the output is set to 0 as soon as the mass flow down-scales 0.5 % of  $\mathsf{Q}_\mathsf{m}$ Max. With a low flow hysteresis of 20 %, the actual value is issued again as soon as the mass flow up-scales 0.6 % of  $Q_m$ Max.

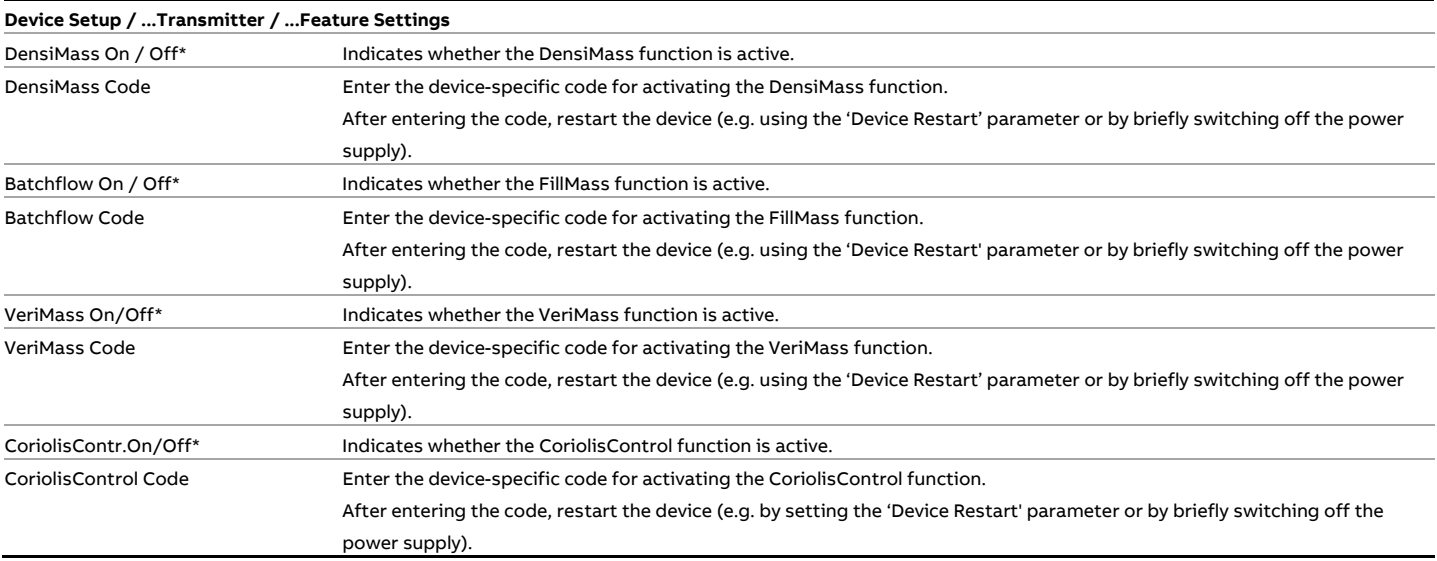

\* To use this function subsequently, contact the ABB service team or sales organization.

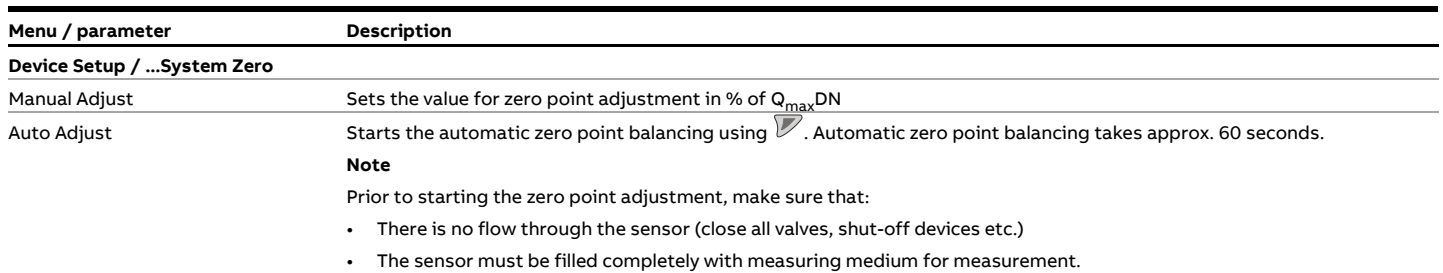

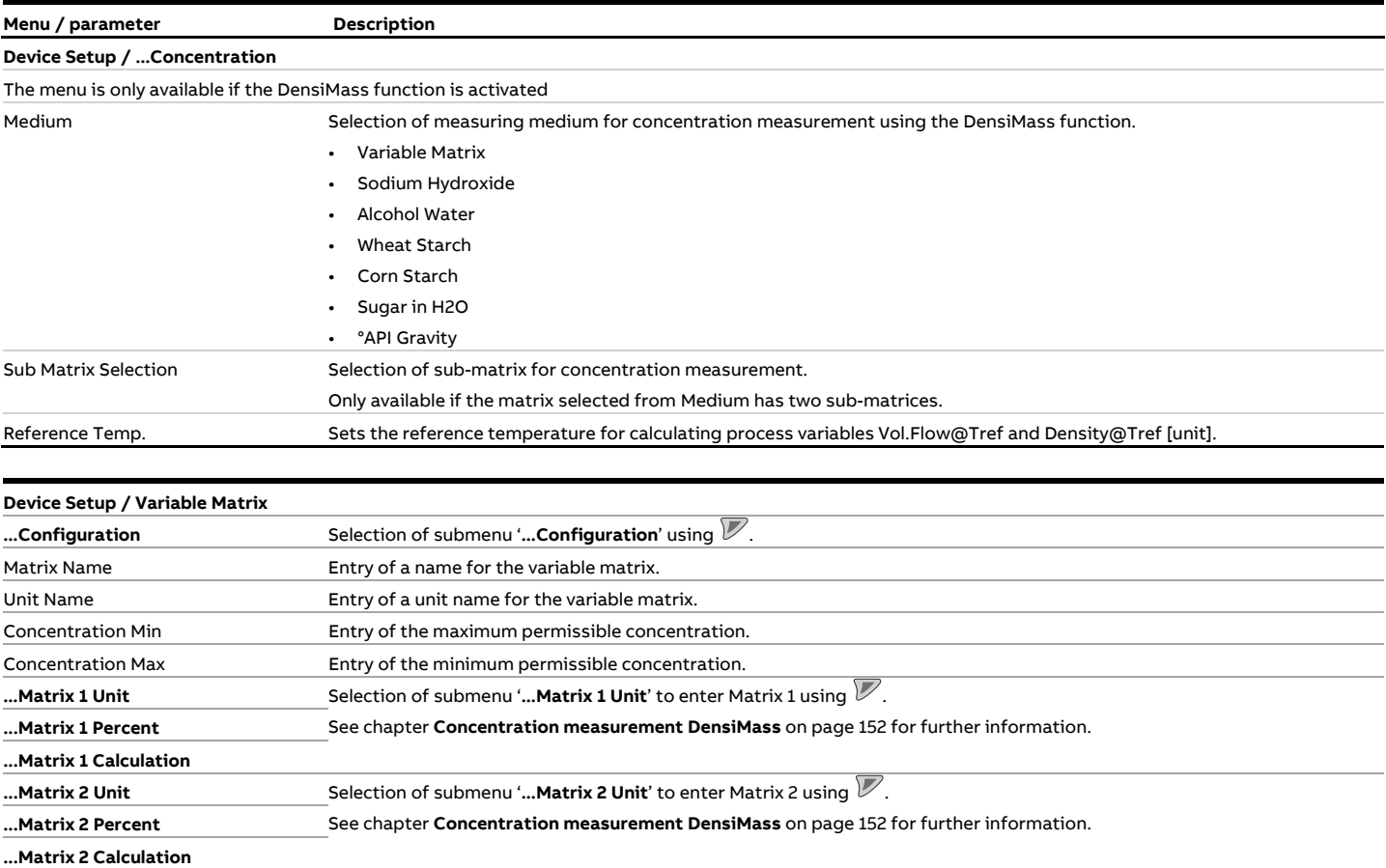

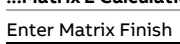

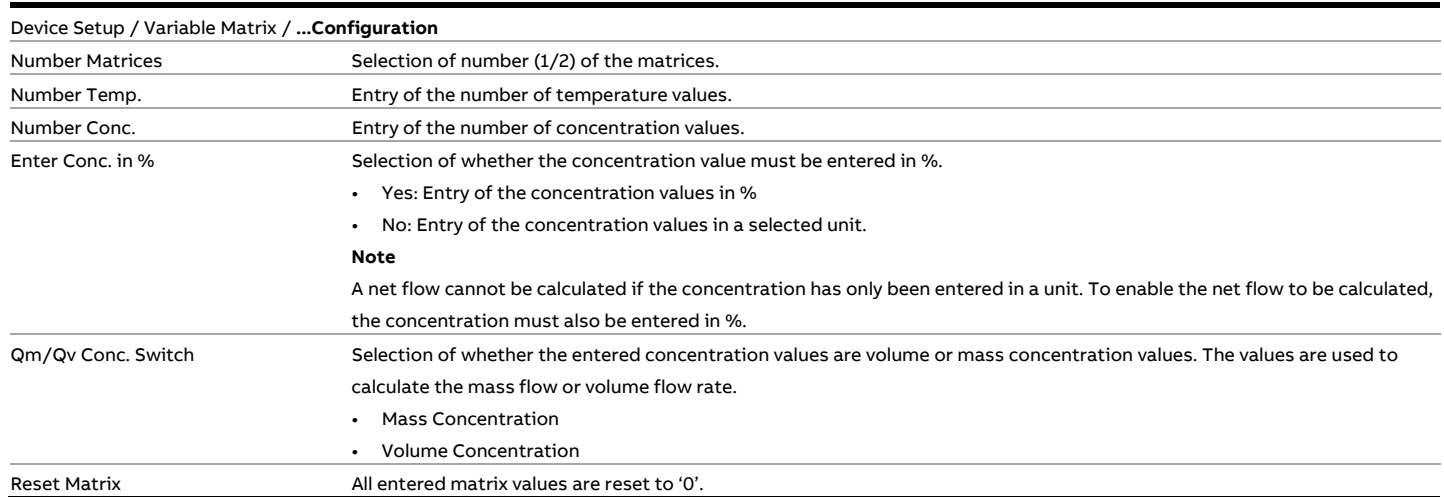

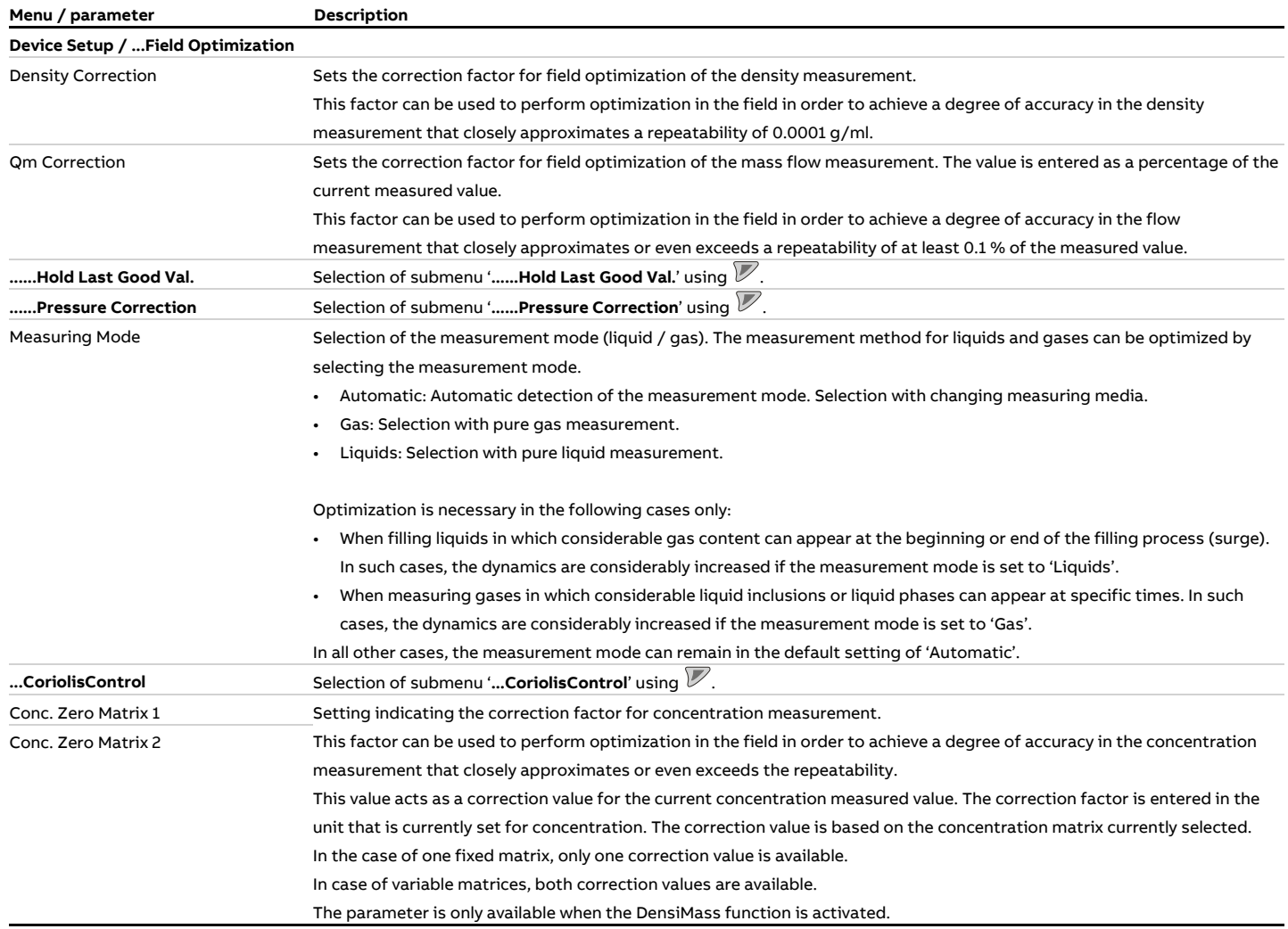

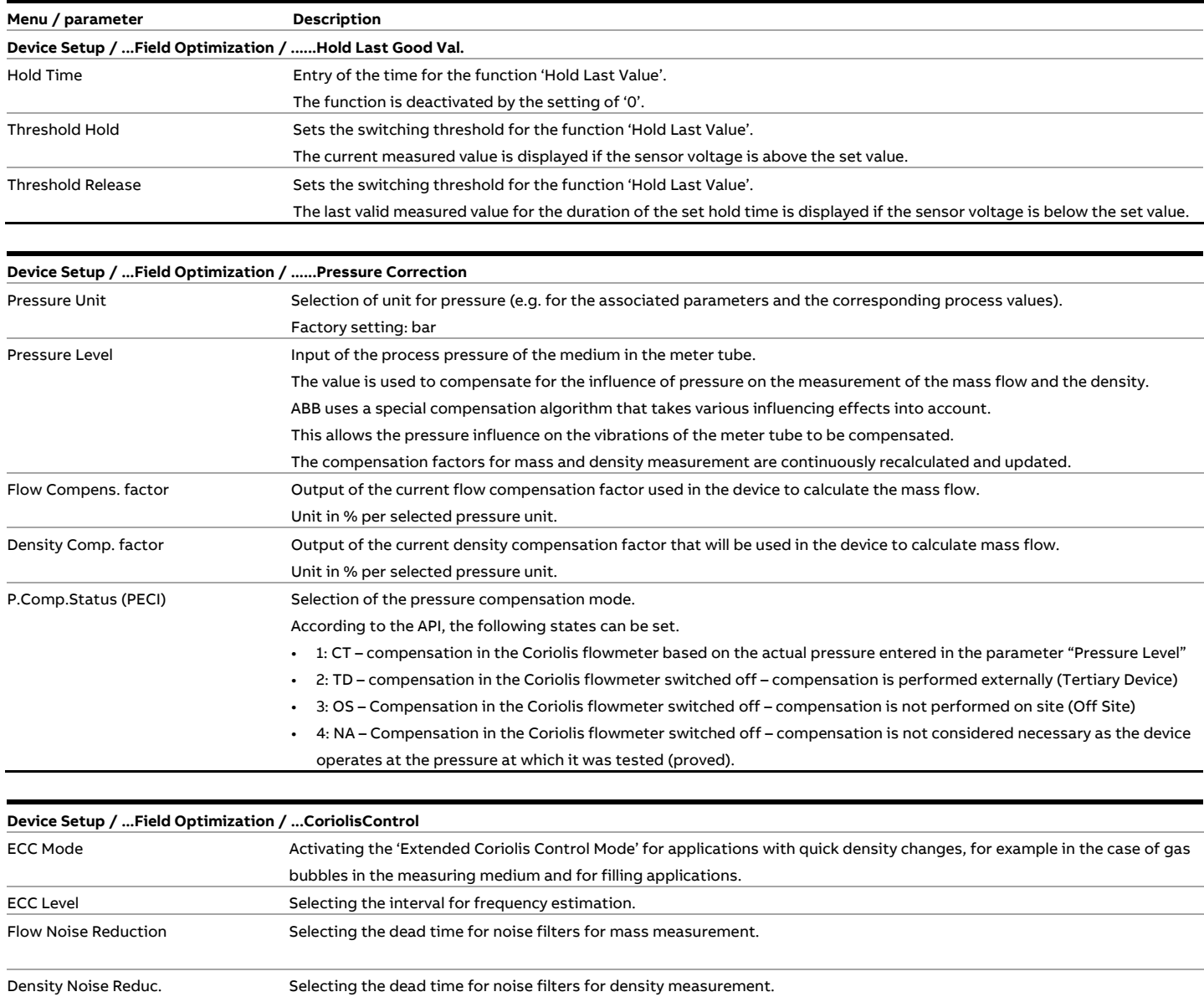

#### **Menu: Display**

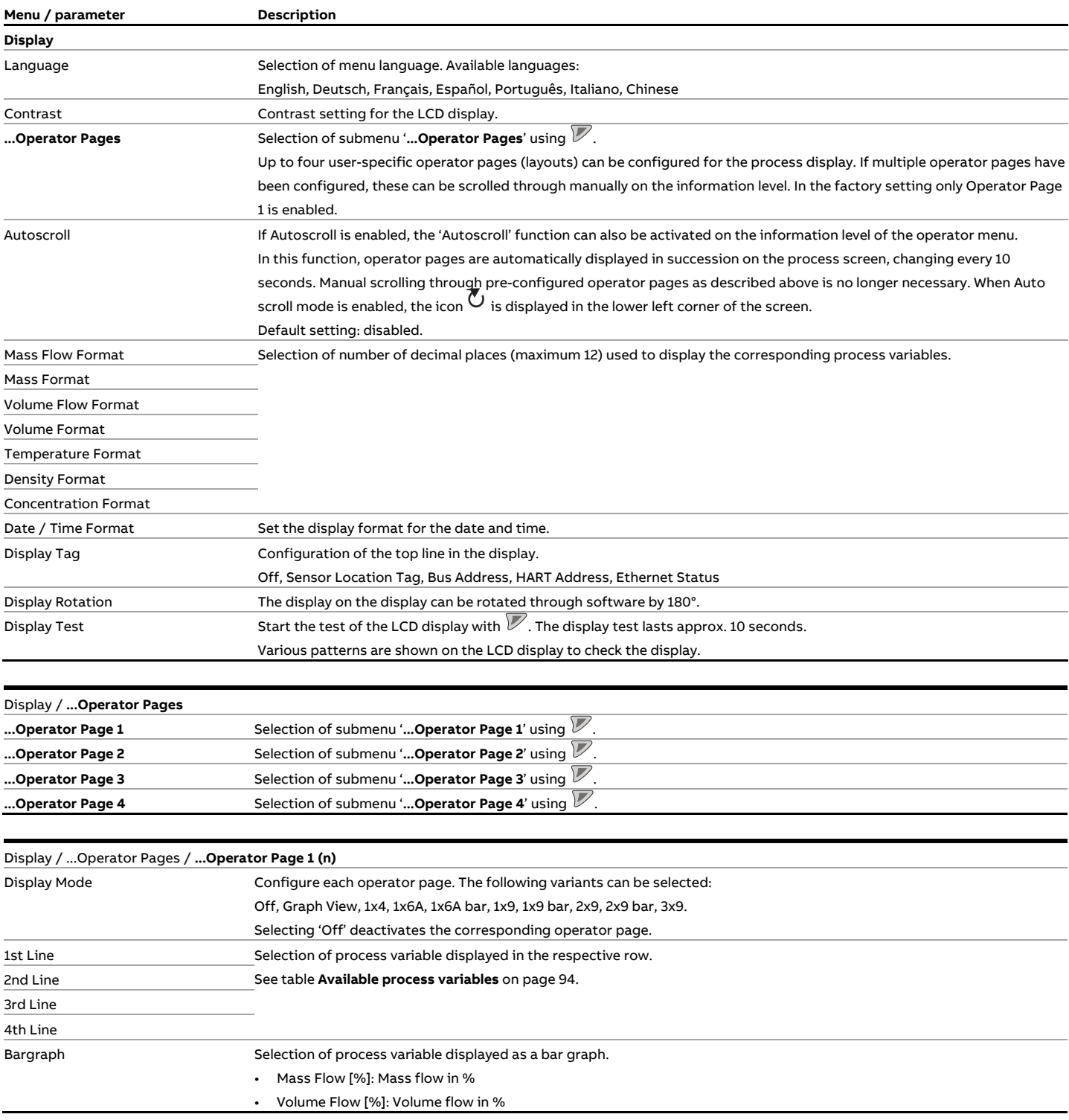

#### **… Parameter descriptions**

#### **Menu: Input/Output**

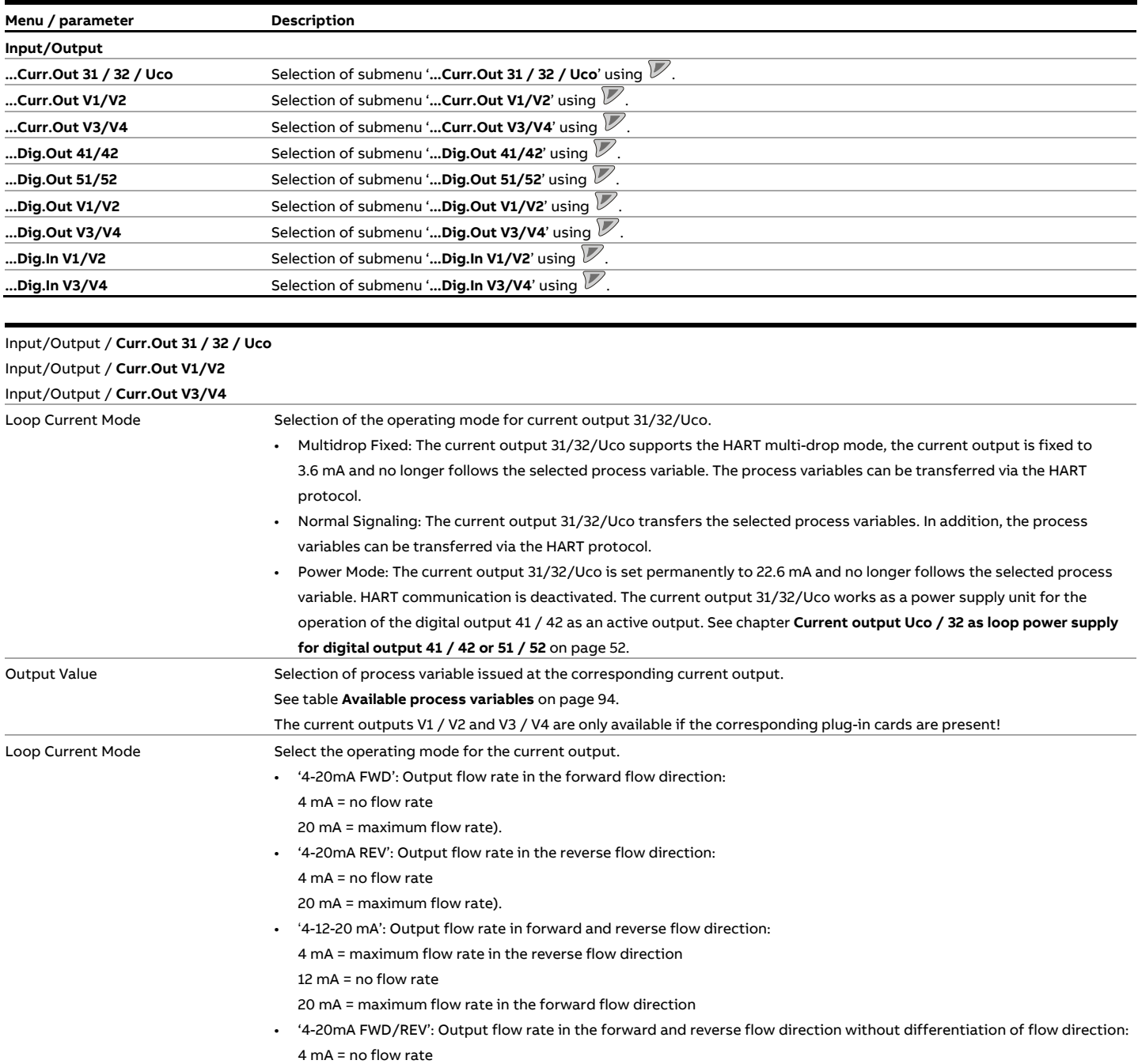

20 mA = maximum flow rate).

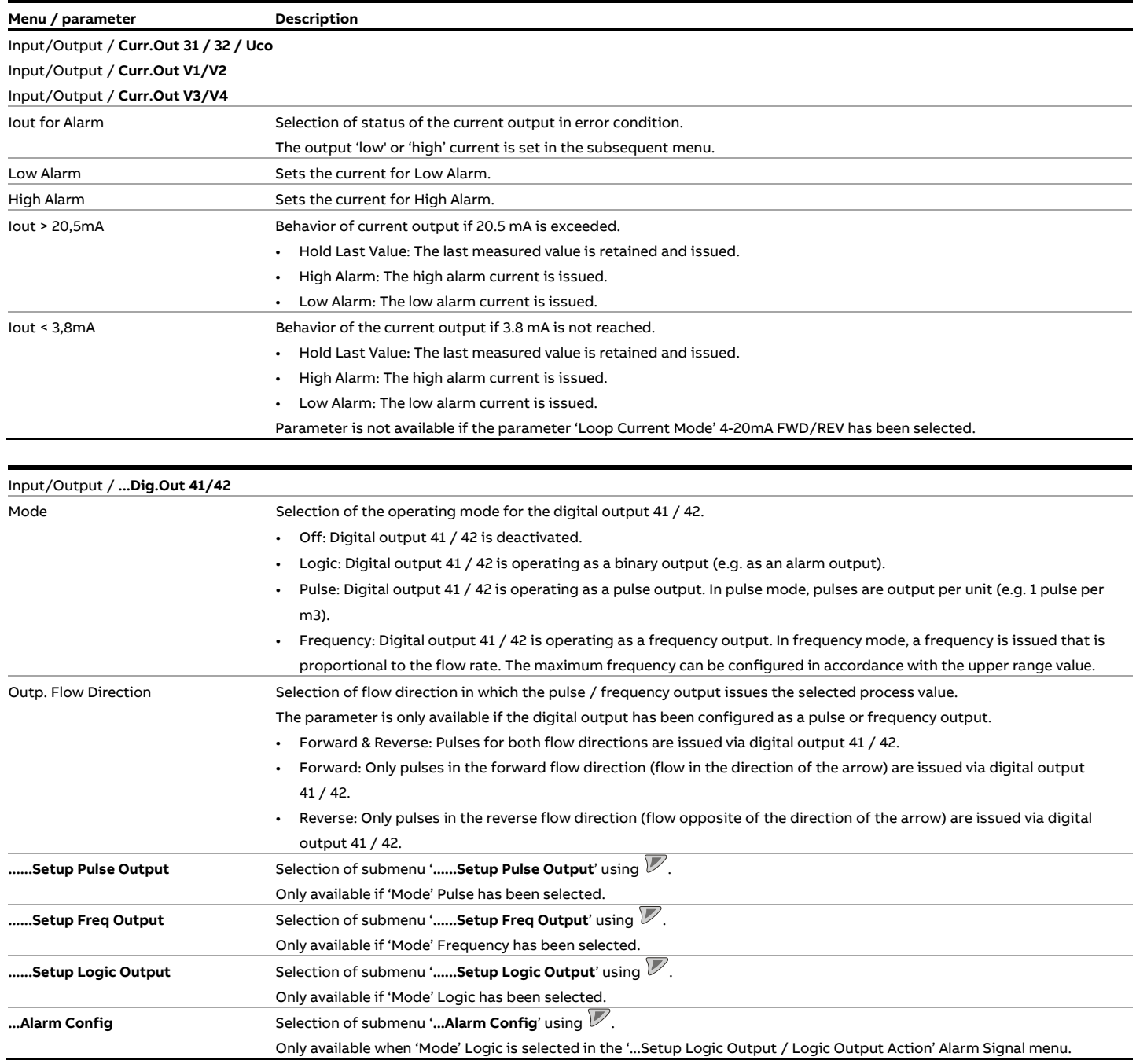

#### **… Parameter descriptions**

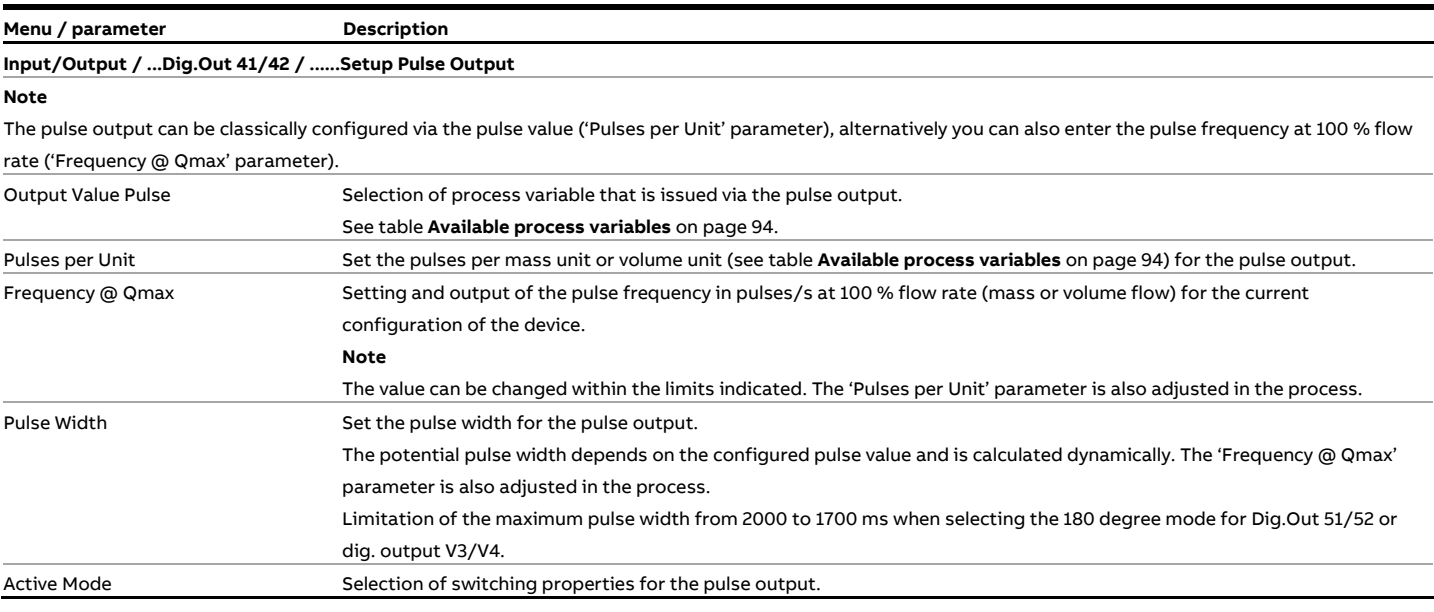

#### **Input/Output / ...Dig.Out 41/42 / ......Setup Freq Output**

#### **Note**

The frequency output can be classically configured via the frequency for 100 % flow rate ('Upper Frequency' parameter), alternatively you can also enter the pulse value at 100 % flow rate ('Pulses per Unit' parameter).

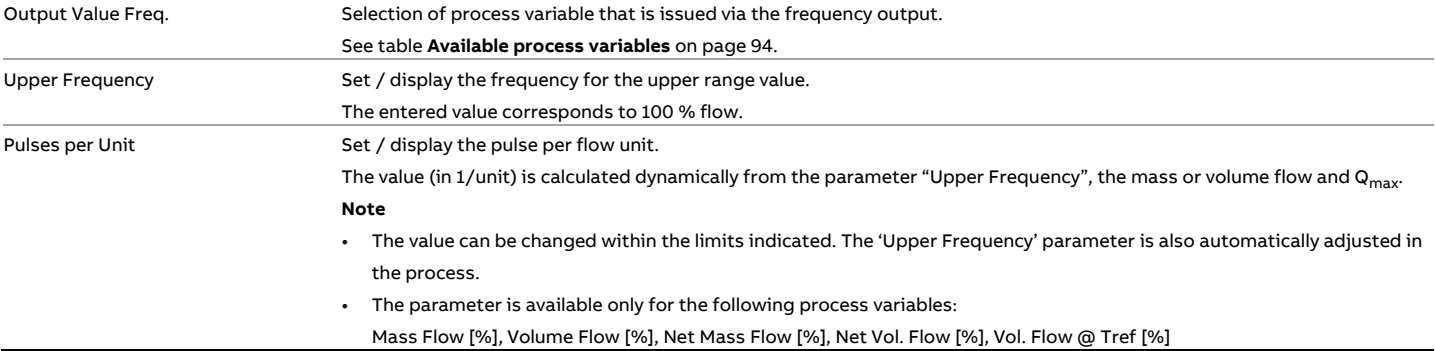

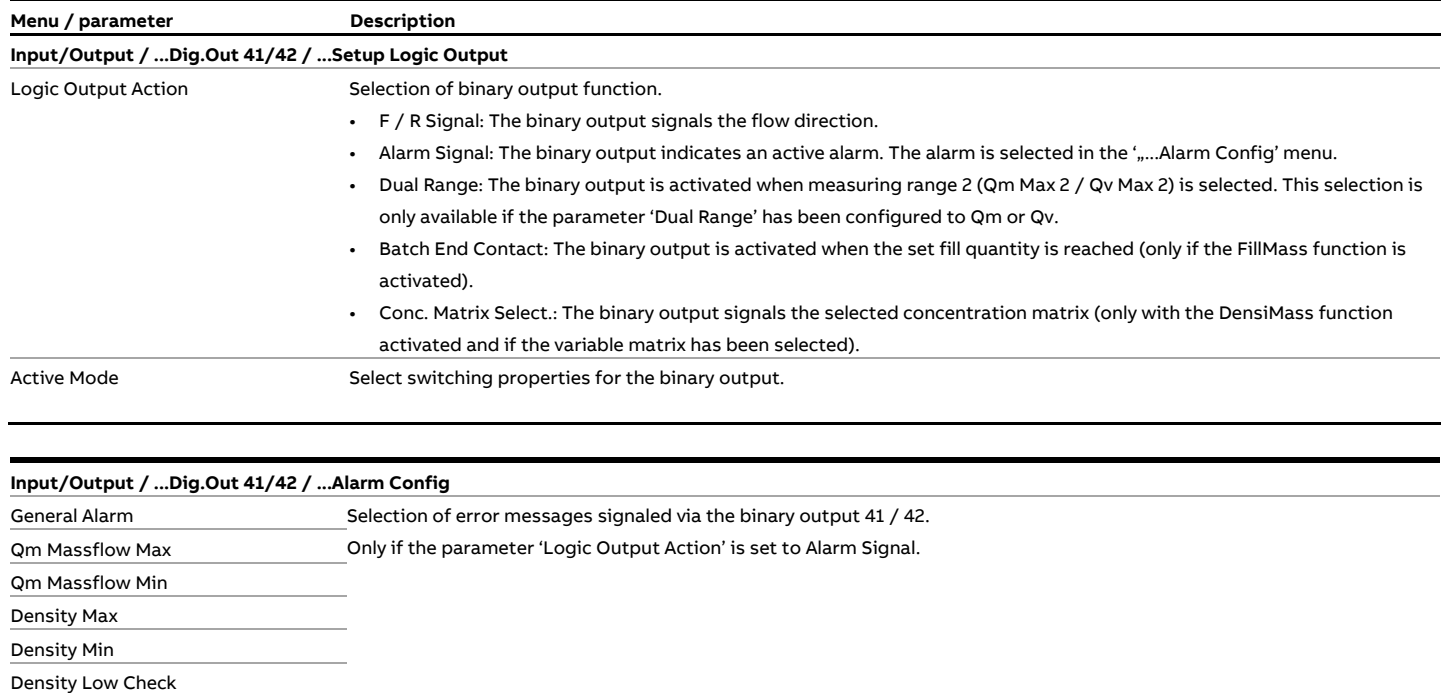

Sensor Signal Min Driver Output Max

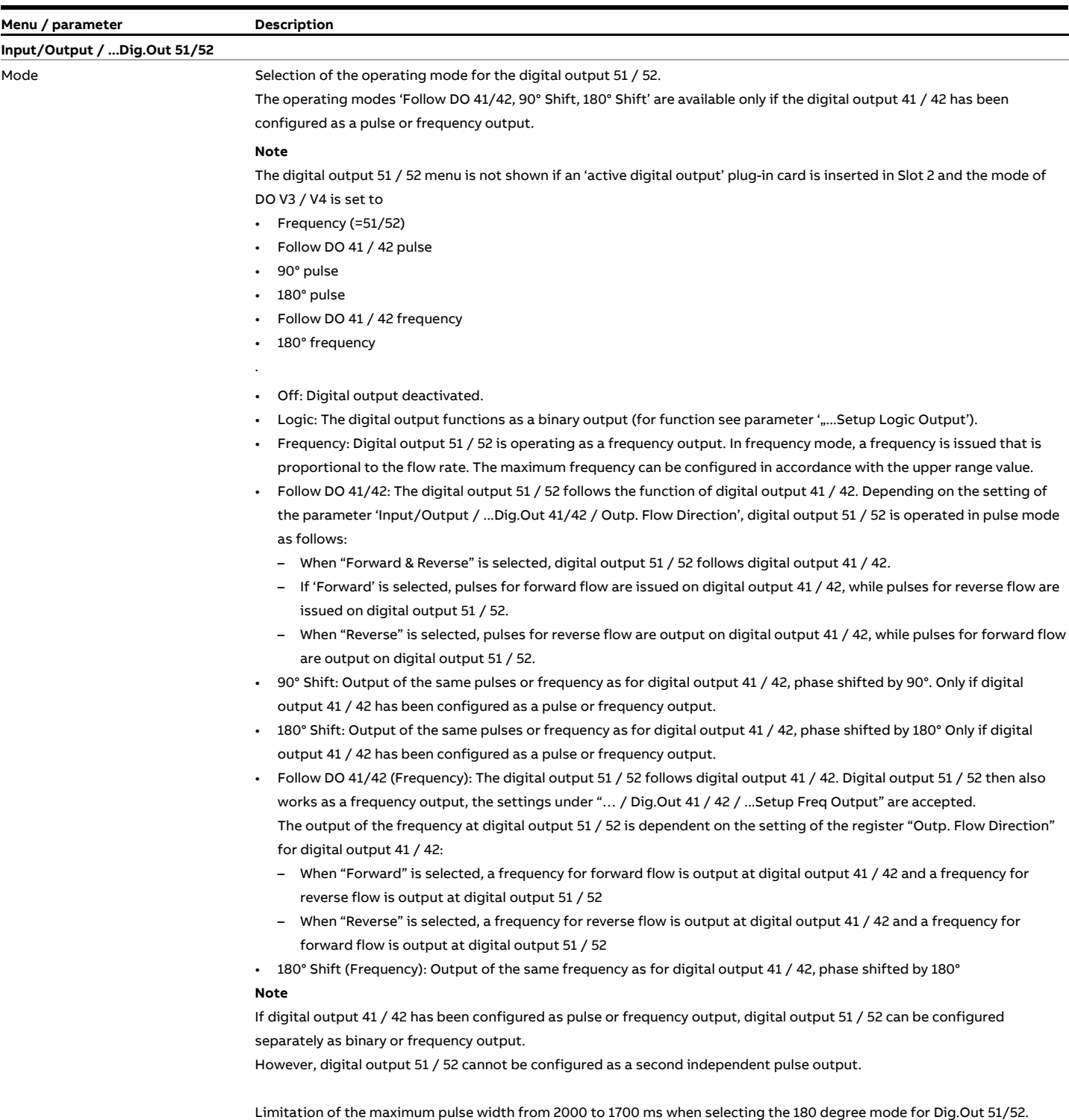

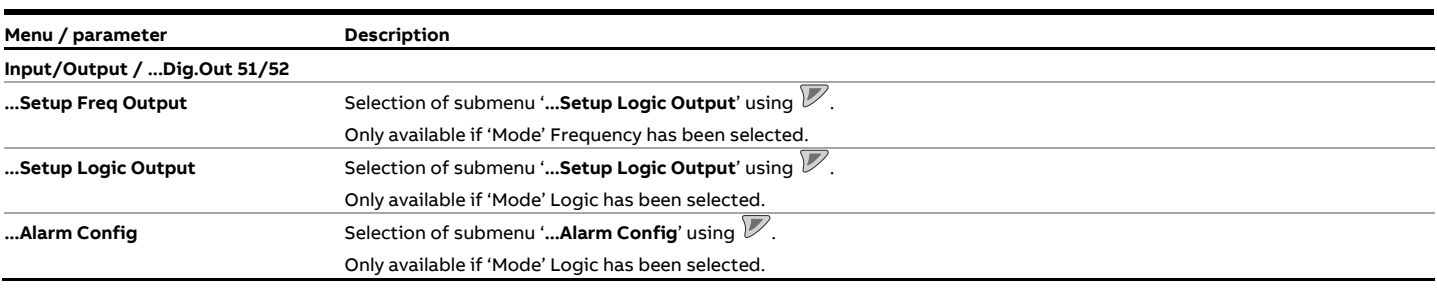

**Input/Output / ...Dig.Out 51/52 / ...Setup Freq Output** 

**Menu / parameter Description Description** 

**Note** 

The frequency output can be classically configured via the frequency for 100 % flow rate ('Upper Frequency' parameter), alternatively you can also enter the pulse

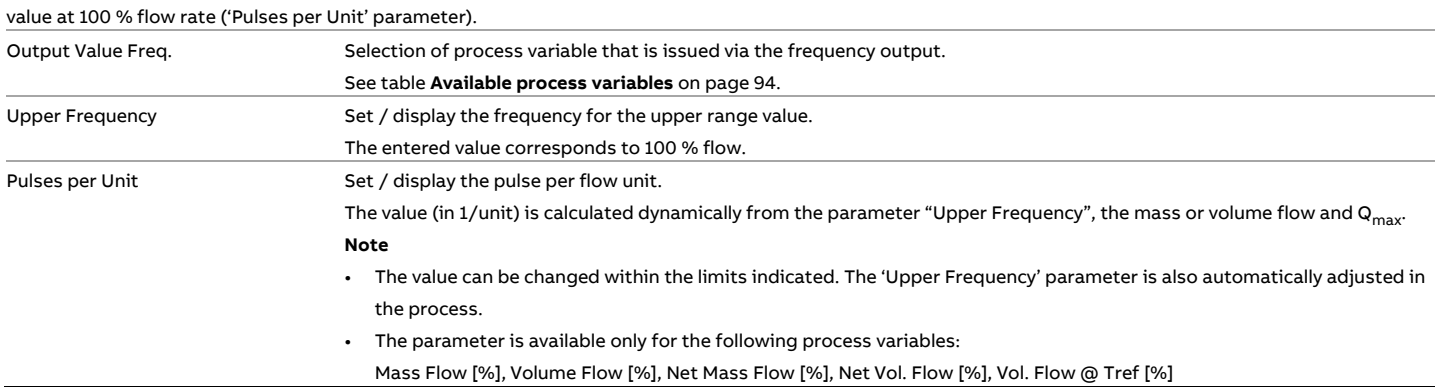

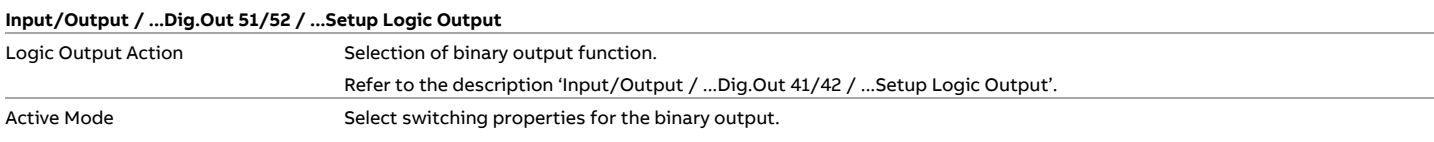

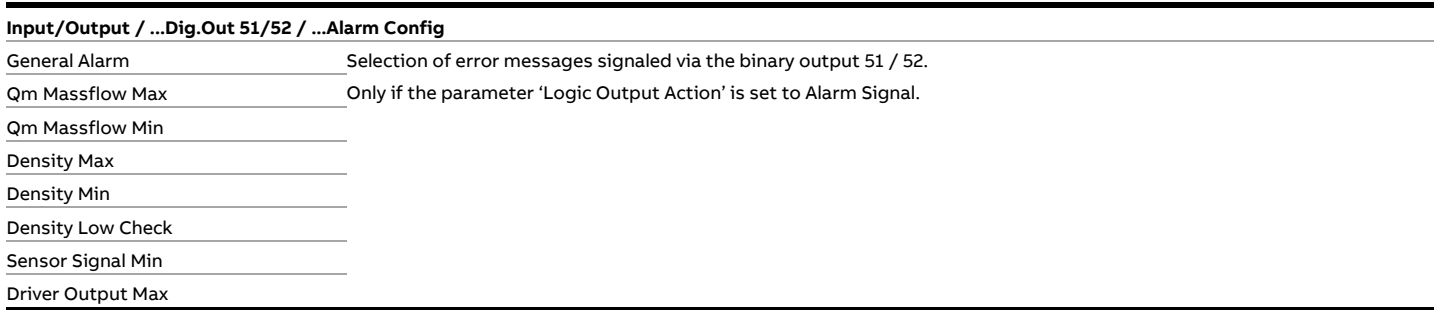

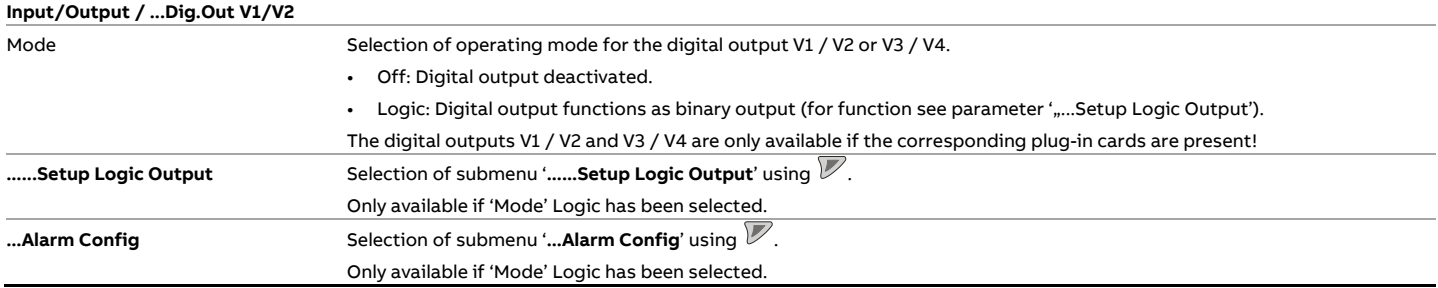

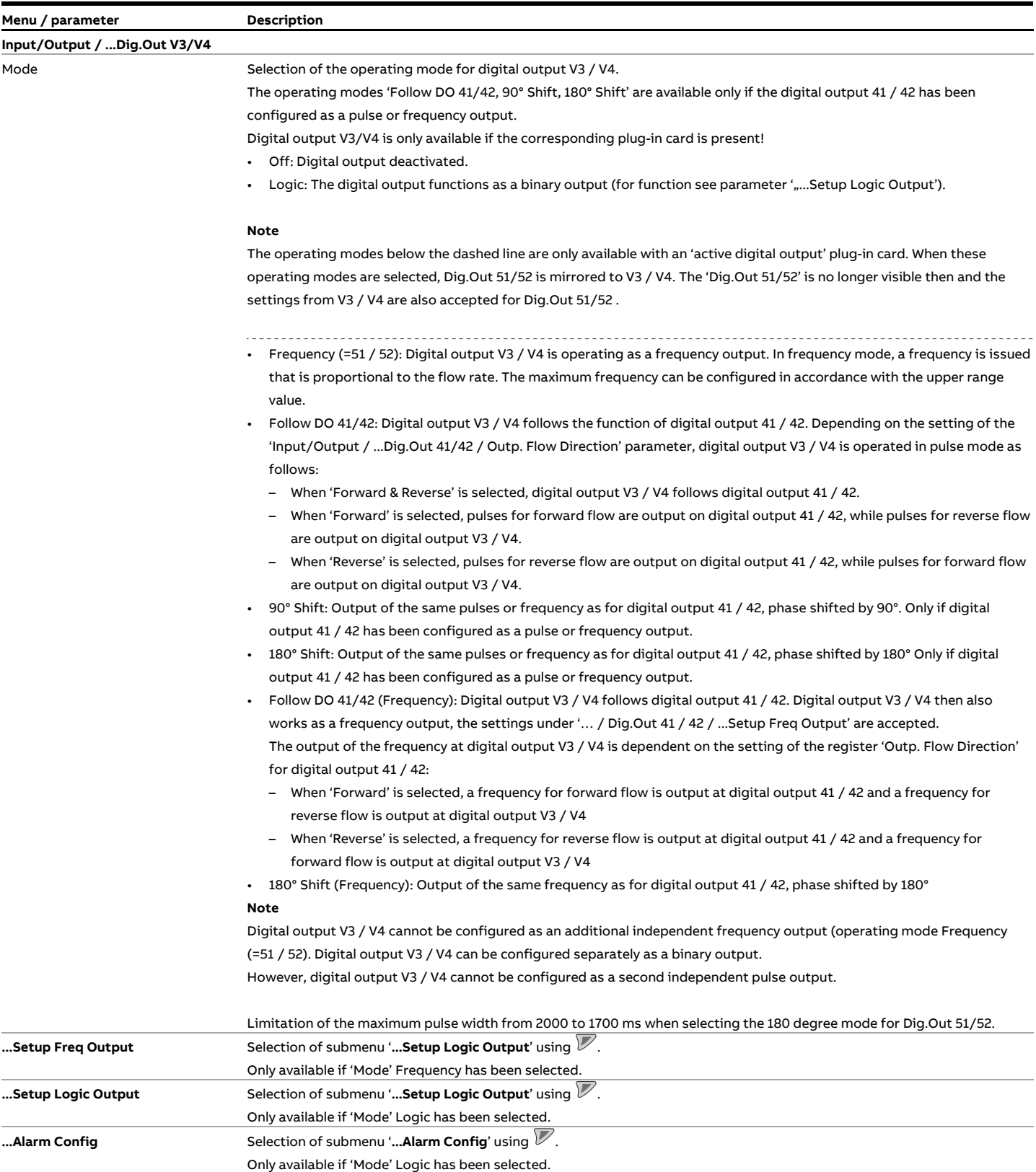

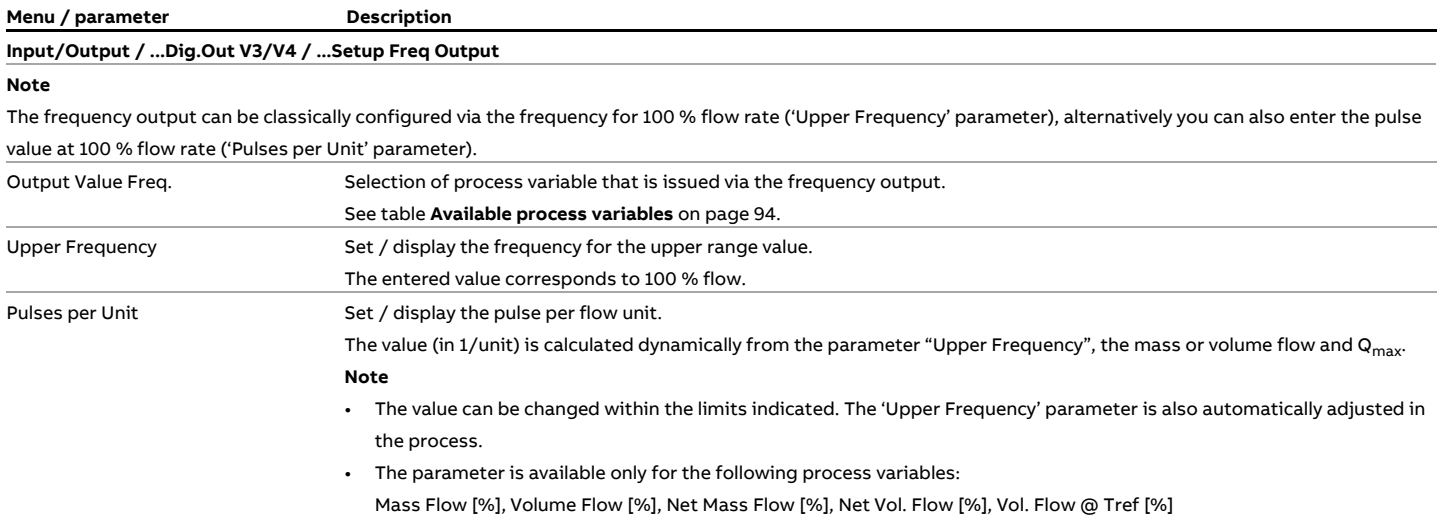

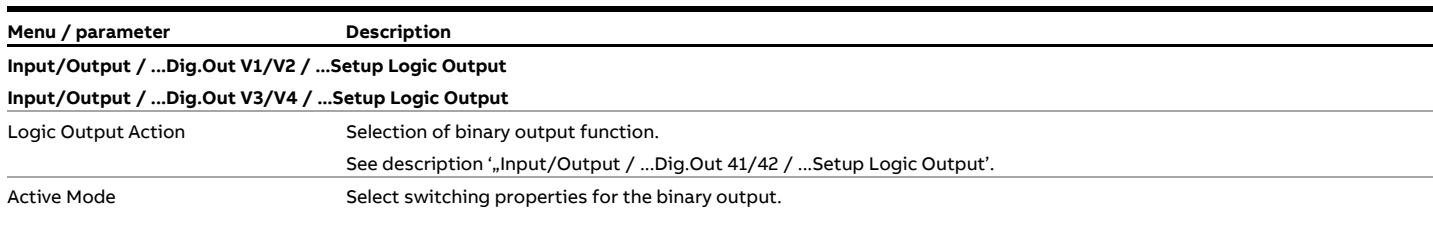

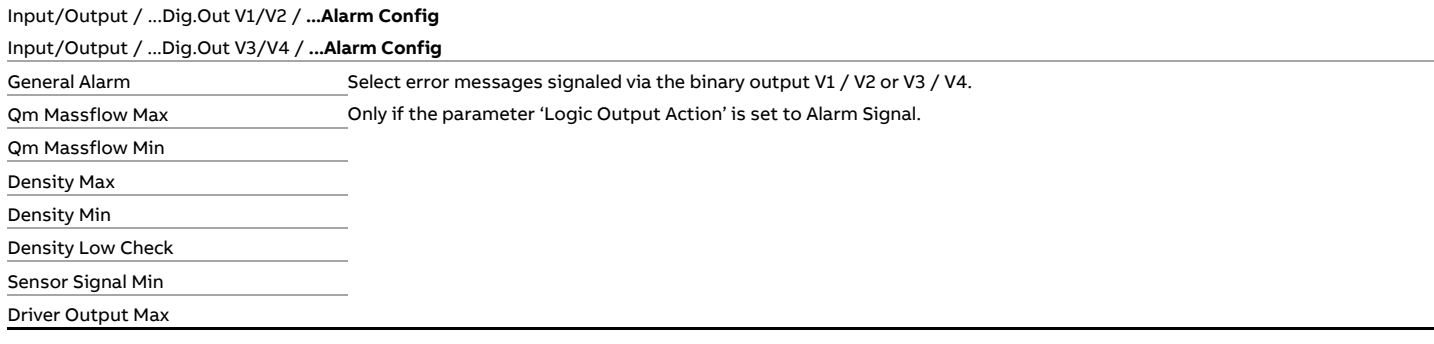

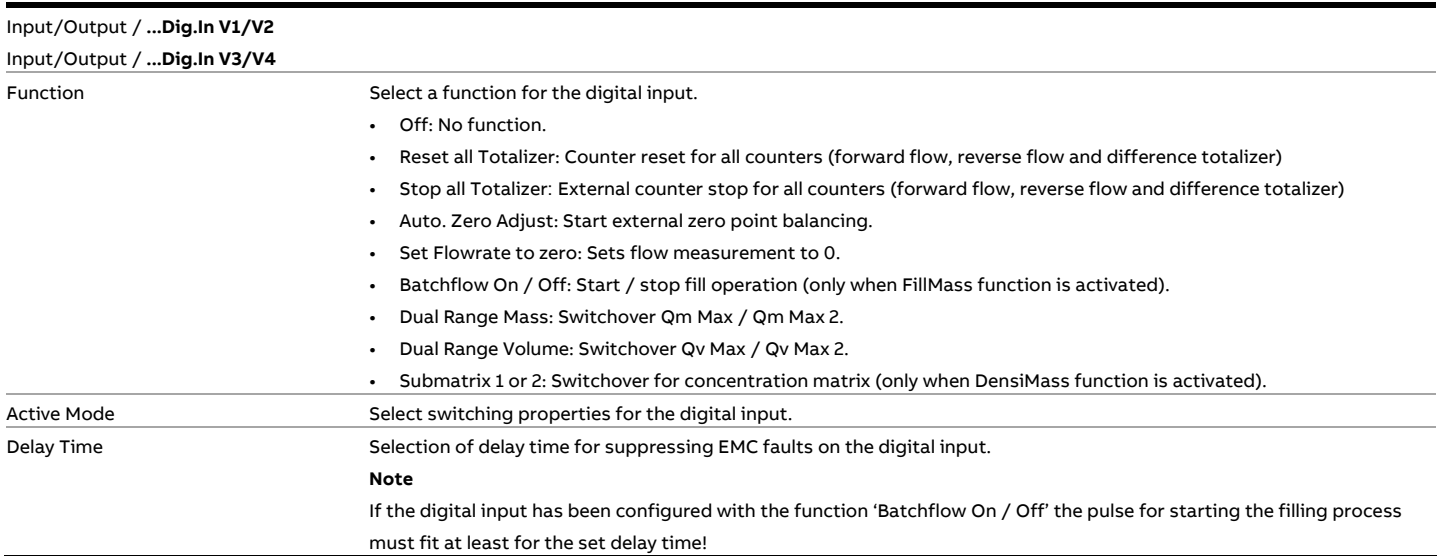

#### **Menu: Process Alarm**

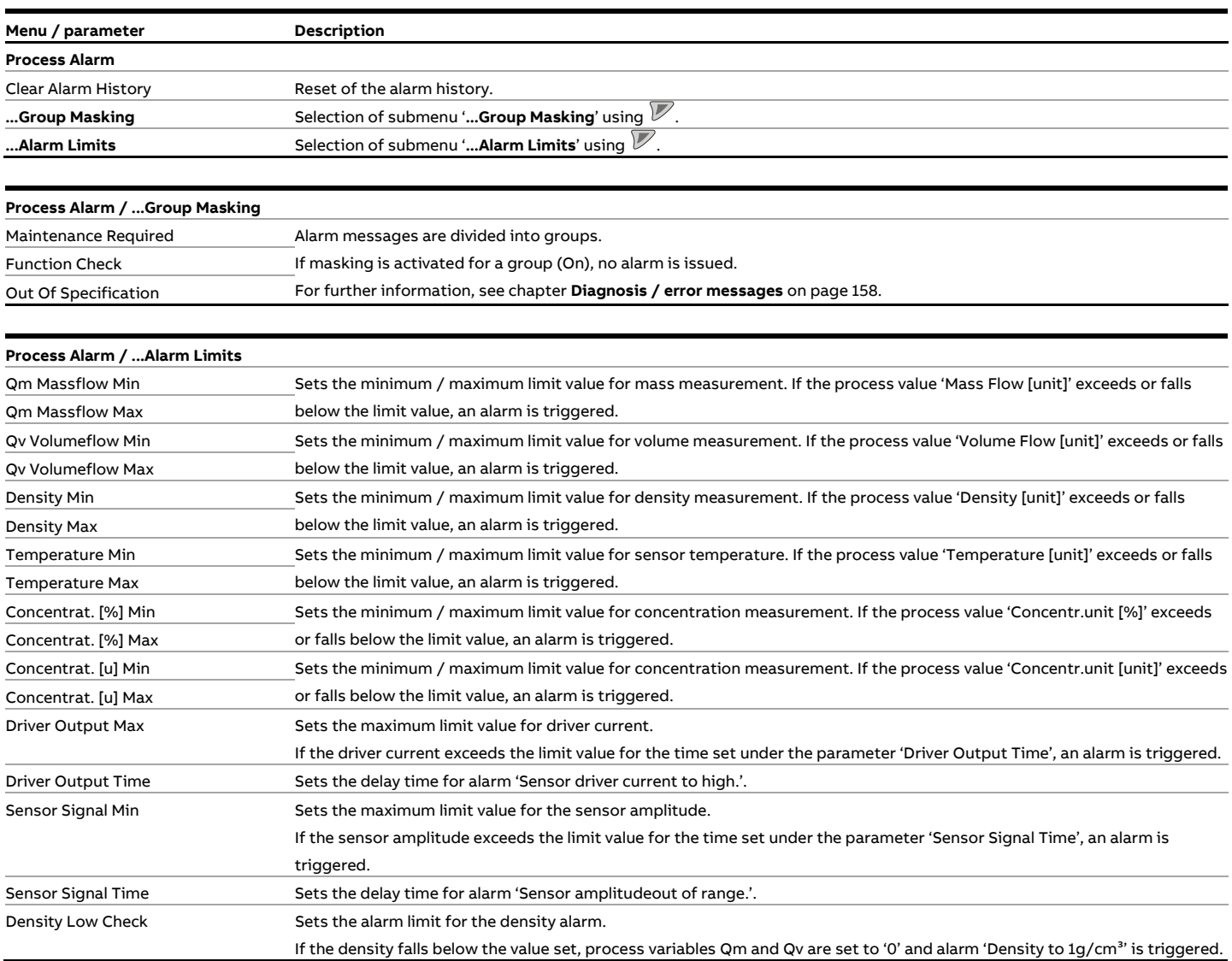

#### **… Parameter descriptions**

#### **Menu: Communication**

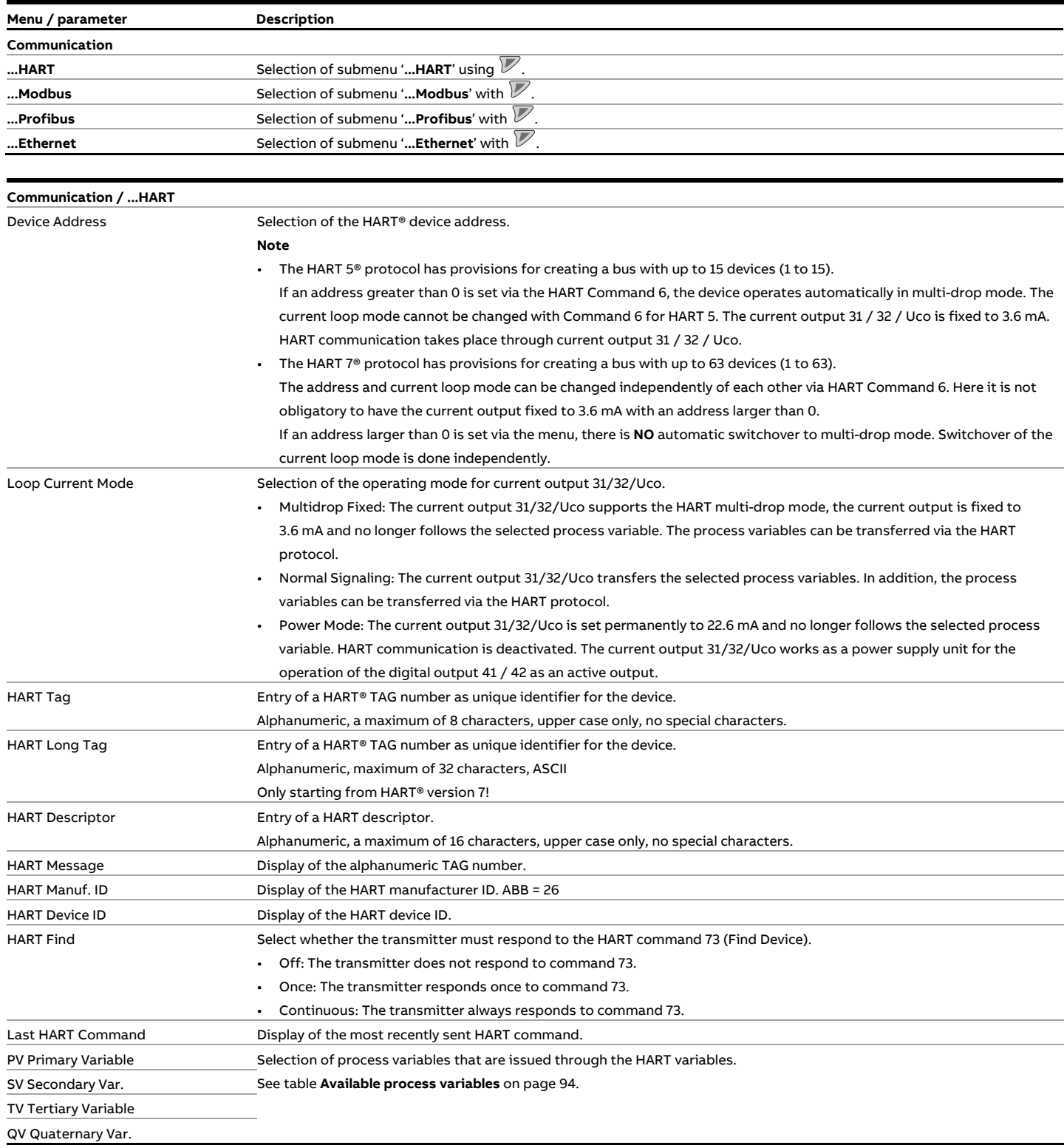

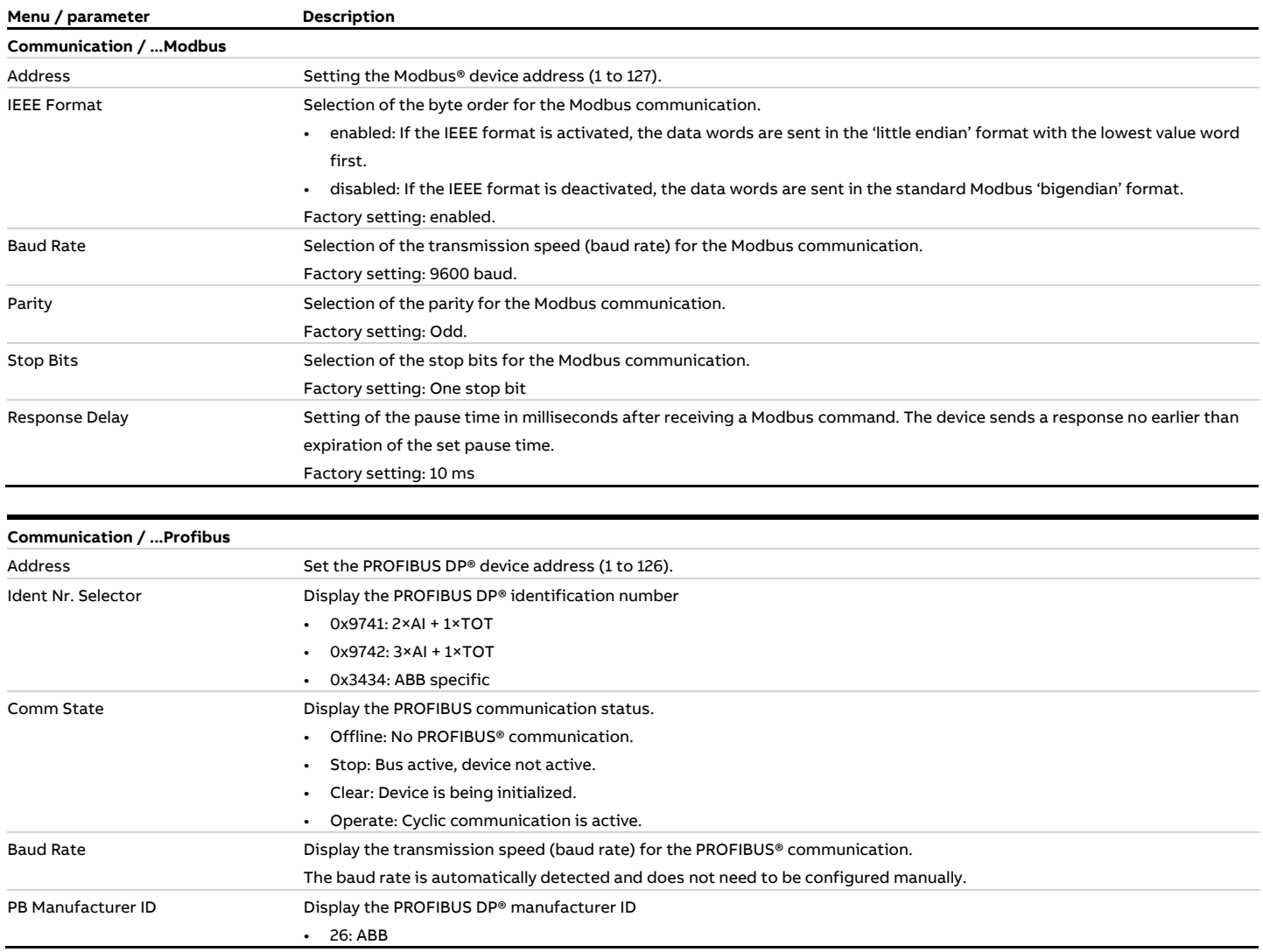

## **… Parameter descriptions**

• 5 min

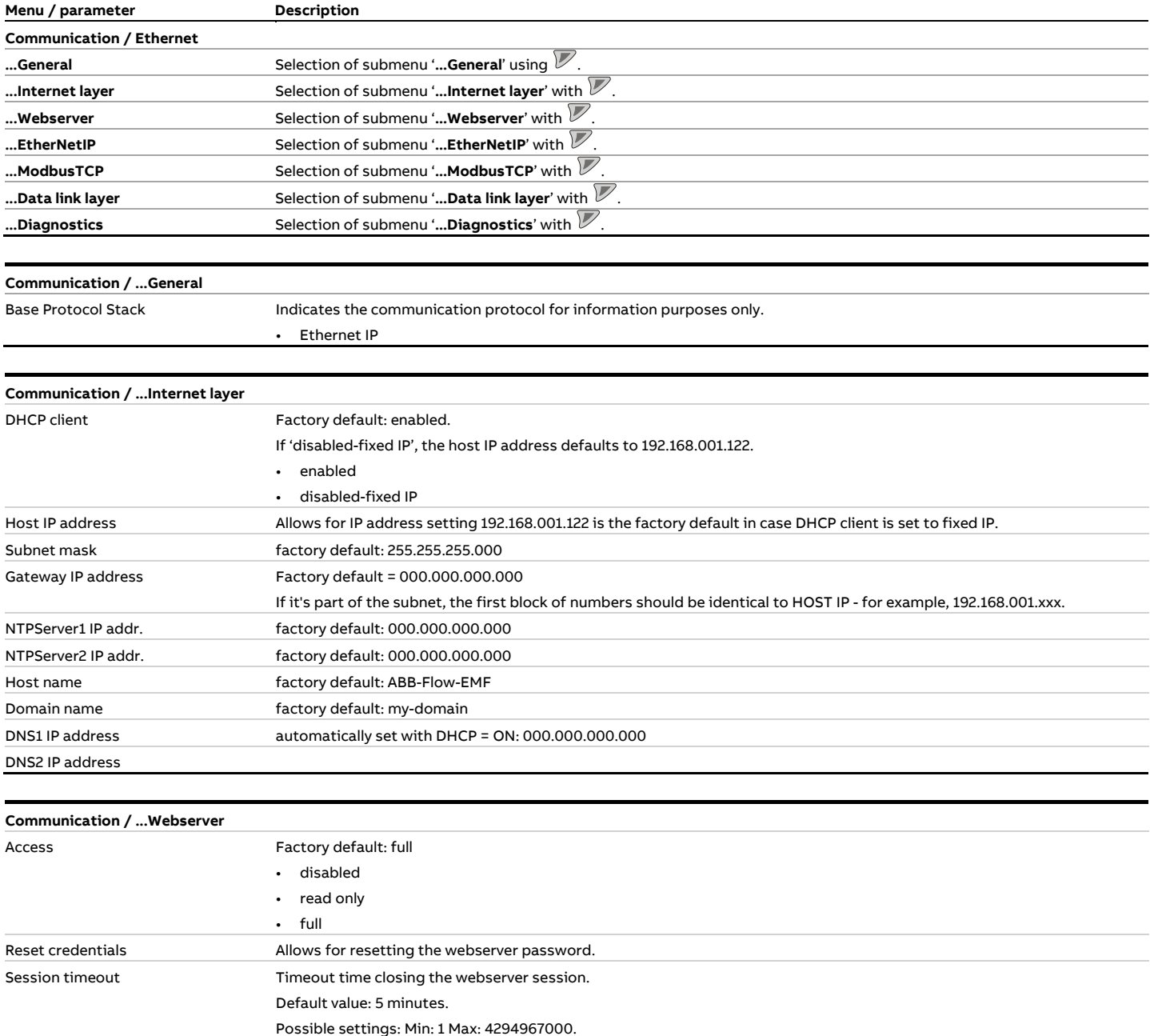

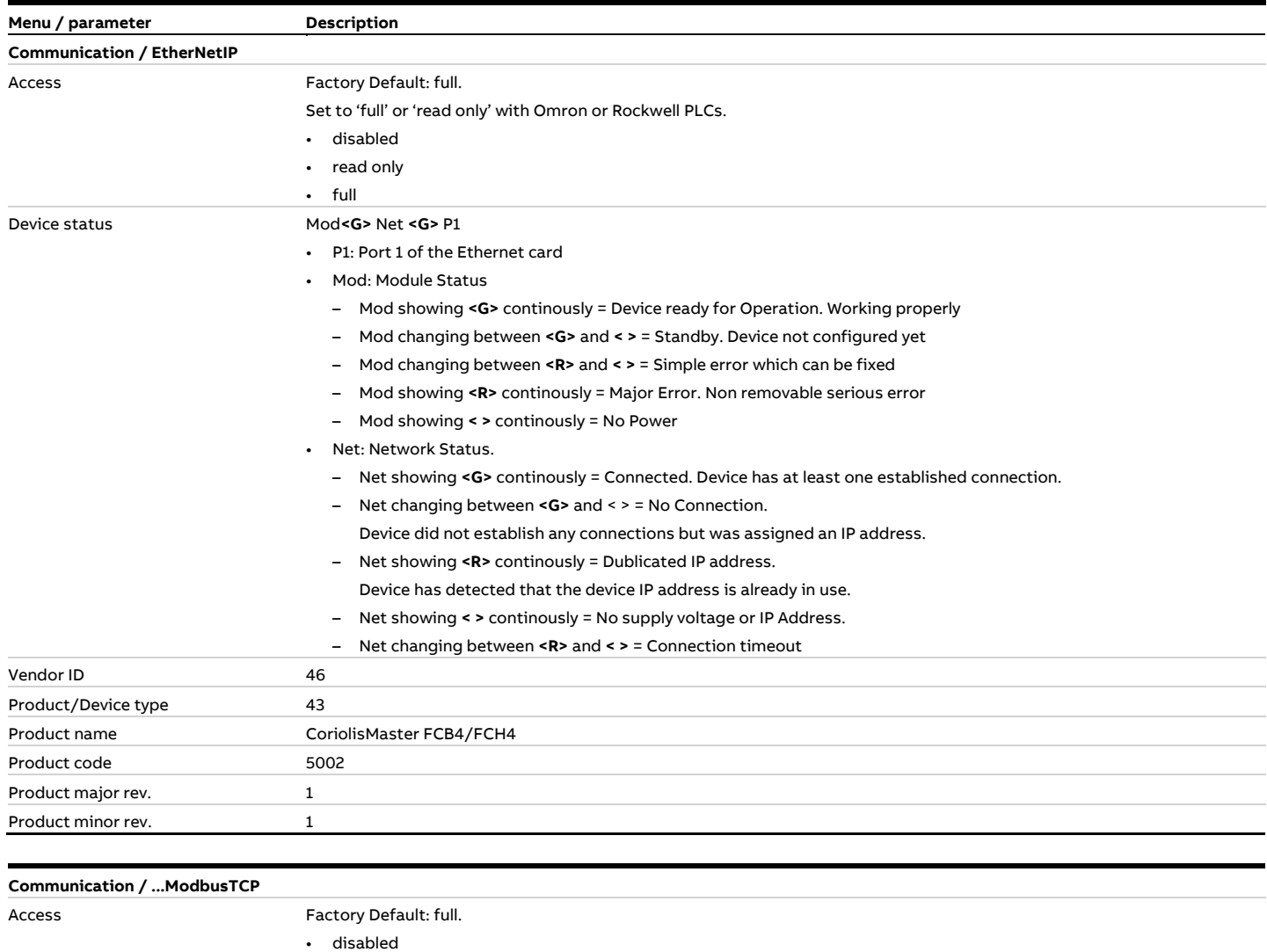

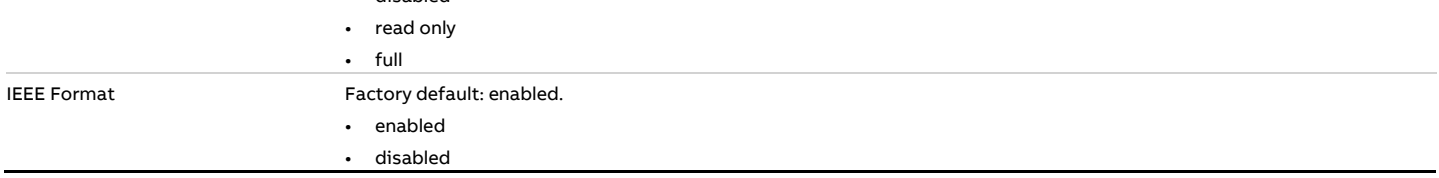

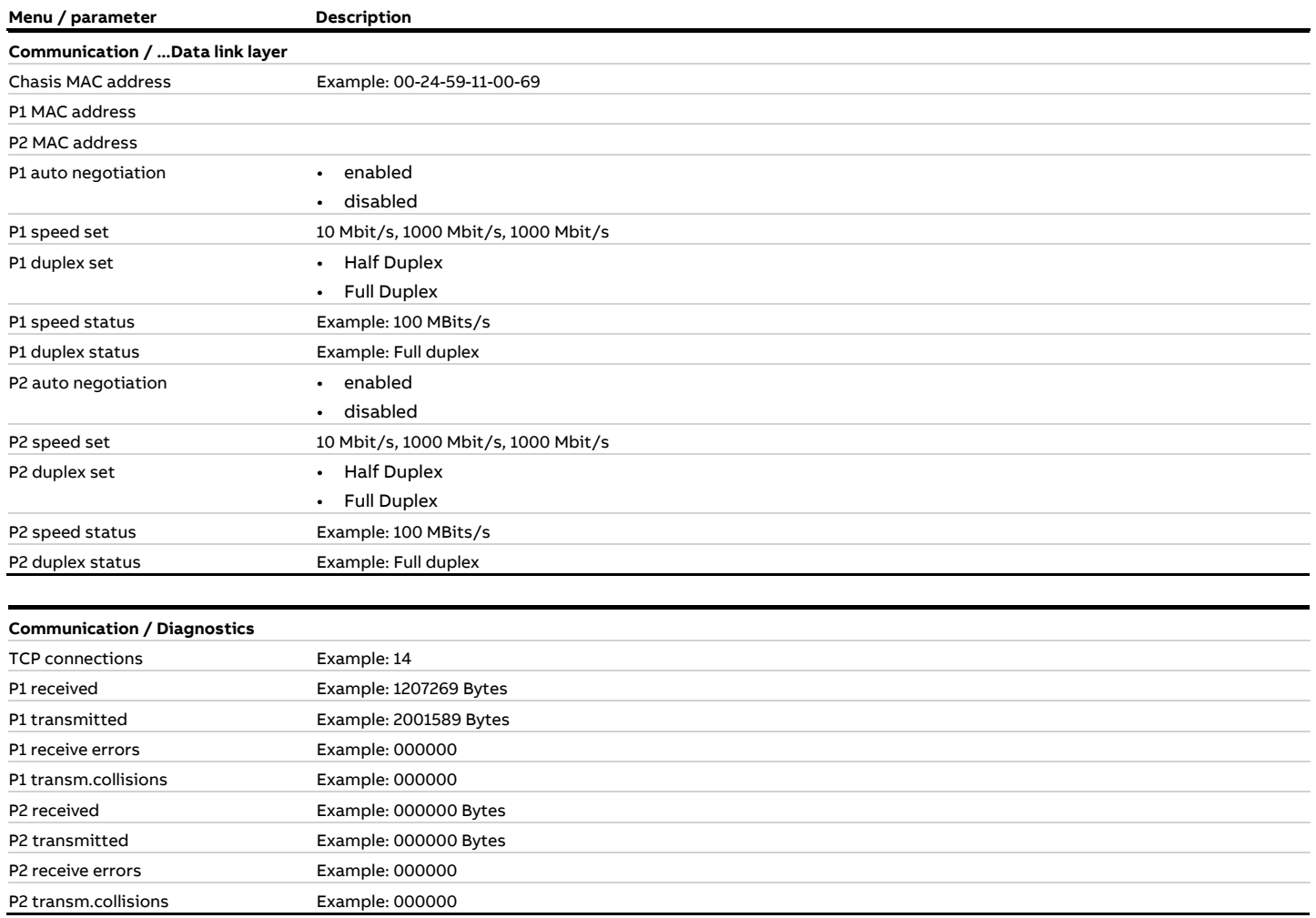

#### **Menu: Diagnostics**

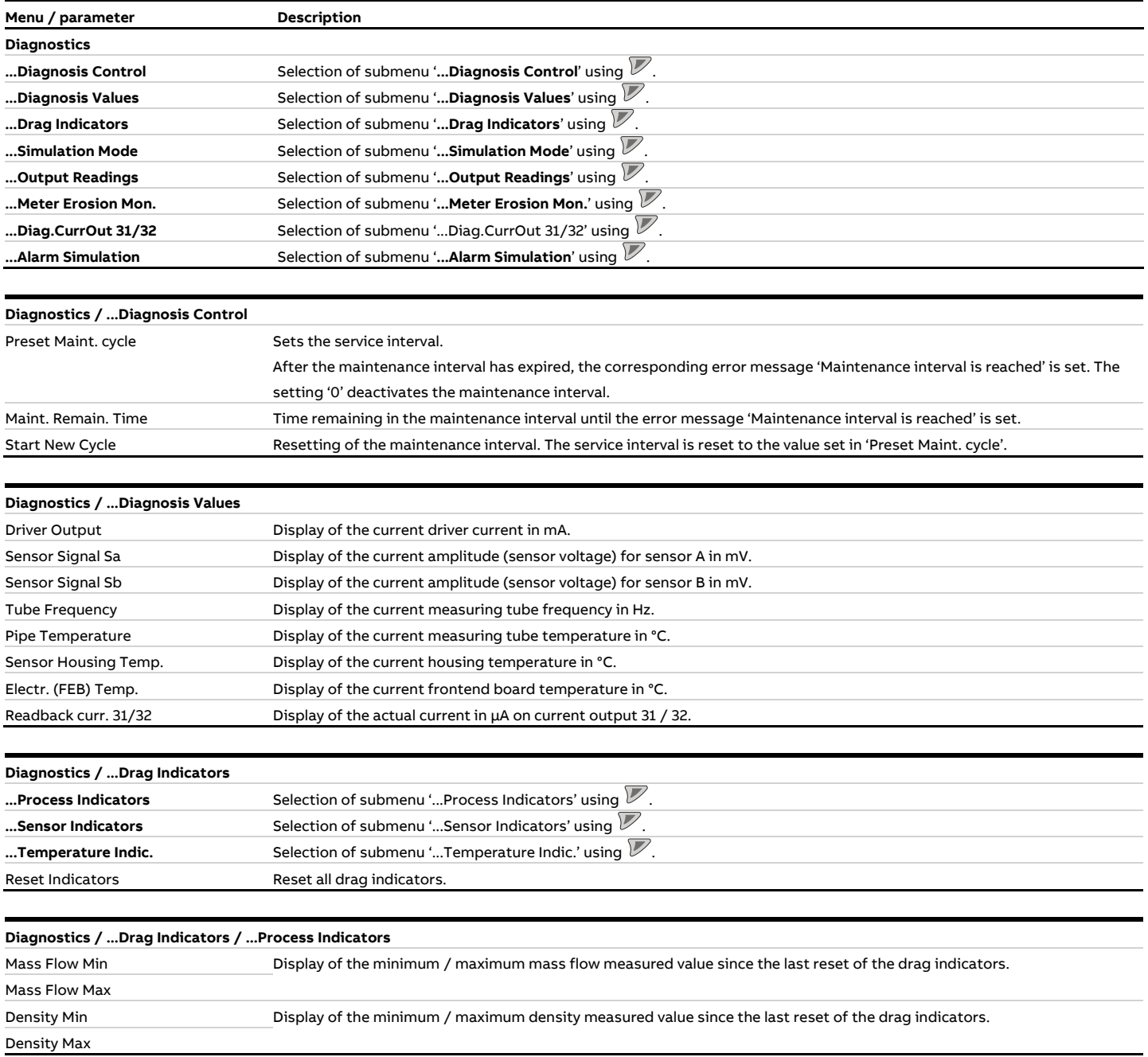

## **… Parameter descriptions**

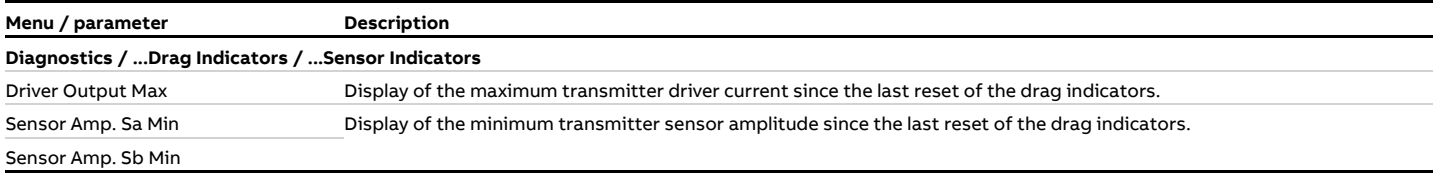

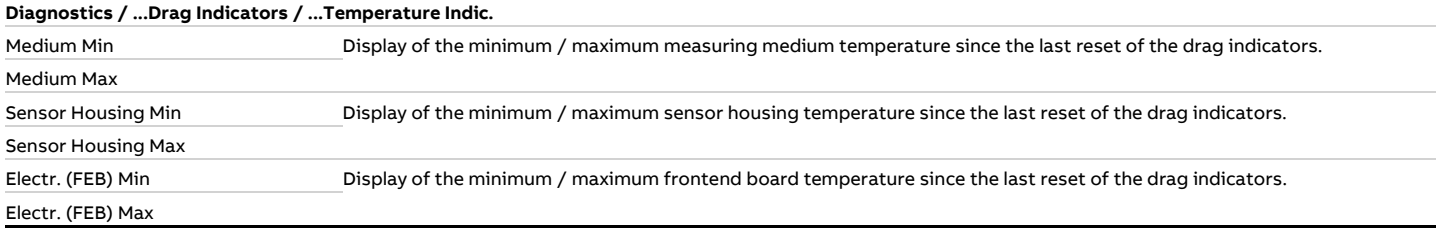

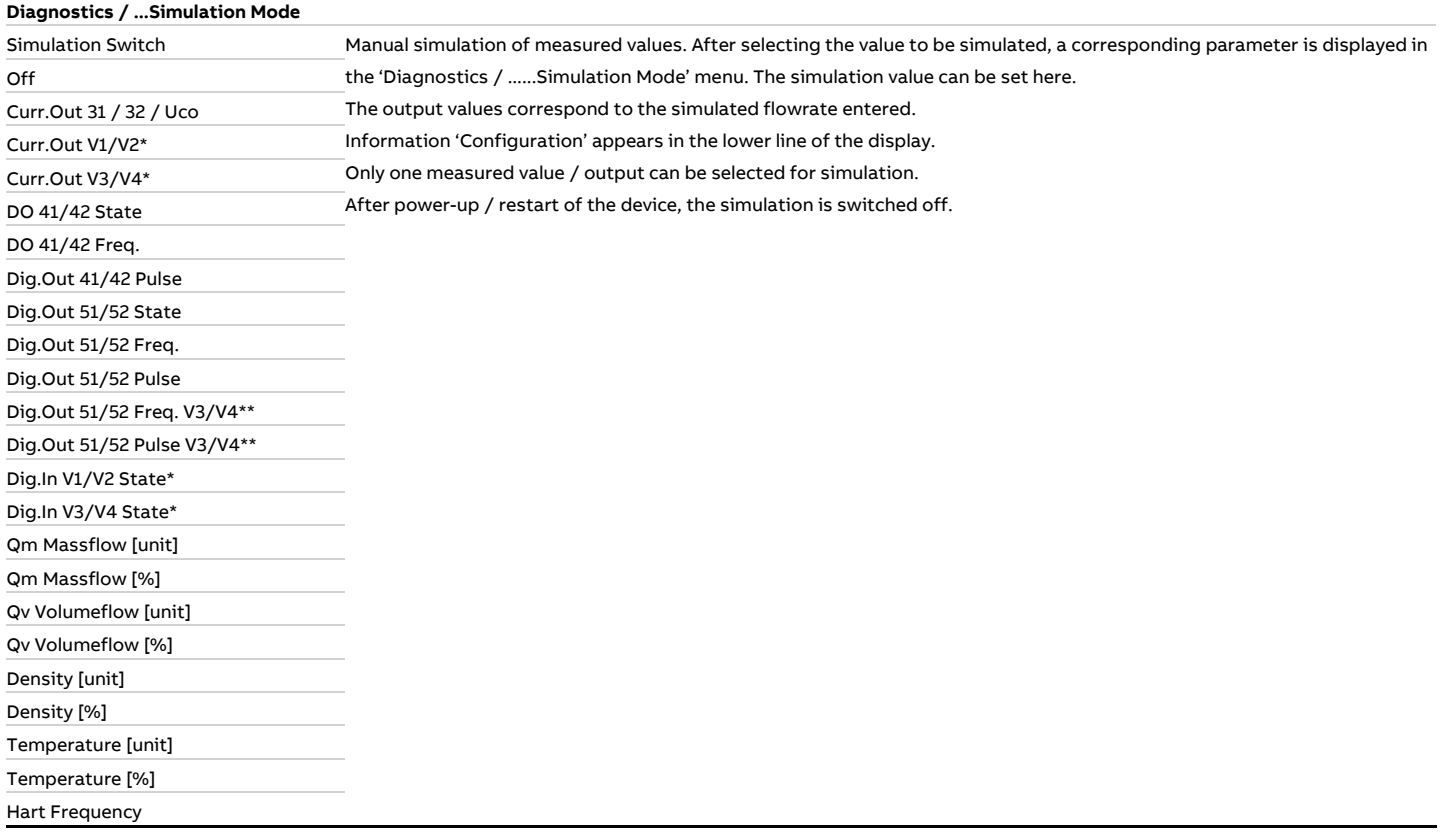

\* Only with plug-in card present.

\* Menu will be shown for the 'Dig.Out 51/52' simulation or' 'Digital output V1/V2 V3/V4' simulation and corresponding operating mode (only if the 'Active digital output' plug-in card is inserted)

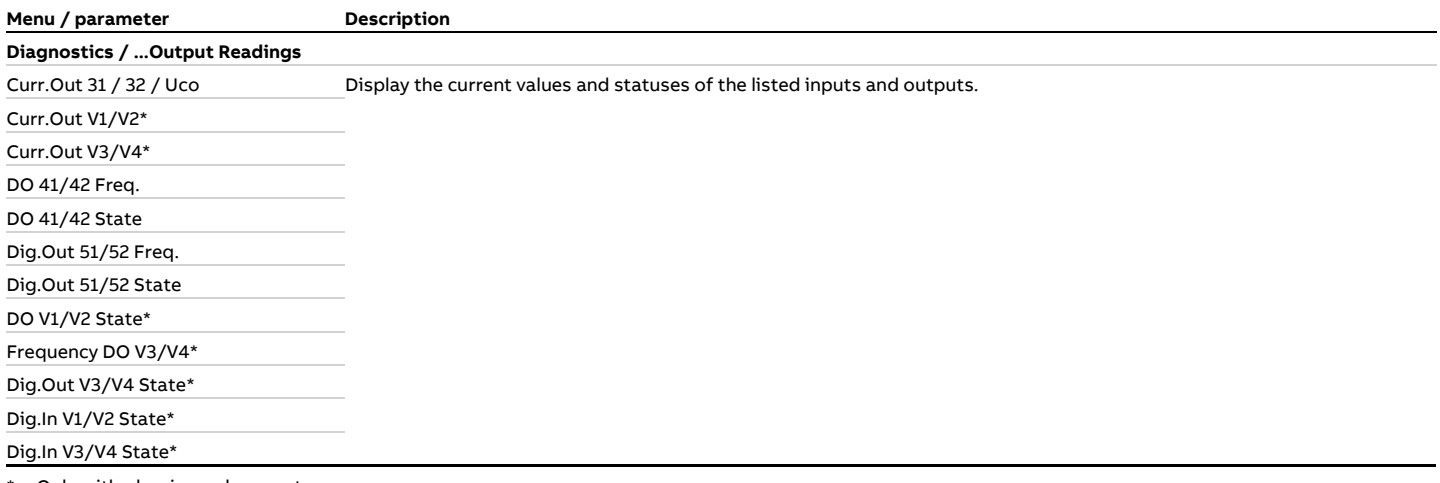

Only with plug-in card present. **Diagnostics / ...Meter Erosion Mon.**  Control Type Selection of the operating mode for the erosion monitor. • Manual: Manual input of limit values for the erosion monitor. • Auto: The transmitter calculates the limit values for the erosion monitor automatically. Factory setting: Manual. Driver Output Max Sets the maximum limit value for driver current. If the driver current exceeds the limit value for the time set under the parameter 'Driver Output Time', alarm 'Density too low.Empty pipe, gas' is triggered. This parameter is only available if the value 'Control Type' has been selected for the parameter 'Manual'. Driver Output Time Sets the delay time for alarm 'Density too low.Empty pipe, qas'. This parameter is only available if the value 'Control Type' has been selected for the parameter 'Manual'. Status Adjust Indicates the status for automatic balancing of the erosion monitor. • Outstanding: If the limit value is not set, the erosion monitoring is not active. • Requested: Automatic adjustment of the erosion monitor is activated but has not yet been performed. • Processing: Automatic balancing of the erosion monitor is active. • Done: Automatic balancing of the erosion monitor is complete; erosion monitoring is active. This parameter is only available if the value 'Control Type' has been selected for the parameter 'Auto'. Self Adjust Time Sets the runtime for automatic adjustment of the erosion monitor. The setting depends on the application and should cover several days or, if necessary, weeks. Start Adjust Start automatic calibration of the erosion monitor manually with  $\nabla$ . New Value left Time Display the time remaining for the current automatic calibration of the erosion monitor. Meter Erosion Level **Display the automatically calculated erosion value of the erosion monitor.** Adjusted Limit Display the automatically calculated limit value of the erosion monitor. The limit value is calculated from the erosion value from the automatic adjustment process and a tolerance value. Actual Value Displays the current erosion value for comparison with the learned limit.

#### **… Parameter descriptions**

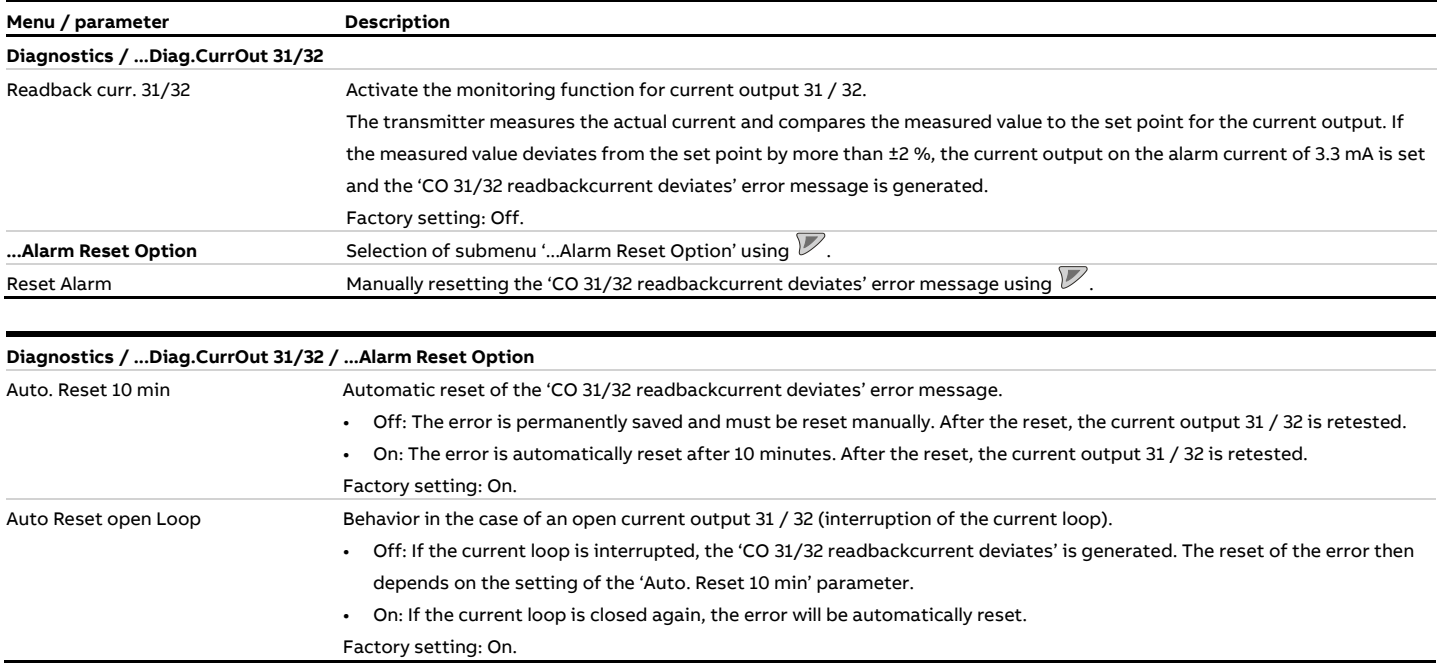

#### **Diagnostics / ...Alarm Simulation**

Manual simulation of alarms / error messages.

The simulated alarm is selected by setting the parameter to the corresponding error.

See also chapter **Diagnosis / error messages** on page 158.

The following error messages can be simulated:

Off, Flow Mass Reached, Flow Volume Reached, Simulation Alarm, Flowrate to Zero, Maint. Cycle Time, Totalizer Stop, Totalizer Reset, Totalizer Rollover, Dev. not calibrated, NV defect on FEB, NV data defect, FEB not detected, FEB comm. error, Incompatible FEB, NV defect on MB, DO 41/42 Pulse max, CO 31/32 Saturated, CO Vx/Vy Saturated, CO 31/32 Comm. Error, Option 1 Comm. Error, Option 2 Comm. Error, CO 31/32 Safety, CO 31/32 Not Calibr., CO V1/V2 Not Calibr., CO V3/V4 Not Calibr., Volt. Monitoring MB, DSP Failed, Density Failed, Temp. Limit Exceeded, Temp. Sensor Failed, Sensor Ampl. Error, Sens. Driver Curr., Density Too Low, Flow Density Reached, Flow Temp. Reached, Density to One, Conc. Scaled Range, Conc. Unscal. Range, Volt. Monitor FEB, Fieldbus Card defec., CO 31/32 Readback, Sensor Ampl. Range
### **Menu: Totalizer**

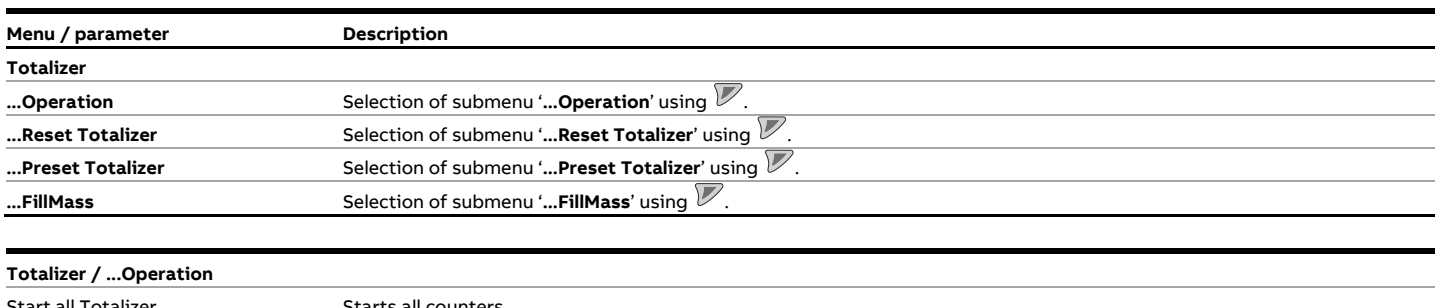

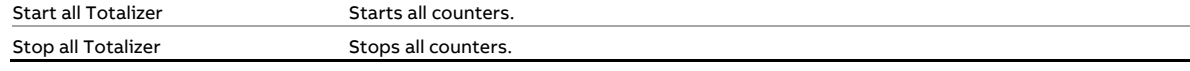

#### **Totalizer / ...Reset Totalizer**

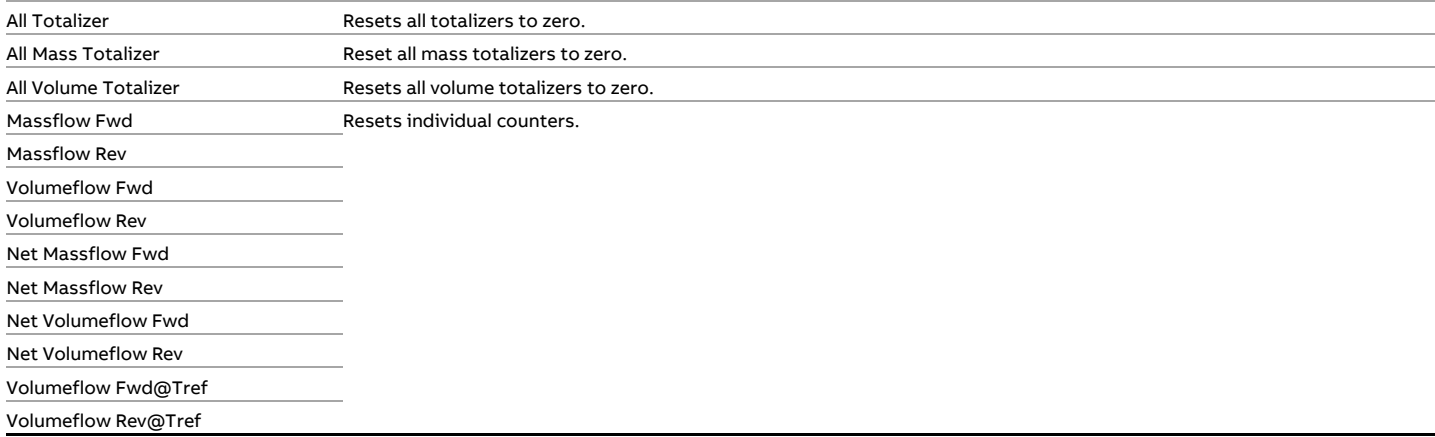

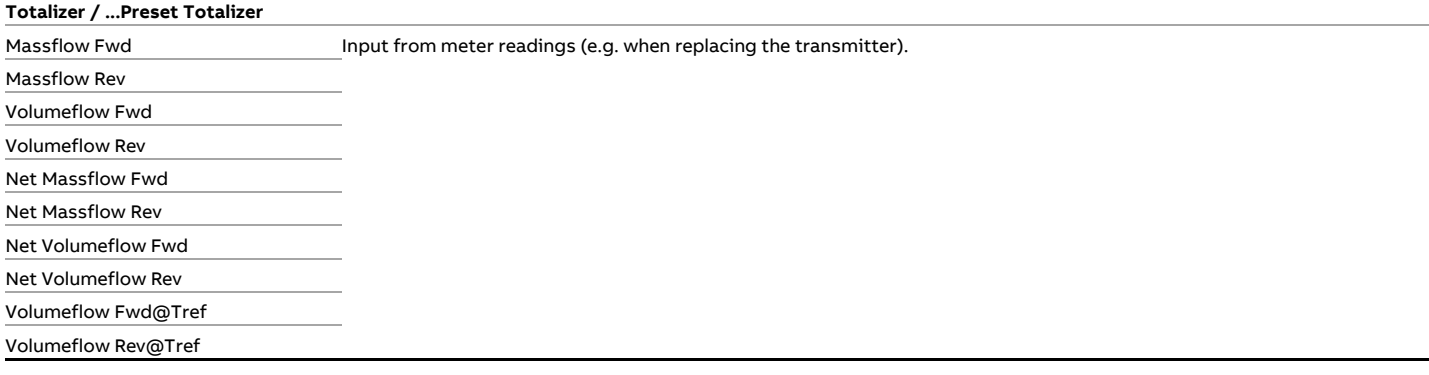

# **… 9 Operation**

## **… Parameter descriptions**

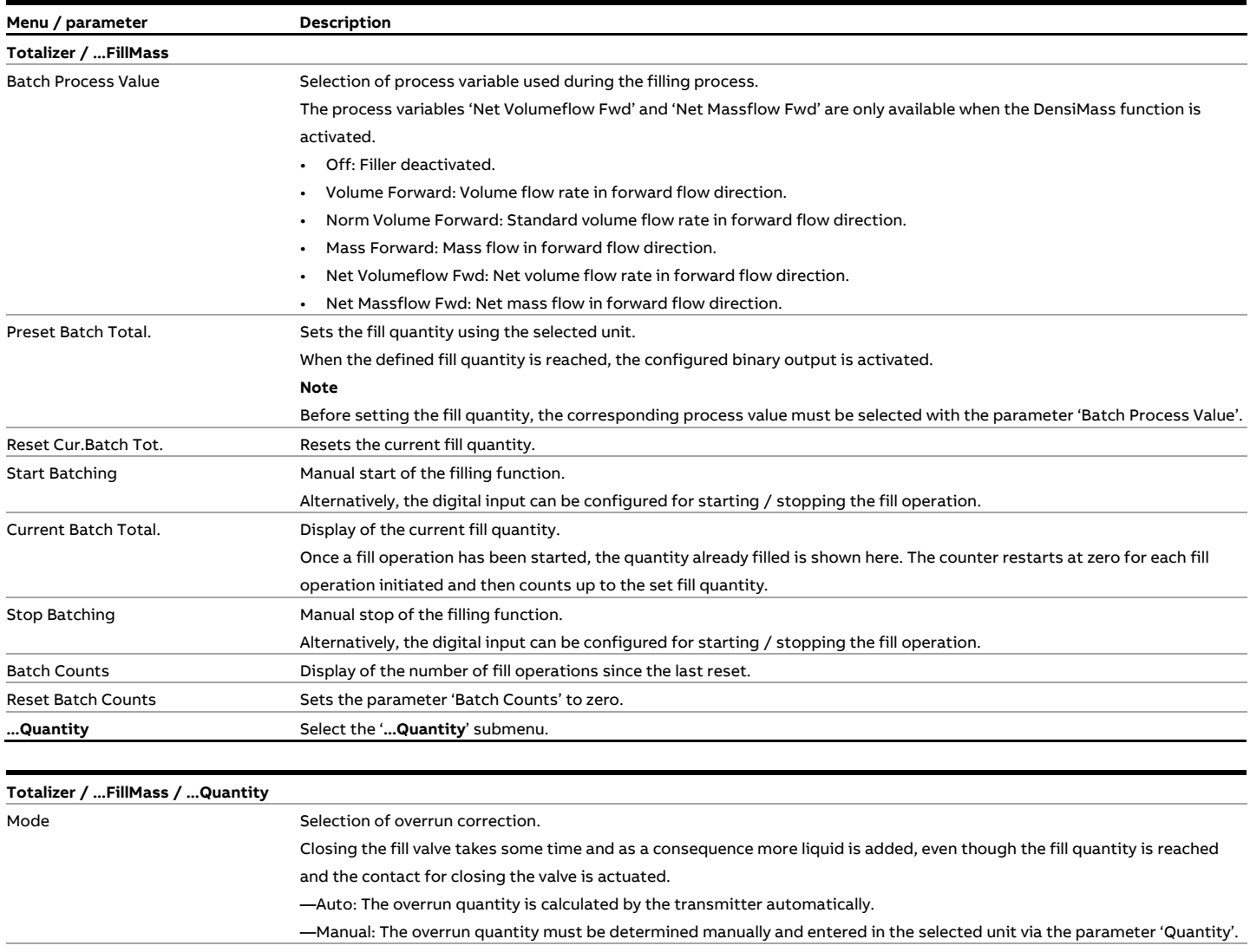

Quantity Manual input of the overrun quantity / display of the overrun quantity detected automatically by the transmitter. Factor Sets the weighting of the last filling process during automatic calculation of the overrun quantity. The calculation is based on the following formula: New correction value = last correction value + (BatchAuto.Lag Corr.Factor x correction value during the last fill operation) — 0.0: No change to correction value. — 1.0: The correction value is immediately adjusted to the overrun quantity calculated during the last fill operation.

Time Sets the time for the overrun quantity correction after the fill valve is closed.

## **Software history**

In accordance with NAMUR recommendation NE53, ABB offers a transparent and traceable software history.

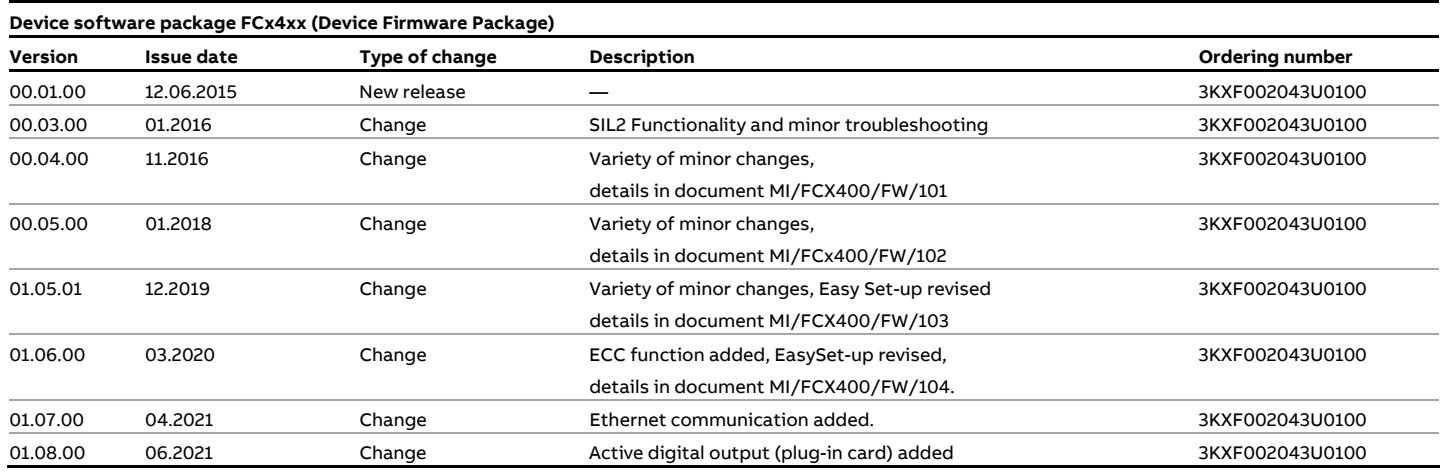

## **Zero point balance under operating conditions**

Devices in the CoriolisMaster series do not necessarily require zero point adjustment. Performing a zero point adjustment is only recommended in the following cases:

- For measurements in the lower flow range (below 10 % of  $Q_{\text{max}}$ DN).
- If particularly high accuracies are required (0.1 % or better).
- If the operating conditions (pressure and temperature) deviate greatly from the reference conditions (see data sheet).

For zero point adjustment under operating conditions, make sure the following conditions are present:

- The meter tube is completely filled with the measuring medium.
- For liquid measuring media, no gas bubbles or air pockets may be present in the meter tube.
- For gaseous measuring media, no liquid components or condensates may be present in the meter tube.
- The pressure and the temperature in the meter tube correspond to standard operating conditions and are stable.

In case of an increased zero point (> 0.1 %), check the installation for 'best praxis' and make sure that no gas content is contained in liquids, or that there are no liquids or particles in gases. See also **Turn-off devices for the zero point adjustment** on page 35.

Zero point balancing can be started either manually via the LCD indicator or using an appropriately configured digital input. See **Menu: Device Setup** on page 117 and **Menu: Input/Output**  on page 126.

# **… 9 Operation**

## **Measurement of standard volumes**

Coriolis mass flowmeters can only measure the mass flow of gaseous measuring media.

The operating density of gases is too low to be measured. Consequently the flowmeter is also unable to measure the operating volume.

However, an appropriate standard volume can be calculated by entering a fixed density for the measuring medium.

The transmitter uses the measured mass flow and the standard density entered to calculate the standard volume flow of the measuring medium.

(standard volume = mass / standard density).

### Configuration of the standard volume measurement using the LCD indicator

Perform the following steps to activate the calculation of standard volumes for gases:

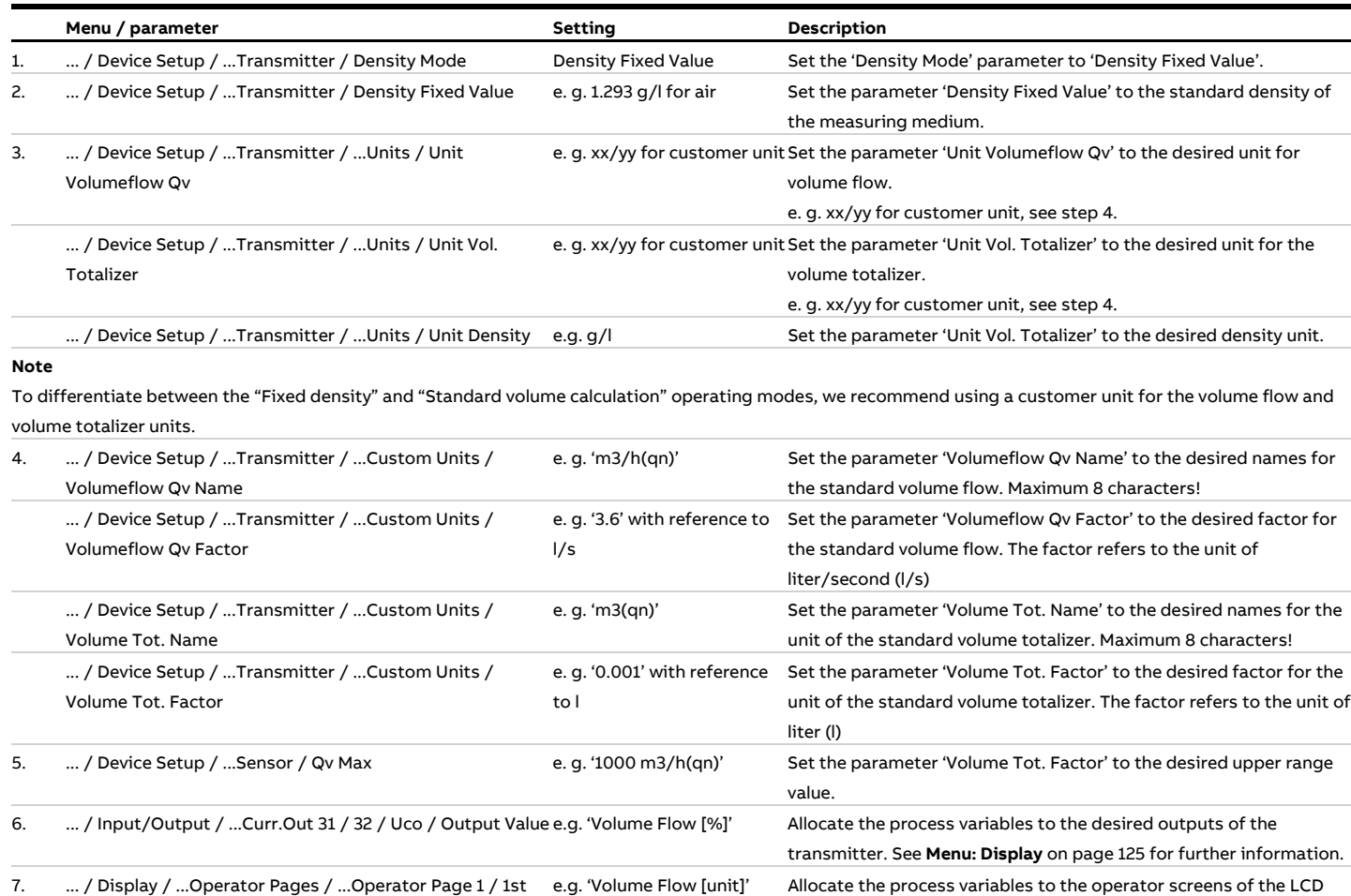

Line display of the transmitter. See **Menu: Display** on page 125 for further information. 8. ... / Process Alarm / ... Alarm Limits / Density Max Limit value < than parameter 'Density Fixed Value' Set the parameter 'Density Max' to a value which is below the 'Density Fixed Value' parameter. This will prevent the 'Density exceeds min/max limits.' error message from appearing.

### Configuration of the standard volume measurement using the HART DTM

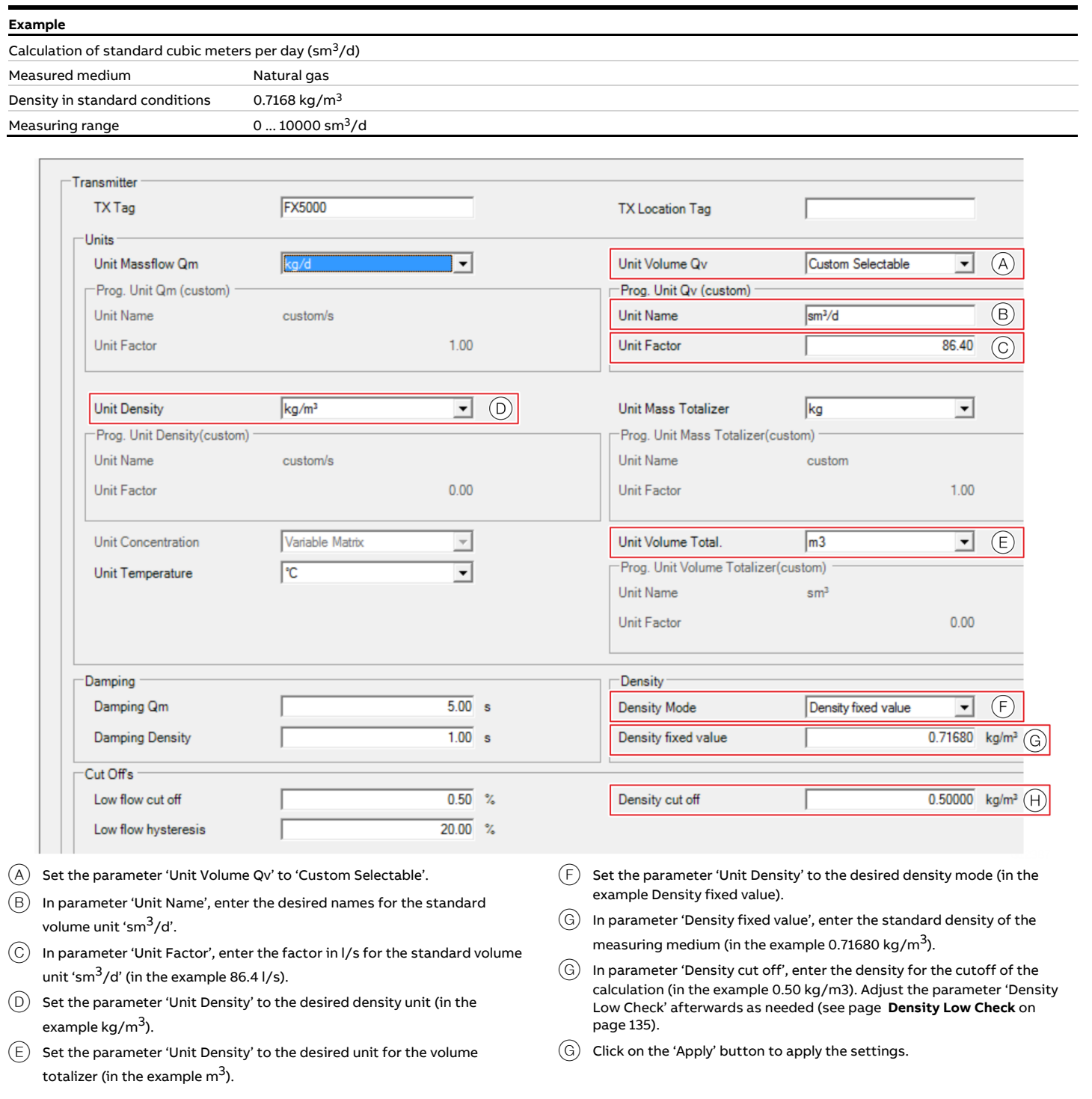

### **Figure 76: Screenshot from the HART DTM**

# **… 9 Operation**

## **VeriMass erosion monitor**

The integrated diagnosis function VeriMass allows the status of the meter tube to be monitored. This enables changes due to material erosion and the formation of deposits on the meter tube walls to be identified at an early stage.

If the set limit value is exceeded, an alarm is triggered, for example via the programmable digital output or HART, depending on the configuration.

The limit value for the erosion monitor can be set either automatically or manually.

### Automatic adjustment

The transmitter monitors the sensor's driver current over a prolonged period and creates a 'fingerprint' for the relevant application. The transmitter generates a corresponding tolerance value for deviations in the driver current. The transmitter compares the behavior of the driver current with the generated fingerprint and triggers the relevant error message in the event of prolonged deviations.

### Manual adjustment

For applications where automatic adjustment of the erosion monitor does not provide a satisfactory result, the erosion monitor can be adjusted manually.

For more information, please contact ABB Service or the sales organization.

### **Setup**

The following process conditions must be observed to ensure that the transmitter can perform the adjustment process successfully:

- The measuring medium has a viscosity similar to that of water and below 10 cP.
- For liquid measuring media, no gas bubbles or air pockets may be present in the meter tube.
- The pressure and temperature in the meter tube correspond to standard operating conditions.
- The process conditions during the adjustment period correspond to standard conditions for the selected application.

#### Automatic adjustment via the transmitter menu

The following steps must be performed when adjusting the erosion monitor automatically:

- 1. The VeriMass function must be active ("Device Setup / ...Transmitter / ...Feature Settings menu, parameter 'VeriMass On/Off').
- 2. In the 'Diagnostics / ...Meter Erosion Mon.' menu, set the parameter 'Control Type' to 'Auto'.
- 3. In the 'Diagnostics / ...Meter Erosion Mon.' menu, set the parameter 'Self Adjust Time' to the required duration of the balancing process.

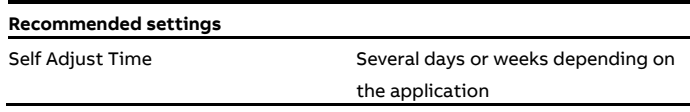

4. In the 'Diagnostics / ...Meter Erosion Mon.' menu, start the automatic balancing process via the parameter 'Start Adjust'.

The transmitter now generates the 'fingerprint' for the erosion value and an appropriate tolerance value for the specified time. Once automatic adjustment is complete, the driver current is monitored constantly and compared with the 'fingerprint' generated.

### Manual adjustment via the transmitter menu

For more information, please contact ABB Service or the sales organization.

The following steps must be performed when adjusting the erosion monitor manually:

- 1. The VeriMass function must be active ("Device Setup / ...Transmitter / ...Feature Settings menu, parameter 'VeriMass On/Off').
- 2. In the 'Diagnostics / ...Meter Erosion Mon.' menu, set the parameter 'Control Type' to 'Manual'.
- 3. In the 'Diagnostics / ...Meter Erosion Mon.' menu, set the parameters 'Driver Output Max' and 'Driver Output Time' to the required values.

### **Recommended settings**

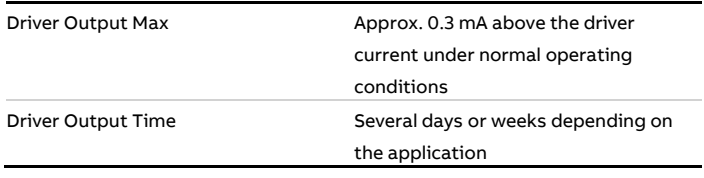

### Adjustment via Device Type Manager (DTM)

Alternatively, the automatic and manual balancing processes for the erosion monitor can also be performed via the HART DTM on the CoriolisMaster FCB450 / FCH450.

#### **Note**

Not all tools and frame applications support DTMs or EDDs at the same level. In particular, optional or advanced EDD / DTM functions may not be available on all tools.

ABB provides frame applications supporting the full range of functions and performance.

For further information, please consult the Device Type Manager documentation.

## **Enhanced Coriolis Control (ECC)function**

The Enhanced Coriolis Control (ECC)function has been specially developed for demanding applications, such as:

- Liquids with gas phase
- Liquids with rapidly changing densities
- Fill operations with surge phases at the beginning or end
- Liquids with high viscosity

After the ECC function is activated, the device applies a particularly quick control algorithm to control the oscillating tubes in the device and therefore provide significantly better behavior in the applications listed above.

In addition, the ECC function offers a special noise suppression filter for mass flow measurement and density measurement.

In the case of particularly demanding applications, disruptions can thus be actively filtered and the measurement can be implemented in a considerably more stable manner. For the filters, a variety of time constants between 0.5 s and 8 s can be selected.

Since Coriolis mass flowmeters measure the mass flow and density separately, the CoriolisMaster features a separate filter each for mass flow measurement and density measurement.

# **… 9 Operation**

## **Applications in accordance with API (American Petroleum Institute)**

For applications in accordance with API Chapter 5.6, the CoriolisMaster FCB400, FCH400 provides special parameters:

- Calibration Pressure: Measuring medium pressure at which the device was calibrated at ABB.
- Calibration Temp.: Measuring medium temperature at which the device was calibrated at ABB.
- Pressure Level: Parameters for entry of the current operating pressure in the device by the user.
- Flow Compens. factor: Display / output of the current compensation factor for mass flow calculation.
- Density Comp. factor: Display / output of the current compensation factor for density calculation.
- P.Comp.Status (PECI): In accordance with API, the user can set the following states:
	- 1: CT: Compensation in the Coriolis flowmeter based on the current pressure entered in the 'Pressure Level' parameter.
	- 2: TD: Compensation in the Coriolis flowmeter switched off – compensation is performed externally (Tertiary Device)
	- 3: OS: Compensation in the Coriolis flowmeter switched off – compensation is not performed on site (Off Site)
	- 4: NA: Compensation in the Coriolis flowmeter switched off – compensation is not deemed to be necessary, since the device is operating at a pressure for which the device has been proved.

## **Concentration measurement DensiMass**

The transmitter can calculate the current concentration from the measured density and temperature using concentration matrices.

The following concentration matrices are preconfigured in the transmitter as standard:

- Concentration of sodium hydroxide in water
- Concentration of alcohol in water
- Concentration of sugar in water
- Concentration of maize starch in water
- Concentration of wheat starch in water

In addition, the user can enter two user-defined matrices:

- Up to 100 values with one matrix
- Up to 50 values per matrix with two matrices

### **Calculating standard volumes and standard densities of liquids**

If a suitable matrix is available, the DensiMass function also allows the measured volume to be corrected for any selected temperature.

The measured density can also be corrected for a given temperature.

However, this is only possible when measuring liquids and after entering an appropriate matrix.

This correction can also be performed using the default matrices (see above).

The calculated standard volumes and standard densities can also be issued for all other process variables.

The software 'DensiMatrix' is available for the easy input of the matrix.

### **Accuracy of the concentration measurement**

The accuracy of the concentration measurement is determined in the first instance by the quality of the matrix data entered. However, as the calculation is based on temperature and density (the input variables), the accuracy of the concentration measurement is ultimately determined by the measuring accuracy of the temperature and the density.

### **Example:**

Density of 0 % alcohol in water at 20 °C (68 °F): 998.23 g/l Density of 100 % alcohol in water at 20 °C (68 °F): 789.30 g/l

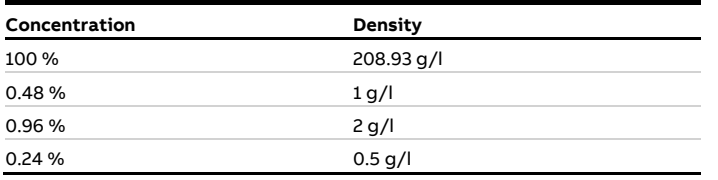

Thus, the accuracy class of the density measurement directly determines the accuracy of the concentration measurement.

#### **Entering the concentration matrix**

The concentration matrix for the DensiMass function can be created in three ways:

- 1. The desired ABB matrix is indicated when ordering the device. The device is then delivered with the corresponding preconfiguration.
- 2. The matrix is created using a special software and transferred to the device via the infrared service port adapter.
- 3. The matrix is entered into the device manually as described below.

For more information, please contact ABB Service or the sales organization.

### Manual input of the matrix

Enter the concentration matrix via the menu 'Device Setup / ...Variable Matrix / ...Configuration'.

Data for the matrix must be available as described in chapter **Structure of the concentration matrix** on page 155.

### **Step 1:**

Menu '**… / ...Variable Matrix**'.

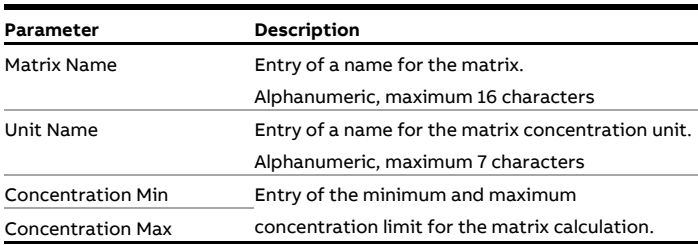

# **… 9 Operation**

## **… Concentration measurement DensiMass**

### **Step 2:**

Entry of the basic settings for the matrix in the menu '... / ...Variable Matrix / ...Configuration'.

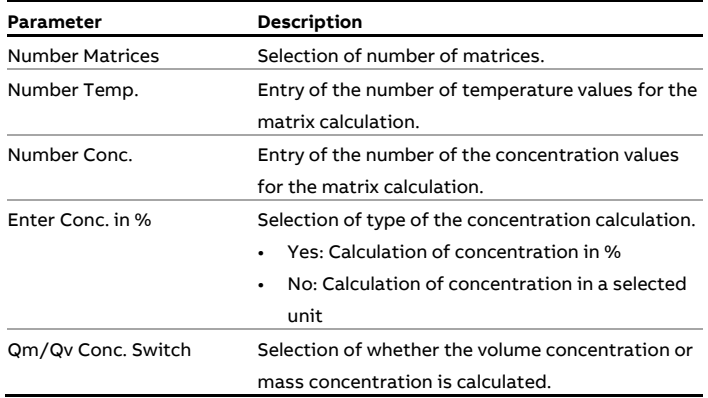

#### **Step 3:**

Entry of the matrices data in the menu '... / ...Variable Matrix'.

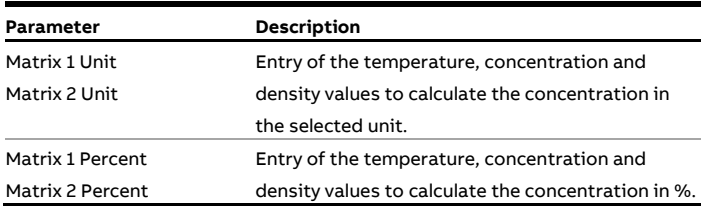

Once the data has been entered, select 'Calculate matrix' from the menu to calculate the matrix. Missing values are interpolated or extrapolated.

### **Step 4:**

Saving the matrices in the menu '... / ...Variable Matrix' using the menu item 'Enter Matrix Finish'.

This completes the process to enter the matrices.

### Structure of the concentration matrix

The software supports two different concentration values:

- **Concentration in unit** (e. g.: % or°Bé) The range of values is not limited, the value can be provided at the current output, the value can be selected in the Units submenu.
- **Concentration in percent** (%) The range of values is limited to 0 to 103.125 %. This value is only used for the internal calculation of the net mass flow. The net mass flow can be output at the current and pulse outputs.

Concentration MIN / MAX limit: −5.0 to 105.0.

The matrix for calculating the concentration looks like this:

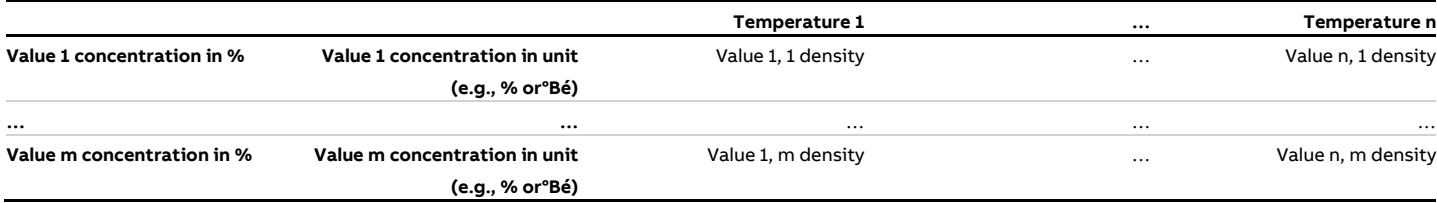

The following rules apply when entering values in the matrix:

- With one matrix:  $2 \le N \le 20$ ;  $2 \le M \le 20$ ;  $N * M \le 100$
- With two matrices:  $2 \le N \le 20$ ;  $2 \le M \le 20$ ;  $N * M \le 50$

The temperature values must be in ascending order from left to right due to the algorithm used in the transmitter software. Temperature 1 <…< Temperature x <…< Temperature N for 1 ≤ x ≤ N

The concentration values must be monotonically ascending or monotonically descending from top to bottom due to the algorithm used in the transmitter software.

Concentr. 1 <…< Concentr. x < … < Concentr. N for 1 ≤ x ≤ N

or

Concentr.  $1 > ... >$  Concentr.  $x > ... >$  Concentr. N for  $1 \le x \le N$ 

### **Example:**

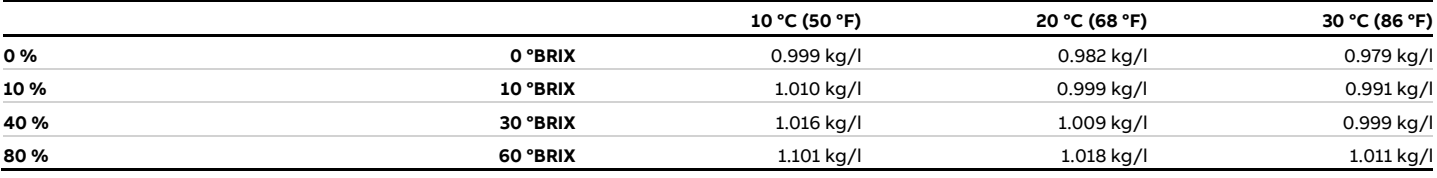

The density values in a column must be in ascending order due to the algorithm used in the transmitter software. Density x,1 <  $\ldots$  < Density x,2 < $\ldots$  < Density x,M for  $1 \le x \le M$ 

# **… 9 Operation**

## **FillMass batch function**

### **Only for FCB450 / FCH450**

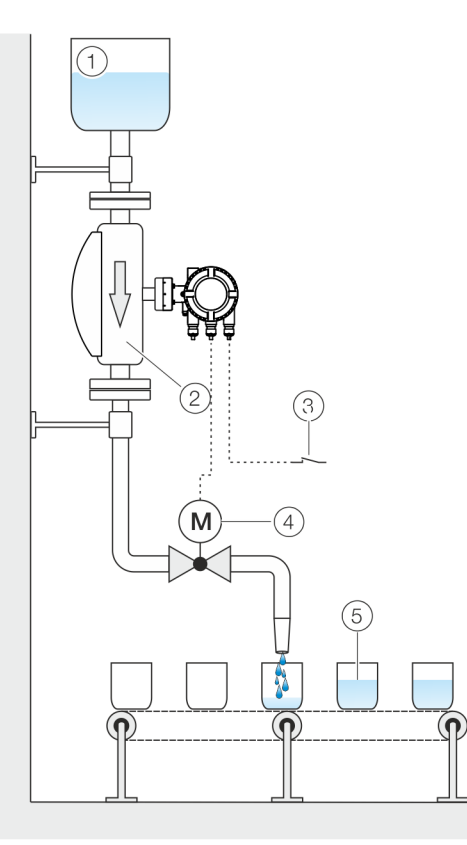

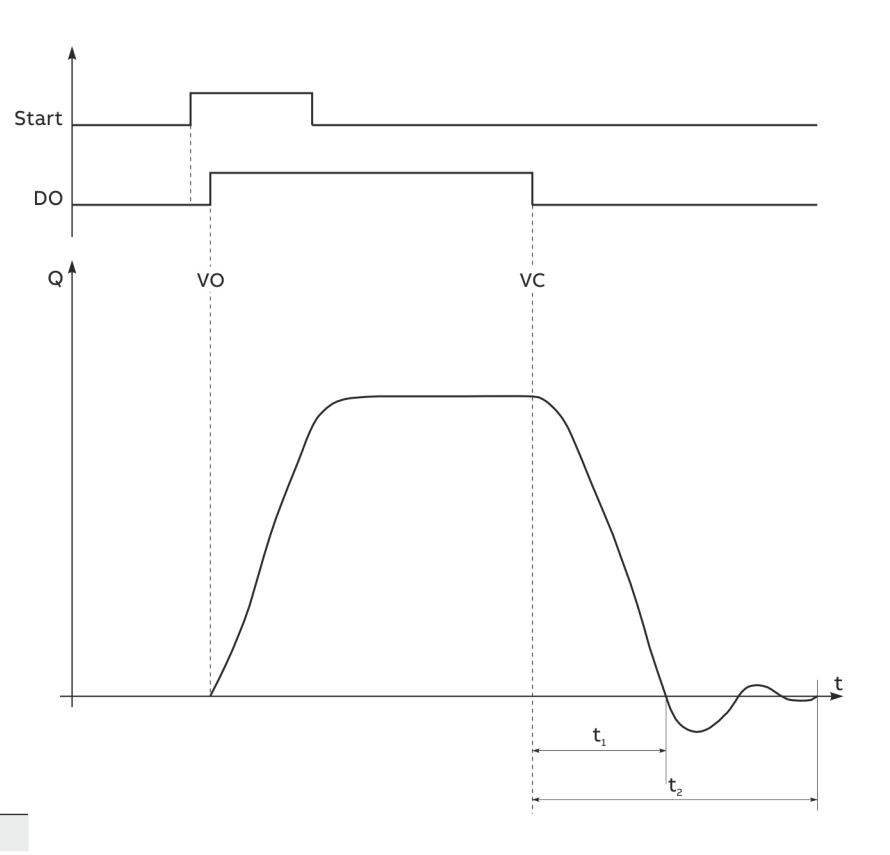

- $(1)$  Supply tank
- $(2)$  Sensor
- $\overline{(3)}$  Start / stop fill operation (digital input or field bus)
- $(4)$  Fill valve
- $(5)$  Filling tank
- Start Start of the filling process via field bus or digital input DO State of the digital output for the fill valve
- Q Flow rate
- VO Valve open (filling started)
- VC Valve closed (fill quantity reached)
- $t_1$  Valve closing time
- $t_2$  Overrun time

#### **Figure 77: FillMass fill function**

The integrated FillMass fill function allows filling processes with filling times of > 3 seconds.

For this purpose, the filling quantity is given via an adjustable totalizer.

The fill function is controlled via the HART interface or via the digital input.

The valve is triggered via one of the digital outputs and closed again once the preset filling quantity is reached. The transmitter measures the overrun quantity and calculates the overrun correction from this. Additionally, the low flow cut-off can be activated if required.

### **Setup**

For the configuration of the fill mass function, the following steps must be performed:

- 1. The FillMass function must be active. See also the 'Device Setup / ...Transmitter / ...Feature Settings / ...' menu.
- 2. One digital output must be configured as a binary output with the function 'Batch End Contact'. See also the 'Input/Output / ...' menu. As an option, one digital input (plug-in card) can be configured with the function 'Batchflow On / Off' at the start of the filling process.
- 3. The parameters for the fill mass function must be configured. See also the 'Totalizer / ...FillMass / ...' menu.

### Notices on configuration

### **Damping**

During fast filling processes, the damping should be set to the minimum value to ensure the greatest possible accuracy of the fill quantity. See also the 'Device Setup / ...Transmitter / ...' menu.

### **Delay until the valve is opened**

The delay between the start pulse for the filling process and the activation of the binary output for opening the valve depends on the following factors:

- From the delay set for the digital input (see parameter **Delay Time** on page 134)
- From the device internal processing time of 200 ms

Total delay = 'Delay Time' + 200 ms.

# **10 Diagnosis / error messages**

# **Calling up the error description**

Additional details about the error that has occurred can be called up on the information level.

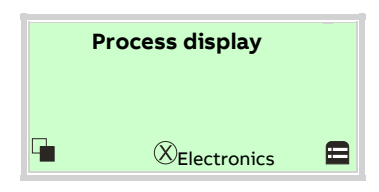

1. Use  $\sqrt{\ }$  to switch to the information level (Operator Menu).

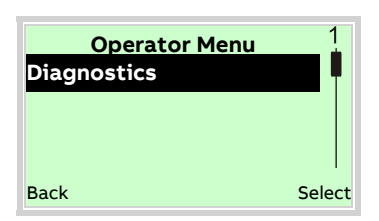

- 2. Use  $\triangle$  /  $\triangledown$  to select the submenu 'Diagnostics'.
- 3. Confirm the selection with  $\nabla$ .

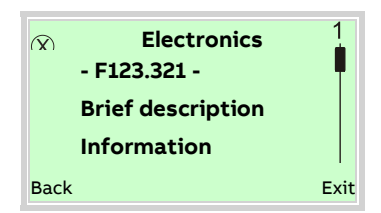

The error message is shown on the display according to priority. The first line shows the area in which the error has occurred. The second line shows the unique error number. It is made up of the priority (Fxxx) and the error position (.xxx) The next lines show a brief description of the error and information on how to remedy it.

You absolutely need to scroll the display further to read the error message in more detail.

### **Note**

For a detailed description of the error messages and information on troubleshooting, see the following pages.

## **General**

Errors encountered are itemized in tabular form on the following pages. The response of the transmitter on error detection is described therein.

The table lists all possible errors together with a description of their impact on the value of measurement variables, the properties of current outputs and the alarm output.

If no entry is indicated in the table field, there is no effect on the measurement variable or no alarm signal for the particular output. The sequence of the errors in the table corresponds to the error priorities.

The first entry has the highest priority and the last has the lowest.

If multiple errors are detected simultaneously, the error with the highest priority determines the alarm condition of the measurement variable and the current output. If an error with a higher priority does not affect the measurement variable or the output status, the error with the next highest priority determines the status of the measurement variable and the output.

## **Overview**

The counter readings and the states of the current outputs and the alarm output are represented by symbols; please see the table below.

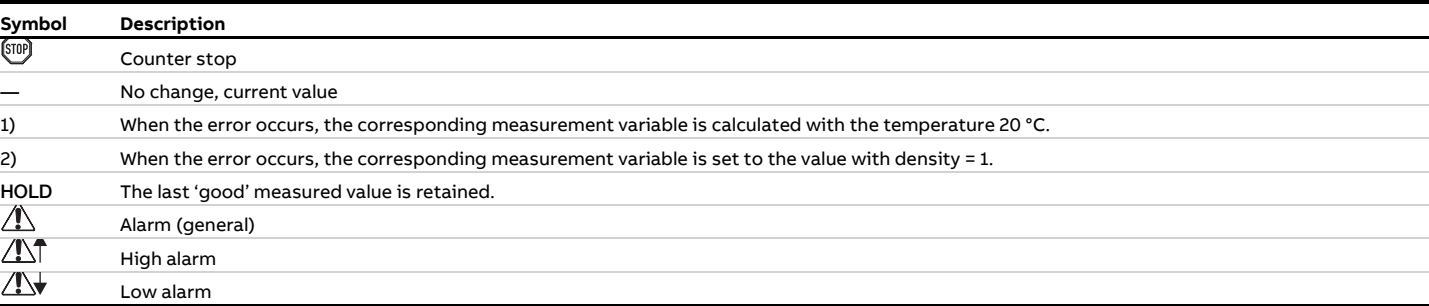

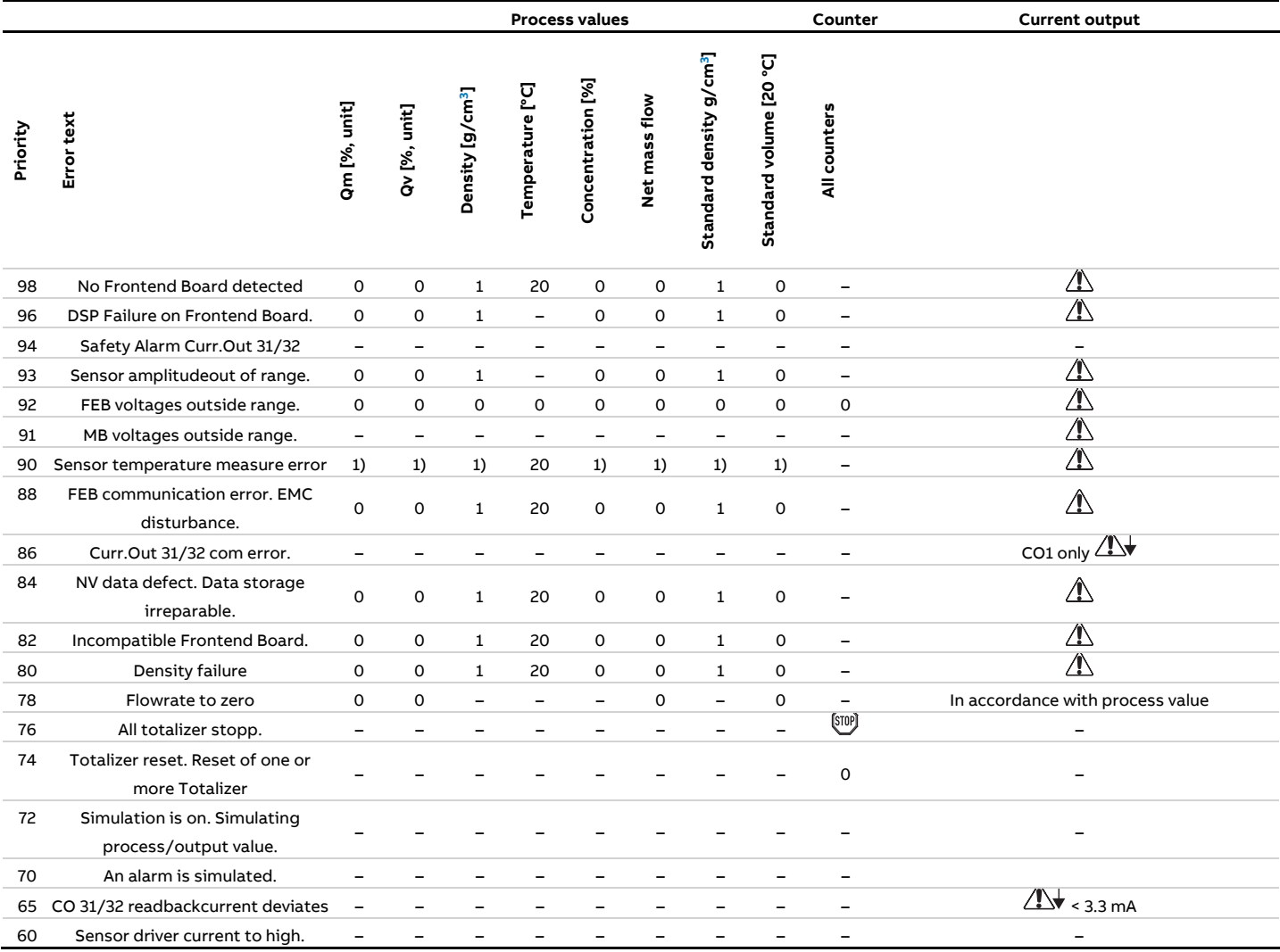

# **… 10 Diagnosis / error messages**

# **… Overview**

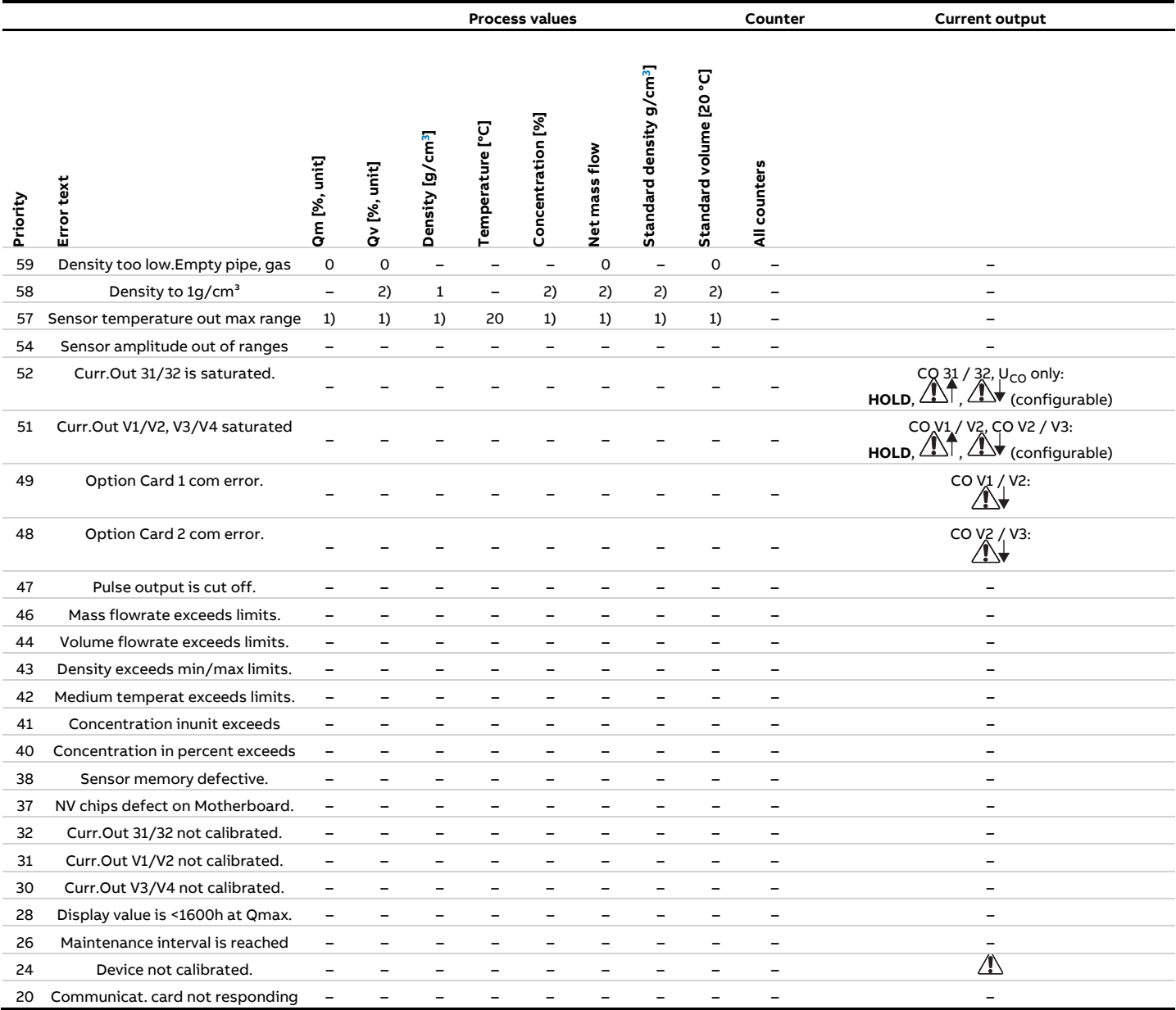

# **Error messages**

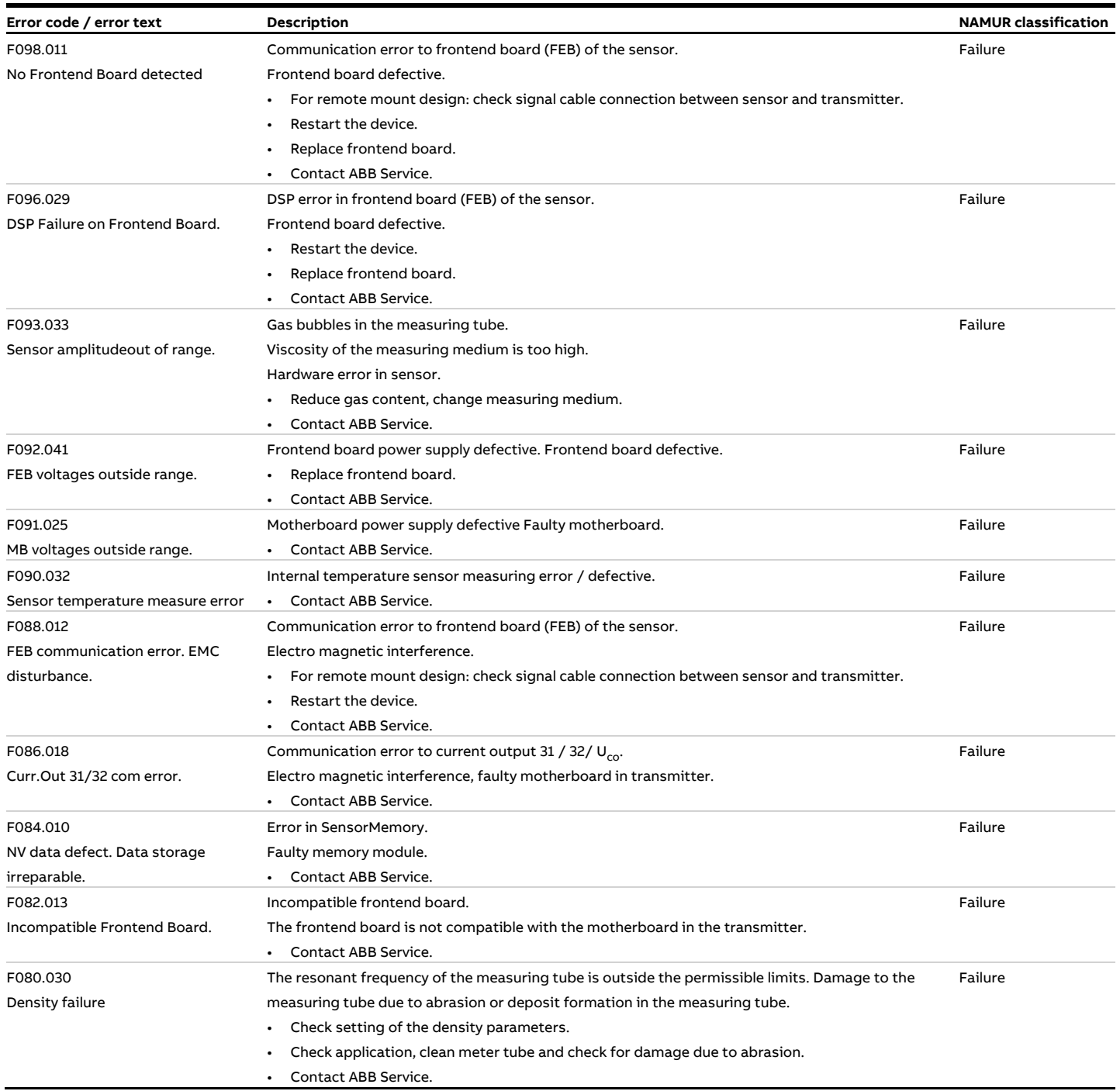

# **… 10 Diagnosis / error messages**

# **… Error messages**

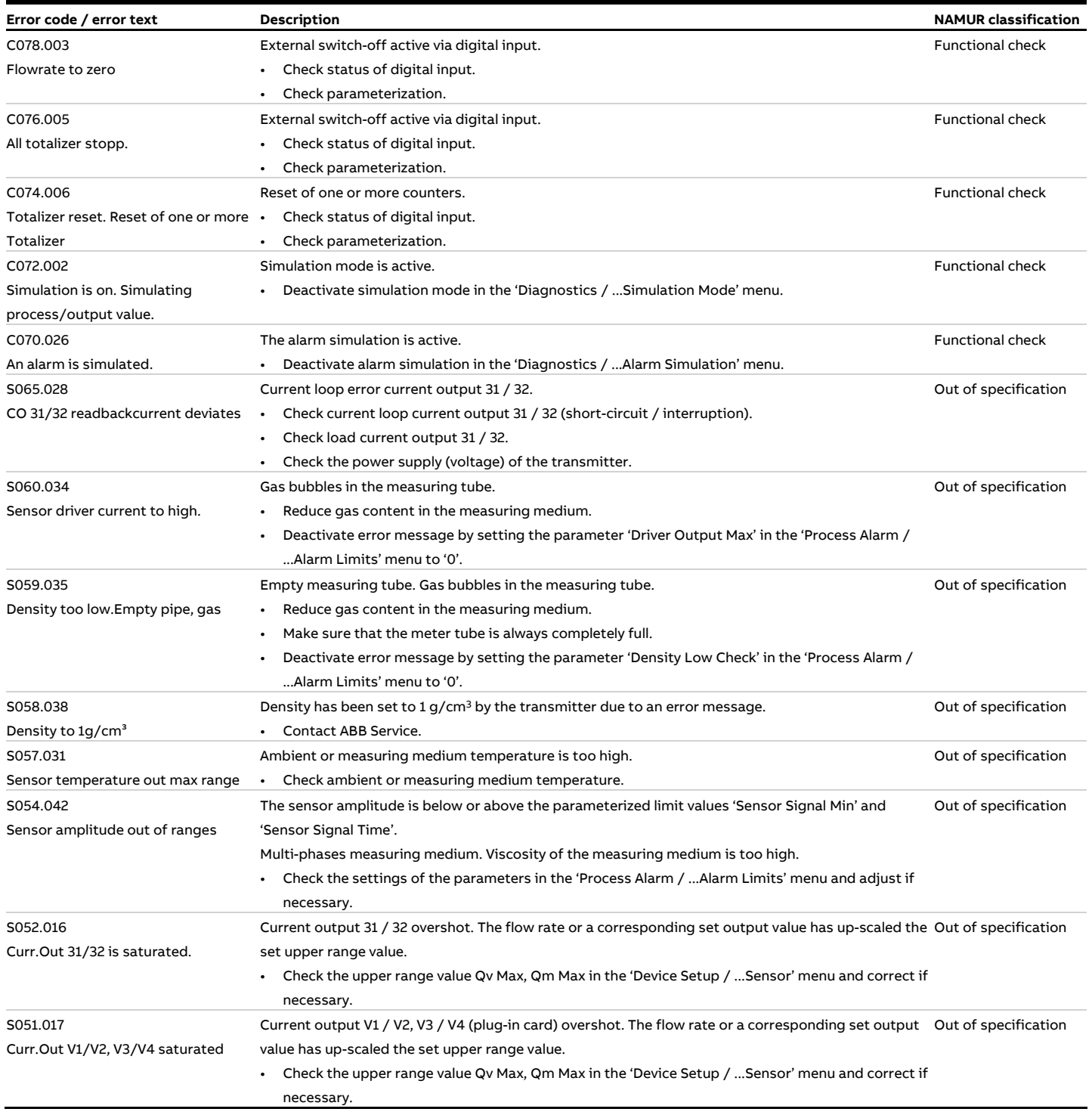

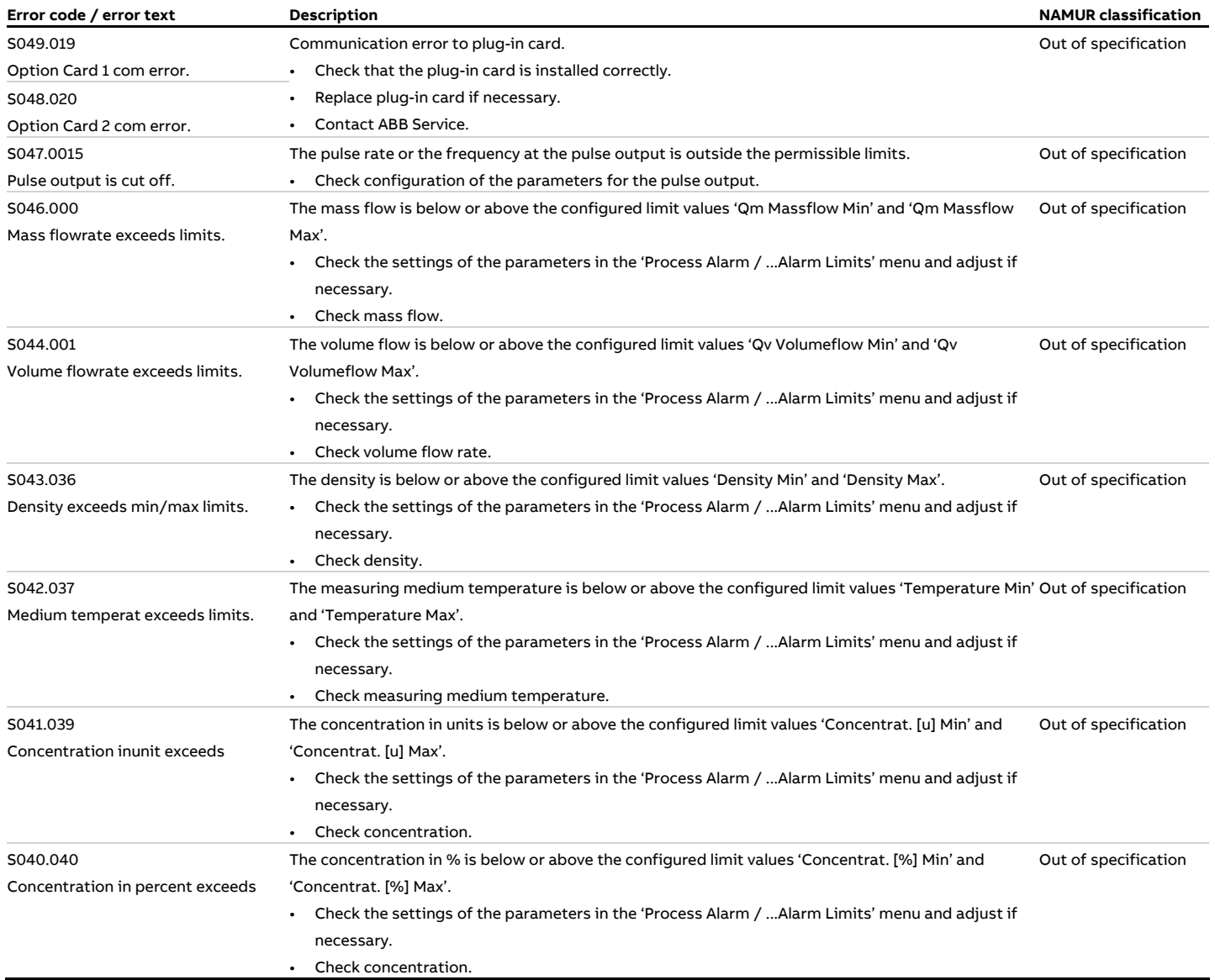

# **… 10 Diagnosis / error messages**

# **… Error messages**

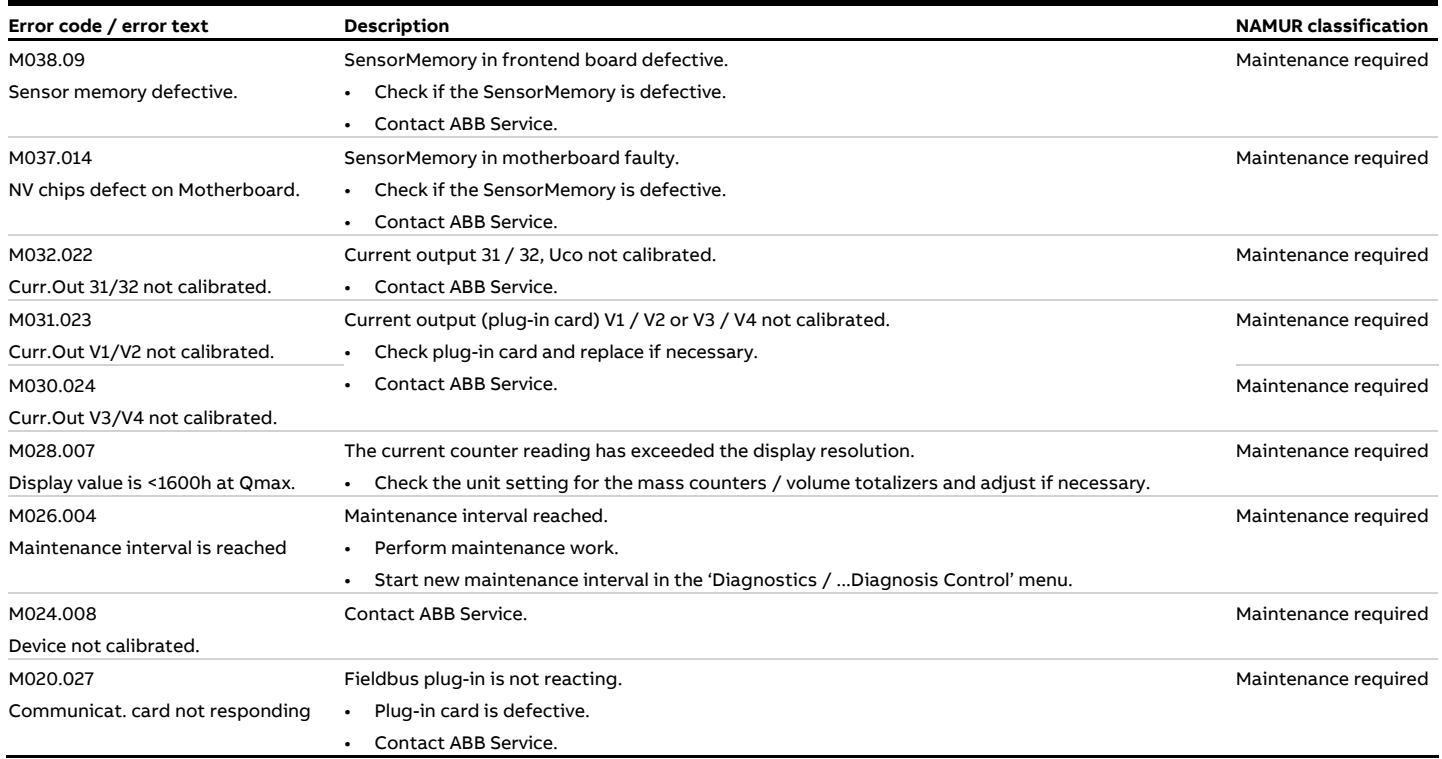

# **11 Maintenance**

## **Safety instructions**

## A WARNING

### **Loss of Ex-approval!**

Loss of Ex approval due to replacement of components in devices for use in potentially explosive atmospheres.

- Devices for use in potentially explosive atmospheres may be serviced and repaired by qualified ABB personnel only.
- For measuring devices for potentially explosive atmospheres, observe the relevant operator guidelines. See also **Use in potentially explosive atmospheres** on page 6.

# A CAUTION

### **Risk of burns due to hot measuring media**

The device surface temperature may exceed 70 °C (158 °F), depending on the measuring medium temperature!

Before starting work on the device, make sure that it has cooled sufficiently.

### **Sensor**

The flowmeter essentially requires no maintenance. The following items should be checked annually:

- Ambient conditions (air circulation, humidity),
- Tightness of the process connections,
- Cable entries and cover screws,
- Operational reliability of the power supply, lightning protection, and station ground.

#### **Repairs to the flowmeter**

If repairs to the flowmeter are required, observe **Repair** on page 165.

## **Cleaning**

When cleaning the exterior of meters, make sure that the cleaning agent used does not corrode the housing surface and the seals.

To avoid static charge, a damp cloth must be used for cleaning.

# **12 Repair**

## **Safety instructions**

### **DANGER**

### **Danger of explosion if the device is operated with the transmitter housing or terminal box open!**

While using the device in potentially explosive atmospheres before opening the transmitter housing or the terminal box, note the following points:

- A valid fire permit must be present.
- Make sure that no flammable or hazardous atmospheres are present.

### **WARNING**

### **Risk of injury due to live parts!**

When the housing is open, contact protection is not provided and EMC protection is limited.

• Before opening the housing, switch off the power supply.

## **WARNING**

### **Loss of Ex-approval!**

Loss of Ex approval due to replacement of components in devices for use in potentially explosive atmospheres.

- Devices for use in potentially explosive atmospheres may be serviced and repaired by qualified ABB personnel only.
- For measuring devices for potentially explosive atmospheres, observe the relevant operator guidelines. See also **Use in potentially explosive atmospheres** on page 6.

## A CAUTION

### **Risk of burns due to hot measuring media**

The device surface temperature may exceed 70 °C (158 °F), depending on the measuring medium temperature!

• Before starting work on the device, make sure that it has cooled sufficiently.

### **NOTICE**

### **Damage to components!**

The electronic components of the printed circuit board can be damaged by static electricity (observe ESD guidelines).

• Make sure that the static electricity in your body is discharged before touching electronic components.

# **… 12 Repair**

## **Spare parts**

Repair and maintenance activities may only be performed by authorized customer service personnel.

When replacing or repairing individual components, use original spare parts.

### **Note**

Spare parts can be ordered from ABB Service. www.abb.com/contacts

# **Replacing the fuse**

## **NOTICE**

**If the O-ring gasket is seated incorrectly or damaged, this may have an adverse effect on the housing protection class.**  Follow the instructions in **Opening and closing the housing** on page 40 to open and close the housing safely.

### There is a fuse in the transmitter housing.

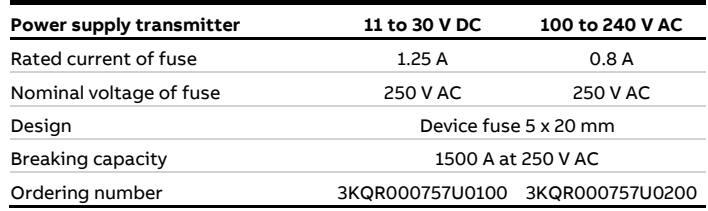

Perform the following steps to replace the fuse:

- 1. Switch off the power supply.
- 2. Open the transmitter housing.
- 3. Pull out the defective fuse and insert a new fuse.
- 4. Closing the transmitter housing.
- 5. Switch on the power supply.
- 6. Check that the device is working correctly.

If the fuse blows again on activation, the device is defective and must be replaced.

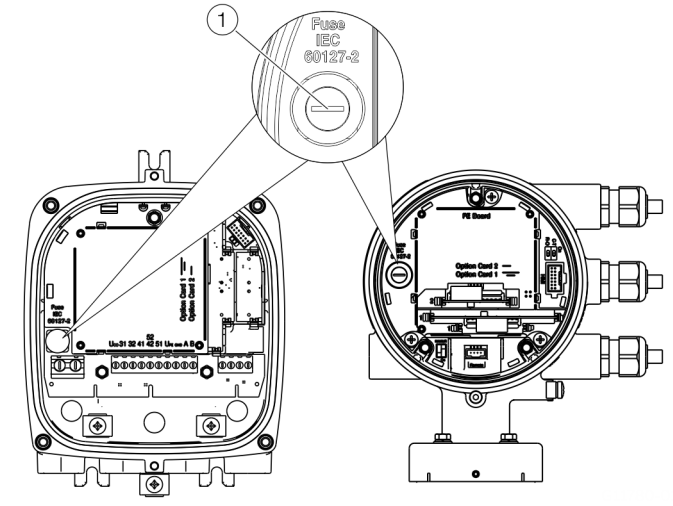

 $(1)$  Fuse holder

**Figure 78: Fuse holder position** 

## **Replacing the LCD indicator**

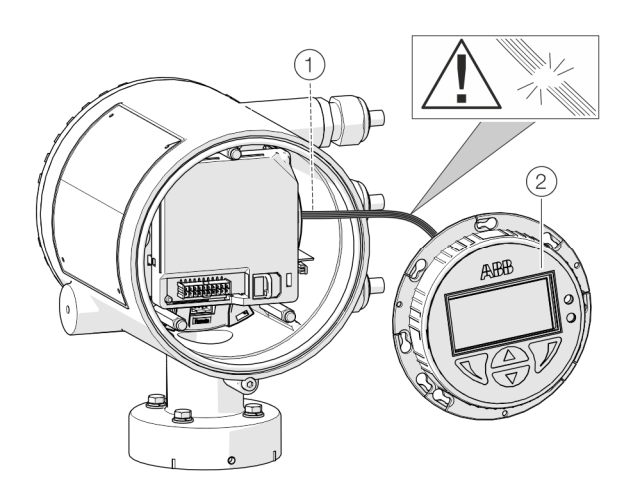

1 LCD indicator cable harness 2 LCD indicator

**Figure 79: Replacing the LCD Indicator (example)** 

### **NOTICE**

**If the O-ring gasket is seated incorrectly or damaged, this may have an adverse effect on the housing protection class.**  Follow the instructions in **Opening and closing the housing** on page 40 to open and close the housing safely.

The LCD indicator can be replaced in the event of a malfunction.

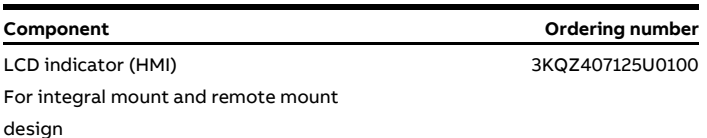

**Dual-compartment housing Single-compartment housing** 

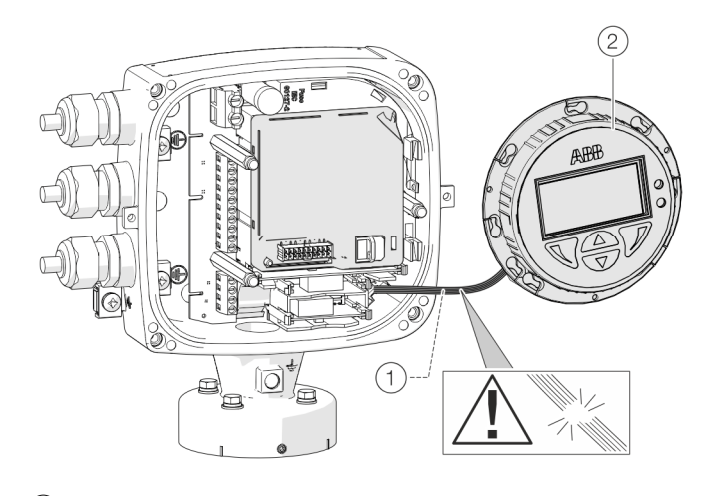

Replace the LCD indicator by following the steps below:

- 1. Switch off the power supply.
- 2. Unscrew / remove the cover.
- 3. Loosen fixing screws for LCD indicator (only in integral mount design).
- 4. Remove the LCD indicator.
- 5. Pull the connector out of the motherboard.
- 6. Attach the connector on the new LCD indicator. Ensure that the cable harness is not damaged.
- 7. Insert the LCD indicator and tighten if necessary.
- 8. Unscrew / set down the cover once again
- 9. Switch on the power supply.

# **… 12 Repair**

# **Replacing the frontend board**

### **Integral mount design**

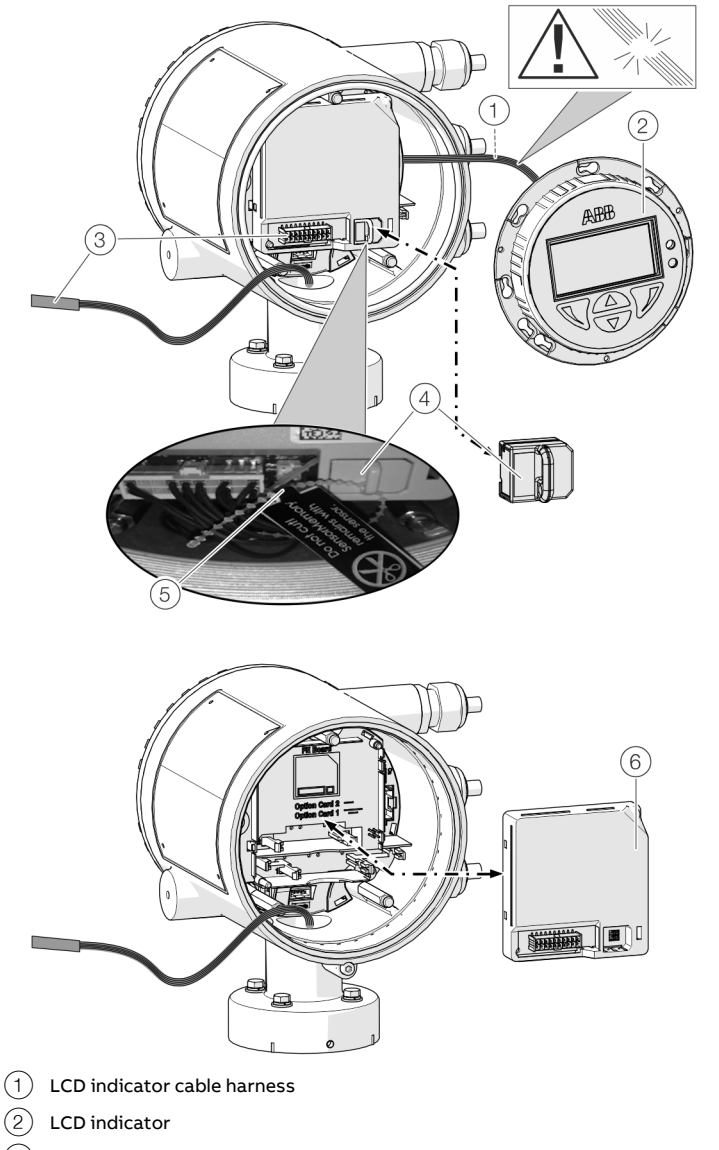

 $(3)$  Sensor cable harness

**Figure 80: Replacing LCD indicator and frontend board (example)** 

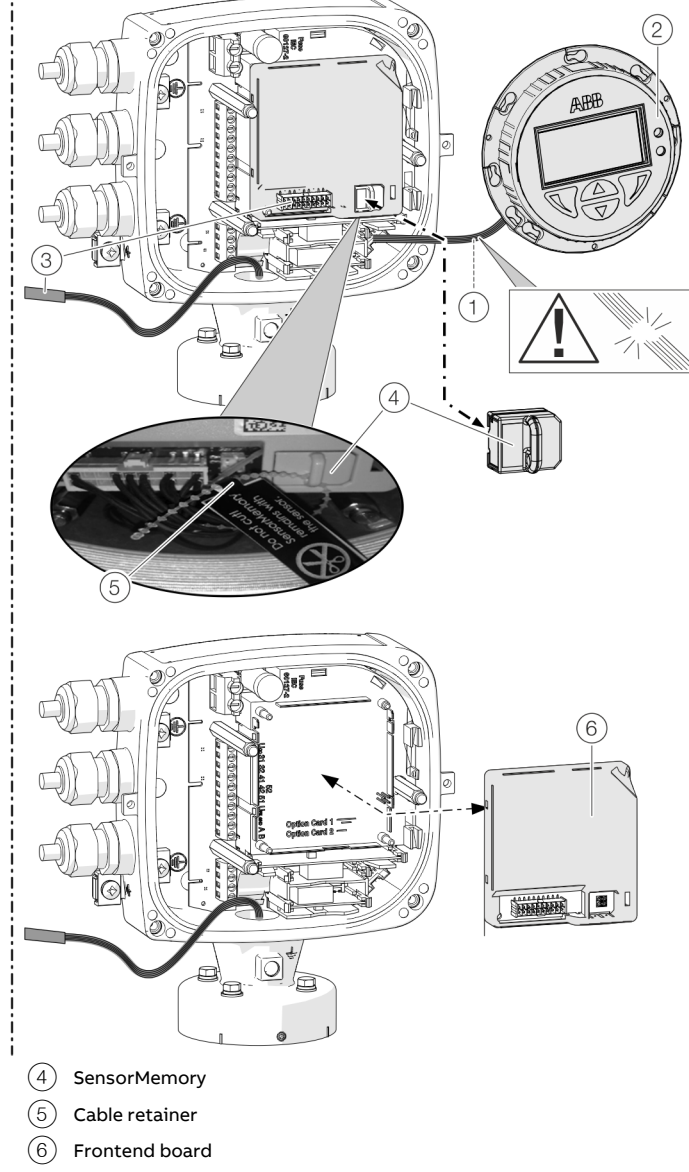

# **NOTICE**

**If the O-ring gasket is seated incorrectly or damaged, this may have an adverse effect on the housing protection class.**  Follow the instructions in **Opening and closing the housing** on page 40 to open and close the housing safely.

In the event of a fault, the frontend board can be replaced on flowmeters with an integral mount design.

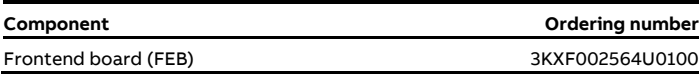

Replace the frontend board as follows:

- 1. Switch off the power supply.
- 2. Unscrew / remove the cover.
- 3. Remove the LCD indicator. Ensure that the cable harness is not damaged.
- 4. Pull the connector out of the sensor cable harness.
- 5. Pull out the SensorMemory.

### **Note**

The SensorMemory is assigned to the sensor. The

SensorMemory is therefore fastened to the sensor cable harness with a cable retainer.

Ensure that the SensorMemory remains with the sensor and cannot be lost!

- 6. Pull the faulty frontend board out forwards.
- 7. Insert new frontend board.
- 8. Attach connector from the sensor cable harness.
- 9. Attach the SensorMemory.
- 10. Insert the LCD indicator and screw on / replace the cover.
- 11. Once the power supply is switched on, load the system data from the SensorMemory.

## **… 12 Repair**

## **… Replacing the frontend board**

### **Remote mount design**

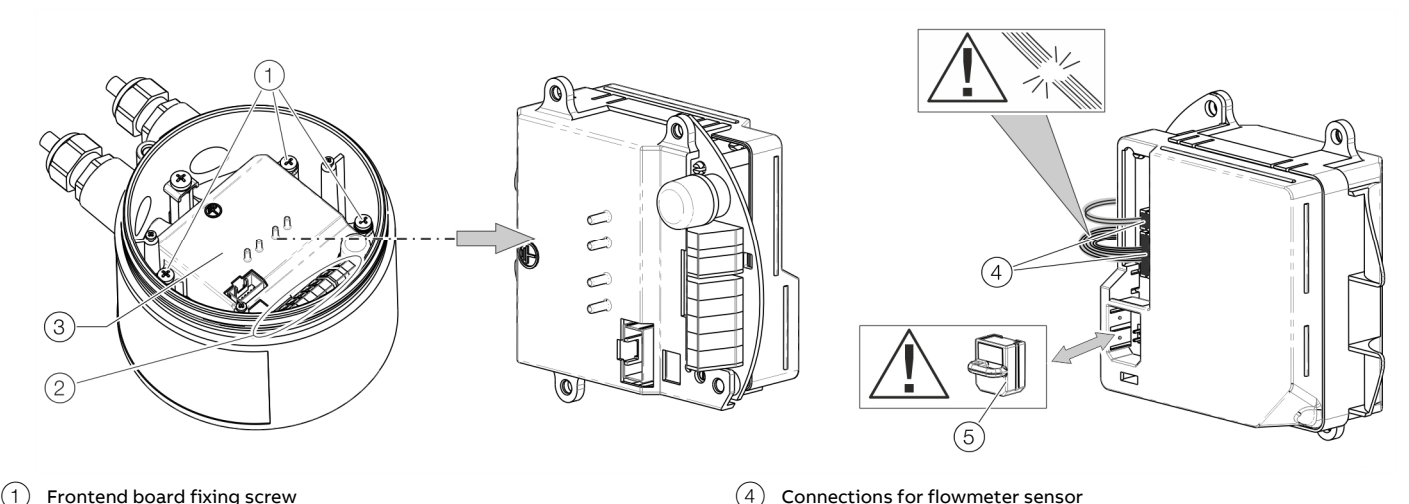

- $(1)$  Frontend board fixing screw
- $(2)$  Terminals
- 3 Frontend board

**Figure 81: Replacing the frontend board (flowmeter sensor)** 

## **NOTICE**

**If the O-ring gasket is seated incorrectly or damaged, this may have an adverse effect on the housing protection class.**  Follow the instructions in **Opening and closing the housing** on page 40 to open and close the housing safely.

The frontend board can be replaced in the event of a malfunction.

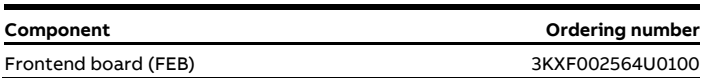

Replace the frontend board as follows:

- 1. Switch off the power supply.
- 2. Unscrew / remove the cover.
- 3. Loosen the fixing screws (3×) at the frontend board.
- 4. Remove the faulty frontend board.
- 5. Pull the connector out of the sensor cable harness. Ensure that the cable harness is not damaged.
- 6. Pull out the SensorMemory.

# **Note**

 $(5)$  SensorMemory

The SensorMemory is assigned to the sensor. Ensure that the SensorMemory remains with the sensor and cannot be lost!

- 7. Insert the SensorMemory into the new frontend board.
- 8. Connect the plug of the sensor cable harness.
- 9. Insert the new frontend board and secure it with the fixing screws (3×).
- 10. After powering up the power supply, the transmitter automatically replicates the system data from the SensorMemory.

### **Replacing the sensor**

### **WARNING**

### **Risk of injury due to process conditions.**

The process conditions, for example high pressures and temperatures, toxic and aggressive measuring media, can give rise to hazards when working on the device.

- Before working on the device, make sure that the process conditions do not pose any hazards.
- If necessary, wear suited personal protective equipment when working on the device.
- Depressurize and empty the device / piping, allow to cool and purge if necessary.

### **NOTICE**

**If the O-ring gasket is seated incorrectly or damaged, this may have an adverse effect on the housing protection class.**  Follow the instructions in **Opening and closing the housing** on page 40 to open and close the housing safely.

#### **Note**

The frontend board of the replacement sensor has a SensorMemory module.

The calibration and system data of the sensor is stored in the SensorMemory.

After powering-up the power supply, the transmitter automatically replicates the system data from the SensorMemory.

Replace the sensor as described below:

- 1. Switch off the power supply.
- 2. Unscrew / remove the cover.
- 3. Disconnect the signal cable (if necessary, remove the potting compound).
- 4. Install the new sensor in accordance with **Installation** on page 32.
- 5. Complete the electrical connection in accordance with **Electrical connections** on page 48.
- 6. Unscrew / set down the cover once again
- 7. After powering-up the power supply, the transmitter automatically replicates the system data from the SensorMemory.

### **Returning devices**

Use the original packaging or a secure transport container of an appropriate type if you need to return the device for repair or recalibration purposes.

Fill out the return form (see **Return form** on page 173) and include this with the device.

In accordance with the EU Directive governing hazardous materials, the owner of hazardous waste is responsible for its disposal or must observe the following regulations for shipping purposes:

All devices delivered to ABB must be free from any hazardous materials (acids, alkalis, solvents, etc.).

#### Address for returns:

Please contact Customer Center Service according to page 5 for nearest service location.

# **13 Dismounting and disposal**

## **Dismounting**

### A WARNING

### **Risk of injury due to process conditions.**

The process conditions, for example high pressures and temperatures, toxic and aggressive measuring media, can give rise to hazards when dismantling the device.

- If necessary, wear suited personal protective equipment during disassembly.
- Before disassembly, make sure that the process conditions do not pose any safety risks.
- Depressurize and empty the device / piping, allow to cool and purge if necessary.

Bear the following points in mind when dismantling the device:

- Switch off the power supply.
- Disconnect electrical connections.
- Allow the device / piping to cool and depressurize and empty. Collect any escaping medium and dispose of it in accordance with environmental guidelines.
- Use suited tools to disassemble the device, taking the weight of the device into consideration.
- If the device is to be used at another location, the device should preferably be packaged in its original packing so that it cannot be damaged.
- Observe the notices in **Returning devices** on page 171.

### **Disposal**

### **Note**

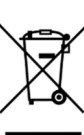

Products that are marked with the adjacent symbol may **not** be disposed of as unsorted municipal waste (domestic waste).

They should be disposed of through separate collection of electric and electronic devices.

This product and its packaging are manufactured from materials that can be recycled by specialist recycling companies.

Bear the following points in mind when disposing of them:

- As of 8/15/2018, this product will be under the open scope of the WEEE Directive 2012/19/EU and relevant national laws (for example, ElektroG - Electrical Equipment Act - in Germany).
- The product must be supplied to a specialist recycling company. Do not use municipal waste collection points. These may be used for privately used products only in accordance with WEEE Directive 2012/19/EU.
- If there is no possibility to dispose of the old equipment properly, our Service can take care of its pick-up and disposal for a fee.

# **14 Specification**

#### **Note**

The device data sheet is available in the ABB download area at www.abb.com/flow.

# **15 Additional documents**

### **Note**

All documentation, declarations of conformity, and certificates are available in ABB's download area. www.abb.com/flow

# **Trademarks**

HART is a registered trademark of FieldComm Group, Austin, Texas, USA Modbus is a registered trademark of Schneider Automation Inc. EtherNet/IP is a trademark of ODVA Inc. CIP (Common Industrial Protocol) is a trademark of ODVA Inc. Hastelloy C-4 is a trademark of Haynes International Hastelloy C-22 is a trademark of Haynes International

# **16 Appendix**

### **Return form**

### **Statement on the contamination of devices and components**

Repair and/or maintenance work will only be performed on devices and components if a statement form has been completed and submitted.

Otherwise, the device/component returned may be rejected. This statement form may only be completed and signed by authorized specialist personnel employed by the operator.

### **Customer details:**

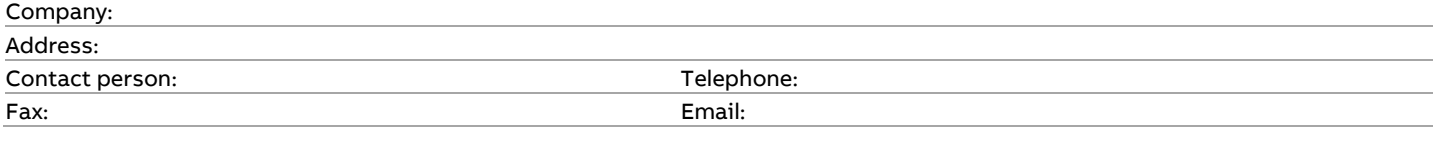

### **Device details:**

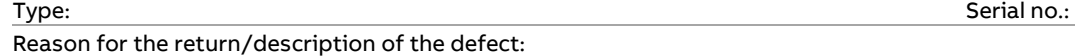

#### **Was this device used in conjunction with substances which pose a threat or risk to health?**

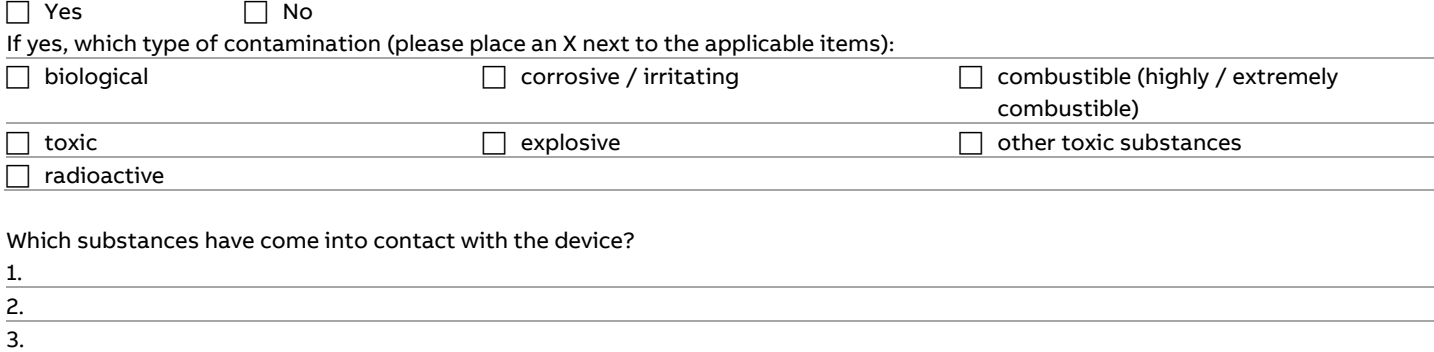

We hereby state that the devices/components shipped have been cleaned and are free from any dangerous or poisonous substances.

Town/city, date Signature and company stamp

## **Notes**

**Notes**

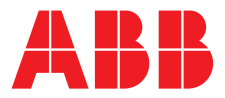

#### **— ABB Measurement & Analytics**

For your local ABB contact, visit: **www.abb.com/contacts** 

For more product information, visit: **www.abb.com/flow** 

—

We reserve the right to make technical changes or modify the contents of this document without prior notice. With regard to purchase orders, the agreed particulars shall prevail. ABB does not accept any responsibility whatsoever for potential errors or possible lack of information in this document.

We reserve all rights in this document and in the subject matter and illustrations contained therein. Any reproduction, disclosure to third parties or utilization of its contents – in whole or in parts – is forbidden without prior written consent of ABB.